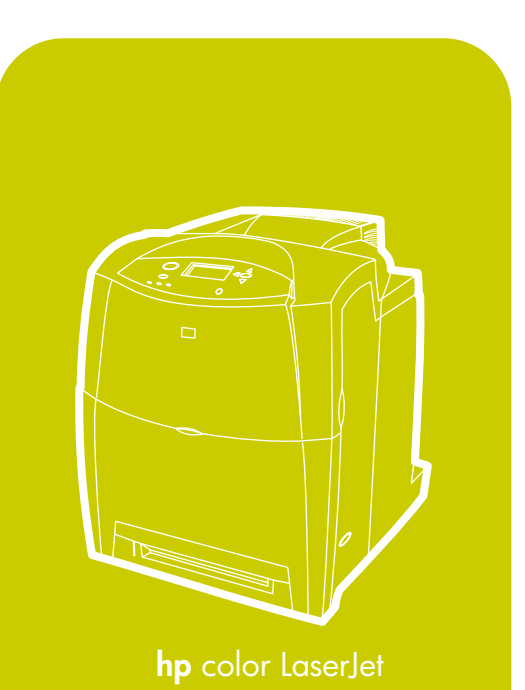

 $^{\circ}$ invent

4600, 4600n, 4600dn, 4600dtn, 4600hdn

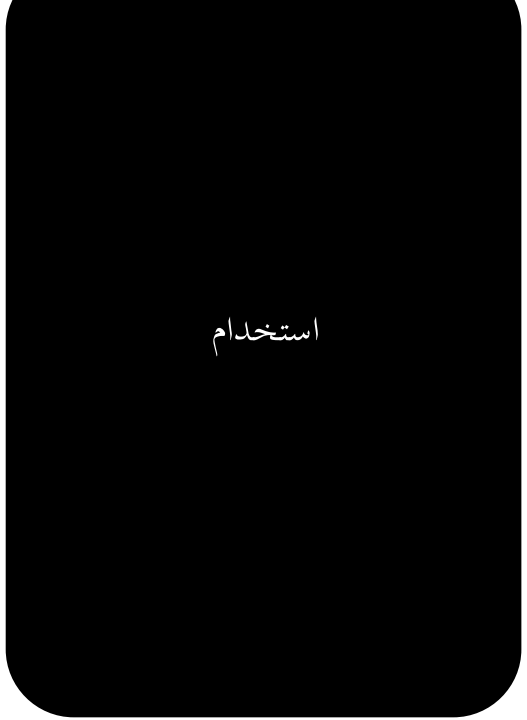

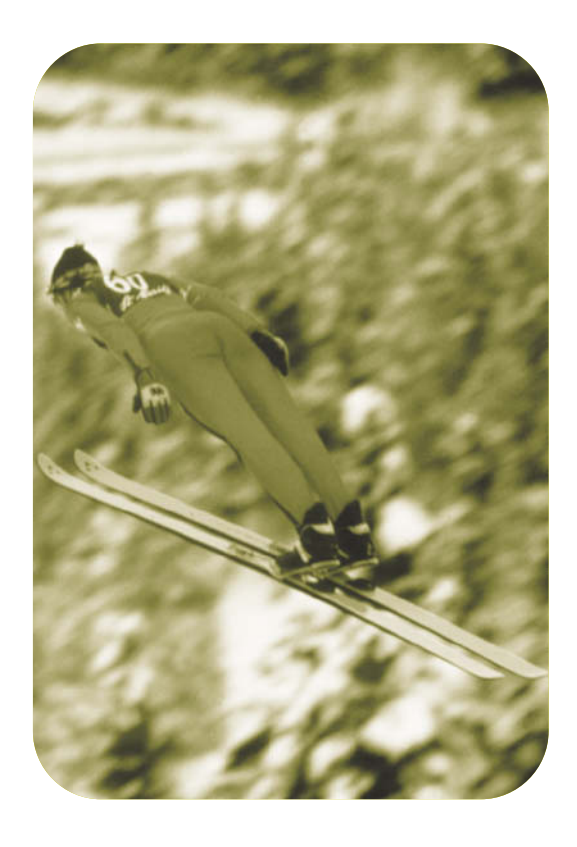

hp color LaserJet طابعة سلسلة 4600

## دليل المستخدم

## الترخيص وحقوق النشر

حقوق النشر لعام @ ٢٠٠٢ لشركة Hewlett-Packard كافة الحقوق محفوظة. يحظر إعادة إنتاج أو اقتباس أو ترجمة هذه المادة دون الحصول على إذن كتابي ُمسبقُ باستثناء ما تسمح به قوانين حقوق<br>الطبع والنشر .<br>الطبع والنشر .

رقم الجزء: 09660-90908

الطبعة الأولى: إبريل ٢٠٠٢

#### الضمان

تعد المعلومات التي يحتوي عليها هذا المستند عرضة للتغيير دون أي اشعار . لا نكفل شركة Hewlett-Packard أي ضمان من أي نو ع فيما يتعلق بهذه المعلومات. تخلي شركة HEWLETT-PACKARD مسئوليتها على وجه الخصوص عن الضمانات الضمنية للرواج النجاري ومدى الملاءمة لغرض معين. لن نتحمل شركة Hewlett-Packard أية مسئولية قانونية تتعلق بأي أخطاء أو أضرار عرضية كانت أو ناتجة عن أداء أو استخدام أو التزود بُهذه المعلومات.

## اعتمادات العلامة التحارية

تعد Adobe Systems Incorporated علامة تجارية لشركة Adobe Systems Incorporated. تعد Arial علامة تجارية أمريكية مسجلة لشركة Monotype Corporation. يعد كل من برنامج Energy Star وشعار Energy Star علامات تجارية خدمية أمر يكية مسجلة لو كالة حماية البيئة بالو لايات المتحدة الأمر يكية. تعد @ Microsoft علامة تجارية أمر بكية مسجلة لشر كة Microsoft Corporation تعد Netscape Navigator علامة تجار بة أمر بكبة مسجلة لشر كة **Netscape Communications** قد لا نتطابق ألوان @PANTONE المنتجة مع المعايير الخاصة بألوان PANTONE. استشر مطبوعات PANTONE الحالية فيما بتعلق باللون الصحيح. نعد @PANTONE وعلامات .Pantone, Inc التجارية الأخرى ملكية خاصة لشركة @ Pantone, Inc. .٢٠٠٢ @ لعام ٢٠٠٠. تعد PostScript علامة تجارية لشركة Adobe Systems. تعد TrueType علامة تجارية أمر يكية مسجلة لشر كة .Apple Computer, Inc تعد UNIX علامة تجار ية مسجلة لشر كة The Open Group. بعد كل من @ Windows ® و @ MS Windows و @ Windows NT علامات تجارية مسجلة لشركة Microsoft Corporation.

# المحنويات

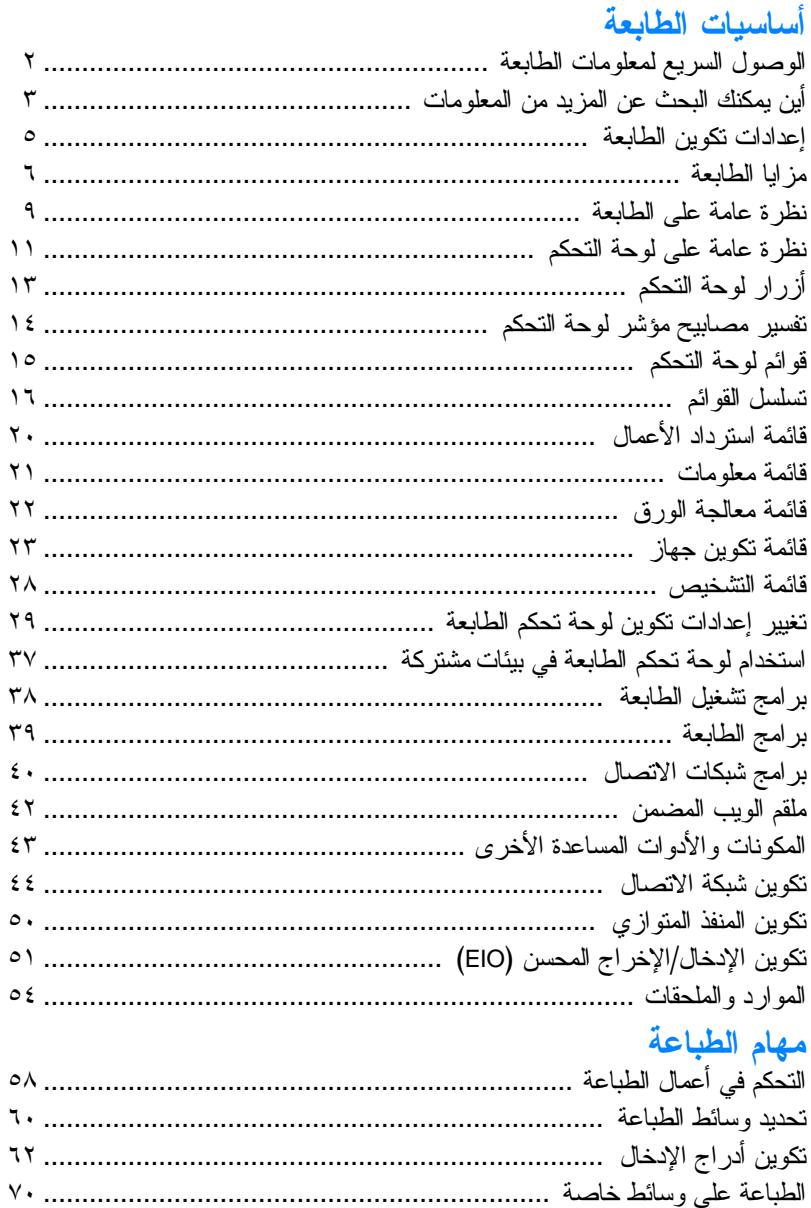

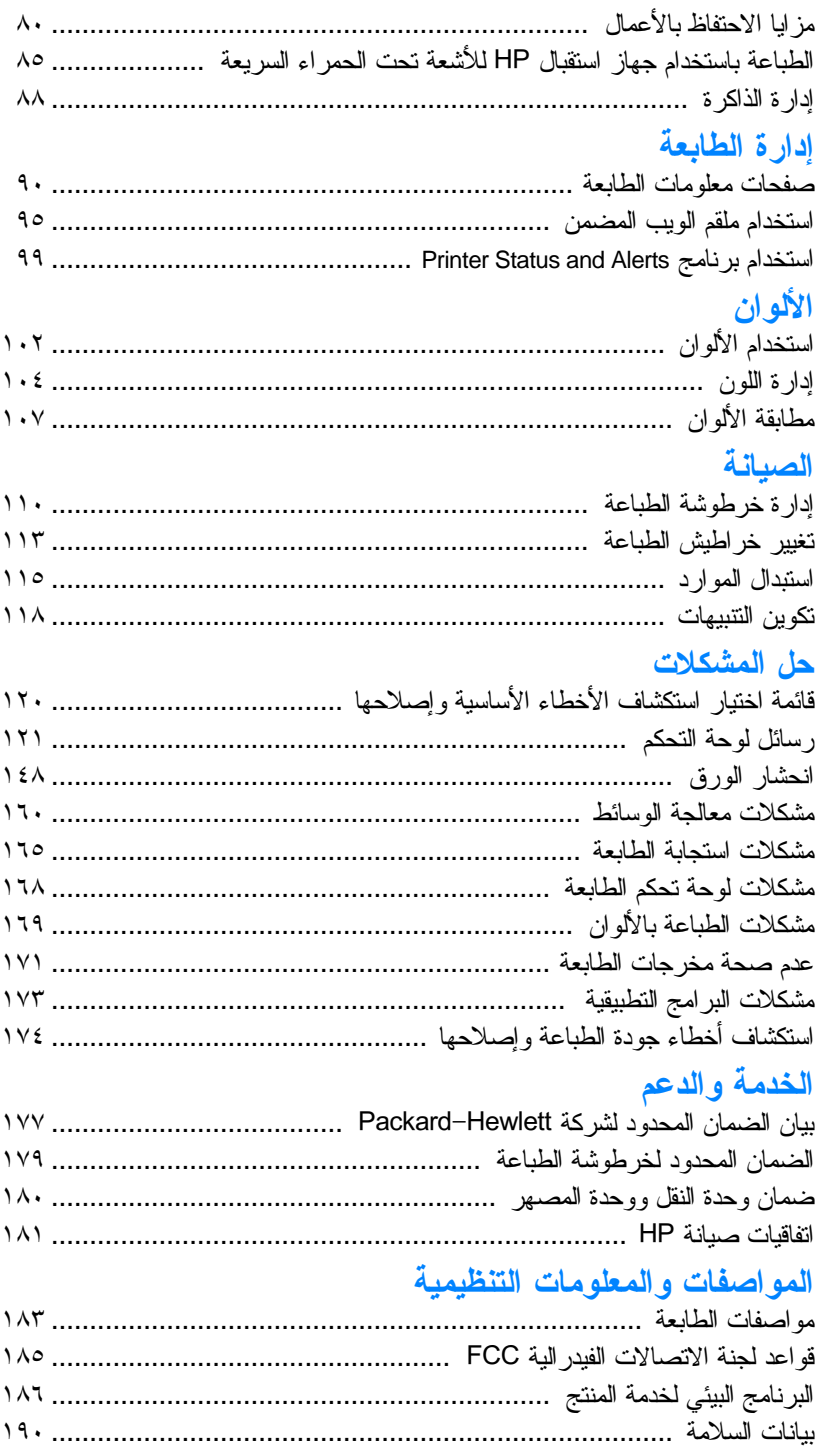

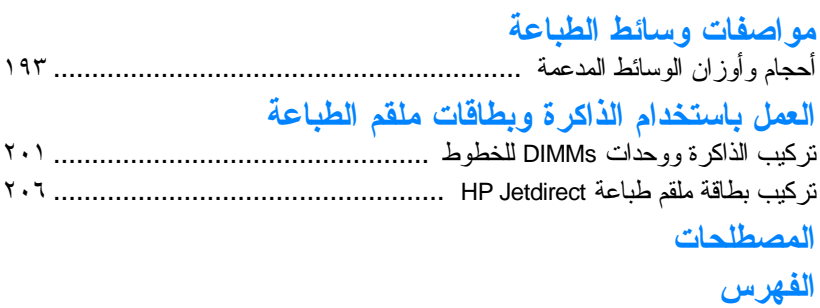

# ا أساسيات الطابعة

<span id="page-12-0"></span>يحتوى هذا الفصل على معلومات حول كيفية إعداد الطابعة والنعرف على مز اياها. ويتناول هذا الفصل الموضوعات التالية:

- الوصول السريع لمعلومات الطابعة  $\bullet$
- · أين يمكنك البحث عن المزيد من المعلومات
	- تكوينات الطابعة
		- · مزايا الطابعة
	- نظرة عامة على الطابعة
	- نظرة عامة على لوحة التحكم
		- **.** أزرار لوحة التحكم
	- تفسير مصابيح مؤشر لوحة التحكم
		- قوائم لوحة التحكم
			- تسلسل القوائم
		- قائمة استرداد الأعمال
			- **فائمة معلومات**
			- قائمة معالجة الور ق
				- قائمة تكوين جهاز
					- قائمة التشخيص
	- تغيير إعدادات تكوين لوحة تحكم الطابعة
- استخدام لوحة تحكم الطابعة في بيئات مشتر كة  $\bullet$ 
	- بر امج تشغيل الطابعة  $\bullet$ 
		- برامج الطابعة
	- برامج شبكات الاتصال
		- ملقم الويب المضمن
	- المكونات والأدوات المساعدة الأخر ي
		- تكوين شبكة الاتصال
		- تكوين المنفذ المتوازي
	- تكوين الإدخال/الإخراج المحسن (EIO)
		- الموارد والملحقات  $\bullet$

الوصول السريع لمعلومات الطابعة

<span id="page-13-0"></span>ارتباطات شبكة الويب العالمية يمكن الحصول على بر امج تشغيل الطابعة، وبر امج طابعة HP المحدثة، ومعلومات المنتج ودعمه من خلال المو اقع التالية:

ftp://www.hp.com.cn/support/lj4600

يمكن الحصول على برامج تشغيل الطابعة من خلال المواقع التالية: في الصين: ttp://www.hp.com.cn/support/lj4600 في اليابان: ttp://www.jpn.hp.com/support/lj4600 في كوريا: http://www.hp.co.kr/support/lj4600 في نايوان: http://www.hp.com.tw/support/lj4600 أو موقع ويب برنامج النشغيل المحلي:

http://www.dds.com.tw

لطلب شراء الموارد:

الو لايات المتحدة الأمريكية: http://www.hp.com/go/ljsupplies على مستوى أنحاء العالم: http://www.hp.com/ghp/buyonline.html

لطلب شراء الملحقات:

http://www.hp.com/go/accessories

ارتباطات دليل المستخدم

- نظرة علمة على الطابعة
	- استبدال الموارد
		- **•** الفهرس

## أين يمكنك البحث عن المزيد من المعلومات

**WWW** 

<span id="page-14-0"></span>هناك العديد من المراجع المتاحة للاستخدام مع هذه الطابعة. انظر http://www.hp.com/support/lj4600

#### إعداد الطابعة

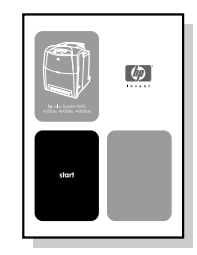

دليل بدء التشغيل

ار شادات خطوة بخطوة لتركيب وإعداد الطابعة.

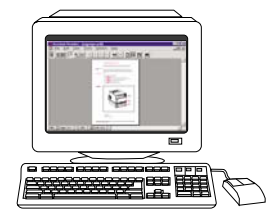

دليل مسئول ملقم طباعة **HP Jetdirect** 

إر شادات لتكوين واستكشاف أخطاء ملقم طباعة HP Jetdirect وإصلاحها.

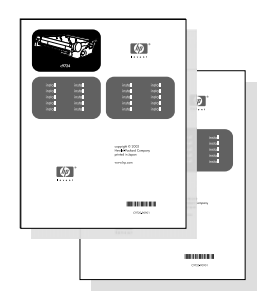

أدلة تركيب الملحقات والموارد الاستهلاكبة

إرشادات خطوة بخطوة، يتم إرفاقها مع الملحقات الاختيار ية والموارد الاستهلاكية الخاصة بالطابعة لتز كيب الملحقات والموارد الاستهلاكية الخاصة بالطابعة.

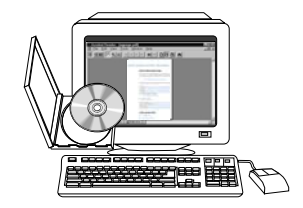

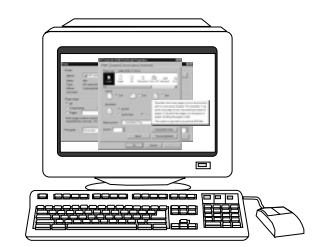

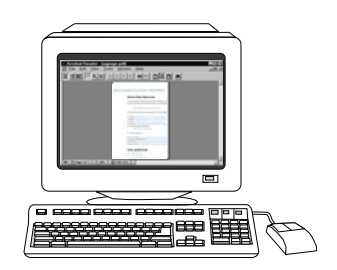

دليل المستخدم على القرص المضغوط معلومات تفصيلية حول استخدام الطابعة واستكشاف أخطائها وإصلاحها. ونتوافر هذه المعلومات على القرص المضغوط المرفق بالطابعة.

التعليمات الفورية

معلومات حول خيار ات الطابعة تعد مناحة من خلال برامج نشغيل الطابعة. لعرض ملف التعليمات، قم بالوصول إلى التعليمات الفورية من خلال برنامج نشغبل الطابعة.

النسخة الإلكترونية (HTML) من دليل المستخدم معلومات تفصيلية حول استخدام الطابعة واستكشاف أخطائها وإصلاحها. يتوافر هذا الدليل على http://www.hp.com/support/lj460 عند اتصالك بالإنتر نت، حدد Manuals

## تكوينات الطايعة

<span id="page-16-0"></span>.<br>شكر ا لشر الثه طابعة HP Color LaserJet سلسلة 4600. وتعد هذه الطابعة متو فر ة بالتكوينات الموضحة أدناه.

#### HP Color LaserJet 4600 -

.<br>تعد طابعة HP Color LaserJet 4600 طابعة ليزر أربعة ألوان تطبع ١٧ صفحة في الدقيقة بالنسبة للورق من الحجم رسالة و ١٦ صفحة في الدُّقيقة بالنسبة للورق من الحجم A4.

- الأفراج. ترد الطلبعة وهي مجهزة بدرج متعدد الأغراض (الدرج ١) يسع حتى ١٠٠ ورقة من وسائط الطباعة العندة أو ٢٠ مُغلّفا، بالإضافة إلى وحدة نلقيم الورق سعة ٥٠٠ ورقة (الدرج ٢) التي ندعم الورق من حجم رسالة وقانوني وتتفيذي و JIS B5 و A5 و A5 و الوسائط ذات الحجم حسب الطلب. وتدعم الطابعة أستخدام وحدة نلقيم الورق سعة ٥٠٠ ورقة الاختيارية (الدرج ٣) التي ندعم الورق من حجم رسالة وقانوني ونتفيذي وB5 SIU و A4 و A5 والوسائط ذات الحجم حسب الطلب.
- 7 2) @C >" ( . الاتصال. وتحتوي الطابعة أيضا على ثلاث فتحات للادخال/ الإخر اج المحسن (EIO) واتصال بالأشعة تحت الحمراء وتوصيلة كابل متوازي نثاني الاتجاه وقياسي (متوافق مع IEEE-1284).
- <mark>الذاكرة.</mark> تحتوي الطابعة على ذاكرة وصول عشوائي حيوية متز امنة • (SDRAM) سعة ٩٦ ميجابات، وللسماح بزيادة سعة الذاكر ة، نتميز الطابعة بو جو د ثلاث فتحات خاصـة بو حدات DIMM ذات ١٦٨ دبوس بمكن لكل منها قبول ٢٤ أو ١٢٨ أو ٢٥٦ ميجابايت من ذاكرة الوصول العشوائي (رام). ، يمكن لهذه الطابعة أن تدعم ذاكر ة تصل سعتها حتى ٥١٢ ميجابات. ويتوافر ٤١٦ ميجابايت لذاكر ة SDRAM إضـافية. بالإضـافة إلى نو افر مـحرك أقراص ثابتة اختيار ي.

## ( ) HP Color LaserJet 4600n -

تشتمل طابعة HP Color LaserJet 4600n على مز ايا الطابعة من السلسلة 4600 مضافا إليها ميز ة الطباعة التلقائية على الجهتين.

## HP Color LaserJet 4600dn -

.<br>تشتمل الطابعة HP Color LaserJet 4600dn على نفس مز ابا الطابعة من السلسلة 4600 مضافا النها بطاقة شبكة اتصال EIO لملقم الطابعة .HP Jetdirect 610N

## HP Color LaserJet 4600dtn -

.<br>تشتمل الطابعة HP Color LaserJet 4600dtn على نفس مز ايا الطابعة من طر از 4600dn مضبافا اليها و حدة تلقيم الور ق الإضبافية سعة ورقة (الدرج ٣) وذاكرة SDRAM يصل إجمالي سعتها إلى ١٦٠ ميجابايت.

## HP Color LaserJet 4600hdn -

.<br>تشتمل طابعة HP Color LaserJet 4600hdn على مز ابا الطابعة من طر از 4600dtn مضـافا البـهـا القر ص الثابت.

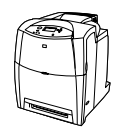

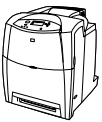

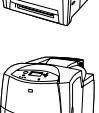

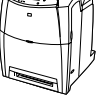

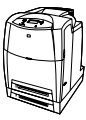

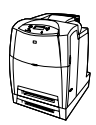

## مزايا الطابعة

<span id="page-17-0"></span>تجمع هذه الطابعة بين جودة وموثوقية طباعة Hewlett-Packard من خلال<br>المزايا الموضحة أدناه. لمزيد من المعلومات عن مزايا هذه الطابعة، انظر موقع<br>شركة Hewlett-Packard على شبكة الويب على <u>http://www.hp.com</u>.

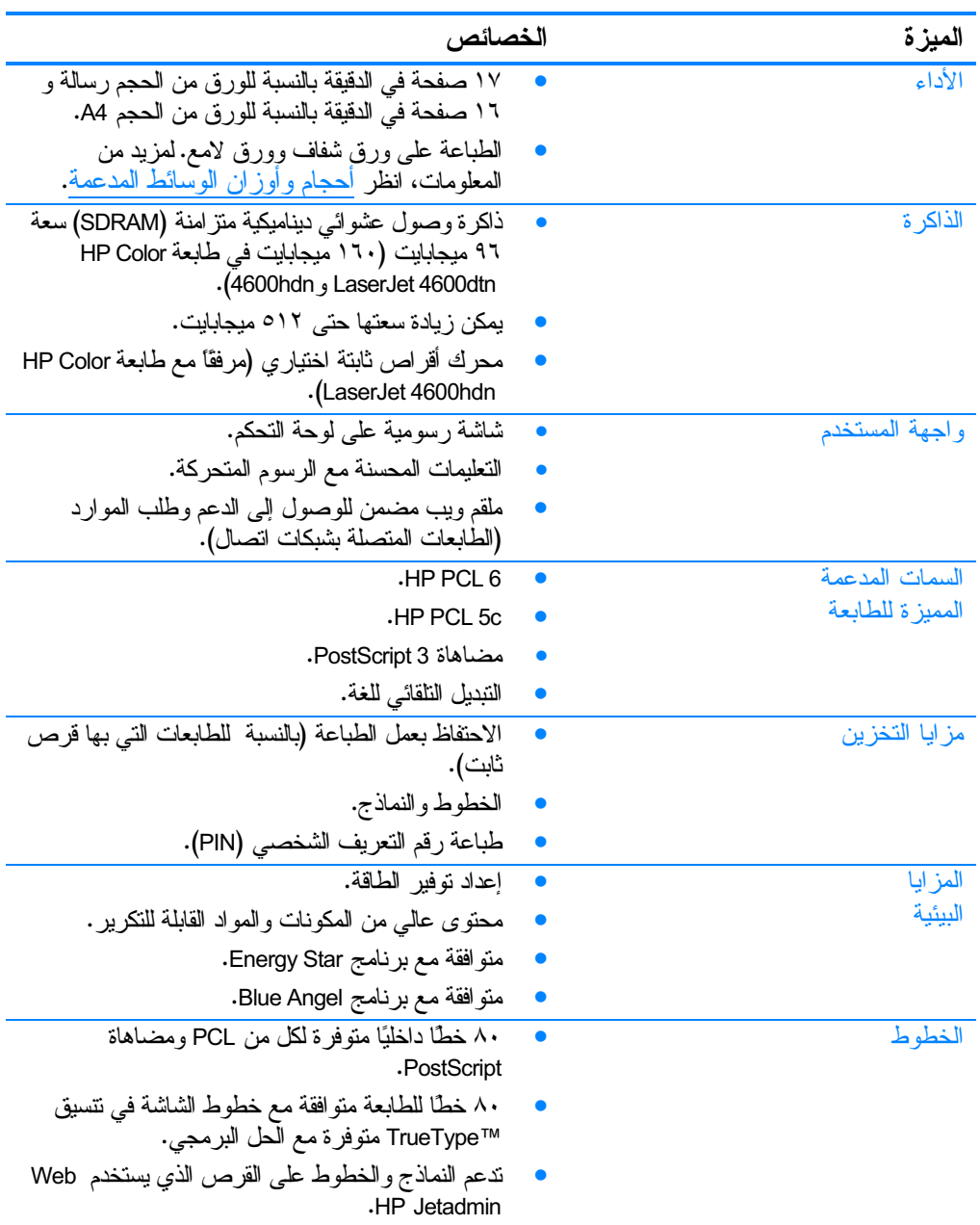

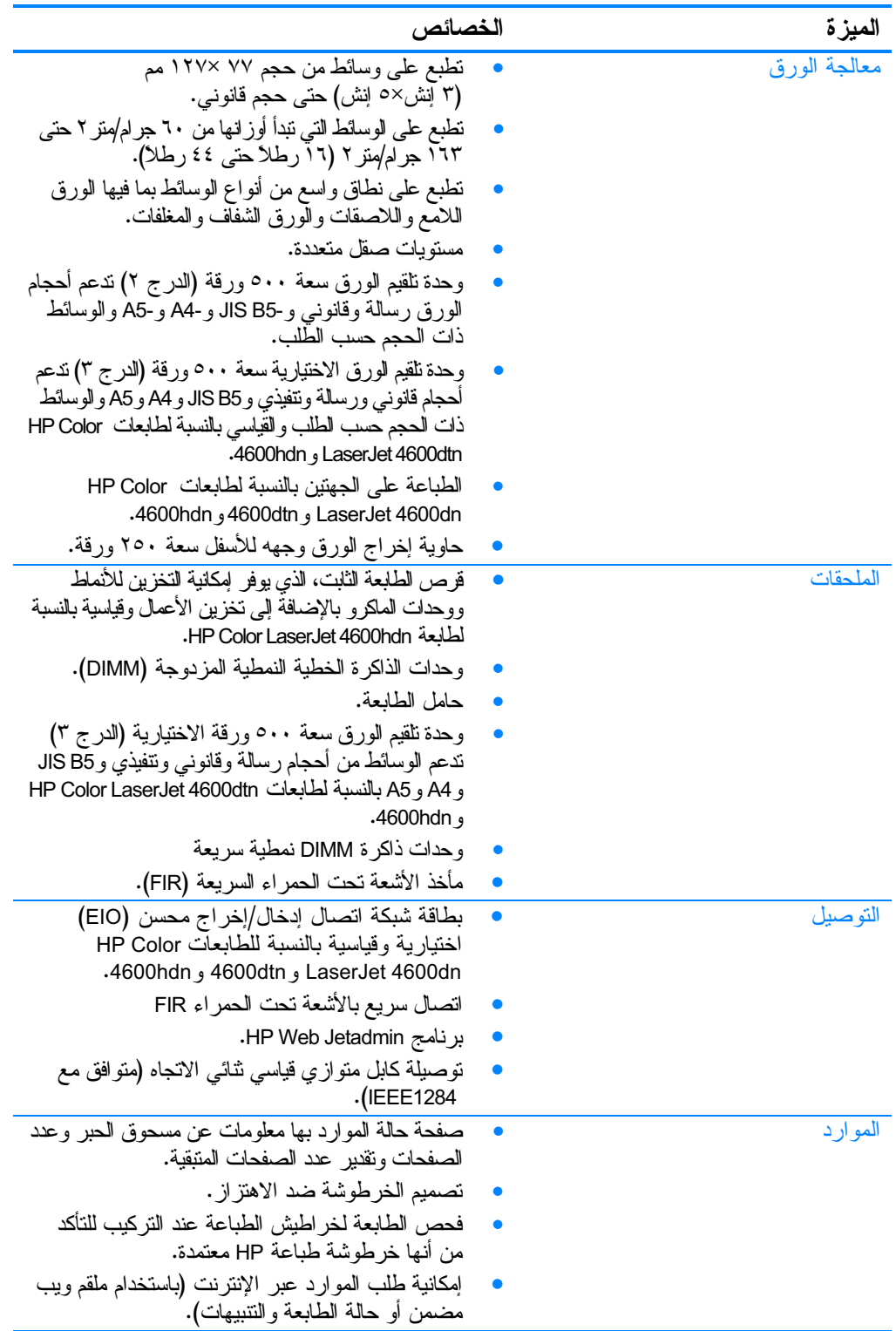

#### العوامل المؤثرة في أداء الطابعة

هناك العديد من العوامل النتي نؤثر على الوقت الذي نستغرقه الطابعة لطباعة عمل. فمن بين هذه العوامل نأتـى السرعة القصوى للطابعة والتـى نقدر وفقًا لعدد الصفحات التي يتم طباعتها في الدقيقة. بينما نتمثل العوامل الأخرى التي تؤثِّر في سرعةَ الطّباعة في استَخدام الوسائط الخاصة (مثَّل الورق الشفاف والورق اللامع والورق الثقيل والورق ذي الحجم حسب الطلب) ووقت معالجة الطابعة ووقت التحميل.

ويعتمد الوقت المطلوب لتحميل عمل طباعة من الكمبيوتر ومعالجتها على المتغير ات التالية:

- مدى نعقيد وحجم الرسومات
- إعدادات تكوين الإدخال/الإخراج الخاصة بالطابعة (شبكة الاتصال مقابل النوصيل بالكابل المنوازي)
	- سرعة الكمبيوتر الذي تستخدمه  $\bullet$ 
		- حجم ذاكر ة الطابعة المثبتة
- إعدادات نكوين ونظام تشغيل شبكة الاتصال (إذا كان قابلاً للتطبيق)  $\bullet$ 
	- السمات المميزة للطابعة( PCL أو مضاهاة PostScript 3)  $\bullet$

ملاحظة

قد نؤدي عملية إضافة ذاكر ة إضافية للطابعة إلى حل مشكلات الذاكر ة ونحسين كيفية معالجة الطابعة للرسومات المعقدة ونحسين وقت النحميل، إلا أنها لن نزيد السرعة القصوى للطابعة (مقدرةً بعدد الصفحات في الدقيقة).

## نظرة عامة على الطابعة

<span id="page-20-0"></span>تحدد الرسوم التوضيحية التالية مواقع المكونات الأساسية للطابعة وأسماءها.

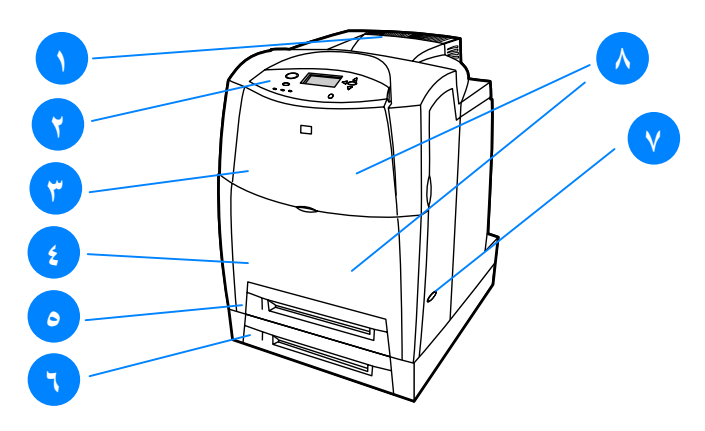

المنظر الأمامي (موضح مع وحدة تلقيم الورق الثانية سعة ٥٠٠ ورقة) ١. حاوية الإخراج ٢. لوحة تحكم الطابعة ٣. الغطاء العلوي ٤. الغطاء الأمامي (بحتوي على الدرج ١) ٥. الدرج ٢ (سعة ٥٠٠ ورقة من الورق ذي الحجم القياسي) ٦. الدرج ٣ (اختياري؛ سعة ٥٠٠ ورقة من الورق ذي الحجم القياسي) ٧. مفتاح التشغيل/إيقاف النشغيل مكان الوصول إلى خراطيش الطباعة ووحدة النقل ووحدة المصهر  $\cdot$  .  $\wedge$ 

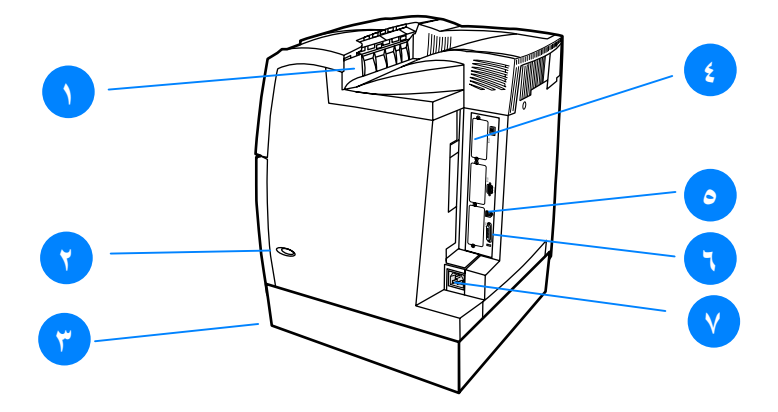

المنظر الخلف*ي|*الجانب*ي* ١. حاوية الإخراج ٢. مفتاح النشغيل/إيقاف النشغيل ٣. الدر ج ٣ (اختياري)<br>٤. نوصيلة EIO (الكمية ٣) 0. توصيلة FIR (الأشعة تحت الحمراء السريعة) ٦. توصيلة الكابل المتوازي ٧. توصيلة كابل الطاقة

## نظرة عامة على لوحة التحكم

مقدمة

<span id="page-22-0"></span>تتيح لوحة النحكم إمكانية النحكم بوظائف الطابعة، بالإضافة إلى نوصيل<br>المعلومات المتعلقة بالطابعة وأعمال الطباعة. حيث نعرض شاشتها معلومات رسومية تتعلق بحالة الطابعة ومواردها مما يسهل من مهمة النعرف على المشكلات وحلها.

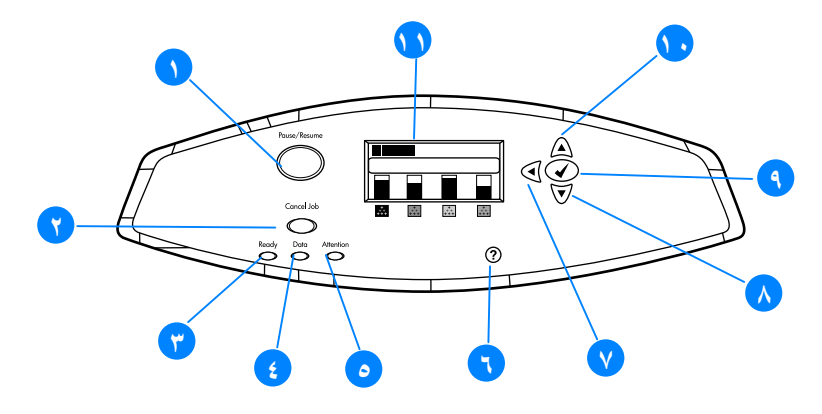

#### شاشة الطابعة

تمنحك شاشة الطابعة معلومات أنية وكاملة عن الطابعة و أعمال الطباعة. حيث نوضح الرسوم البيانية مستويات الموارد ومواضع انحشار الورق وحالة عمل الطباعة. بل ونتيح لك القوائم إمكانية الوصول إلى وظائف الطابعة والمعلومات المفصلة.

ونتقسم الشاشة الواقعة بالمستوى العلوى من الشاشة إلى ثلاث مناطق:

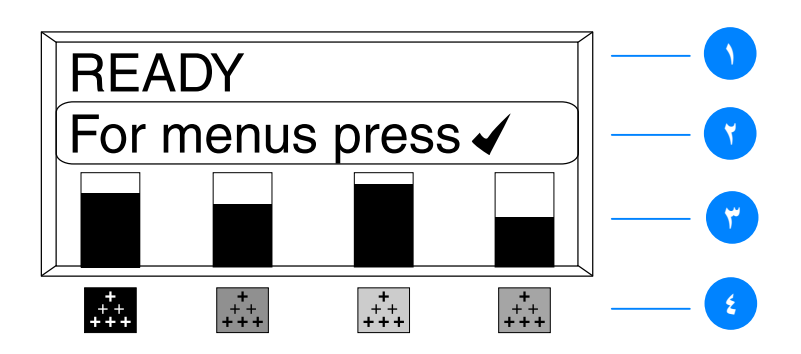

- منطقة الرسائل  $\cdot$ .
- منطقة المطالبة ۲.
- مقياس المو ار د  $\cdot$ ۳
- ألو ان خرطوشة الطباعة من اليسار إلى اليمين: أسود وأرجواني  $\cdot$  ٤ و أصغر وسماوي.

بالإضافة إلى ذلك، تنبهك منطقتا الرسائل والمطالبة من الشاشة إلى حالة الطابعة وتبين لك كيفية الاستجابة.

بينما بوضح مقياس الموارد مستويات استهلاك خر اطيش الطباعة (أسود وأرجواني وأصفر وسماوي). ومتى نم نركيب خرطوشة طباعة ليست من نوعية منتجات HP، تظهر علامة الاستفهام? بدلاً من مستوى الاستهلاك. ويظهر مقياس الموارد متى أظهرت الطابعة حالة READY وعندما نعرض الطابعة تحذير أو ر سالة خطأ فيما يتعلق بأحد الموار د.

#### الوصول إلى لوحة التحكم من الكمبيوتر

يمكنك أيضًا الوصول إلى لوحة تحكم الطابعة من الكمبيوتر باستخدام صفحة الإعداد الخاصة بملقم الويب المضمن.

يعرض جهاز الكمبيوتر نفس المعلومات التي تعرضها لوحة التحكم. فمن خلال جهاز الكمبيونز الخاص بك، يمكنك أدَّاء وظائف لوحة التحكم مثل فحص حالة الموارد أو عرض الرسائل أو نغيير إعدادات نكوين الدرج. ولمزيد من المعلومات، انظر استخدام ملقم الويب المضمن.

## أزرار لوحة التحكم

<span id="page-24-0"></span>استخدم أزرار لوحة النحكم لأداء وظائف الطابعة وللنتقل ببين القوائم<br>والاستجابة للرسائل الظاهرة على الشاشة.

| الوظيفة                                      | اسم الزر           |
|----------------------------------------------|--------------------|
| يستخدم في تحديد اختيار انك واستئناف الطباعة  | ✔ تحديد            |
| بعد الأخطاء التي يمكن الاستمرار بعدها.       |                    |
| يستخدمان في النتقل بين القوائم والنصوص و     | ▲ سهم لأعلى        |
| زيادة أو خفض قيم العناصر العددية على الشاشة. | • سهم لأسفل        |
| يستخدم في النتقل للخلف في القوائم المضمنة أو | 4سهم للخلف         |
| إنـهاء القوائم أو التعليمـات.                |                    |
| يستخدم في إيقاف الطباعة مؤقئا واستئنافها،    | توقف قصير /استئناف |
| بالإضافة إلى إنهاء كل القوائم.               |                    |
| يستخدم في الغاء وإيقاف العمل الحالبي وإزالة  | الغاء العمل        |
| الأوراق من الطابعة ومحو أي أخطاء قابلة       |                    |
| للاستمرار نتعلق بالعمل الذى نم وقفه ونجاهل   |                    |
| أي خرطوشة طباعة ليست من إنتاج HP.            |                    |
| يوفر رسوم متحركة ومعلومات مفصلة عن           | ? التعليمات        |
| رسائل الطابعة أو القوائم.                    |                    |

تفسير مصابيح مؤشر لوحة التحكم

<span id="page-25-0"></span>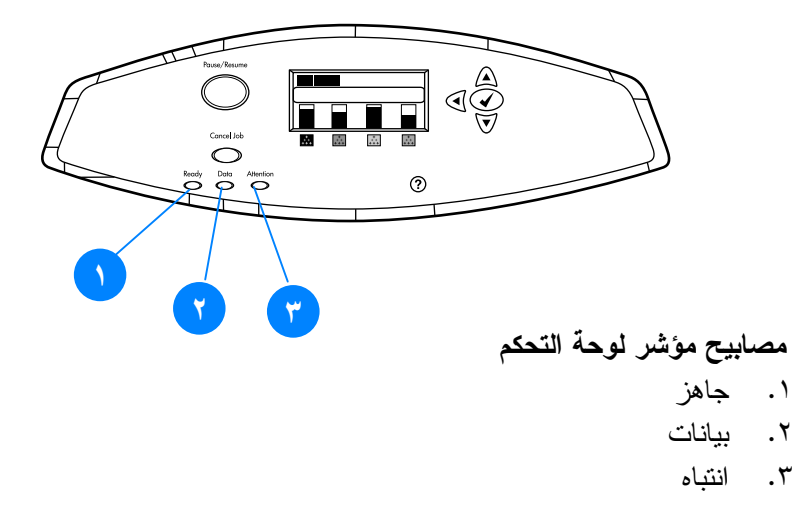

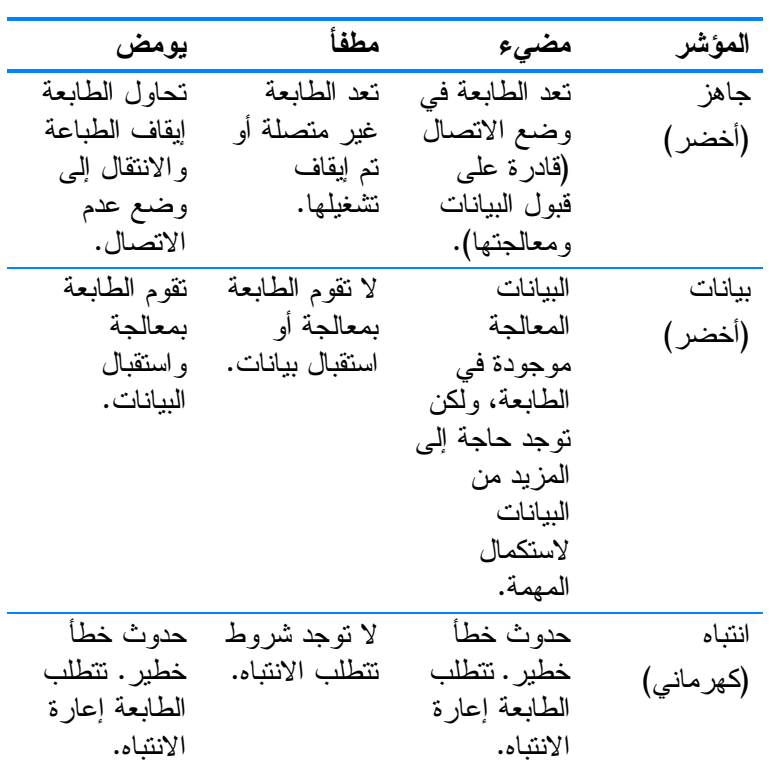

## قوائم لوحة التحكم

#### نظرة عامة

<span id="page-26-0"></span>يمكنك أداء معظم أعمال الطباعة الروننينية من الكمبيونز من خلال برنامج تشغيل الطابعة أوَّ البر نامج التطبيقي. وتعد هذه هي أكثر الطر ق ملائمة للتحكم في الطابعة، بل وسنلغي إعدادات لوحة نحكم الطابعة. انظر ملفات تعليمات المرفقة بالبرنامج أو لمزيد من المعلومات عن كيفية الوصول إلى برنامج نشغيل الطابعة، انظر برامج الطابعة.

علاوة على ذلك، يمكنك أيضًا التحكم بالطابعة عن طريق تغيير الإعدادات في لوحة تحكم الطابعة. ولتستخدم لوحة التحكم للوصول إلى مز ايا الطابعة النَّبِي لا يدعمها برنامج تشغيل الطَّابعة أو البرنامج النطبيقي. بل ولتستخدم لوحة التحكم لتكوين الأدراج وفقًا لنوع وحجم الورق.

#### أساسبات بدء التشغبل

- أدخل القوائم ونشط أي تحديد بالضغط على مفتاح تحديد (V).
- استخدم الأسهم للأعلى أو للأسفل ( ▲ ▼) للنتقل عبر القوائم.  $\bullet$ بالإضافة إلى النتقل عبر القوائم، يمكن استخدام الأسهم للأعلى وللأسفل في زيادة وخفض اختيارات القيم العددية. استمر في الضغط على الأسهم للأعلى أو للأسفل للتمرير بشكل أسرع.
	- يسمح لك زر للخلف ( ♦ ) بالنتقل للخلف بين تحديدات القائمة بالإضافة إلى تحديد القيم العددية عند تكوين الطابعة.
		- قم بإنهاء كافة القوائم بالضغط على توقف قصير /استئناف.  $\bullet$
	- إذا لم يتم الضغط على أي مفتاح لمدة ثلاثين ثانية، فإن الطابعة  $\bullet$ ستعود إلى حالة Ready.
	- يعني وجود رمز القفل بجانب أحد عناصر القائمة أنه هناك حاجة للاستعانة برقم التعريف الشخصبي PIN لاستخدام هذا العنصر . ويتم الحصول على هذا الر قم من مسئول شبكة الاتصال لديك.

## تسلسل القوائم

<span id="page-27-0"></span>يوضح الجدول النالي التسلسل الخاص بكل قائمة.

لدخول القوائم اضغط على √مرة واحدة لدخول MENUS. اضغط ح أو ح للنتقل بين القوائم. اضغط ✔ لتحديد الخيار المناسب.

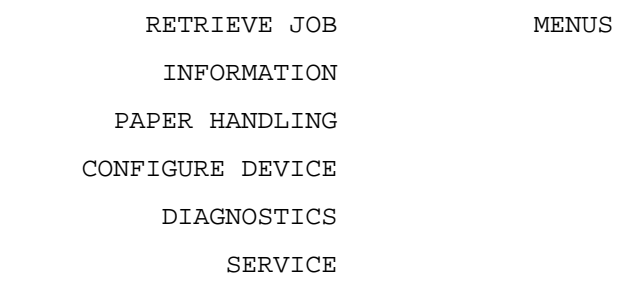

#### قائمة استرداد الأعمال

انظر قائمة استرداد الأعمال لمزيد من المعلومات.

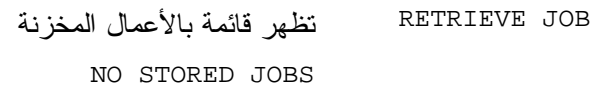

#### فخائمة معلومات

انظر قائمة معلومات لمزيد من المعلومات.

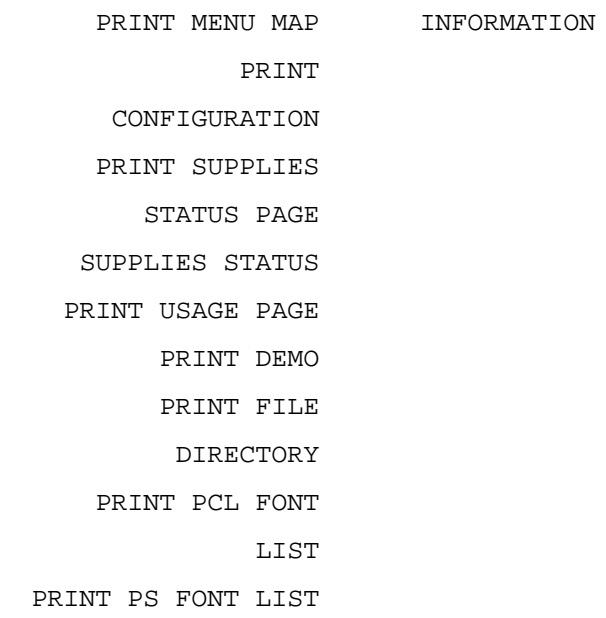

#### قائمة معالجة الورق

انظر <u>قائ</u>مة معالجة ال<u>ورق</u> لعزيد من المعلومات.

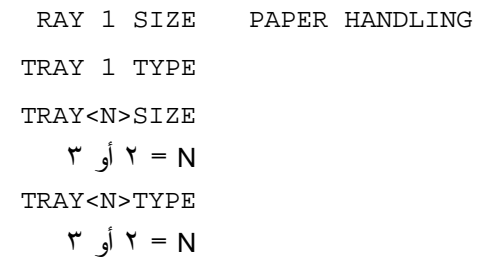

## فائمة تكوين جهاز

انظر قائمة تكوين حهاز وتغيير اعدادات تكوين لوحة تحكم الطايعة لمزيد - 

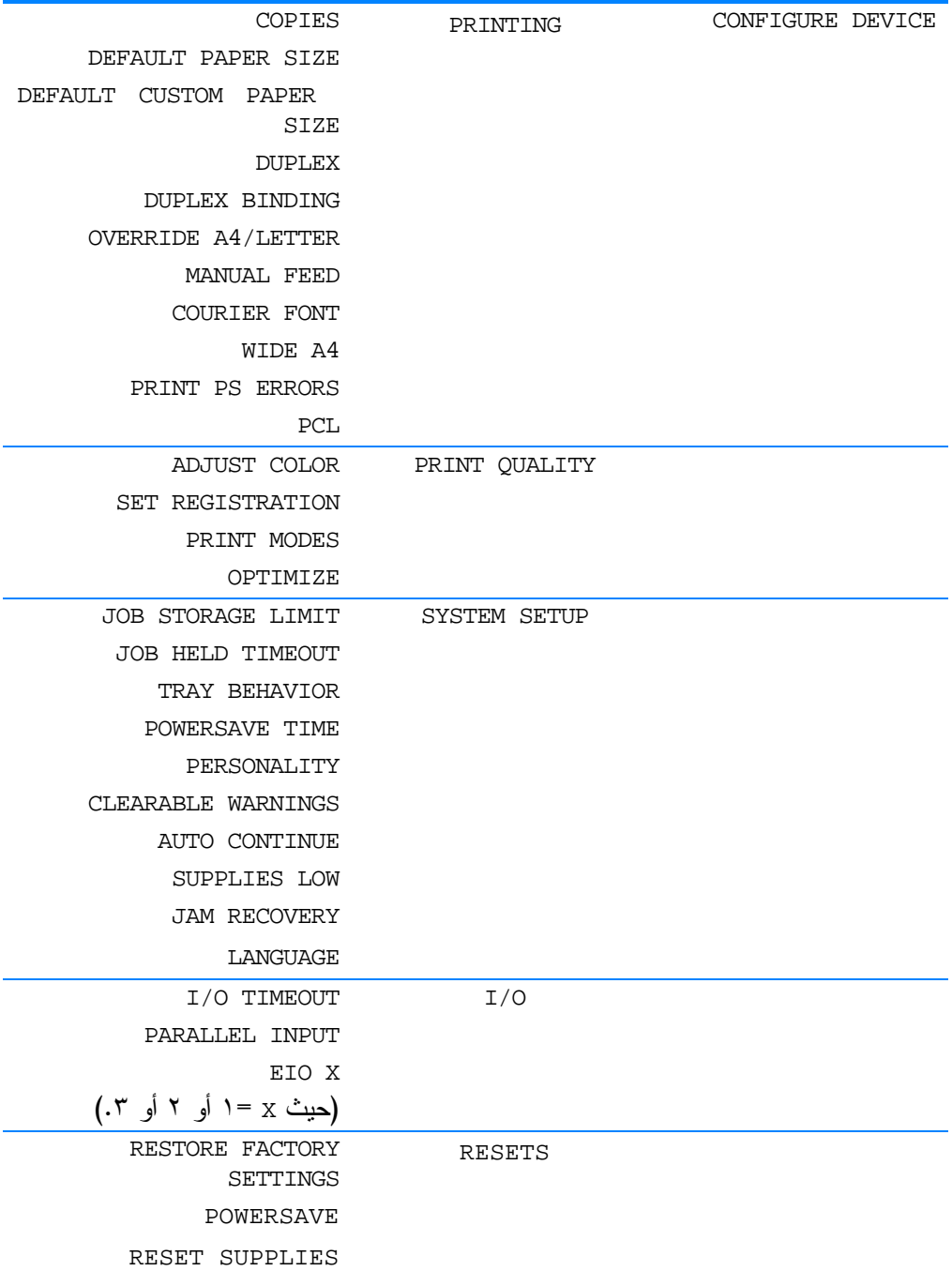

## فائمة التشخيص

انظر <u>قائمة التشخيص</u> لمزيد من المعلومات.

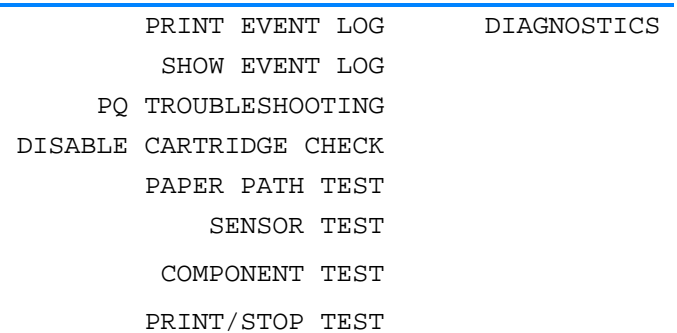

## قائمة استرداد الأعمال

<span id="page-31-0"></span>تسمح لك قائمة استرداد الأعمال بعرض قوائم بكل الأعمال المخزنة.

| الوصف                                                                | عنصر القائمة                 |
|----------------------------------------------------------------------|------------------------------|
| قم بالتمرير خلال القائمة كي تعثر على عمل<br>مخزن محدد.               | تظهر قائمة بالأعمال المخزنة. |
| في حالة عدم وجود أعمال مخزنة، ستظهر<br>هذه الرسالة بدلاً من القائمة. | NO STORED JOBS               |

## فائمة معلومات

<span id="page-32-0"></span>استخدم فائمة معلومات للوصول إلى معلومات محددة عن الطابعة وطباعتها.

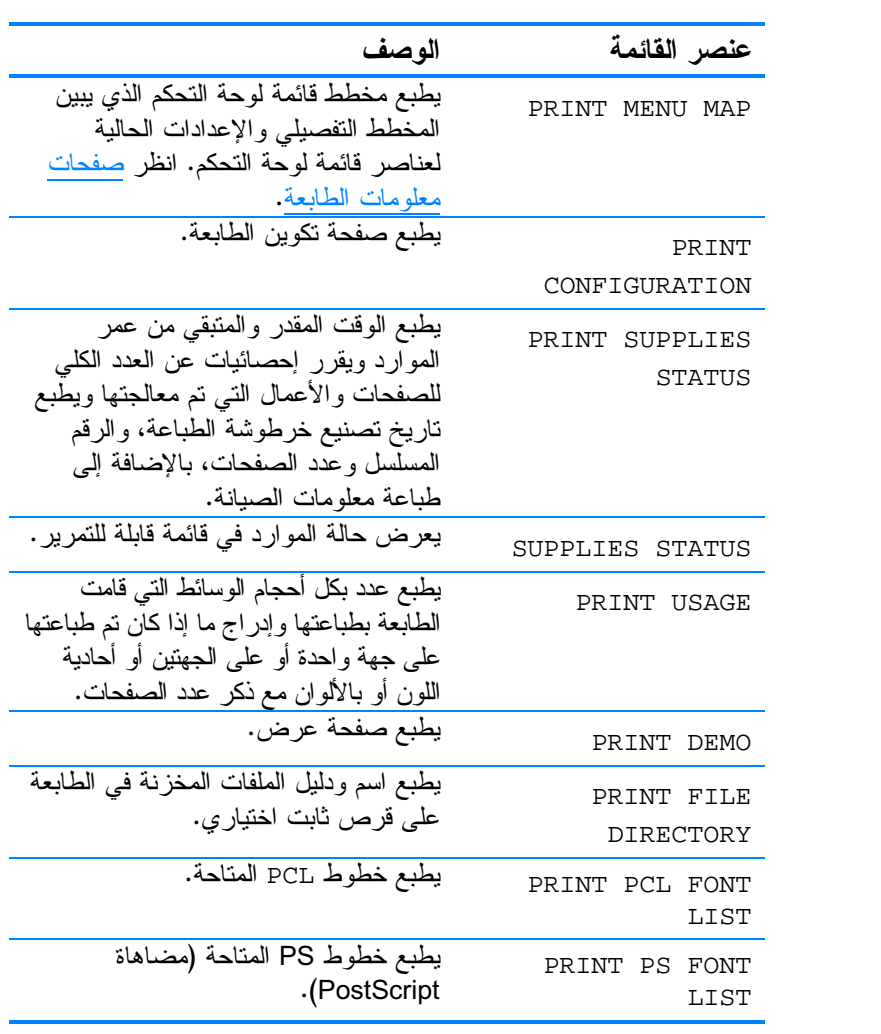

## قائمة معالجة الورق

<span id="page-33-0"></span>

في حالة استخدامك لطابعات HP LaserJet السابقة، فلسوف نكون معتادًا<br>على نكوين الدرج ا إما على الوضع الأول أو على وضع كاسيت. لمحاكاة ملحوظة ل سبب السبب عن المعلم المعلم المعلم المعلم المعلم المعلم المعلم المعلم المعلم المعلم المعلم المعلم ال<br>ANY. ولمحاكاة إعدادات وضع كاسيت، حدد إما النوع أو الحجم بالنسبة<br>LANY ولمحاكاة إعداد غير ANY.

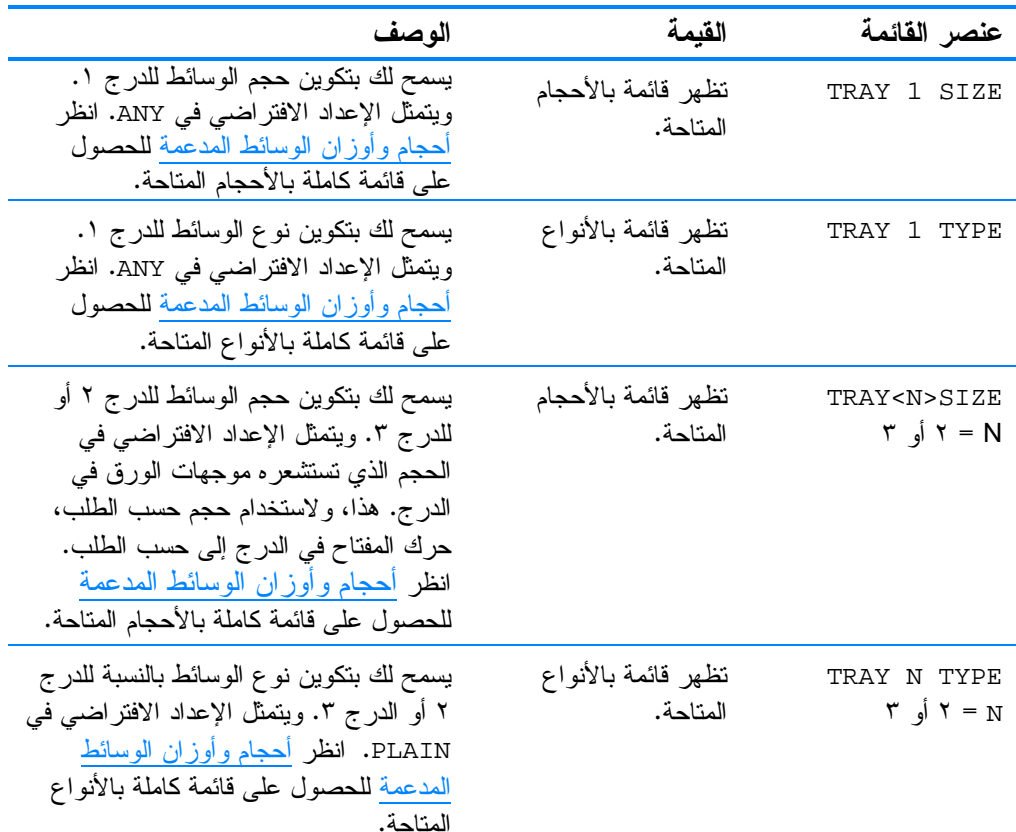

## قائمة تكوين جهاز

<span id="page-34-0"></span>تتيح لك قائمة تكوين جهاز إمكانية تغيير إعدادات الطباعة الافتر اضية الخاصة بالطَّابعة وضبط جودة الطباعة وتغيير خيارات الإدخال/ الإخراج وخيارات تكوين النظام، بالإضافة إلى إعادة تعيين إعدادات الطابعة الافتر اصبية.

#### فائمة طباعة

نؤثر هذه الإعدادات فقط على الأعمال التي ليس لمها خصائص محددة. وتحدد معظم الأعمال كافة الخصائص ونلغى القيم المعينة من قبل هذه القائمة.

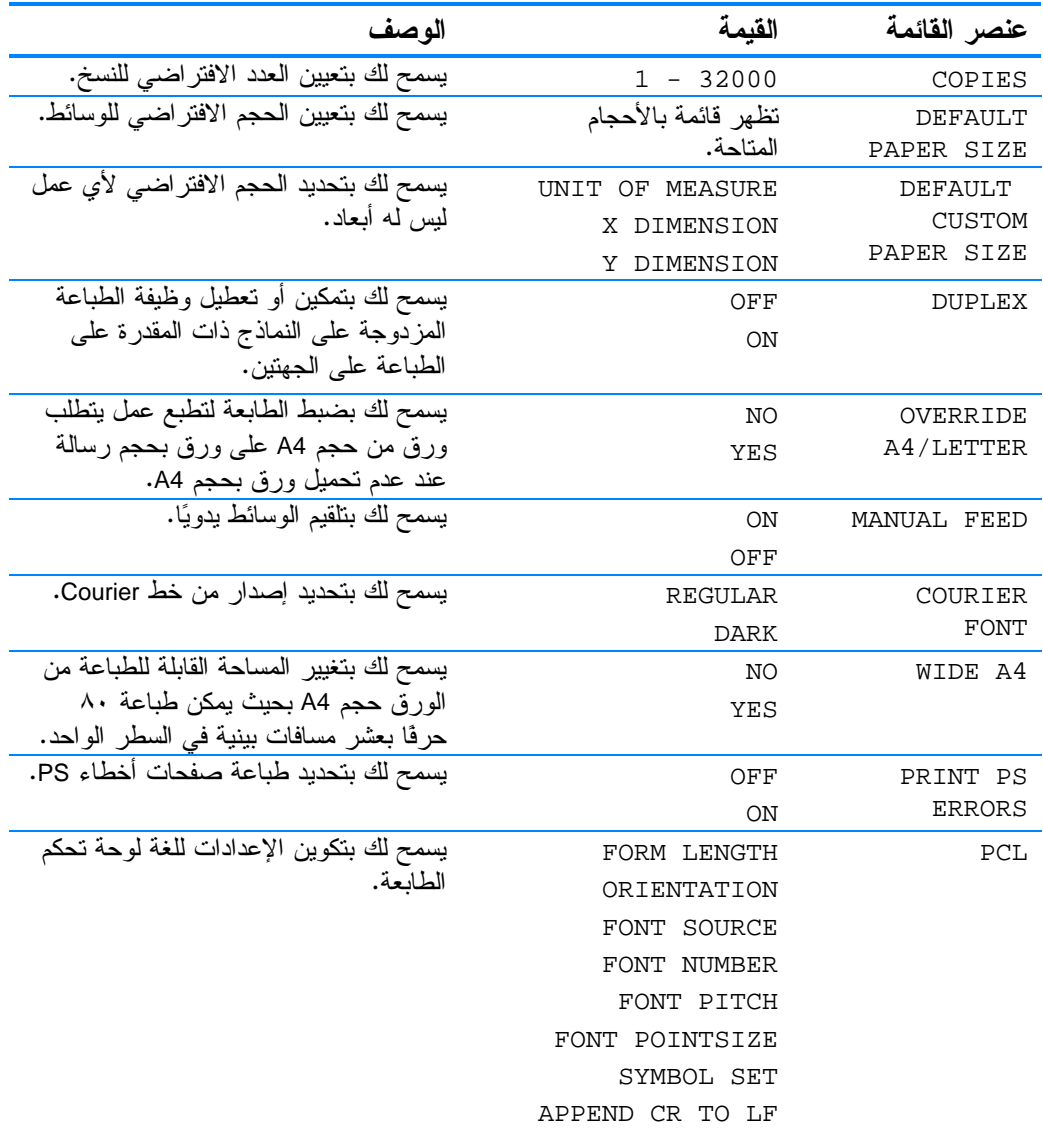

## قائمة جودة الطباعة

تسمح لك هذه القائمة بضبط كافة أوجه جودة الطباعة بما في ذلك إعدادات<br>المعاير ة والتسجيل واللون النصفي.

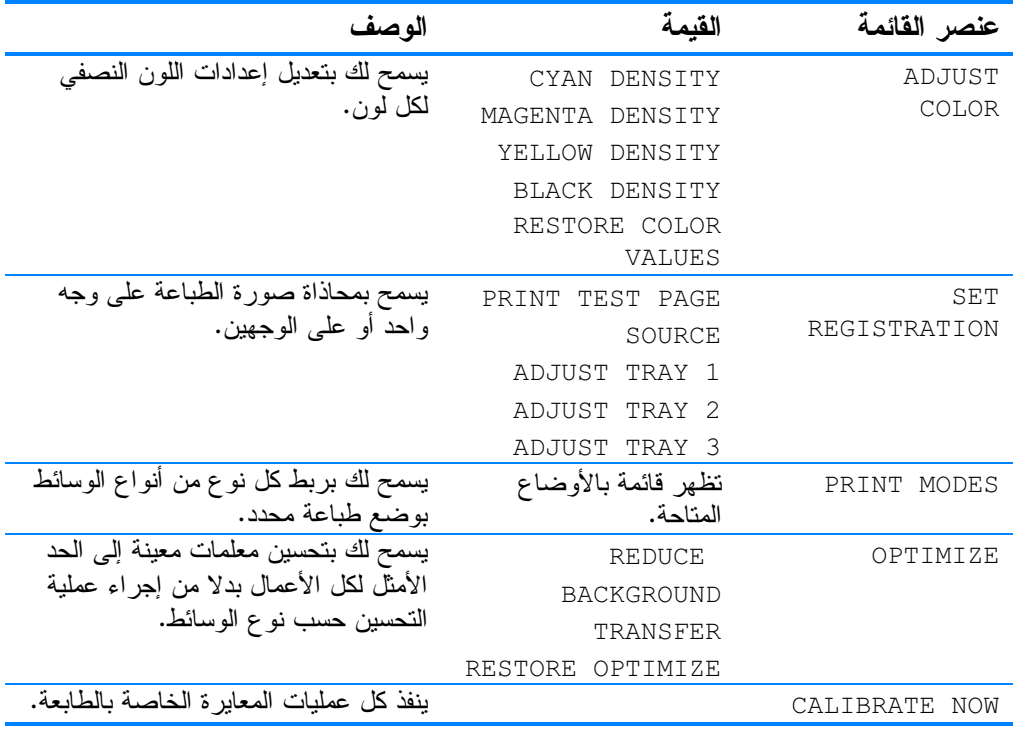
# قائمة إعداد النظام

تسمح قائمة إعداد النظام بإجراء تغييرات للإعدادات الافتر اضبية العامة لنكوبن الطابعة مثلٌ وقت نوفير الطاقة والسمات الممبزة للطابعة (اللغة) والتخلص من الانحشار .

انظر تغيير إعدادت تكوين لوحة تحكم الطابعة لمزيد من المعلومات.

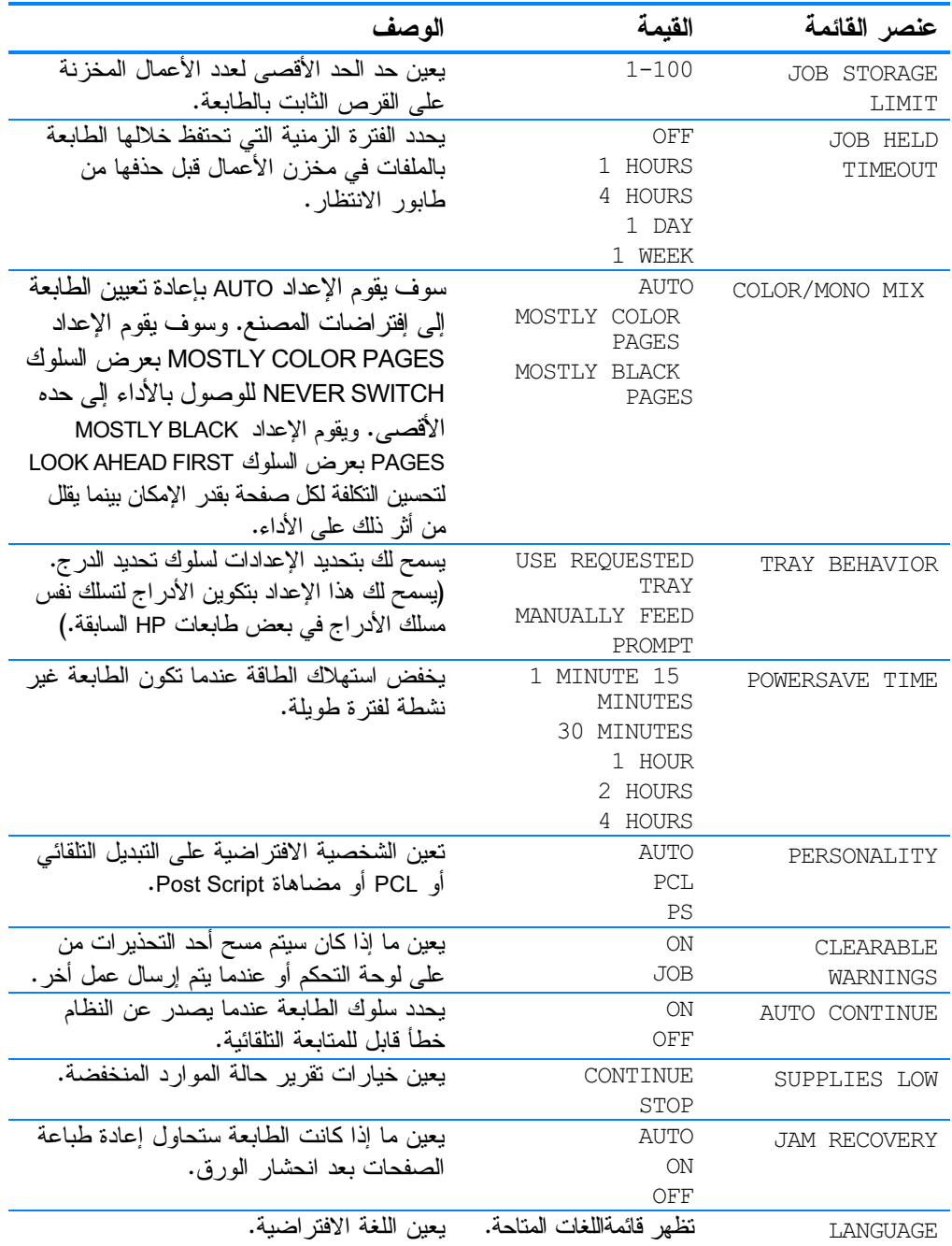

# فائمة الإدخال/الإخراج

تسمح لك هذه القائمة بتكوين خيارات الإدخال/الإخراج الخاصة بالطابعة. انظر <u>تكوين شبكة الاتصال</u>.

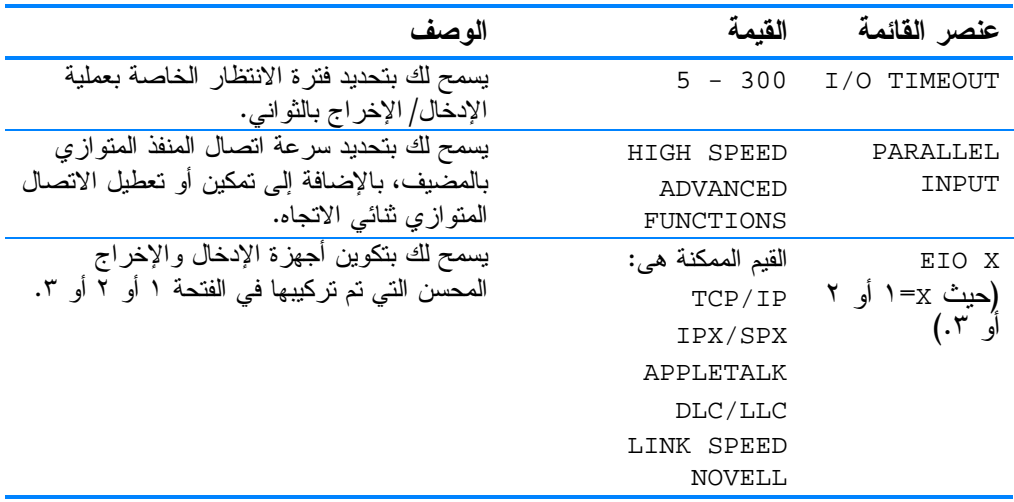

# قائمة العودة للوضع الافتراضي

تسمح لك قائمة العودة للوصع الافتر اضـي بإعادة تعيين إعدادات المصنع<br>وتعطيل وتمكين إعداد توفير الطاقة، بالإضافة إلـى تحديث الطابعة بعد تركيب موارد جديدة.

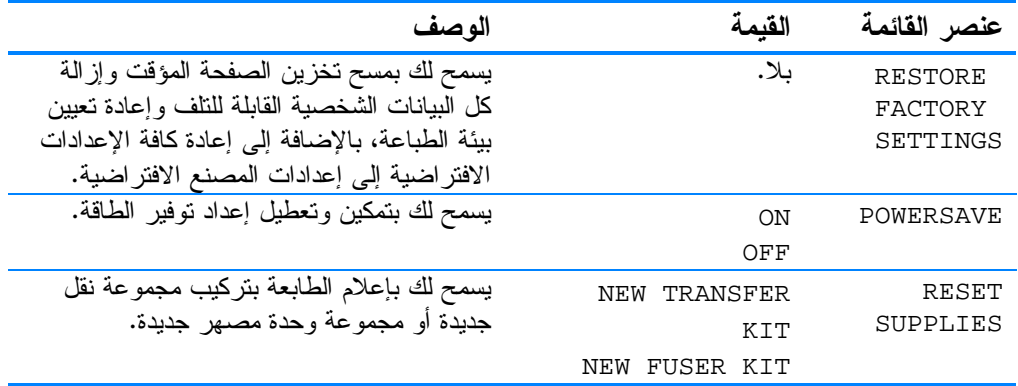

قائمة التشخيص

تسمح لك قائمة التشخيص بتشغيل اختبار ات بإمكانها مساعدتك على تحديد<br>مشكلات الطابعة وحلها.

| الوصف                                                                                                    | عنصر القائمة               |
|----------------------------------------------------------------------------------------------------|----------------------------|
| سيطبع هذا العنصر سجل أحداث يتم من<br>خلاله عرض آخر ٥٠ إدخال في سجل<br>أحداث الطابعة بدءً بأحدثها.                                                                                                    | PRINT EVENT<br>LOG         |
| يعرض هذا العنصر آخر ٥٠ حدث على<br>شاشة لوحة التحكم بدءً بأحدثها.                                                                                                    | SHOW EVENT LOG             |
| سيطبع هذا العنصر سلسلة من صفحات نقييم<br>جودة الطباعة التبي سنساعدك علىي استكشاف<br>أخطاء جودة الطباعة وإصلاحها.                                                                                                    | PΟ<br>TROUBLESHOOTING      |
| يسمح لك هذا العنصر بإزالة خرطوشة<br>الطباعة لمساعدتك على تحديد أي من<br>الخر اطيش تعد مصدرًا للمشكلة.                                                                                                    | DISABLE<br>CARTRIDGE CHECK |
| يعد هذا العنصر مفيدًا لاختبار مزايا معالجة<br>الورق الخاصة بالطابعة، مثل نكوين الأدراج.                                                                                                    | PAPER PATH<br>TEST         |
| يسمح لك هذا العنصر باختبار مفاتيح<br>ومستشعرات مسار الورق من أجل صحة<br>عملية التشغيل.                                                                                                    | SENSOR<br>TEST             |
| بعزل هذا العنصر أخطاء جودة الطباعة<br>بشكل أكثر دقة عن طريق إيقاف الطابعة في<br>منتصف دورة الطباعة. حيث نتيح عملية<br>إيقاف الطابعة في منتصف دورة الطباعة<br>إمكانية رؤية المكان حيثما تبدأ الصورة في<br>التدهو ر . | PRINT/STOP<br>TEST         |
| سيقوم هذا العنصر بتتشيط الأجزاء الفردية<br>كل علم حدة لعزل الضوضاء والنسرب<br>ومشكلات الأجهز ة الأخر ي.                                                                                                    | COMPONENT<br>TEST          |

# تغيير إعدادات تكوين لوحة تحكم الطابعة

<span id="page-40-0"></span>عن طريق استخدام لوحة تحكم الطابعة، يمكنك عمل تغيير ات للإعدادات الافتر اضية العامة لتكوين الطابعة مثل حجم الدرج ونوعه ووقت توفير الطاقة، والسمات المميزة للطابعة (اللغة) والتخلصُّ من انحشار الورق. ويمكن الوصول إلى لوحة تحكم الطابعة من جهاز الكمبيوتر باستخدام صفحة إعدادات ملقم الويب المضمن. يعرض جهاز الكمبيونر نفس المعلومات التي تعرضها لوحة التحكم. ولمزيد من المعلومات، انظر استخدام ملقم الويب المضمن.

نادرًا ما تحتاج إعدادات التكوين إلى أن يتم تغيير ها. وتتصح شركة تنبيه Hewlett-Packard بأن يقوم مسئولّ النظام فقط بتغيير إعدادات النكوين.

# حد تخزين الأعمال

يعين هذا الخيار الحد الأقصى لعدد الأعمال المخزنة على القرص الثابت في الطابعة. ويتمثَّل الحد الأقصبي المسموح به في ١٠٠، والقيمة الأفتر اضية في ٣٢.

يتو افر هذا الخيار فقط في حالة تركيب القرص الثابت.

ملحوظة

### فتر ة انتظار الاحتفاظ بالأعمال

يعين هذا الخيار الفترة الزمنية التي يحتفظ النظام خلالها بالملفات في مخزن الأعمال قبل حذفها من طابور الانتظار . ويتمثَّل الإعداد الافتر اضمي لمهذا الخيار في OFF؛ بينما نتمثل الإعدادات الأخر ي المتاحة في HOUR 1 .1 WEEK وLDAY وLDAY وLWEEK

يتوافر هذا الخيار فقط في حالة تركيب القرص الثابت.

لتعيين فترة انتظار الاحتفاظ بالأعمال

\n- 1. MENUS
\n- 2. A Let 
$$
d_d
$$
 be the total.
\n- 3. A Let  $d_d$  be the total.
\n- 4. A Let  $d_d$  be the total.
\n- 5. A Let  $d_d$  be the total.
\n- 6. A Let  $d_d$  be the total.
\n- 7. A Let  $d_d$  be the total.
\n- 8. A Let  $d_d$  be the total.
\n- 9. A Let  $d_d$  be the total.
\n- 1. JOB HELD TIMEOUT
\n- 1. JOB HELD TIMEOUT
\n- 1. A Let  $d_d$  be the total.
\n- 2. A Let  $d_d$  be the initial distribution.
\n- 3. A Let  $d_d$  be the initial distribution.
\n- 4. A Let  $d_d$  be the initial distribution.
\n- 5. A Let  $d_d$  be the initial distribution.
\n- 6. A Let  $d_d$  be the initial distribution.
\n- 7. A Let  $d_d$  be the initial distribution.
\n- 8. A Let  $d_d$  be the initial distribution.
\n- 9. A Let  $d_d$  be the initial distribution.
\n- 10. A Let  $d_d$  be the initial distribution.
\n- 21. A Let  $d_d$  be the initial distribution.
\n- 3. A Let  $d_d$  be the initial distribution.
\n- 4. A Let  $d_d$  be the initial distribution.
\n- 5. A Let  $d_d$  be the initial distribution.
\n- 6. A Let  $d_d$  be the initial distribution.
\n- 7. A Let  $d_d$  be the initial distribution.
\n- 8. A Let  $d_d$  be the initial distribution.
\n- 9. A Let  $d_d$  be the initial distribution.
\n- 10. A Let  $d_d$  be the initial distribution.
\n- 11. A Let  $d_d$  be the initial distribution.
\n- 12. A Let  $d_d$  be the initial distribution.
\n- 

خيارات سلوك الدرج: استخدام الدرج المطلوب والتلقيم اليدو ي

يسمح سلوك الدرج بخيارين يتم تحديدهما من قبل المستخدم:

- USE REQUESTED TRAY "ليؤدي تحديد EXCLUSIVELY إلى التأكيد على أن الطابعة لن تقوم تلقائيًا بتحديد در ج آخر عندما تحدد درجًا معينًا يجب استخدامه. يؤدي تحديد FIRST إلى السماح للطابعة بالسحب من درج ثانٍ إذا كان الدرج المحدد فار غا.EXCLUSIVELY يمثل الإعداد الافتر اضي.
	- MANUALLY FEED إذا قمت بتحديد ALWAYS، فسيعرض النظام دائماً رسالة مطالبة قبل السحب من الدرج متعدد الأغراض. إذا قمت بتحديد UNLESS LOADED، فسيعر ض النظام ر سالة مطالبة فقط إذا كان الدر ج متعدد الأغر اض فار غاً.

#### لضبط خيار استخدام الدرج المطلوب

١. اضغط على ✔ لدخول MENUS. ٢. اضغط على ▼ لتمبيز CONFIGURE DEVICE. ملحوظة

- ٣. اضغط على لتحديد CONFIGURE DEVICE. ء.<br>٤. اضغط على ▼ لتمييز SYSTEM SETUP. ه. اضغط على √ لتحديد SYSTEM SETUP.. -<br>٦. اضغط على ▼ لتمييز TRAY BEHAVIOR. .<br>۷. اضغط على √ لتحديد TRAY BEHAVIOR. USE REQUESTED TRAY - 3
- ۹. اضغط على ه اُو ▼ لتحديد EXCLUSIVELY اُو FIRST.
	- .<br>∙ ۱. اضغط على V لتعيين السلوك.
	- .<br>١١. اضغط على توقف قصير/استئناف.

#### لضبط خيار مطالبة بالتلقيم اليدو ي

- .<br>△ اضغط على √لدخول MENUS. ۔<br>۲. اضغط علی ← لتمييز CONFIGURE DEVICE. ۳. اضغط على لاتحديد CONFIGURE DEVICE . ٤. اضغط على ▼ لتمييز SYSTEM SETUP. ه. اضغط على √ لتحديد SYSTEM SETUP . .<br>٦. اضغط على ▼ لتمييز TRAY BEHAVIOR.
	- .<br>∨. اضغط على لنحديد TRAY BEHAVIOR.
- .<br>۸. اضغط على ▼ لتمييز MANUALLY FEED PROMPT
- ۹. اضغط على لتحديد MANUALLY FEED PROMPT .
- . ا. اضغط على ه أو لتحديد ALWAYS أو UNLESS LOADED.
	- .<br>۱۱. اضغط على √ لنعيين السلوك.
	- .<br>۱۲. اضغط على توقف قصير/استئناف.

### وقت توفير الطاقة

.<br>تقلل ميزة وقت توفير الطاقة القابلة للضبط من استهلاك الطاقة عندما تكون ت ميز كريس كريز.<br>الطابعة متوقفة لفترة طويلة. يمكنك تعيين طول الفترة الزمنية فبل تعيين # 15 MINUTES # 1 MINUTE +
 5 - 
 .<br>2 HOURS فَاللہ عَبَدَ 1 HOURS فَاللہ عَبَدَ 1 HOURS فَاللہ عَبَدَ 1 HOURS فَاللہ عَبداللہ عَبداللہ عَبداللہ الإعداد الافتراضي في MINUTES .30 MINUTES

ملحوظة

PowerSave +
 5 45 
 & سم ستجد حصد صور علي وصلح عرض ستة oweloave .<br>لا يؤثر وضع توفير الطاقة PowerSave على وقت إحماء الطابعة.

6- / 6 -MENUS- 2 - 3 CONFIGURE DEVICE - 3 CONFIGURE DEVICE - 3 SYSTEM SETUP - 3 SYSTEM SETUP - 3 POWERSAVE TIME - 3 POWERSAVE TIME - 3 
 \$ # - 3 \$ - 3 \* + + - 3 6- / -MENUS- 2 - 3 CONFIGURE DEVICE - 3 

٣. اضغط على لنحديد CONFIGURE DEVICE .

RESETS -3 

ه. اضغط على √ لتحديد RESETS.

POWERSAVE -3 

- .<br>∨. اضغط على لتحديد POWERSAVE.
- .<br>4. اضغط على ▲ أو ▼ لتحديد ON أو OFF.
	- .<br>٩. اضغط على ✔ لتعيين التحديد.
	- . .<br>۱۰. اضغط على توقف قصير/استئناف.

#### السمات الممبز ة

تتوفر بهذه الطابعة ميزة النبديل التلقائي للسمات المميزة (لغة الطابعة). AUTO يمثل القيمة الافتر اضية.

- AUTO بعمل على نكوين الطابعة لاكتشاف نوع المهام تلقائيًا وتكوين السمات المميزة الخاصة بالطابعة لنتوافق مع نلك المهام.
	- PCL يعمل على تكوين الطابعة لاستخدام لغة تحكم الطابعة  $\bullet$ .Printer Control Language
	- PS يعمل على تكوين الطابعة لاستخدام مضاهاة PostScript.  $\bullet$

#### لتعبين السمات الممبز ة

التحذيرات القابلة للمسح

باستخدام خيار التحذيرات القابلة للمسح يمكنك تحديد وقت عرض تحذيرات لوحة التحكم القابلة للمسح بواسطة تحديد ON أو JOB. وتتمثل القيمة الافتر اضية في JOB.

- ON يعرض التحذيرات القابلة للمسح حتى تضغط على √.
- JOB بعرض التحذير ات القابلة للمسح حتى نهاية العمل الذي تم ظهور نلك التحذير ات خلاله.

لضبط التحذيرات القابلة للمسح ١. اضغط على √لدخول MENUS. ٢. اضغط على ح لتمييز CONFIGURE DEVICE. ٣. اضغط على √ لتحديد CONFIGURE DEVICE. ٤. اضغط على ح لتمييز SYSTEM SETUP.

اضغط على ✔ لتحديد SYSTEM SETUP.  $\cdot$ ٦. اضغط على ▼ لتمييز CLEARABLE WARNINGS. ٧. اضغط على ✔ لتحديد CLEARABLE WARNINGS. اضغط على ▲ أو ▼ لتحديد الإعداد المناسب.  $\cdot$  .  $\wedge$ اضغط على √لتعيين التحديد.  $\mathsf{A}$ ١٠. اضغط على توقف قصير /استئناف.

### متابعة تلقائبة

يمكنك تحديد سلوك الطابعة عندما يصدر عن النظام خطأ نلقائي قابل للاستمرار . ON يمثل الإعداد الافتراضي.

- ON يعرض ر سالة خطأ لمدة عشر ثو ان قبل متابعة الطباعة تلقائياً.
- OFF يوقف الطباعة مؤقتاً في أي وقت تعرض فيه الطابعة رسالة خطأ وحتى بتم الضغط على ً √.

#### لضبط متابعة تلقائبة

- ١. اضغط على √لدخول MENUS.
- ٢. اضغط على ▼ لتمييز CONFIGURE DEVICE.
- ٣. اضغط على ✔ لتحديد CONFIGURE DEVICE.
	- ٤. اضغط على حملتمييز SYSTEM SETUP.
	- ٥. اضغط على √لتحديد SYSTEM SETUP.
	- ٦. اضغط على ▼ لتمييز AUTO CONTINUE.
	- ٧. اضغط على ✔ لتحديد AUTO CONTINUE.
	- اضغط على ▲ أو ▼ لنحديد الإعداد المناسب.  $\cdot^{\mathcal{A}}$ 
		- اضغط على ✔ لتعيين التحديد.  $\mathsf{A}$
		- اضغط على توقف قصير /استئناف.  $\cdot$ .

#### انخفاض الموارد

نوفر الطابعة خيارين لنقرير حالة الطابعة فيما يتعلق بانخفاض مواردها؛ ونتمثَّل القيمة الافتر اضية في.

- CONTINUE يسمح للطابعة بالاستمرار بالطباعة أثناء عرض التحذير حتى يتم استبدال المورد.
- STOP يو قف الطابعة مؤقتاً حتى يتم استبدال المور د المستخدم أو يتم الضغط على √، والذي يسمح للطابعة بالطباعة أنثـاء الاستمرار في عر ض التحذير .

#### لضبط تقرير انخفاض الموارد

التخلص من الا*ن*حشار يسمح لك هذا الخيار بتكوين استجابة الطابعة لانحشار الورق، بما في ذلك كيفية معالجة صفحات الانحشار . AUTO يمثل القيمة الافتر اضية.

- AUTO نقوم الطابعة تلقائيًا بتشغيل إعداد التخلص من الانحشار عند تو فر الذاكر ة الكافية.
- ON تعيد الطابعة طباعة أي صفحة من صفحات انحشار الور ق.  $\bullet$ ويتم تخصيص ذاكرة إضافية لتخزين الصفحات القليلة التي تم طباعتها، وهذا من شأنه بؤدي إلى حدوث بطء عام في أداّء الطابعة.
	- OFF لن تطبع الطابعة أية صفحات من صفحات الانحشار . وحيث لم يتم استخدام ذاكرة لتخزين أحدث الصفحات، فربما يصل أداء الطابعة إلى الدر جة المثلي.

#### لضبط استجابة التخلص من الانحشار

٩. اضغط على √لتعيين التحديد. ١٠. اضغط على نوقف قصير /استئناف.

#### اللغة

يظهر الخيار الخاص بضبط اللغة الافتر اضية عند تجهيز الطابعة لأول مرة. وأثناء النتقل خلال الخيارات المتوفرة، ستظهر القائمة في اللغة التي يتم تمييز ها. وعند ظهور القائمة باللغة المطلوبة، اضغط على ً ✔ لنعيين ٌ اللُّغة. هذا، ويمكنك أيضاً تغيير اللُّغة في أي وقت باتباع الخطوات التالية:

لتحديد اللغة

# استخدام لوحة تحكم الطابعة في بيئات مشتركة

نظرًا لتشاركك الطابعة مع مستخدمين أخرين، النزم بالإرشادات النالية للتأكد من تشغيل الطابعة بنجاح:

- استشر مسئول النظام لديك قبل إجراء تغييرات على إعدادات لوحة التحكم. فقد يؤثر تغيير إعدادات لوحة التحكم على أعمال الطباعة الأخر ي.
- نسق مع المستخدمين الآخرين قبل تغيير خط الطابعة الافتر اضىي أو  $\bullet$ تنزيل خطوط نظام. فتتسيق هذه العمليات من شأنه توفير الذاكرة وتلافي الحصول على مخر جات طابعة غير متوقعة.
	- ضع في اعتبارك أن التبديل بين السمات المميز ة للطابعة، مثل مضَّاهاَة PostScript أو PCL، يؤثِّر على المخرجات المطبوعة للمستخدمين الآخر ين.

قد يقوم نظام نشغيل شبكة الاتصال نلقائيًا بحماية عمل الطباعة الخاص ملحو ظة بكل مستخدم من تأثير ات أعمال الطباعة الأخر ى. استشر مسئول النظام لديك لمز يد من المعلو مات.

# برامج تشغيل الطابعة

<span id="page-49-0"></span>نتيح بر امج نشغيل الطابعة امكانية الوصول إلى مز ايا الطابعة ونسمح للكمبيونر بالاتصال بالطابعة. وينم إرفاق بر لمج نشغيل الطابعة النالية مع الطابعة.

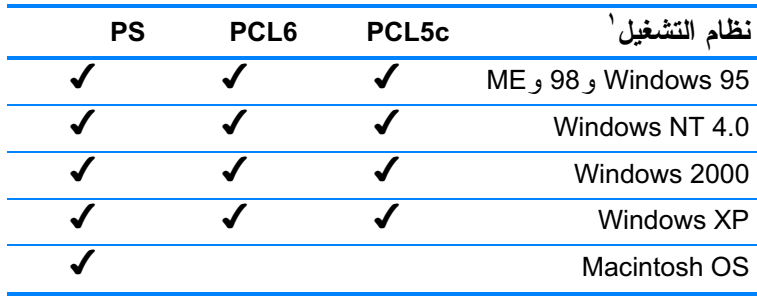

ً لا نتاح كل مز ايا الطابعة من كل بر امج التشغيل أو أنظمة التشغيل. فلنتظر التعليمات الفورية في برنامج التشغيل الخاص بك كي نتعرف على المز ايا المتاحة.

ملحوظة

إذا لم يقم النظام لديك بفحص الإنترنت تلقائيًا للحصول على أحدث بر امج التشغيل أثناء تثبيت البرنامج، فلتقم بتنزيل بر امج التشغيل هذه من http://www.hp.com/support/lj4600. وبمجرد الاتصال بالإنترنت، حدد الخيار Downloads and Drivers كي تعثر على بر نامج التشغيل الذي تر غب في نتزيله.

برامج التشغيل الإضافية لا تعد بر امج التشغيل التالية مرفقة بالقرص المضغوط، إلا أنها تعد متوفرة علي الإنترنت ولدي خدمة عملاء HP.

- برنامج تشغيل OS/2 PCL 5c/6
	- برنامج تشغيل OS/2 PS
- Windows NT 3.51 PCL 5c
	- البرامج النصية لنموذج UNIX
		- برامج تشغيل Linux  $\bullet$
	- (HP LaserJet 4500 برنامج تشغيل) Windows 3.1x

تعد بر امج تشغيل OS/2 متوفرة لدى IBM ومرفقة مع نظام التشغيل OS/2. ملحه ظة ولا نعد بر امج التشغيل هذه مناحة بالنسبة للغة الصبينية المبسطة والصبينية النقليدية و الكور ية و اليابانية.

ملحو ظة ولمزيد من المعلومات عن بر امج نشغيل Windows 3.1x، انتقل إلى .http://www.hp.com/support/lj4600

# برامج الطابعة

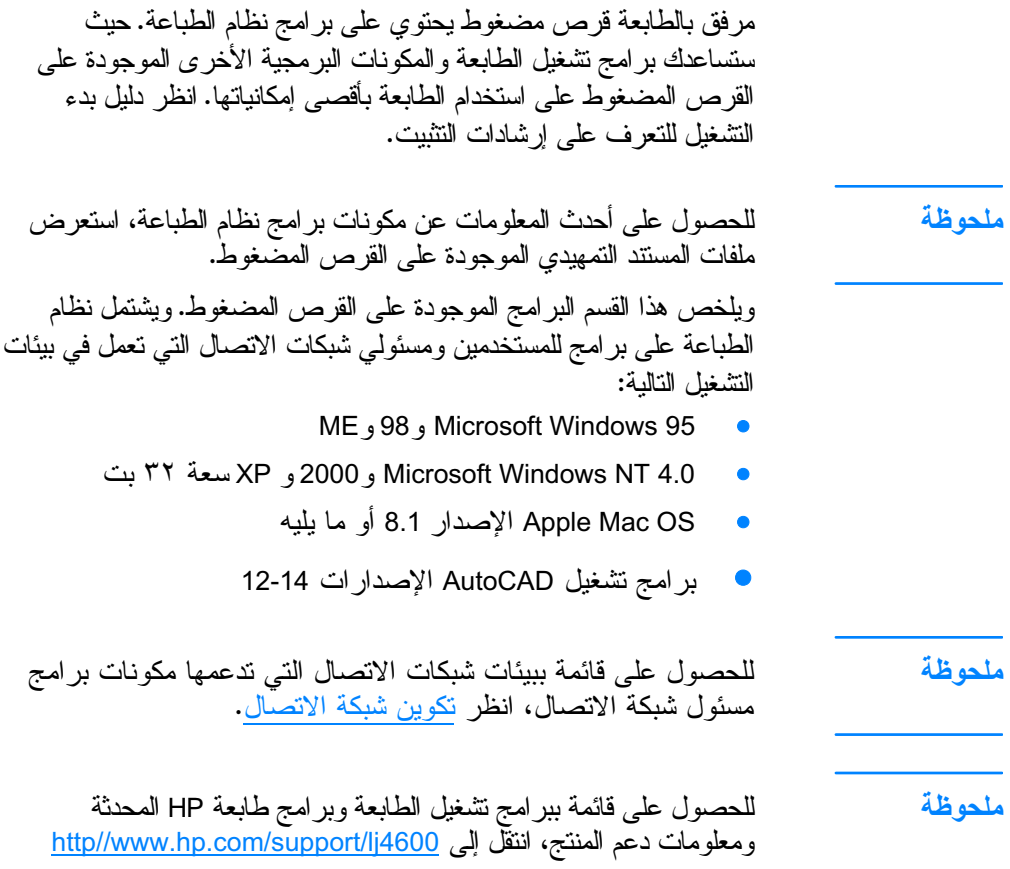

# برامج شبكات الاتصال

للحصول على موجز بحلول برامج HP لتثبيت وتكوين شبكات الاتصال المتاحة، انظر دليل مسئول ملقم طباعة HP Jetdirect. ويمكنك العثور على هذا الدليل على القرص المضغوط المرفق مع الطابعة.

# برنامج Web Jetadmin HP

يتيح لك برنامج HP Web Jetadmin إمكانية إدارة الطابعات المتصلة من خلال HP Jetdirect داخل نطاق شبكة الإنتر انت مستخدمًا المستعر ض. ويعد برنامج HP Web Jetadmin أداة إدارة قائمة على مستعرض وينبغي تثبيته على الكمبيوتر الخاص بمسئول شبكة الاتصال فقط. ويمكن تثبيت هذا البرنامج وتشغيله على أنظمة مختلفة:

**WWW** 

لنتزيل الإصدار الحالي من برنامج HP Web Jetadmin والحصول على أحدث قائمة بأنظمة الصيافة المدعومة، قم بزيارة ر عاية عملاء HP الفورية على http://www.hp.com/go/webjetadmin.

ومتي نم نثبيت البرنامج على ملقم مضيف، يمكن الوصول إلى برنامج HP Web Jetadmin من قبل أي عميل عبر مستعرض ويب مدعوم Netscape Navigator 4.x أو Microsoft Internet Explorer 4.x أو أي إصدار أحدث) عن طريق الاستعراض إلى مضيف HP Web Jetadmin. ويحظى برنامج HP Web Jetadmin 6.2 والإصدارات الأحدث بالمزايا التالية:

- واجهة مستخدم محددة المهام نوفر عروضاً قابلة للتكوين مما يوفر الكثير من وقت مسئولي شبكة الاتصال.
- تشكيلات جانبية للمستخدم قابلة للتخصيص تسمح لمسئولي شبكات  $\bullet$ الاتصال بتضمين الوظائف التي يتم عرضها أو استخدامها فقط.
- إعلام فور ي بالبر يد الإلكتر ونبي حال إخفاق الأجهز ة و انخفاض  $\bullet$ الموارد ومشكلات الطابعة الأخرى التي نرجع إلى أشخاص أخرين.
	- النثنيت والإدارة عن بعد ومن أي مكان باستخدام مستعرض ويب  $\bullet$ قباسے فقط.
- خاصية استكشاف نلقائي متقدمة تحدد مواقع الأجهزة الطرفية على  $\bullet$ شبكة الاتصال دون الحاجة إلى إدخال كل طابعة يدويًا بقاعدة بيانات.
	- تكامل بسيط في حزم إدارة المؤسسات.  $\bullet$
	- إيجاد سريع للأجهزة الطرفية يعتمد على المعلمات مثل عنوان IP  $\bullet$ ودعم الألوان واسم الطراز .
		- سهو لة تنظيم الأجهز ة الطر فية في مجمو عات منطقية مع تو فير  $\bullet$ مخططات مكتبية تقدير ية لسهو لة عملية التنقل.

للحصول على أحدث المعلومات المنعلقة ببرنامج HP Web Jetadmin، انتقل إلى http://www.hp.com/go/webjetadmin.

### **UNIX**

يعد برنامج تثبيت طابعة HP Jetdirect على نظام التشغيل UNIX أداة تثبيت مساعدة بسيطة للطابعة للعمل على شبكات اتصال HP-UX أو Sun Solaris. ونعد هذه الأداة المساعدة مناحة لأن يتم نتزيلها من علمي موقع رعاية عملاء HP الفورية على http://www.hp.com/support/net\_printing

ملقم الويب المضمن

تم تجهيز الطابعة بملقم ويب مضمن ينيح إمكانية الوصول إلى المعلومات المنعلقة بأنشطة الطابعة وشبكة الاتصال. ويوفر ملقم الويب المضمن بيئة يمكن خلالها نشغيل بر امج الويب نمامًا بنفس طريقة نظام النشغيل، مثل Windows، مما يؤدي إلى نوفير بيئة لتشغيل البرامج على الكمبيونر الشخصى. وعندئذ، يمكن عرض مخرجات هذه البرامج عن طريق مستعرض للويب مثل Microsoft Internet Explorer أو Netscape Navigator.

عندما يكون ملقم الويب "مضمنًا"، فإن ذلك يعني أنه يوجد بالفعل بأحد الأجهزة (مثل الطابعة) أو في أحد البرامج الثابتَة بدلاً من كونه مجرد برنامج يتم تحميله على ملقم شبكة اتصال.

تتضح ميزة وجود ملقم ويب مضمن في توفيره وسيلة للاتصال بالطابعة من قبل أي شخص يمتلك كمبيوتر شخصـي متصل بشبكة اتصـال ومستعرض ويب قياسي. ولا يوجد أي برنامج خاص لتثبيته أو نكوينه.

### المزايا

يسمح لك ملقم الويب المضمن HP بعر ض حالة بطاقة شبكة الاتصال والطابعة وإدارة وظائف الطباعة من الكمبيونر الشخصبي. فيما يلبي أمثلة عما يمكنك القيام به باستخدام ملقم الويب المضمن HP: عرض معلومات حالة الطابعة

- تحديد معر فة القدر المتبقى من كل الموار د وطلب موار د جديدة
	- عرض إعدادات نكوين الأدراج وتغييرها  $\bullet$
	- عرض تكوين قائمة لوحة تحكم الطابعة وتغيير ها  $\bullet$ 
		- عرض الصفحات الداخلية وطباعتها  $\bullet$
	- استقبال رسائل إعلامية بأحداث الطابعة والموارد  $\bullet$
	- إضافة أو تخصيص ارتباطات لمواقع ويب أخرى  $\bullet$
- تحديد اللغة التي سيتم عرض صفحات ملقم الويب المضمن وفقًا لها  $\bullet$

عر ض تكوين شبكة الاتصال وتغيير ه  $\bullet$ للحصول على عرض كامل لمز ايا ملقم الويب المضمن ووظائفه، انظر استخدام ملقم الويب المضمن.

# المكونات والأدوات المساعدة الأخرى

هناك العديد من البر امج التطبيقية التي تعد متاحة بالنسبة لمستخدمي Windows و Macintosh OS، بالإضافة إلى مسئولي شبكات الاتصال. ونتلخص هذه البرامج أدناه.

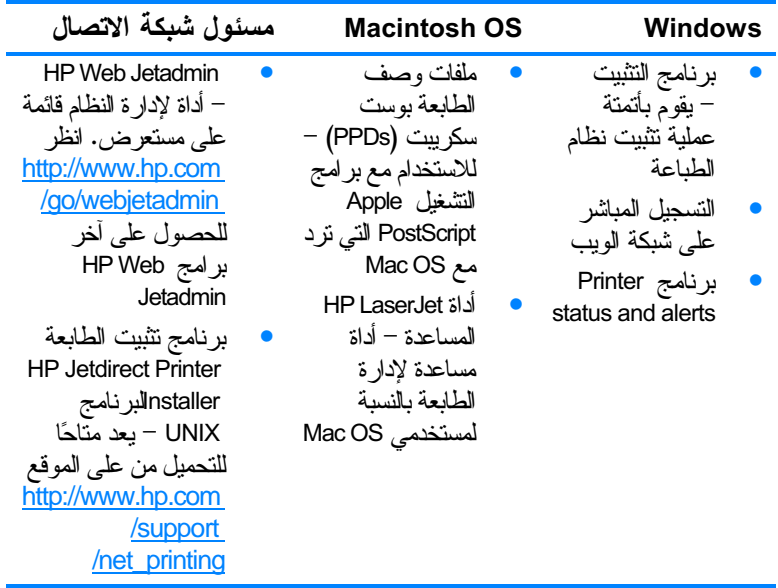

# تكوين شبكة الاتصال

<span id="page-55-0"></span>قد تحتاج إلى تكوين بعض معلمات شبكة الاتصال الموجودة بالطابعة. ويمكنك نكوين هذه المعلمات من لوحة نحكم الطابعة أو من ملقم الويب المضمن أو بالنسبة لمعظم شبكات الاتصال من برنامج HP Web Jetadmin (أو HP LaserJet Utility بالنسبة لنظام التشغيل Macintosh).

ولمزيد من المعلومات حول استخدام ملقم الويب المضمن، انظر استخدام ملقم الويب المضمن.

للحصول على قائمة كاملة بشبكات الاتصال المدعومة والإرشادات المتعلقة بتكوين معلمات شبكة الاتصال من برنامج مثل HP Web Jetadmin، انظر دليل مسئول ملقم طباعة HP Jetdirect. ويرد هذا الدليل مع الطابعات المثبت بها ملقم طباعة HP Jetdirect. ويشتمل هذا الجزء على الإرشادات النالية لنكوين معلمات شبكة الاتصال من لوحة تحكم الطابعة:

- تكوين معلمات نوع إطار Novell NetWare
	- تكوين معلمات TCP/IP
- تعطيل بر و توكو لات شبكة الاتصال غير المستخدمة

# تكوين معلمات نوع إطار Novell NetWare

يحدد ملقم طباعة HP Jetdirect تلقائيًا نوع إطار NetWare. حدد نوع الاطار يدويًا فقط في حالة تحديد ملقم الطباعة لنوع إطار خاطئ. ولتعريف نوع الإطار الذي تم اختيار ه من قبل ملقم طباعة HP Jetdirect، اطبع صفحة تكوين من لوحة تحكم الطابعة. انظر صفحات معلومات الطابعة. ملحو ظة

ولتكوين معلمات Novell NetWare من خلال لوحة تحكم الطابعة ١. اضغط على √لدخول MENUS. ٢. اضغط على ▼ لتمييز CONFIGURE DEVICE. ٣. اضغط على ✔ لتحديد CONFIGURE DEVICE. ٤. اضغط على <del>▼</del> لتمييز I/O. ٥. اضغط على √لتحديد 1/0. ٦. اضغط على ▼ لتمييز EIO X (حيث X = ١ أو ٢ أو ٣). ٧. اضغط على √لتحديد EIO x. ٨. اضغط على ▼ لتمييز NOVELL. ٩. اضغط على ✔ لتحديد NOVELL. ۱۰. اضغط على ▼ لتمييز FRAME. ۱۱. اضغط على ✔ لتحديد FRAME. ١٢. اضغط على زر توقف قصير/استئناف للعودة إلى الوضع جاهز.

تتمثِّل قيمة نوع الإطار الافتر اضية لطابعة HP Color LaserJet 4600 في نلقائي.

### تكوين معلمات TCP/IP

يمكنك استخدام لوحة تحكم الطابعة لتكوين معلمات TCP/IP التالية:

- استخدام ملف BOOTP لمعلمات التكوين (الإعداد الافتراضي يتمثل في استخدام ملف BOOTP)
	- عنوان IP (٤ بايت)
	- قناع الشبكة الفرعية (٤ بايت)
	- المدخل الافتر اضي (٤ بايت)
	- فترة انتظار اتصال TCP/IP (بالثواني)

ملحه ظة

**ARWW** 

لا تعمد إلى تعطيل BOOTP إذا كنت ستستخدم RARP أو DHCP لتكوين معلمات TCP/IP.

و لتكوين معلمات TCP/IP تلقائبًا من خلال لوحة تحكم الطابعة

- ١. اضغط على √لدخول MENUS.
- ٢. اضغط على ▼ لتمييز CONFIGURE DEVICE.

ملحوظة

. ١. اضغط على زر توقف قصير/استئناف للعودة إلى الوضع READY.

ولتكوين معلمات TCP/IP يدويًا من خلال لوحة تحكم الطابعة استخدم النكوين اليدوي لتعيين عنوان IP وقناع الشبكة الفرعية والمدخل الافتراضي والمحلي.

تعيين عنوان IP

ملحوظة

- كرر الخطوتان ١٢ و ١٣ حتى يتم إدخال عنوان IP الصحيح.  $.15$
- ١٥. اضغط على زر توقف قصير /استئناف للعودة إلى الوضع READY.

#### تعيين المدخل الافتراضى والمحلى

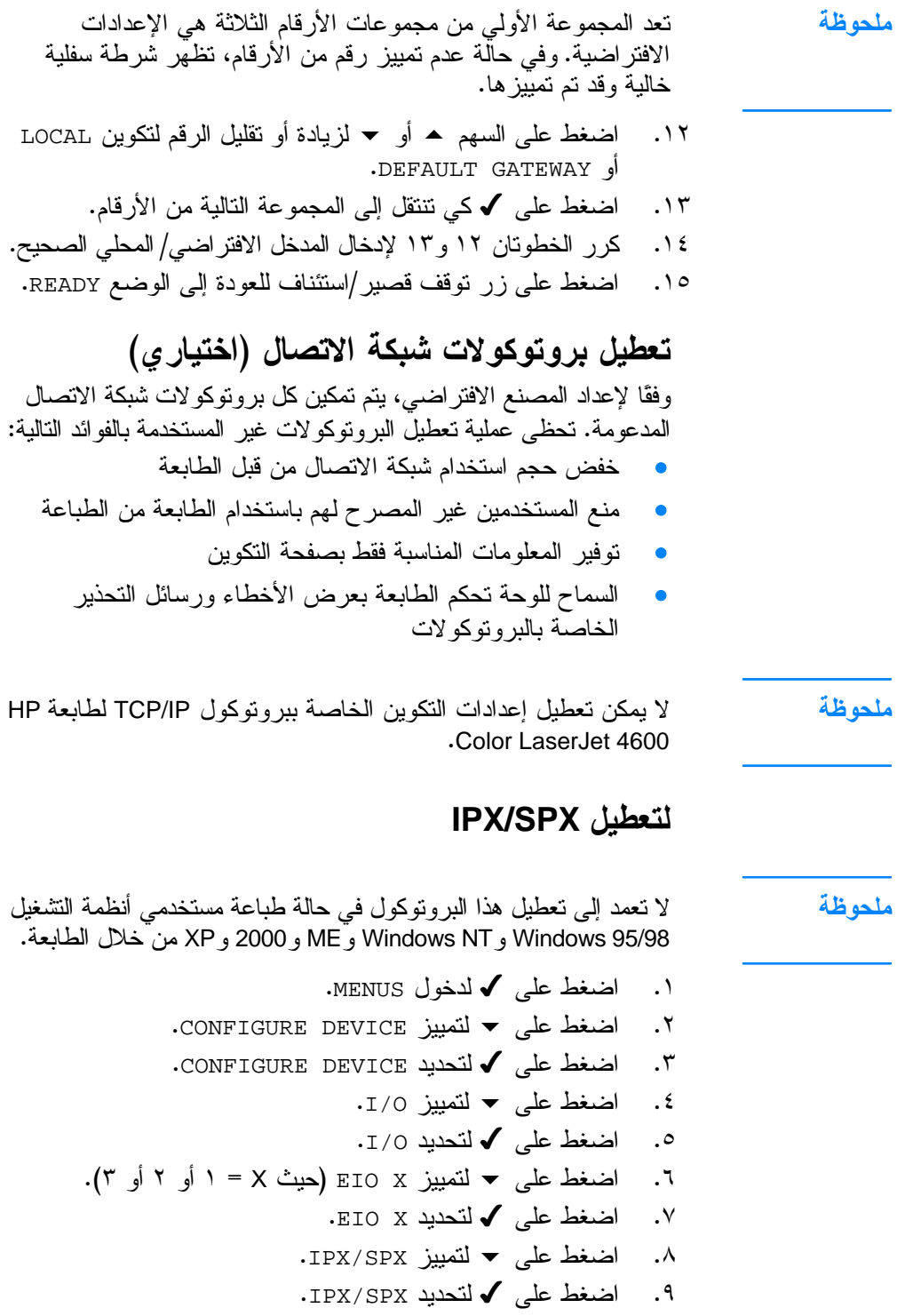

. اضغط على ▼ لتمييز ON أو OFF.

.<br>11. اضغط على √ لتحديد ON أو OFF. .<br>١٢. اضغط على زر توقف قصير/استئناف للعودة إلى الوضع READY.

### **DLC/LLC**  -

- ا. اضغط على √لدخول MENUS. ۔<br>۲. اضغط علی <del>▼</del> لتمييز CONFIGURE DEVICE. CONFIGURE DEVICE - 3 ء. اضغط على ▼ لتمييز I/O. ه. اضغط على √ لتحديد 1/0. .<br>٦. اضغط على ▼ لتمييز EIO X (حيث X = ١ أو ٢ أو ٣). EIO X - 3 .<br>4. اضغط على ▼ لتمييز DCL/LLC. ۹. اضغط على √ لتحديد DCL/LLC. .<br>∙ ۱. اضغط على <del>•</del> لتمييز <sub>OF E</sub> (0R). .<br>1۱. اضغط على √ لنحديد ON أو OFF.
- ۰۱۲ اضغط على زر توقف قصير استئناف للعودة إلى الوضع READY.

# تكوين المنفذ المتوازى

<span id="page-61-0"></span>تدعم طابعة HP Color LaserJet 4600 الاتصالات الشبكية والمتوازية بنفس الوقت. ويتم التوصيل المتوازي عن طريق توصيل الطابعة بالكمبيوتر باستخدام كابل متوازي ثتائي الاتجاه (متوافق IEEE-1284) مع توصيل كابل موصل بالعنفذ العنوازي للَّطابعة. ويُصل أقصىي طول للكابل إلى ١٠ أمتار (٣٠ قدم).

وعند وصف النوصيلة المتوازية، فإن المصطلح نثائبي الاتجاه يشير إلى قدرة الطابعة على إرسال البيانات إلى الكمبيونز واستُقبالها منه عبر المنفذ المنوازي.

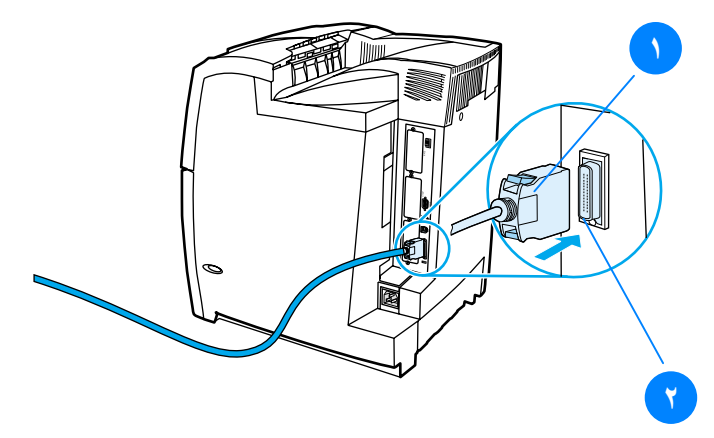

توصيلة المنفذ المتوازى ا. كابل الموصل - C ٢. المنفذ المتوازي

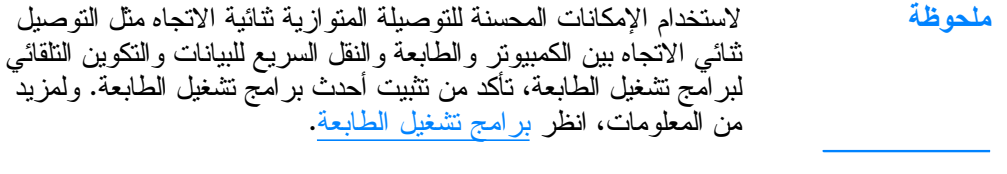

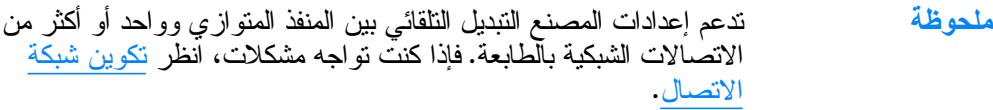

# تكوين الإدخال/الإخراج المحسن (EIO)

تأتي هذه الطابعة مجهزءً بثلاث فتحات إدخال/ إخر اج محسن (EIO). ومن خلال فتحات EIO الثلاث يتم توصيل أجهز ة خار جية متو افقة مثل بطاقات شبكة اتصال ملقم طباعة HP Jetdirect أو الأجهزة الأخرى. ويزيد تركيب بطاقات شبكة الاتصال EIO في الفتحات من عدد وصلات شبكة الاتصال المتوفر ة للطابعة.

علاوة على ذلك، ترفع بطاقات شبكة اتصال EIO أداء الطابعة إلى حده الأقصىي إذا كنت تطبع من على شبكة اتصال. هذا بالإضافة إلى ما يضيفونه من إمكانية وضع الطابعة في أي مكان على شبكة الاتصال. مما ينفي الحاجة إلى ربط الطابعة مباشرة بملقم أو بمحطة عمل ويمكنك من وضَع الطابعة بالقرب من مستخدمي شبكة الاتصال.

وفي حالة ما إذا كانت الطابعة قد تم تكوينها من خلال بطاقة شبكة اتصال EIO، فلتقم بتكوين البطاقة من خلال قائمة Configure device بلوحة التحكم.

### ملقمات طباعة HP Jetdirect

يمكن تركيب ملقمات طباعة HP Jetdirect (بطاقات شبكة الاتصال) في أي من فتحات EIO الموجودة بالطابعة. وتدعم هذه البطاقات العديد من أنظمة التشغيل وبرونوكو لات شبكة الاتصال. بل ونسهل ملقمات طباعة HP Jetdirect عملية إدارة شبكة الاتصال عن طريق السماح لك بتوصيل الطابعة مباشرةً بشبكة الاتصال لديك في أي موقع. بل وتدعم ملقمات طباعة HP Jetdirect أيضًا بروتوكول إدارة شبكات الاتصال البسيط (SNMP) الذي يتيح لمسئولي شبكات الاتصال إمكانية إدارة الطابعات عن بعد واستكشاف أخطائها وإصلاحها من خلال برنامج HP Web Jetadmin.

يجب أن يقوم مسئول شبكة الاتصال بعمل تكوين شبكة الاتصال و تر كيب ملحه ظة هذه البطاقات. قم بتكوين البطاقة إما من خلال لوحة التحكم أو برنامج HP Web Jetadmin ارجع إلى مراجع ملقم طباعة HP Jetdirect للحصول على معلومات بشأن ملحوظة الأجهز ة الخار جيَّة وبطاقات شبكة اتصال EIO المدعومة. توصيلات الإدخال/الإخراج المحسن المتاحة توفر ملقمات طباعة HP Jetdirect (بطاقات شبكة الاتصال) حلولاً بر محبة لكل من: **Novell NetWare** شبكات اتصال Microsoft Windows و Windows NT

- (LocalTalk) Apple Mac OS
	- (Solaris و HP-UX) UNIX
	- Red Hat) Linux و SuSE)  $\bullet$ 
		- الطباعة من على الإنترنت

للحصول على ملخص بحلول برامج شبكة الاتصال المتاحة، قم بالرجو ع إلى دليل مسئول ملقم طباعة HP Jetdirect ، أو قم بزيار ة ر عاية عملاًء HP علی http://www.hp.com/support/net printing .

### شبكات اتصال NetWare

عند استخدام منتجات Novell NetWare مع ملقمات طباعة HP Jetdirect، فإن وضع Queue Server يحسن أداء الطباعة عنه في وضع Remote Printer. ويدعم ملقم طباعة HP Jetdirect خدمات دليل NDS) Novell)، هذا بالإضافة إلى أوضاع الربط ولمزيد من المعلومات، انظر دليل مسئول ملقم طباعة HP Jetdirect.

وبالنسبة لأنظمة النشغيل Windows95 وME و ME و NT 4.0 و2000 و XP، استخدم أداة التثبيت المساعدة الخاصة بالطابعة بالنسبة لإعداد الطابعة على شبكة اتصال NetWare.

### شبكات اتصال Windows و Windows NT

بالنسبة لأنظمة النشغيل Windows 95 وME وME وXP وXP وXP، استخدم أداة التثبيت المساعدة الخاصة بالطابعة بالنسبة لإعداد الطابعة على شبكة اتصال Microsoft Windows. وتدعم هذه الأداة إعداد الطابعة إما بالنسبة لتشغيل شبكة الاتصال نظير إلى نظير أو الملقم العميل.

### شبكات اتصال AppleTalk

استخدم أداة HP LaserJet المساعدة لإعداد الطابعة للعمل على شبكة انصال EtherTalk أو LocalTalk. لمزيد من المعلومات، ارجع إلى دليل مسئول ملقم طباعة HP Jetdirect المنضمن مع الطابعات المجهزة بملقم طباعة HP Jetdirect.

#### تكوين LocalTalk

تمكنك تو صبلة LocalTalk من الطباعة مباشر ةً من جهاز كمبيو تر أبل ماكنتوش مستقل أو من جهاز كمبيوتر ماكنتوش يعمل من خلال شبكة اتصال LocalTalk. وللحصول على معلومات محددة حول نكوين الكمبيونر والطابعة لنطبع عبر انصال LocalTalk، ارجع إلى دليل بدء تشغيل الطابعة ودليل مسئول ملقم طباعة HP Jetdirect.

لتكوين LocalTalk، يجب توصيل كابل الطابعة DIN-8 بمنفذ كمبيوتر ماكنتوش الخاص بالطابعة.

### تكوين شبكة اتصال LocalTalk

لتوصيل الطابعة بكمبيو تر ماكنتوش على شبكة اتصال LocalTalk، استخدم مجموعة كابل HP LocalTalk. هذا، وستحتاج إلى مجموعة كابلات لكل طابعة ومجموعة إضافية لكل كمبيونر ماكنتوش على شبكة اتصال.

### شبكات اتصال UNIX/Linux

استخدم برنامج تثبيت طابعة HP Jetdirect لأداة UNIX المساعدة لإعداد الطابعة للعمل على شبكة اتصال HP-UX أو Sun Solaris.

بالنسبة لعملية إعداد وإدارة شبكات اتصال UNIX أو LINUX، استخدم .HP Web Jetadmin

للحصول على بر نامج HP لشبكات اتصال UNIX/Linux، قم بز يار ة خدمة ر عاية عملاء HP الفورية علىhttp://www.hp.com/support/net\_printing . بالنسبة لخيار ات النثبيت الأخرى التي يدعمها ملقم طباعة HP Jetdirect، انظر دليل مسئول ملقم طباعة HP Jetdirect المرفق مع الطابعات المجهز ة بملقم طباعة HP Jetdirect. ملحوظة

# الموارد والملحقات

**WWW** 

<span id="page-65-0"></span>http://www.hp.com/go/ljsupplies. ولطلب شر اء موار د علمي مستوى أنحاء العالم، انظر http://www.hp.com/ghp/buyonline.html. ولطلب شراء ملحقات، انظر http://www.hp.com/go/accessories.

# الطلب مباشرة عبر ملقم الويب المضمن (بالنسبة للطابعات ذات الاتصالات الشبكية)

استخدم الخطوات النالية لطلب شراء موارد طباعة مباشرة من ملقم الويب المضمن (انظر استخدام ملقم الويب المضمن.)

- ١. في مستعرض الويب بالكمبيوتر ، أدخل عنوان IP للطابعة. سوف يظُّهر إطار حالة الطابعة. أو، انتقل إلى عنوان الموقع الوارد في رسالة البريد الإلكتروني التنبيهية.
	- حدد علامة النبويب Setting الموجودة أعلى الإطار .  $\cdot^{\mathsf{y}}$ 
		- إذا طلب منك نقديم كلمة المرور ، فلتقم بإدخالها.  $\cdot$ ٣
- على الجانب الأيسر من إطار Device Configuration، انقر نقرًا  $\cdot$  ٤ مز دو جًا فو ق **Order Supplies.** ويو فر هذا عنو انًا يمكن من خلاله شراء الموارد القابلة للاستهلاك. علاوة على ذلك، يتم نوفير معلومات الموارد وأرقام الأجزاء ومعلومات الطابعة.
- حدد أرقام الأجزاء النبي نرغب بطلبها وانبع الإرشادات الظاهرة على .  $\circ$ الشاشة.

# الطلب مباشرة من خلال برنامج الطابعة (للطابعات الموصلة بالكمبيوتر مباشرة)

يتيح برنامج الطابعة إمكانية طلب شراء موارد مباشرة من خلال الكمبيونر ويجِّب نو افرَّ ثلاثة أشياء لاستخدام هذه الميز ة:

- يجب تثبيت برنامج "Printer Status and Alerts" على جهاز الكمبيوتر (استخدم خيار التثبيت حسب الطلب لتثبيت هذا البرنامج).
- يجب أن نكون الطابعة موصلة مباشرةً بجهاز الكمبيوتر لديك عبر كابل متوازى. ولمزيد من المعلومات، انظر تكوين المنفذ المتوازي.
	- يجب أن يكون بإمكانك الوصول إلى الويب.  $\bullet$
	- في أدني الناحية اليمني من الشاشة (في درج النظام)، حدد رمز  $\cdot$ طَّا**بِعة**. سيؤدي هذا إلى فتح إطار الحالّة.
- ٢. في الجانب الأبسر من اطار الجالة، حدد رمز **طابعة ا**لمناسب.
- ٣. في أعلى اطار الحالة، حدد Supplies. (بمكنك التمرير الأسفل حتى (.Supplies Status
	- ر فوق Order Supplies. يفتح المستعرض على صفحة شراء .  $\boldsymbol{\xi}$ الموارد.
		- ه. حدد الموارد التي تريد طلبها.

المو ارد و الملحقات و أر قام الأجز اع

| النو ع/الحجم                                          | رقم<br>الجزء | الجزء         |
|-------------------------------------------------------|--------------|---------------|
| القرص الثابت الخاص بالطابعة                           | J6054B       | الذاكر ۃ      |
| وحدة DIMM نمطية سريعة سعة ٤<br>ميجابايت               | C4287A       |               |
| وحدة DIMM نمطية منز امنة سعة ٢٤<br>ميجابايت (SDRAM)   | C7848A       |               |
| وحدة DIMM نمطية متز امنة سعة<br>۱۲۸ میجابایت (SDRAM)  | C7850A       |               |
| وحدة DIMM نمطية منز امنة سعة<br>۲۰۲ میجابایت (SDRAM)  | C9653A       |               |
| بطاقة توصيل HP Jetdirect                              | J6057A       | الملحقات      |
| توصيلة الأشعة تحت الحمر اء FIR                        | C4103A       |               |
| C9667A حاوية الطابعة                                  |              |               |
| وحدة نلقيم الورق الاختيارية سعة ٥٠٠<br>ورقة (الدرج ٣) | C9664A       |               |
| خرطوشة الحبر الأسود                                   | C9720A       | موارد الطابعة |
| خرطوشة الحبر السماوي                                  | C9721A       |               |
| خرطوشة الطباعة الأصفر                                 | C9722A       |               |
| خرطوشة الطباعة الأرجواني                              | C9723A       |               |
| C9724A مجموعة نقل الصور                               |              |               |
| C9725A مجموعة وحدة مصهر الصور<br>(۱۱۰ فولت)           |              |               |
| مجموعة وحدة مصبهر الصور<br>(۲۲۰ فولت)                 | C9726A       |               |

### الموارد والملحقات وأرقام الأجزاء

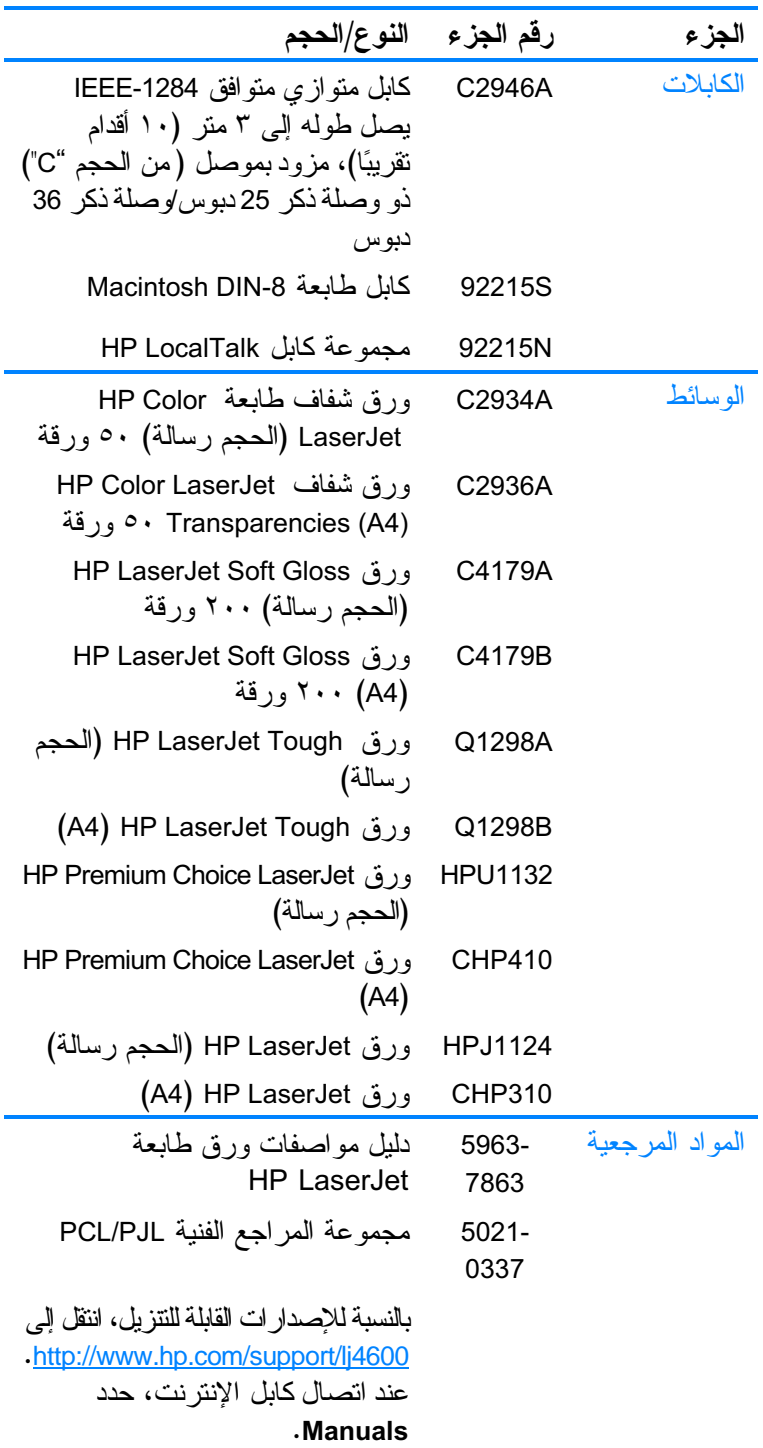

لا مهام الطباعة

يعرض هذا الفصل كيفية تنفيذ مهام الطباعة الأساسية. ويتناول الموضوعات التالية:

- التحكم في أعمال الطباعة
- تحديد الوسائط حسب النوع
- الطباعة على وسائط خاصة
- · الطباعة على الجهتين (المزدوجة)
	- مواقف الطباعة الخاصة
	- مزايا الاحتفاظ بالأعمال
- الطباعة باستخدام جهاز استقبال HP للأشعة تحت الحمراء السريعة
	- إدارة الذاكرة

# التحكم في أعمال الطباعة

<span id="page-69-0"></span>في نظام التشغيل Microsoft Windows تؤثر ثلاثة إعدادات على كيفية محاولة برنامج نتنغيل الطابعة في سحب الورق عند إرسال مهمة طباعة. نظهر إعدادات المصدر ، والنوع، والحجم في مربعات حوار إعداد الصفحة، أو طباعة، أو **خصائص الطباعة** في معظم البر امج. إذا لم نقم بتغيير نلك الإعدادات، سنقوم الطابعة تلقائيًا بتحديد درج باستخدام إعدادات الطابعة الافتر اضبية.

- المصدر . الطباعة حسب المصدر نعني لختيار درج معين نر غب في أن نقوم الطلبعة بسحب الورق منه. تحاول الطابعة الطباعة من هذا الدرج، بغض النظر عن نو ع أو حجم الور ق الذي تم تحميله به. إذا اختر ت در جًا تم تكوينه من ملقم الوِّيب المضمن لنو ع أو حجم لا يتو افق مع عمل الطُّباعة، فلن نقوم الطابعة بالطُّباعة نلقائيًا. وإنما نكون في وضع الانتظار حتى نقوم بتحميل الدرج الذي اخترنه بنوع أو حجم وسائط الطباعة لأعمال الطباعة الخاصة بك. وعندما نقوم بتحميل الدرج، نبدأ الطابعة في الطبع. إذا قمت بالضغط على لم، فستحاول الطابعة الطباعة من درج أخر .
- **النوع والحجم.** الطباعة حسب النو ع أو الحجم تعني أنك نز غب في أن نقو م الطابعة بسحب الورق أو وسائط الطَّباعة من الدرجُ الأول الذي تمَّ تحميله بالنوع أو الحجم الذي تختار ه. وتشبه عملية تحديد الوسائط حسب النوع بدلاً من تحديدها حسب المصدر في مضمونها عملية فقل الأدراج بل وتساعد على حماية الوسائط الخاصة من الاستخدام العرضبي. على سبيل المثال، إذا تم تكوين أحد الأدراج نبعًا للورق بالرأسية، وتم تحديد برنامج تشغيل الطباعة كي يجر ي عملية الطباعة على ورق عادي، فلن نقوم الطابعة بسحب الورق بالرأسية من هذا الدرج. ولكن بدلاً من نلك، ستسحب الطابعة الورق من الدرج الذي تم تحميله بالورق العادي وتم تكوينه وفقًا لنوع الورق العادي بلوحة نحكم الطابعة. ويؤدي نحديد الوسائط حسب النوع والحجم إلى الحصول على جودة طباعة أفضل بالنسبة للطباعة على الورق الثقيل والورق اللامع والورق الشفاف. ويمكن أن يؤدي استخدام الإعداد الخاطئ إلى الحصُّول على جودة طباعة غير مرضية. قم دائمًا باستخدام الطباعة حسب النو ع لوسائط الطباعة الخاصة مثل اللاصقات أو الورق الشفاف بدرجات الر مادي. قم دائمًا باستخدام الطباعة حسب الحجم للمغلفات.
- إذا رغبت الطباعة حسب النوع أو الحجم ولم يتم نكوبن الأدراج لنوع أَو حَجَمَ معينٍ من ملقم الويب المضَّمن، فم بَنْحُمَيْلِ الْوَرْقِ أَو وَسَائِطٌ الطباعة في الدرج ١ ثُم حَدد النوع أو الحجم من مربع حوار آعداد<br>الطباعة في الدرج ١ ثُم حَدد النوع أو الحجم من مربع حوار آعداد
- إذا كنت نطبع غالبًا على نوع أو حجم معين من الوسائط،<br>فيمكن لمسئول الطابعة (لطابعة شبكة انصال) أو يمكن لك (لطابعة محلية) استخدام ملقم الويب المضمن لتكوين درج لهذا الُّنوع أو الحجم (انظر استخدام ملقم الويب المضمّن).ثمّ،عندُ<br>المنيار هذا النوع أو الحجم عند طباعة عمل طابعة، نقوِم الطابعة بالسحبّ من الدر ج الذي تم نكوينه لمهذا النو ع أو الحجم.

مربع حوار إعداد الصفحة. يتم فتح مربع الحوار هذا عندما نتقر فوق مربع حوار إ**عداد الصفحة** أو أي أمر مماثل في قائمة **ملف** الموجودة في البرنامج الذي تستخدمه. وتقوم الإعدادات التي تم تغيير ها هنا

مربع حوار طباعة. يتم فتح مربع الحوار هذا عندما نتقر فوق مربع حوار **طباعة**، أو مربع حوار إعداد الطباعة أو أي أمر مماثل في قائمة ملف الموجودة في البرنامج الذي تستخدمه. والإعدادات التي تم تغييرها في مربع حوار طباعة ذات أولوية دنيا ولا تقوم بإلغاء التغيير ات التي تمت في مربع حوار إع**داد الصفحة.** 

يتم وضع أولويات التغييرات التي تمت في إعدادات الطباعة وفقا للمكان

- مربع حوار خصائص الطابعة (برنامج تشغيل الطابعة). يتم فتح برنامج تشغيل الطابعة عندما نتقر فوقّ **خصائص** في مربع حوار **طباعةً**. لا تقوم الإعدادات التي تم تغيير ها في مربع حوار **خصائص** الطابعة بالغاء الإعدادات المتاحة في أي مكان آخر .
- إعدادات الطابعة الافتر اضية. تحدد إعدادات الطابعة الافتر اضية الإعدادات المستخدمة في كل أعمال الطباعة، ما لم يكن قد تم تغيير الإعدادت في مربع حوار إع**داد الصفحة** أو مربع حوار **طباعة** أو مربع حوار **خصائص الطابعة** كما هو موضح أعلاه. وهناك طريقتان لتغيير إعدادات الطابعة الافتر اضية:
	- انقر فوق ا**بدأ إعدادات طابعات**، ثم انقر بزر الماوس الأيمن  $\cdot$ فوق رمز الطابعة ثم انقر فوق خصائص.
		- انقر فوق ا**بدأ لوحة التحكم**، ثم حدد مجلد طابعات، انقر بزر  $\cdot$   $\mathsf{r}$ الماوس الأيمن فوق رمز ا**لطابعة** ثم انقر فوق خصائص.

لتجنب التأثير على أعمال الطباعة الخاصة بالمستخدمين الآخرين، قم بإجراء تغييرات إعداد الطابعة من خلال البرنامج التطبيقي أو برنامج تشغيل الطابعة إن أمكن. حيث تصبح التغيير ات التي يتم إجر اؤ ها علي إعداد الطابعة من خلال لوحة التحكم إعدادات افتر اصبية بالنسبة للأعمال اللاحقة. فالتغيير ات التي نتم من خلال برنامج تطبيقي أو برنامج تشغيل الطابعة نؤثر فقط على هذا العمل بعينه.

قد نتتوع أسماء الأوامر ومربعات الحوار وفقًا للبرنامج الخاص بك.

بإلَّغاء الإعدَّاداتُ الَّتي تم تغييرِ ها في أي مكان آخَرٍ .

### أو لو بات اعدادات الطباعة

الذي تمت به التغيير ات كالتالي:

ملحوظة

تنبيه

ARWW

## تحدبد وسائط الطباعة

<span id="page-71-0"></span>يمكنك استخدام أنواع متعددة من الورق ووسائط الطباعة الأخرى مع هذه الطابعة. بوفر هذا القسم إرشادات ومواصفات نحديد واستخدام وسائط الطباعة المختلفة. قبل شراء كميات من أي وسائط طباعة أو نماذج مخصصة، عليك التأكد من أن مورد الورق يتفهم متطلبات وسائط الطباعة المحددة في دليل مو اصفات الورق لطابعة HP LaserJet.

انظر الموارد والملحقات للحصول على المعلومات المتعلقة بطلب دليل **WWW** مو اصفَات ورق طابعة HP LaserJet. لتحميل نسخة من دليل مو اصفات ورق طابعة HP LaserJet،انتقل إلى http://www.hp.com/support/lj4600 وحدد Manuals.

من الممكن أن نتوافق الوسائط مع كل الإرشادات الواردة فـي هذا الفصل ومع ذلك نظل الطباعة غير مرضية. وقد يرجع الأمر في ذلك إلى الظروف غير الطبيعية لبيئة الطباعة أو أية متغيرات أخرى ليس لشركةHewlett-Packard أي تحكم بها (على سبيل المثال، زيادة درجات الحرارة والرطوبة). توصى شركة Hewlett-Packard باختبار الوسائط قبل شرائها بكمبات كبير ة.

قد يتسبب استخدام وسائط لا نتفق مع المواصفات الواردة هنا أو في دليل مواصفات الورق في مشكلات نتطلبُّ خدمة صيانة. ولا يغطي ضمَّان Hewlett-Packard أو اتفاقيات الخدمة مثل خدمات الصيانة هذه.

### وسائط يجب تجنبها

يمكن لطابعة الألوان LaserJet 4600 معالجة العديد من أنواع الوسائط. حيث أن استخدام الوسائط الخارجة عن نطاق مواصفات الطابعة سيتسبب في ضعف جودة الطباعة وزيادة احتمالات انحشار الورق.

- لا تعمد إلى استخدام أور اق شديدة الخشونة.
- لا تعمد إلى استخدام أوراق بها فواصل أو نقوب عدا الأوراق القياسية ذات الثلاثة ثقو ب.
	- لا تعمد إلى استخدام نماذج متعددة الأجز اء.
- لا نعمد إلى استخدام الورق الذي سبق طباعته أو نم نلقيمه داخل ألة النسخ.  $\bullet$
- لا نعمد إلى استخدام ورق ذو علامات مائية إذا كنت نطبع نقوشًا من لون و لحد.

تنبيه
## الوسائط التي قد تضر بالطابعة

نادرًا ما نتسبب الوسائط في نلف الطابعة. يجب نجنب استخدام الوسائط التالية لمنع الأضرار الممكنة:

- لا تستخدم الوسائط التي تم تدبيسها.
- لا تستخدم الوسائط الشفافة المخصصة لطابعات نفث الحبر Inkjet أو الطابعات الأخر ي التي تعمل في درجات الحرارة المنخفضة. ولتستخدم فقط الوسائط الشفافة المحددة للاستخدام مع طابعات .HPColor LaserJet
	- لا تستخدم ور ق طباعة الصور الفوتوغر افية المخصص لطابعات نفث الحبر Inkiet.
	- لا تستخدم الأوراق المزينة بنقوش أو المطلية وغير المصممة  $\bullet$ للاستخدام مع درجات حرارة مصهر صور طابعة HPColor LaserJet 4600. ولتحدد الوسائط التي تحتمل درجات الحرارة التي تصل إلى ١٩٠ درجة مئوية (٣٧٤ درجة فهر نهيت) لمدة ثانية واحدة. حيث نتنج شركة HP مجموعة من الوسائط المصممة خصيصًا لطابعة الألوان Color LaserJet 4600.
- لا تستخدم الورق بالرأسية ذو الأصباغ التي ندعم درجات الحرارة المنخفضةُ أو الرسم الحر ار ي. حيث يجب أن تستخدم النماذج المطبو عة مسبقًا أو الورق بالرَّاسية حبرًا يحتمل درجات الحرارة التي تصل إلى ١٩٠ درجة مئوية (٣٧٤ درجة فهر نهيت) لمدة ثانية واحدة.
- لا تستخدم أية وسائط تصدر انبعاثات ضارة أو تتصهر أو ينتقل منها الحبر إلى الوسائط الأخرى أو يتغير لونها عند تعرضها لدرجة حر ار ة ١٩٠ درجة مئوية (٣٧٤ درجة فهرنهيت) لمدة ثانية واحدة.
	- لطلب شراء موارد طابعة HPColor LaserJet، انتقل إلى **WWW** <u>http://www.hp.com/go/ljsupplies في</u> الو لايات المتحدة الأمريكية أو <u>http://www.hp.com/ghp/buyonline.html على مستوى أنحاء العالم.</u>

# تكوين أدراج الإدخال

ملحو ظة

<span id="page-73-0"></span>تسمح لك سلسلة طابعات الألوان HPColor LaserJet 4600 بتكوين أدراج الإدخال حسب النوع والحجم. حيث يمكنك تحميل وسائط مختلفة في أدراج إدخال الطابعة ثم طلب الوسائط حسب النوع أو الحجم.

في حالة استخدامك لطابعات HP LaserJet السابقة، فلسوف تكون معتادًا على ملحوظة نكُّوبين الدر ج ١ إما على الوضع الأول أو على وضع كاسيت. لمحاكاة إعدادات الوضع الأولِّ، قم بتكوين الدرجِّ ١ على الحجم = ANY والنو ع = ANY. ولمحاكَّاة إعداداتٌ وضع كاسيتٌ، حدد إما النوع أو الحجم بالنسَّبة للدرج ١ علي أى إعداد غير ANY.

إذا كنت نقوم بالطباعة المزدوجة، فتأكد من أن الوسائط المحملة نتوافر بها مواصفات الطباعة المزدوجة. (انظر أحجام وأوزان الوسائط المدعمة.)

الإرشادات الموجودة أدناه خاصة بكيفية تكوين الأدر اج في لوحة تحكم الطابعة. وبإمكانك أيضًا نكوين الأدراج من جهاز الكمبيونر لديك عن طريق الوصول إلى ملقم الويب المضمن. انظَّر استخدام ملقم الويب المضمن.

## تكوين نوع وسائط الدرج ١

اضغط على توقف قصير /استثناف للعودة إلى الوضع READY.

## تكوين حجم وسائط الدرج ١

**ARWW** 

- اضغط على ▼ أو ▲ لتمييز حجم الوسائط المطلوب. . ٦
	- ٧. اضغط على ٧ لتحديد حجم الوسائط.
- اضغط على توقف قصير /استئناف للعودة إلى الوضع READY.  $\Lambda$
- إذا كان TRAY 1 SIZE معيناً على CUSTOM، ستظهر القائمة  $\cdot$ ٩ المنبثقة الخاصة بالخيار حسب الطلب.

### الوسائط المخصصة للدرج ٢ والدرج ٣

- اضغط على √لدخول MENUS.  $\sim$
- اضغط على حالتمييز PAPER HANDLING. ۲. ا
- اضغط على √لتحديد PAPER HANDLING.  $\cdot$ .  $\mathsf{r}$
- ٤. اضغط على ▼ لتمبيز TRAY 2 TYPE أو TRAY 3 TYPE.
- اضغط على √لتحديد TRAY 2 TYPE أو TRAY 3 TYPE.  $\cdot$ .
	- اضغط على ح أو م لتمييز حجم الوسائط المطلوب.  $\mathbf{r}$ .
		- ٧. اضغط على ✔ لتحديد حجم الوسائط.
	- ٨. اضغط على توقف قصير/استئناف للعودة إلى الوضع READY.

### الوسائط المخصصة للدرج ٢ والدرج ٣

- اضغط على √لدخول MENUS.  $\cdot$
- ٢. اضغط على ▼ لتمبيز PAPER HANDLING.
- ٣. اضغط على ✔ لتحديد PAPER HANDLING.
- ٤. اضغط على ▼ لتمييز TRAY 2 SIZE أو TRAY 3 SIZE.
	- ٥. اضغط على ▼ أو ▲ لتمييز حجم الوسائط المطلوب.
		- اضغط على V لتحديد حجم الوسائط.  $\mathcal{L}$ .
	- اضغط على توقف قصير /استئناف للعودة إلى وضع READY.  $\cdot$   $\cdot$   $\cdot$   $\cdot$

## الوسائط المخصصة للدرج ٢ أو الدرج ٣

سيتم عرض قائمة الوسائط حسب الطلب عندما يكون مفتاح الدرج ٢ أو الدرج ٣ معين على وضع الحجم حسب الطلب. يجب أيضًا تغيير إعدادات الحجم في لوحة التحكم من ANY CUSTOM إلى CUSTOM. علاوة على ذلك، توجَّد ثلاث خطوات لإعداد وسائط حسب الطلب.

- ١. وحدة القباس
	- ٢. البعد س
	- ٠٣. البعد ص

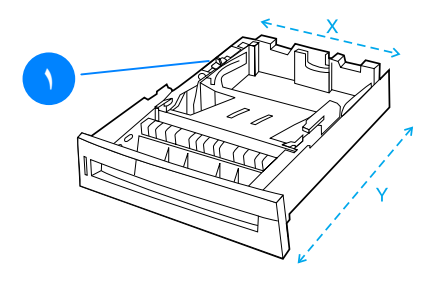

١. مفتاح حسب الطلب/ قياسي عند إكمال الخطوات الثلاث، ستعود شاشة العرض إلى قائمة PAPER HANDLING. وبمجرد نعيين حجم حسب الطلب لأحد الأدراج، فسيتم الاحتفاظ به حتى يتحرك المفتاح إلى الوضع فياسي مرة أخرى.

## وحدة القباس

٢. اضغط على ▼ لتمييز UNIT OF MEASURE. ٣. اضغط على √لتحديد UNIT OF MEASURE. ٤. اضغط على ▲ أو ▼ لتمييز القياس الصحيح. ٥. اضغط على √ لتحديد القيمة.

#### البعد س

يمثل X Dimension (البعد س) عرض الصفحة حال تلقيمها داخل الطابعة.

- اضغط على ▼ لتمييز DIMENSION .X  $\cdot$
- ٢. اضغط على √لتحديد DIMENSION X.
- ٣. اضغط على ▲ أو ▼ لتمييز القيمة الصحيحة.
- اضغط على √ لتحديد القيمة. إذا كانت القيمة التي تم إدخالها خار ج  $\cdot$  { النطاق الصحيح للقيم، فستظهر الرسالة INVALID VALUE لمدة ثانيتين. وستطالُّبك شاشة العرض بادخال قيمة أخر ي.

#### البعد ص

النطاق الصحيح للقيم، فستظهر الر سالة INVALID VALUE لمدة ثانيتين. وستطالُّبك شَاشة العرض بإدخال قيمة أخرى.

## الطباعة من الدرج ١ (الدرج متعدد الأغراض)

<span id="page-76-0"></span>يعد الدرج ١ درجًا متعدد الأغراض يسع حتى ١٠٠ ورقة أو ٢٠ مغلقًا. حيث يوفَّر طريقة ملائمة لطباعة المغلفات أو الورق الشفاف أو الورق ذو الحجم حسب الطلب أو أنواع الوسائط الأخرى دون الاضطرار إلىي إزالة الوسائط من الأدراج الأخرى.

تحميل الوسائط في الدرج ١

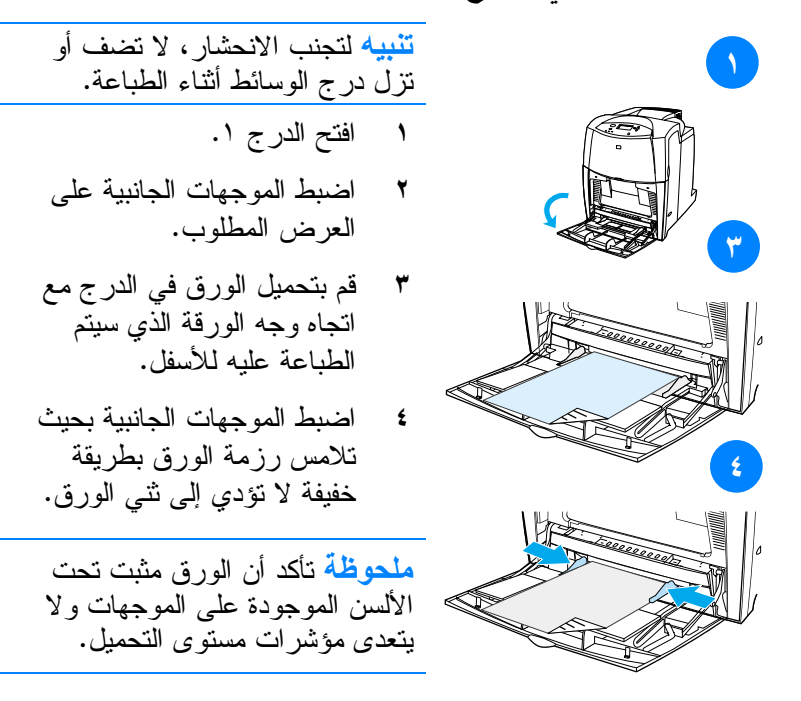

## طباعة المغلفات من الدرج ١

يمكن طباعة أنواع عديدة من المغلفات من الدر ج ١. ويمكن وضع حتى عشرين مغلقًا في الدرج. هذا، ويعتمد أداء الطباعة على بنية المغلف.

في البرنامج، فم بضبط الهوامش على ١٥ مم (٠,٦ إنش) على الأقل من حافة المغلف. يمكن أن تتسبب المغلفات التي بها دبابيس أو قطع أو فتحات أو بطانة مصقولة أو المغلفات ذاتية اللصق أو الّمواد الصناعية الأخّرى في إحداث أضر ار بالغة بالطابعة. لذا، لنجنب الانحشار ونلف الطابعة المحتمل، لا نحاول الطباعة على وجهي المغلف. وقبل نحميل المغلفات، نأكد أنها مستوية وغير نالفة وليست ملتصقة ببعضها. بل ولا تستخدم مغلفات بها مواد لاصقة حساسة للضغط.

۲

لتحميل المغلفات في الدرج ١

**تنبيه** لتجنب الانحشار ، لا تقم بإز الة أو إدراج مغلفات أثناء الطباعة.

- افتح الدر ج ۱.  $\rightarrow$
- قم بتحميل حتى ٢٠ مغلقًا في وسط الدرج ١ مع انجاه وجه المغلف الذي سيتم الطباعة عليه للأسفل وطرف الطابع نجاه الطابعة. قم بإدر اج المغلفات داخل الطابعة حتى تتوقف دون دفعها عنوة.
- اضبط الموجهات بحيث تلامس رزمة المغلفات دون ثنيها. تأكد أن المغلفات مثبته تحت الألسنة الموجودة على الموجهات.

#### طباعة المغلفات

- في لوحة تحكم الطابعة، قم بضبط حجم الوسائط للدرج ١ ليوافق  $\cdot$ حجم المغلف الذي تطبعه.
- حدد الدرج ١ أو اختر مصدر الوسائط حسب الحجم في برنامج  $\cdot^{\mathsf{y}}$ نشغل الطايعة.
- إذا كان البرنامج لديك لا يقوم بنتسيق المغلف تلقائياً، فلتحدد الخيار  $\cdot$ ۳ عرضي لاتجاه الصفحة في البرنامج التطبيقي أو برنامج تشغيل الطابعةَ. استخدم الإر شاداتَ النالية لصبط الهوَّ امش لعناوين الر د والوجهة على المغلفات 10# Commercial أو DL.

نوع العنوان الهامش الأيسر البهامش العلوى

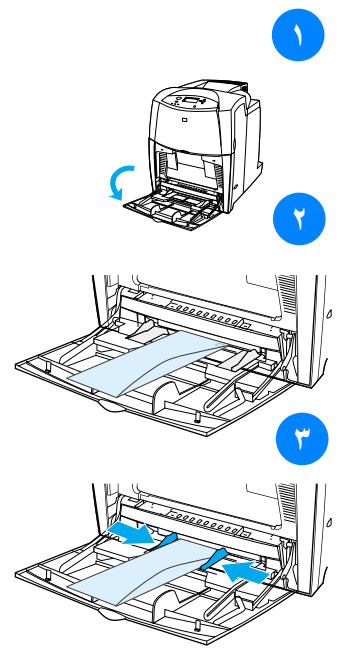

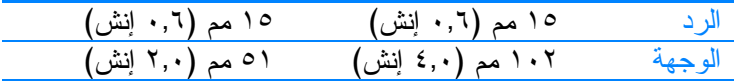

بالنسبة للمغلفات ذات الأحجام الأخرى، اضبط إعدادات الهامش بما يتفق وتلك الأحجام.

حدد **طباعة** من البرنامج النطبيقي أو برنامج نشغيل الطابعة.  $\cdot$  2

## الطباعة من الدرج ٢ أو الدرج ٣

يسع الدرج ۲ والدرج ۳ الاختياري حتى ٥٠٠ ورقة من الورق<br>القياسي أو رزمة من اللاصقات ذات الحجم ٥٠,٨ مم (۲ إنش). ويوجد َّالدر ج ٣ تحت الدر ج ٢. وعندما يكون الدر ج ٣ مركباً بطريقة صحيحة، فإن الطابعة تكتشفه وتعرضه كخيار في لوحة النحكم تحت فائمة CONFIGURE DEVICE . ولقد تم ضبط الدر ج ۲ والدرج ۳ علي حجم الورق رسالة وقانوني و A4 و A5 و JIS B5 وتنفَّيذيٌّ وكذلك الُّورق ٰذو الْمَحْمَّ حسبٌ الطَّلبُّ. وتكتشَّف الطَّابعة تَلْقائيًا حَجَم الوسائطُ في الدرج ً Y والدرج ٣ بناءً على نكوين موجه<br>ورق الدرج. (انظر <u>أحجام وأوزان الوسائط المدعمة</u>.)

### تحميل الوسائط ذات الحجم القياسي في الدرج ٢ والدرج ٣

لا نطبع البطاقات أو المغلفات أو الأحجام غير المدعمة من الوسائط من تنبيه الدر ج ٢ أو الدر ج ٣. واطبع على هذه الأنواع من الوسائط فقط من الدر ج ١. ولا تملأ در ج الإدخال بدَّر جةٌ ز ائدة أو تفتَّحه و هو في حالة الاستخدام. حيث يمكن أن يتَّسبب هذا في انحشار الورق بالطابعة.

ملحوظة

تنبيه

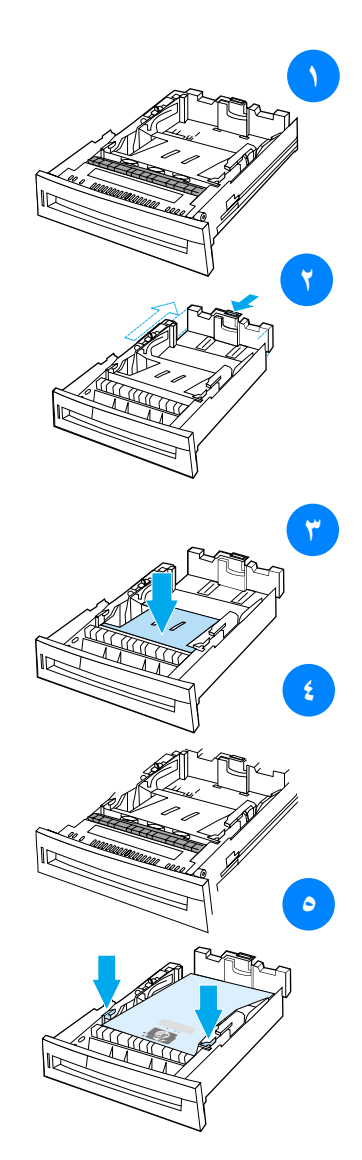

- أزل الدرج من الطابعة.  $\rightarrow$
- اضبط موجه طول الوسائط  $\blacktriangledown$ الخلفي عن طريق الضغط على ماسك ضبط الموجه وتحريك مؤخرة الدرج بطول الوسائط التبى يتم استخدامها.
	- ادفع لوح رفع الوسائط للأسفل  $\mathbf{r}$ ۔<br>حتی پستقر فی مکانه.
	- حرك موجهات عرض الوسائط  $\epsilon$ بحيث يتم فتحها لتسع حجم الوسائط التي تستخدمها.
- قم بتحميل الوسائط مع انجاه وجه  $\bullet$ الطباعة للأعلى مع التأكد من أن أركان الوسائط مثبته نحت ألسنة الركن الأمامي.
	- أدخل الدرج في الطابعة.  $\mathcal{L}$

ملحوظة إذا لم يكن الدرج مضبوطًا بطريقة صحيحة، فربما تعرض الطابعة رسالة خطأ أو ربما ينحشر الورق.

# تحميل الوسائط ذات الحجم حسب الطلب في الدرج ٢ والدرج ۳

سيتم عرض قائمة الوسائط حسب الطلب عندما يكون مفتاح الدرج ٢ أو الدرج ٣ معين إلى وضع الحجم حسب الطلب ويجب أيضًا تغيير إعدادات الحجم في لوحة التحكم من ANY CUSTOM إلى CUSTOM.

٣

٥

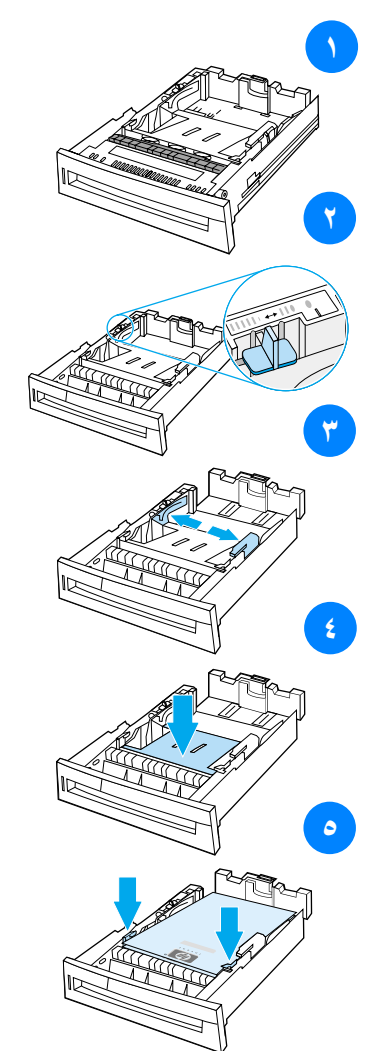

أزل الدرج من الطابعة.  $\lambda$ 

- قم بتحريك مفتاح الدرج إلى وضع  $\mathbf{r}$ الحجم حسب الطلب. وبمجرد ضبط حجم حسب الطلب لأحد الأدراج، فسيتم الاحتفاظ به حتى يتم تحريك المفتاح إلى الوضع قياسي مرة أخرى.
- حرك موجهات عرض الوسائط بحيث يتم فتحها إلى أقصى درجة ممكنة واضبط موجه طول الوسائط الخلفى بطول الورق الذي تستخدمه.
	- ادفع لوح رفع الوسائط للأسفل ٤ حتى يستقر في مكانه.
- قم بتحميل الوسائط مع انجاه وجه الطباعة للأعلى مع التأكد من أن أركان الوسائط مثبته تحت ألسنة الركن الأمامي.
	- حرك موجهات عرض الوسائط ٦ للداخل مع التأكد من أنها تلامس الورق برفق. أدخل الدرج في الطابعة.

# الطباعة على وسائط خاصة

استخدم هذه الإرشادات عند الطباعة على أنواع خاصة من الوسائط.

## الورق الشفاف

استخدم الإرشادات النالية عند الطباعة على الورق الشفاف:

- أمسك بالورق الشفاف من حوافه. لأن أثار الأصابع على الورق الشفاف قد تتسبب في مشكلات تتعلق بجودة الطباعة.
- ينصح فقط باستخدام الورق الشفاف للعارض الرأسي في هذه الطابعة. وتتصح Hewlett-Packard باستخدام HPColorLaserJet Transparencies مع هذه الطابعة. حيث أن منتجات HP مصممة لتعمل معًا لتحقيق نتائج طباعة مثلي.
	- في أي من البرنامج النطبيقي أو برنامج نشغيل الطابعة، حدد س<br>TRANSPARENCY كنو ع للوسائط، أَو اطبع من الدر ج الذي تم تكوينه للورق الشفاف.

الورق الشفاف غير المصمم لطباعة LaserJet سوف يذوب في الطابعة مسببًا تلفها.

## الورق اللامع

- في أي من البرنامج التطبيقي أو برنامج تشغيل الطابعة، حدد **مصقول** كنُّو عَ للوسائط، أو أُطبع من الدر ج الذيِّ تم نكوينه للورق اللامع.
	- استخدم لوحة التحكم لضبط نوع الوسائط على GLOSS لدرج الإدخال المستخدم.
	- ولأن هذا يؤثر على كل أعمال الطباعة، فمن المهم إرجاع الطابعة إلى الإعدادات الأصلية فور الانتهاء من طباعة العمل. انظَّر تكوين أدراج الإدخال لمزيد من المعلومات.

تنبيه

ARWW

تقصح Hewlett-Packard باستخدام ورق HP Color LaserJet Soft Gloss مع هذه الطابعة. حيث أن منتجات HP مصممة لتعمل معًا لتحقيق نتائج طباعة مثلي. وإذا لم يستخدم ورق HP Color LaserJet Soft Gloss مع هذه الطابعة، فقد نتأثر جودة الطباعة.

## الورق الملون

- يجب أن يكون الورق الملون بنفس جودة ورق النصوير الجاف الأبيض الخاص بطباعة الصور .
- يجب أن نتحمل الأصباغ درجة حرارة مصهر الطابعة التي تصل إلى ° ° ا° مئوية ( ° °FY) فهر نهيت) لمدة ۰٫۱ ثانية دون تدهور .
- لا تستخدم ورقاً مطليًا بألوان أضيفت إليه بعد تصنيع الورق ذاته.
- تكون الطابعة ألواناً عن طريق طباعة نماذج من النقاط تغطي بعضها  $\bullet$ البعض ونتفاوت المسافات فيما بينها لنتنج ألوائا مختلفة. حيث سيؤثر نتويع تظليل أو لون الورق على نظليل الألوان المطبوعة.

#### المغلفات

يمكن طباعة المغلفات من الدر ج١. فلنقم بتعيين حجم وسائط الدرج على حجم المغلفات المطلوب. انظر طباعة المغلفات من الدرج ١.

يؤدي إتباع الإر شادات التالية إلى مساعدتك في الحصول على طباعة صحيحة على المغلفات ومنع انحشار الورق بالطابعة: لا تعمد إلى تحميل أكثر من ٢٠ مغلقًا في الدرج١.  $\bullet$ يجب ألا يتعدى وزن المغلفات ١٠٥جرام/متر٢ (٢٨ رطلا).  $\bullet$ يجب أن تكون المغلفات مستوية. لا تستخدم مغلفات بها فتحات أو دبابيس.  $\bullet$ يجب ألا تكون المغلفات مثنية أو بها قطع أو تالفة. يجب أن يستخدم مع المغلفات ذات الشر ائط اللاصقة مواد لاصقة تتحمل حرارة وضغوط عملية مصهر الطابعة.

يجب تحميل المغلفات مع انجاه وجه الطباعة للأسفل وبحيث يتم إدخال طرف الطابع داخل الطابعة أولا.

ملحوظة

ملحوظة

#### اللاصقات

لطباعة اللاصقات، قم بتعيين نوع وسائط الدرج على LABELS في لوحة ملحوظة تحكم الطابعة. انظر تكوين أدراج الإدخال. عند طباعة اللاصقات، استخدم الإر شادات التالية:

- تأكد أن المادة اللاصقة باللاصقات تتحمل درجة حر ار ة تصل إلى ۱۹۰ °مئوية (٣٧٤ ° فهر نهيت) لمدة ۰٫۱ ثانية.
- تأكد من عدم وجود مواد لاصقة مكشوفة بين اللاصقات. فالمساحات  $\bullet$ المكشوفة يمكن أن نتأثَّر فتؤدي إلى انحشار الورق في الطابعة. بل ويمكن أن نتسبب المو اد اللاصقة المكثَّنوفة أيضاً في نلف مكَّونات الطابعة.
	- لا نقع بإعادة نلقيع الطابعة بور قة لاصقات.
	- تأكد أن اللاصقات تعد موضوعة بشكل مستو .  $\bullet$
	- لا تستخدم اللاصقات التي بها انثناءات أو فقاعات أو التالفة.  $\bullet$

### الورق الثقيل

- استخدم الدرج ١ للورق الذي يزيد حجــمه عن ١٠٥جرام/متر٢ (٢٨رطلاً حتى ٤٧رطلاً).
	- للحصول على أفضل النتائج أثناء طباعة اللاصقات، استخدم لوحة  $\bullet$ تحكم الطابعة لتعيين حجم وسائط الدرج على HEAVY.
	- في أي من البرنامج التطبيقي أو برنامج تشغيل الطابعة، حدد ثقيل  $\bullet$ كنُّو عَ للوسائط، أو اُطبع من الدر ج الذيِّ تم تكوينه للورق الثقيل.
- ولأن هذا الإعداد يؤثر على كل أعمال الطباعة، فمن المهم إعادة الطابعة إلى الإعدادات الأصلية فور الانتهاء من طباعة العمل. انظر تكوين أدراج الإدخال.

بوجه عام، لا تستخدم وسائط أثقل وز نًا من مو اصفات الوسائط الموصبي بها لهذه الطابعة. فقد يتسبب هذا في حدوث سوء تلقيم للطابعة وانحشار الورق وانخفاض جودة الطباعة ونأكل زائد عن الحد للماكينة. ومع ذلك، يمكن استخدام بعض الوسائط الثقيلة مثل HP Cover Stock بأمان.

## النماذج المطبوعة مسبقا

انبع الإرشادات التالية للحصول على أفضل النتائج مع النماذج المطبوعة مسبقًا و الور ق بالر أسية:

- يجب طباعة النماذج والورق بالرأسية بحبر مقاوم للحرارة والذي من شأنه ألا يذوب أو يتبخر أو يصدر انبعاثات خطيرة عند تعرضه لدرجة حرارة مصـهر الطابعة التي تصل إلى °19°مئوية (°۳۷غ فهر نهيت) لمدة ٠,١ثانية.
	- يجب أن نكون الأحبار غير قابلة للاشتعال ولا نؤثر سلبًا على أسطو انات الطابعة.
- يجب الاحتفاظ بالنماذج والورق بالرأسية في غلاف واقٍ من الرطوبة لحمايتها من التغير أثناء التخزين.
- قبل نحميل الورق المطبوع مسبقًا مثل النماذج والورق بالرأسية، نأكد من جفاف الحبر على الورق. فأثناء عملية الصهر، يمكن أن يتسرب الحبر غير الجاف من الورق المطبوع مسبقًا.
- عند الطباعة المزدوجة، فم بتحميل النماذج المطبوعة مسبقًا والورق بالرأسية في الدرج ٢ والدرج ٣ مع اتجاه مقدمة الصفحة للأسفل و الحافة العليا للصفحة في اتجاه مؤخرة الطابعة. لتحميل نماذج مطبوعة مسبقاً وورق برأسية في الدرج ١، قم بتحميلها مع اتجاه وجه مقدمة الورقة للأعلى مع إدخال الحافة السفلي للورقة داخل الطابعة أو لا.

## الورق المعاد تكريره

تدعم هذه الطابعة استخدام الورق المعاد نكريره. يجب أن نتوافر مواصفات الورق القياسي في الورق المعاد نكريره. انظر دليل مواصفات ورق طابعة HP LaserJet. ونتصح Hewlett-Packard ألا نتعدى نسبة نشارة الخشب في الورق المعاد نكريره ٥ بالمائة.

# الطباعة على الجهتين (المزدوجة)

باستطاعة بعض طرازات الطابعة الطباعة المزدوجة أو الطباعة على كلا جهتي الصفحة. للتعرف على أي طرازات الطابعة يدعم الطباعة على الجهتين، انظر إعدادات تكوين الطابعة.

يجب عليك تحديد خيار ات الطباعة على الجهتين بالبر نامج التطبيقي أو في ملحوظة بر نامج نشغيل الطابعة كي نطبع على كلا جهتي الصفحة.

#### لاستخدام الطباعة على الجهتين:

- تأكد من نكوين برنامج تشغيل الطابعة للطباعة على الجهتين. (للحصول على الإرشادات، انظر النعليمات الفورية لبرنامج نشغيل الطابعة.)
	- حدد خيار ات الطباعة على الجهتين المناسبة في برنامج تشغيل الطابعة. تحتوي خيارات الطباعة على الجهتين على خيارات اتجاه الصفحة و التجلبد.
	- لا تدعم أنو اع معينة من الوسائط الطباعة على الجهتين بما في ذلك الورق الشفاف واللاصقات والبطاقات والفيلم اللامع.
		- وللحصول على أفضل النتائج، تجنب الطباعة على الجهتين مع  $\bullet$ الوسائط الخشنة بارزة النقوش والوسائط ثقيلة الوزن.

## إعدادات لوحة التحكم للطباعة على الجهتين

تسمح لك العديد من البر امج التطبيقية بتغيير إعدادات الطباعة على الجهتين. وفي حالة ما لم يسمح لك البرنامج النطبيقي أو برنامج تشغيل الطابعة بضبط إعدادات الطباعة على الجهتين، يمكنك ضبط هذه الإعدادات من خلال لوحة التحكم. ويتمثل الإعداد الافتر اضـي للمصنـع في OFF.

لا تعمد إلى استخدام الطباعة على الجهتين أنثاء الطباعة على اللاصقات. فقد ينتج عن ذلك ضرر بالـغ.

تثبيه

# لتمكين أو تعطيل الطباعة على الجهتين من خلال لوحة تحكم الطابعة

ملحوظة

يؤثر تغيير إعدادات الطباعة على الجهتين من خلال لوحة تحكم الطابعة على كل أعمال الطباعة. وقتما أمكن، قم بنغيير إعدادات الطباعة على الْجَهّْنَيْنِ مِن خلال البرنامج النطبيقي أو برنامج تشغيل الطابعة. اضغط على √لدخول MENUS.  $\cdot$ اضغط على ▼ لتمييز CONFIGURE DEVICE.  $\cdot^{\mathsf{y}}$ اضغط على √لتحديد CONFIGURE DEVICE.  $\cdot$ ۳ اضغط على √لتحديد PRINTING.  $\cdot$  ٤

- · اضغط على ▼ لتمييز DUPLEX.
- ٦. اضغط على ✔ لتحديد DUPLEX.
- اضغط على ▲ أو ▼ لتحديد ON لتمكين الطباعة على الجهتين أو  $\cdot^{\vee}$ OFF لتعطيل الطباعة الجهتين.
	- اضغط على ✔ لتعبين القيمة.  $\cdot^{\mathcal{A}}$
	- اضغط على توقف قصير /استئناف.  $\cdot$ ٩
	- حدد طباعة على الجهتين من البرنامج التطبيقي أو برنامج تشغيل  $\cdot$ الطابعة، إن أمكن.

لتحديد الطباعة على الجهتين من برنامج تشغيل الطابعة، يجب أو لا تكوين ملحوظة برنامج نشغيل الطاّبعة بصورة صـُحيحة. (للحصول على الإرشادات، انظر<br>النعليمات الفورية لبرنامج نشغيل الطابعة.)

## خيارات تجليد أعمال الطباعة على الجهتين

قبل طباعة مستند على الجهتين، من برنامج تشغيل الطابعة اختر الحافة التي سيتم تجليد المستند المنتهي عندها. وتمثل الحافة الطويلة أو تجليد الكتّاب التخطيط التقليدي المستخدم في تجليد الكتب. بينما تمثّل الحافة القصيرة أو تجليد اللوحة تجليد النقويم النموذجي.

يتمثل إعداد التجليد الافتر اضي في التجليد عند الحافة الطويلة عندما يتم<br>إعداد الصفحة وفقًا للاتجاه الطولي. ولتغيير الإعداد إلى التجليد عند الحافة<br>القصيرة، انقر فوق مربع الاختيار **قلب الصفحات للأعلى**.

ملحوظة

## الطباعة البدوية على الجهتين

لا ندعم بعض طر از ات الطابعة الطباعة النلقائية على الجهتين. غير أنه، يمكنك الطباعة على كلا جهتى الصفحة باستخدام الطباعة اليدوية على الجهتين. للطباعة يدويًا على الجهتين، استخدم الإرشادات الموضحة أدناه.

- اطبع كل الصفحات الزوجية أو لا. (تحتوي العديد من البر امج  $\cdot$ التطبيقية على خيار لطباعة الصفحات الزوجية أو الفردية فقط.)
- أزل الصفحات المطبوعة من الطابعة. في حالة أن عدد صفحات ۲. عمل طباعة عدد فردي، أضف قصاصة بيضاء من الورق أسفل مجموعة الورق.
- في برنامجك التطبيقي أو برنامج تشغيل الطابعة، حدد **تلقيم يدو**ي  $\cdot$ ۳ كمصدر للورق.
- في برنامج تشغيل الطابعة، حدد الخيار **طباعة يدوية على الجهة**  $\cdot$  ٤ الثانية.
- في برامج تشغيل PCL، يندرج هذا الخيار تحت علامة التبويب إتمام المندرجة نحت تفاصيل جودة الطباعة.
- في بر امج تشغيل PostScript، يندر ج هذا الخيار تحت علامة التّبويب ا**فتراضات المستند** المسرب تحريب حسب عدة<br>متقدمة يتقدم
- 0. في برنامجك التطبيقي، حدد الخيار كي تطبع كل الصفحات الفردية، وانقر فوق **طباعة.** عند عرض لوحة تحكم الطابعة للرسالة MANUALLY FEED، أدخل مجموعة الورق في الدرج ١ بأي من الاتحاهات التالبة.
	- بالنسبة للانجاه الطولى مع النجليد على الحافة الطويلة (الكتاب)، ضـع مجموعة آلورق بـحيثّ تتجه الجهة التي تمت طُباعتها للأعلى بينما يتم تلقيم الحافة العلوية للصفحات أولاً بالطابعة.
- بالنسبة للاتجاه الطولي مع التجليد على الحافة القصيرة (التقويم)، ضع مجموعة الورق بحيث نتجه الجهة التي تمت طباعتُها للأُعلى بينما يتم تلَّقيم الحَّافَّةُ السفلية للصفحاتُ أو لاَ بِّالطابعة.
	- بالنسبة للاتجاه العرضي مع التجليد على الحافة الطويلة<br>(التقويم)، ضمع مجموعة الورق بحيث نتجه الجهة التي تمت طُباعتها للأعلَّى وتكون الحافة العلوية للصفحات على يسارك وأنت مواجه الطابعة.
	- بالنسبة للاتجاه العرضي مع التجليد على الحافة القصيرة<br>(الكتاب)، ضع مجموعة الورق بحيث تتجه الجهة التي تمت طُباعتها للأعلَّى ونكون الحافة العلوية للصفحات على يمينك و أنت مو اجه الطابعة.

## مو اقف الطباعة الخاصة

استخدم هذه الإرشادات عند الطباعة على أنواع خاصة من الوسائط.

## طباعة صفحة أولى مختلفة

استخدم الطريقة التالية لطباعة الصفحة الأولى من المستند على نوع من الوسائط يختلف عن بقية المستند، على سبيل المثال، كأن تطبع الورقة الأولى من المستند على ورق برأسية وبقية المستند على ورق عادي.

- من البرنامج النطبيقي الخاص بك أو برنامج نشغيل الطابعة، حدد  $\cdot$ درجًا للصفحة الأولى ودرجًا آخر لبقية الصفحات.
- ٢. قم بتحميل الوسائط الخاصة في الدر ج الذي قمت بتحديده في الخطوة ١.

قم بتحميل الوسائط للصفحات المتبقية من المستند في الدرج الآخر .  $\cdot$   $\mathsf{r}$ ويمكنك الطباعة أيضاً على وسائط مختلفة عن طريق استخدام لوحة تحكم الطابعة أو برنامج تشغيل الطابعة لتعيين أنواع الوسائط التي تم تحميلها في الأدراج، ثم القيام بتحديد الصفحة الأولى والصفحات المنبقية حسب نوع الوسائط.

### الطباعة على وسائط ذات حجم حسب الطلب

ندعم الطابعة الطباعة على وجه واحد على وسائط ذات حجم حسب الطلب. يدعم الدرج ١ أحجام الوسائط بدءً من ٧٦ × ١٢٧ مم (٣ × ٥ انش) إلى ٢١٦ × ٣٥٦ مم (٨,٥ × ١٤ انش). يدعم الدرج ٢ والدرج٣ الاختياري أحجام الوسائط بدءً من ١٨٢ × ٢١٠ مم (٩,٢٧ × ٨,٢٧ إنش) الی ۲۱٦ × ۳٥٦ مم (۸٫٥ × ١٤ انش). عند الطباعة على وسائط ذات حجم حسب الطلب، إذا تم تكوين الدرج ١ في لوحة تحكم الطابعة على TRAY 1 TYPE=ANY و TRAY 1 SIZE=ANY، فستقوم الطابعة بالطباعة على أية وسائط تم تحميلها في الدر ج. وعند الطباعة على وسائط ذات حجم حسب الطلب من الدر ج ٢ أو ٣، اضبط المفتاح الموجود بالدرج على وضع حسب الطلب، ومن لوحة التحكم، عين حجم الوسائط أو نوعها إلى CUSTOM أو ANY CUSTOM. ونتنيح لك بعض البرامج النطبيقية وبرامج نشغيل الطابعة إمكانية نحديد أبعاد الورق حسب الطلّب. تأكد من تعيين حجم الورق الصحيح في مربعي الحوار إعداد الصفحة وطباعة. في حالة ما إذا نطلب البرنامج النطبيقي الخاص بك حساب الهوامش للورق ذيِّ الحجم حسب الطلب، انظرِّ التعليمات المباشر ة الخاصة بهذا التطبيق.

### ابقاف طلب طباعة

يمكنك إيقاف طلب طباعة سواء من خلال لوحة تحكم الطابعة أو البرنامج التطبيقي. ولإيقاف طلب طباعة من أحد أجهزة الكمبيوتر المتصلة بشبكة اتصال، انظر التعليمات المباشرة لبرنامج شبكة الاتصال هذا.

قد يستغرق الأمر بعض الوقت لمسح كل المراد طباعته عقب قيامك بإلغاء عمل طباعة.

لإيقاف عمل الطباعة الحالى من خلال لوحة تحكم الطابعة اضغط على إلغاء العمل الموجود بلوحة نحكم الطابعة لإلغاء العمل الجاري طباعته. و لا يؤثر الضغط على الغاء العمل على أعمال الطباعة اللاحقة التي تم تخزينها في وحدة تخزين الطابعة المؤقتة.

لإيقاف عمل الطباعة الحالي من خلال البرنامج التطبيقي في حالة إرسال العديد من طلبات الطباعة إلى الطابعة من خلال البرنامج التُطبيقي، قد تنتظر هذه الطلبات في طابور انتظار الطباعة (في مدير طباعة Windows على سبيل المثال). انظر المراجع الخاصة بالبرنامج للحصول على إرشادات حول كيفية إلغاء أحد طلبات الطباعة من الكمببو تر . ملحوظة

## مز ابا الاحتفاظ بالأعمال

نتيح لك سلسلة الطابعة HP Color LaserJet 4600 إمكانية تخزين إحدى الأعمال في ذاكرة الطابعة كي يتم طباعتها في وقت لاحق. وفيما يلي وصف مزايا الاحتفاظ بالأعمال. ولاستخدام مزايا الاحتفاظ بالعمل، يجب عليك نركيب محرك الأقراص الثابتة في الطابعة وتكوين برنامج تشغيل الطابعة على نحو ما يجب. لدعم مز ايا الاحتفاظ بالأعمال بالنسبة للأعمال المعقدة، توصبي شركة HP بتر كيب ذاكر ة إضافية.

نأكد من نفرد نعريف أعمال الطباعة في برنامج نشغيل الطابعة قبل الشروع في الطباعة. فقد يؤدي استخدام الأسماء الافتر اضية إلى تجاوز الأعمال السابقة التي تحظي بنفس الاسم الافتر اضبي أو قد يتسبب في حذفها.

### تخزين عمل طباعة

بمكنك نتزيل عمل طباعة على القرص الثابت الخاص بالطابعة بدون طباعته. ويمكنك طباعة العمل بعد ذلك وقتما شئت من خلال لوحة تحكم الطابعة. على سبيل المثال، قد ترغب في نتزيل استمار ة شئون العاملين أو النقويم أو بيان الوقت أو نموذج الحسابات مما يمكن للمستخدمين الآخرين الوصول البها وطباعتها. ولتخزين عمل طباعة بصورة دائمة على القرص الثابت، حدد خيار عمل مخزن في برنامج تشغيل الطابعة عند طباعتك للعمل.

## أعمال سريعة النسخ

تعمل ميزة نسخ سريع على طباعة العدد المطلوب من نسخ الأعمال وتخزين نسخة على القرص الثابت الخاص بالطابعة. ويمكن طباعة نسخ إضـافية فيمـا بـعد. ويمكن نشخيل أو إيقاف نشغيل هذه المميزة من برنـامـجُ نشغل الطابعة.

#### تدقيق وحجز عمل

توفر ًميز ة التدقيق والحجز ۖ طريقة سريعة وسهلة لطباعة وتدقيق نسخة من العمل ثم طباعة نسخ إضافية منه. ولتخزين عمل بصورة دائمة ومنع الطابعة من حذفه، حدد خيار عمل **مخزن** في برنامج تشغيل الطابعة.

تنبيه

#### طباعة الأعمال المخزنة

- ١. اضغط على √لدخول MENUS.
- ٢. يتم تمييز الخيار RETRIEVE JOB.
- ٣. اضغط على √لتحديد RETRIEVE JOB.
	- ٤. اضغط على ح لتمييز USER NAME.
	- ه. اضغط على √لتحديد USER NAME.
	- ٦. اضغط على ▼ لتمييز JOB NAME.
	- ٧. اضغط على √ لنحديد JOB NAME.
		- ٨. يتم تمييز الخيار PRINT.
		- ٩. اضغط على √لتحديد PRINT.
	- ۱۰. اضغط على ▲ أو ▼ لتحديد عدد النسخ.
		- .<br>١١. اضغط على √لطباعة العمل.

حذف الأعمال المخزنة عند قيامك بإر سال عمل مخز ن، تحذف الطابعة أي أعمال سابقة لها نفس اسم المستخدم والعمل. وفي حالة عدم وجود عمل مخزن بالفعل نحت نفس اسم المستخدم واسم العمل وتحتاج الطابعة إلى نوفير مساحة إضافية، فقد تحذف الطابعة الأعمال المخزنة الأخرى بدءًا من أقدمها. ويتمثل العدد الافتراضي للأعمال التي يمكن تخزينها في ٣٢ عملاً. ويمكنك تغيير عدد الأعمال الَّتي يمكن تخزيِّنها من لوحة التحكُّم. ولمزيد من المعلومات فيما يتعلق بتعيين حد تخزين العمل، انظر قائمة تكوين جهاز .

وفي حالة إيقاف تشغيل الطابعة، يتم حذف كل الأعمال المخزنة. ويمكن حذف العمل أيضـًا من لوحـة التحكم أو من ملقم الويب المضمن أو من برنامج HP Web Jetadmin. ولحذف عمل من لوحة التحكم، استخدم الطر بقة التالبة:

- ١. اضغط على √لدخول MENUS.
- ٢. يتم تمييز الخيار RETRIEVE JOB.
- ٣. اضغط على ✔ لتحديد RETRIEVE JOB.
	- اضغط على ▼ لتمييز USER NAME.  $\cdot$   $\epsilon$
	- اضغط على ✔ لتحديد USER NAME.  $\cdot$ .
	- اضغط على ▼ لتمييز JOB NAME.  $\cdot$   $\overline{\cdot}$
	- اضغط على √لتحديد JOB NAME.  $\cdot^{\mathsf{v}}$ 
		- اضغط ▼ لتمييز DELETE.  $\cdot^{\mathcal{A}}$
		- اضغط على √لتحديد DELETE.  $.9$ 
			- اضغط على للمحذف العمل.  $\cdot$

### الأعمال الخاصة

تسمح لك ميز ة الطباعة الخاصة بتأمين العمل من خلال استخدام رقم النعريف الشخصـي (PIN). ولا يمكن طباعة هذا العمل أو حذفه حتى يتم إدخال رقم النعريف الشخصبي في لوحة النحكم. ويشير رمز القفل المجاور لاسم العمل إلى أن هذا العمل يعد خاصنًا. ويمكنك نعريف أحد الأعمال بأنه يعد عملاً خاصًّا من بر نامج تشغيل الطابعة. حدد خيار ع**مل خاص** وأدخل رقم تعريف شخصبي من ٤ أرقام. ولتجنب الكتابة فوق الأعمال التي تحمل نفس الاسم، حدد أيضًا اسم المستخدم واسم العمل.

طباعة عمل خاص ١. اضغط على √لدخول MENUS. بتم تمبيز الخيار RETRIEVE JOB. ۲. ا اضغط على √لتحديد RETRIEVE JOB.  $\cdot$ .  $\mathsf{r}$ اضغط على ▼ لتمييز USER NAME.  $\cdot$  ٤ اضغط على ✔ لتحديد USER NAME.  $\cdot^{\circ}$ اضغط على ▼ لتمبيز JOB NAME.  $\cdot$   $\overline{\cdot}$ اضغط على √لتحديد JOB NAME.  $\cdot^{\mathsf{v}}$ بتم تمبيز الخيار PRINT.  $\cdot^{\mathcal{A}}$ اضغط على ✔ لتحديد PRINT.  $.9$ اضغط على ▲ أو ▼ لتحديد الرقم الأول من أرقام رقم التعريف  $\cdot$ الشخصبي. اضغط على √لنحديد الرقم. ويتغير الرقم ليتخذ شكل العلامات  $.11$ النحمية. كرر الخطوتان ١٠ و ١١ مع بقية أرقام رقم التعريف الشخصبي الثلاثة.  $.11$ اضغط على √ عند الانتهاء من إدخال رقم التعريف الشخصبي.  $.1<sup>\mu</sup>$ اضغط على ▲ أو ▼ لتحديد عدد النسخ التي تحتاجها.  $.15$ اضغط على لا لطباعة العمل.  $\cdot$  10

## الطباعةِ باستخدام جهاز استقبال HP للأشعة تحت الحمراء السر بعة

ولمزيد من المعلومات، انظر دليل المستخدم الذي يرد مع جهاز استقبال HP للأشعة نحت الحمر اء الاختياري. في حالة عدم تثبيت برنامج الأشعة تحت الحمر اء بنظام التشغيل الخاصّ بك، اتصل بجهة تصنيع جهاز الكمبيونر للحصول على برامج التشغيل وإرشادات التثبيت.

## إعداد جهاز استقبال الأشعة تحت الحمراء للطباعة مع أنظمة التشغيل Windows 95 و 2000 و 17 و **XP** و XP

قبل تشغيل برنامج التشغيل الخاص بالأشعة تحت الحمراء، استكمل الخطوات التالية:

- أنقر فوق ا**بد**أ، انقر فوق إعدادات، ثم انقر فوق **طابعات**.  $\cdot$
- حدد HP LaserJet 4600 أو 4600dtn أو 4600dtn أو 4600hdn  $\cdot$   $\mathsf{r}$ بمثابة الطابعة الافتر اضية.
	- ومن نفس مجلد **طابعات** ، اختر **خصائص** ثم **تفاصيل** وتأكد من تحديد  $\cdot^{\mathsf{r}}$ منفذ LPT الظاهر ي للأشعة تحت الحمر اء.
		- حدد الملف لطباعته.  $.5$

ملحوظة

## طباعة عمل

- قم بمحاذاة الكمبيوتر المحمول (أو أي جهاز محمول آخر مجهز بإطار أشعة  $\cdot$ تحت الحمراء السريعة متوافق مع IRDA) بحد أقصبي ١ مـــتر (٣ أقدام) من جهاز استقبال HP للأشعة نحت الحمراء السريعة الاختياري. ويجب أن تكون زاوية إطار الأشعة تحت الحمراء السريعة بين +١٥ و−١٥ درجة بالنسبة للطابعة لضمان كفاءة الاتصال من أجل عملية الطباعة.
- ٢. اطبع العمل. يضيئ مؤشر الحالة الموجود بجهاز استقبال HP للأشعة تحت الحمراء السريعة الاختياري، وبعد توقف قصير ، تعرض لوحة تحكم الطابعة الرسالة PROCESSING JOB.

في حالة عدم إضاءة مؤشر الحالة، أعد محاذاة جهاز استقبال HP للأشعة تحت الحمراء السريعة الاختياري مع منفذ الأشعة تحت الحمراء FIR الموجود بالجهاز الراسل، ثم أعدَّ إرسَّال عمل الطباعة ولتحافظ على محاذاة كل الأجهزة. أما إذا اضطررت إلى تحريك المعدة، تأكد من أن كل الأجهزة لا زالت في نطاق العمل كي تحافظ على الاتصال القائم. و إذا تم إعاقة الاتصال قبل استكمال عمل الطباعة، سيتم إيقاف تشغيل مؤشر حالة جهاز استقبال HP للأشعة تحت الحمر اء السر يعة الاختيار ي. و يمكنك في خلال ٤٠ ثانية تصحيح سبب انقطاع الاتصال ومتابعة العمل. وفي حالة استئناف الطباعة في غضون هذا الوقت، سيتم إضاءة مؤشر الحالة مرة أخرى.

ملحوظة

ينقطع الاتصال نهائيًا في حالة تحريك المنفذ الراسل للأشعة تحت الحمر اء خارجٌ نطاقٍ العمل أو فيَّ حالة مرورٍ أي شيء بين المنفذين يعيق عملية الإرسَّال لمدة نزيد عن ٤٠ ثانية. (قد يتَمثَّل هذا العائق في اليد أو الورق أو حتى ضوء الشمس المباشر .) ووفقًا لـحجم العمل، قد نكّون الطباعة باستخدام جهاز استقبال HP للأشعة تحت الحمراء السريعة الاختياري أبطأ من الطباعة باستخدام كابل متصل مباشرة بالمنفذ المنوازي.

### مقاطعة واستئناف الطباعة

نتيح لك ميزة مقاطعة واستئناف العمل إمكانية إيقاف العمل الجارى طباعته مؤقتًا كي تطبع عمل آخر من خلال الاتصال بالأشعة تحت الحمر اء السريعة. وعند الانتهاء من عمل الطباعة بالأشعة نحت الحمراء السريعة، يتم استئناف طباعة العمل الذي تم مقاطعته. ولمقاطعة العمل أنَّناء طباعته بالطابعة، قم بالاتصال بمنفذ الأشعة تحت الحمراء بالطابعة وأرسل العمل المراد طباعته إلى الطابعة. ونتوقف الطابعة عن طباعة العمل الحالي عندما نصل إلى نهاية النسخة التي نطبعها. ثم نطبع الطابعة بعد ذلك العمل الذي تم إرساله للطباعة عبر الاتصال بالأشعة تحت الحمراء السريعة. وعند انتهاء الطابعة من طباعة هذا العمل، فإنها نستأنف طباعة عمل الطباعة الأصلي بدءًا من النسخ العديدة التي تم التوقف عن الطباعة عندها.

## ادارة الذاكرة

تدعم الطابعة ذاكرة تصل سعتها حتى٥١٢ ميجابايت. ويمكنك إضافة ذاكرة إضافية عن طريق تركيب وحدات الذاكرة الخطية المز دوجة النمطية (وحدات DIMM). وللسماح بزيادة سعة الذاكرة، تتميز الطابعة بوجود خمس فتحات خاصــة بوحدات DIMM يمكن لكل منها قبول ٢٤ أو ١٢٨ أو ٢٥٦ ميجابايت من ذاكرة الوصول العشوائي (رام). وللحصول على المعلومات المتعلقة بتركيب الذاكرة، انظر العمل باستخدام الذاكرة وبطاقات ملقم الطباعة.

تتميز الطابعة بدعمها لتقنية تحسين الذاكرة (MEt) التي تقوم تلقائيًا بضغط بيانات الصفحة من أجل الاستخدام الفعال لذاكر ة الوصول العشوائي الخاصة بالطابعة. وتستخدم الطابعة وحدات ذاكرة DRAM (ذاكرة الوصول العشوائي الحيوية) النمطية المتز امنة والمتكافئة وذات ١٦٨ سنًا. بينما لا ندعم

الطابعة استخدام وحدات DIMM ذات مخر جات البيانات الموسعة (EDO).

ملحوظة

في حالة حدوث مشكلات بالذاكر ة أثناء طباعة الرسومات المعقدة، بمكنك إنَّاحة المزيد من الذاكرة عن طريق إزالة الخطوط التـي تم نتزيلها وورق الأنماط ووحدات الماكرو من ذاكرة الطابعة. ويفيد خفض مدى نعقيد عمل الطباعة من التطبيق في تجنب مشكلات الذاكر ة.

للم إدارة الطابعة

يعر ض هذا الفصل كيفية إدار ة الطابعة. ويتناول الموضو عات التالية:

- **•** صفحات معلومات الطابعة
- 
- استخدام برنامج Printer Status and Alerts

## صفحات معلومات الطابعة

<span id="page-101-0"></span>من لوحة تحكم الطابعة، يمكنك طباعة صفحات تزودك بكل ما ترغبه من تفاصيل تتعلق بالطابعة وإعدادات التكوين الحالية الخاصة بها. ويتم وصف طر ق طباعة صفحات المعلومات التالية هنا:

- مخطط القوائم
- منفحة تكوين
- صفحة حالة الموارد
	- صفحة الاستخدام
- صفحة العرض التوضيحي
	- دلبل الملفات
- قائمة خطوط PCL أو PS
	- سجل الأحداث  $\bullet$
- صفحة استكشاف أخطاء جودة الطباعة وإصلاحها  $\overline{\phantom{a}}$

#### مخطط القوائم

لإلقاء نظرة على الإعدادات الحالية للقوائم والعناصر المتاحة في لوحة التحكم، اطبع صفحة مخطط قوائم لوحة التحكم. ١. اضغط على √لدخول MENUS . ٢. اضغط على ▼ لتمييز INFORMATION. اضغط على √لتحديد INFORMATION.  $\cdot$   $\mathsf{r}$ في حالة عدم تمييز PRINT MENU MAP، اضغط على حر أو ح  $\cdot$  3 إلى أن يتم تمييز ها. اضغط على √لتحديد PRINT MENU MAP.  $\cdot$ . ونظهر الرسالة PRINTING... MENU MAP على الشاشة إلى أن تنتهي الطابعة من طباعة صفحة مخطط القوائم. تعود الطابعة إلى الوضع .<br>READY بعد طباعة صفحة مخطط القوائم. قد تر غب في حفظ صفحة مخطط القوائم بالقرب من الطابعة كمرجع لك. ويختلف محتوى مخطط القوائم تبعًا للخيار ات التي تم تثبيتها حاليًا في الطابعة. (يمكن تعديل العديد من هذه القيم من برنامج تشغيل الطابعة أو من البرنامج التطبيقي.) للحصول على قائمة كاملة بقوائم لوحة التحكم والقيم الممكنة، انظر تسلسل القوائم.

### صفحة التكوين

استخدم صفحة التكوين لعرض إعدادات الطباعة الحالية لمساعدتك في استكشاف أخطاء الطابعة وإصلاحها أو للتحقق من صحة تركيب الملحقات الاختيارية مثل وحدات ذاكرة DIMM وأدراج الورق ولغات الطابعة. ١. اضغط على √لدخول MENUS . ٢. اضغط على ح لتمييز INFORMATION. ٣. اضغط على ✔ لتحديد INFORMATION. ٤. اضغط على حملتمبيز PRINT CONFIGURATION. اضغط على √لتحديد PRINT CONFIGURATION.  $\cdot$ . ونظهر الرسالة PRINTING... CONFIGURATION على الشاشة إلى أن نتتهى الطابعة من طباعة صفحة التكوين. نعود الطابعة إلى الوضع READY بعد طباعة صفحة التكوين.

في حالة تكوين الطابعة ببطاقات EIO (على سبيل المثال، ملقم طباعة HP Jetdirect) أو بقرص ثابت اختياري، سوف يتم طباعة صفحة تكوين إضـافية توفر المعلومات الخاصـة بـهذّه الأجـهز ة. ٰ

## صفحة حالة الموارد توضح صفحة حالة الموار د بالرسم المدة المنبقية لموار د الطابعة التالية:

- خر اطيش الطباعة (كل الألوان)
	- وحدة النقل
	- وحدة المصبهر

لطباعة صفحة حالة الموارد:

- اضغط على √لدخول MENUS.  $\overline{\phantom{a}}$
- اضغط على ▼ لتمييز INFORMATION.  $\mathbf{r}$ .
- اضغط على √لتحديد INFORMATION.  $\cdot$ .  $\mathbf{r}$
- اضغط على ▼ لتمييز PRINT SUPPLIES STATUS.  $\cdot$   $\epsilon$

اضغط على √لتحديد PRINT SUPPLIES STATUS.  $\cdot$ ونظهر الرسالة PRINTING... SUPPLIES STATUS على الشاشة إلى أن نتنهى الطابعة من طباعة صفحة حالة الموارد. نعود الطابعة إلى الوضع READY بعد طباعة صفحة حالة الموارد.

ملحوظة

ملحوظة

في حالة عدم استخدامك لموارد ليست من إنتاج HP، لن تظهر صفحة حَالة المواردُ الفترة العمرية المتبقية لمهذه الموارَّد. لمزيد من المعلومات، انظر خراطيش طباعة ليست من نوعية HP.

### صفحة الاستخدام

تدر ج صفحة الاستخدام عددًا للصفحات لكل حجم من أحجام الوسائط تم الطباعة عليه في الطابعة. ويشتمل عدد الصفحات على عدد الصفحات التي تم طباعتها علىٌ جهة واحدة وعدد الصفحات التي تم طباعتها على الجهتينُ وإجمالي الصفحات المطبوعة بالطريقتين لكل حجم من أحجام الوسائط. بل وندرج أيضًا منوسط نسبة تغطية الصفحات بالنسبة لكل لون. ١. اضغط على √لدخول MENUS .

- ٢. اضغط على ▼ لتمييز INFORMATION.
- ٣. اضغط على ✔ لتحديد INFORMATION.
- ٤. اضغط على ح لتمييز PRINT USAGE.
- اضغط على √لتحديد PRINT USAGE.  $\cdot$ .

ونظهر الرسالة PRINTING... USAGE على الشاشة إلى أن نتتهى الطابعة من طباعة صفحة الاستخدام. تعود الطابعة إلى الوضع READY بعد طباعة صفحة الاستخدام.

### صفحة العرض التوضيحي

تمثِّل صفحة العر ض التوضيحي صور ة فو تو غر افية ملونة توضح جودة الطباعة. ١. اضغط على ✔ لدخول MENUS. ٢. اضغط على حلتمييز INFORMATION. ٣. اضغط على √ لتحديد INFORMATION. اضغط على ▼ لتمييز PRINT DEMO.  $\cdot$   $\epsilon$ 

> اضغط على √لتحديد PRINT DEMO.  $\cdot$ .0

ونظهر الرسالة PRINTING... DEMO على الشاشة إلى أن نتنهى الطابعة من طباعة صفحة العرض التوضيحي. تعود الطابعة إلى الوضع READY بعد طباعة صفحة العرض التوضيحي.

#### دلبل الملفات

تحتوى صفحة دليل الملفات على المعلومات المتعلقة بكل وحدات التخزين العام التي تم نركيبها. ولا يظهر هذا الخيار في حالة عدم نركيب أي من وحدات التخزين العام.

- ٢. اضغط على ▼ لتمييز INFORMATION.
- ٣. اضغط على ✔ لتحديد INFORMATION.
- اضغط على ▼ لتمبيز PRINT FILE DIRECTORY.  $\cdot$   $\epsilon$

اضغط على ✔ لتحديد PRINT FILE DIRECTORY.  $\cdot$ .

ونظهر الرسالة PRINTING... FILE DIRECTORY على الشاشة إلى أن نتنهي الطابعة من طباعة صفحة دليل الملفات. نعود الطابعة إلى الوضع READY بعد طباعة صفحة دليل الملفات.

## قَائِمة خطوط PCL أَو PS

استخدم قوائم الخطوط لرؤية الخطوط التي تم تثبيتها حاليًا في الطابعة. (وتوضح قوائم الخطوط أيضًا الخطوط المُخزِّنة على ملحق القرص الثابت الاختياري أو وحدة ذاكرة DIMM السريعة.)

- ١. اضغط على √لدخول MENUS.
- ٢. اضغط على حلتمييز INFORMATION.
- ٣. اضغط على ✔ لتحديد INFORMATION.
- اضغط على ▼ لتمييز PRINT PCL FONT LIST أو  $\cdot$   $\epsilon$ .PRINT PS FONT LIST
- اضغط على ✔ لتحديد PRINT PCL FONT LIST أو PRINT  $\cdot$ . .PS FONT LIST

ونظهر الرسالة PRINTING... FONT LIST على الشاشة إلى أن تنتهي الطابعة من طباعة صفحة قائمة الخطوط. تعود الطابعة إلى الوضع READY بعد طباعة صفحة قائمة الخطوط.

## صفحة سجل الأحداث

تدرج صفحة سجل الأحداث أحداث الطابعة بما في ذلك انحشار الورق بالطابعة وأخطاء الخدمة وحالات الطابعة الأخرى.

- ١. اضغط على ✔ لدخول MENUS.
- ٢. اضغط على ▼ لتمييز DIAGNOSTICS.
- ٣. اضغط على √لتحديد DIAGNOSTICS.
- اضغط على ▼ لتمبيز PRINT EVENT LOG.  $\cdot$   $\epsilon$
- اضغط على √لتحديد PRINT EVENT LOG.  $\cdot$ .

ونظهر الرسالة PRINTING... EVENT LOG على الشاشة إلى أن نتنهى الطابعة من طباعة صفحة سجل الأحداث. نعود الطابعة إلى الوضع READY بعد طباعة صفحة سحل الأحداث.

## صفحات استكشاف أخطاء جودة الطباعة واصلاحها

نوفر صفحات استكشاف أخطاء جودة الطباعة وإصلاحها معلومات حول أوجه الطابعة التي تؤثر على جودة الطباعة. ١. اضغط على √لدخول MENUS. ٢. اضغط على ▼ لتمبيز DIAGNOSTICS. ٣. اضغط على √لتحديد DIAGNOSTICS. اضغط على ▼ لتمييز PQ TROUBLESHOOTING .  $\cdot$   $\epsilon$ اضغط √ لتحديد PQ TROUBLESHOOTING  $\cdot$ . ونظهر الرسالة PRINTING... PO TROUBLESHOOTING على الشاشة إلى أن تنتهي الطابعة من طباعة معلومات استكشاف أخطاء جودة الطباعة وإصلاحها. تعود الطابعة إلى حالة READY بعد طباعة معلومات استكشاف أخطاء جودة الطباعة وإصلاحها. تشتمل معلومات استكشاف أخطاء جودة الطباعة وإصلاحها على صفحة واحدة لكل لون (سماوي وأرجوانبي وأصفر وأسود) وإحصائيات الطابعة المتعلقة بجودة الطباعة والإرشادات الخاصة بتفسير المعلومات، بالإضافة إلى الطر ق الخاصة بحل مشكلات جو دة الطباعة.

**WWW** 

إذا لم يحسن انباعك للطرق الموصىي بها من قبل صفحات استكشاف أخطاء جودة الطباعة وإصلاحها من جودة الطباعة، انتقل إلى http://www.hp.com/support/lj4600

## استخدام ملقم الويب المضمن

<span id="page-106-0"></span>عند اتصال الطابعة بالكمبيوتر مباشرةً، يتم دعم ملقم الويب المضمن بالنسبة لنظام التشغيل Windows 95 وما يليه. ولاستخدام ملقم الويب المضمن مع الطابعات المتصلة بأجهزة الكمبيوتر مباشرةً، يجب عليك اختيار خيار التثبيت حسب الطلب عند قيامك بتثبيت برنامج تشغيل الطابعة. حدد هذا الخيار لتحميل برنامج Printer Status and Alerts. ويتم نتثبيت الملقم الوكيل كجزء من برنامج Printer Status and Alerts. عند اتصال الطابعة بشبكة اتصال، يتاح ملقم الويب المضمن تلقائيًا.

ويمكنك الوصول إلى ملقم الويب المضمن من نظام التشغيل Windows 95 و ما بلبه.

ويسمح لك ملقم الويب المضمن بعرض حالة شبكة الاتصال والطابعة وإدارة وظائف الطباعة من الكمبيوتر الخاص بك بدلاً من لوحة التحكم الخاصة بالطابعة. فيما يلِّي أمثلة عما يمكنك القيام به باستخدام ملقم الويب المضمن:

- عرض معلومات حالة التحكم بالطابعة
- تعيين نوع الورق المحمل في كل درج  $\bullet$
- تحديد معرفة القدر المتبقى من كل الموارد وطلب موارد جديدة  $\bullet$ 
	- عرض إعدادات نكوين الدرج وتغييرها  $\bullet$
	- عرض تكوين قائمة لوحة تحكم الطابعة وتغيير ها  $\bullet$ 
		- عرض الصفحات الداخلية وطباعتها  $\bullet$
	- استقبال ر سائل إعلامية بأحداث الطابعة و المو ار د  $\bullet$ 
		- عرض تكوين شبكة الاتصال وتغييره

لاستخدام ملقم الويب المضمن، يجب أن يكون متو افر لديك Microsoft Internet Explorer 4 و ما يليه أو Netscape Navigator 4 وما بليه. ويعمل ملقم الويب المضمن عند انصال الطابعة بشبكة انصال تعتمد على بروتوكول الإنترنت IP. ولا يدعم ملقم الويب المضمن اتصالات الطابعة التي تعتمد على برونوكول IPX. وليس لزامًا عليك توافر إمكانية الوصول إلى الإنترنت كي تستطيع فتح ملقم الويب المضمن و استخدامه.

للوصول إلى ملقم الويب المضمن في مستعرض الويب المدعم بالكمبيوتر الخاص بك، اكتب عنوان IP للطابعة. (لإيجاد عنوان IP، اطبع صفحة تكوين. ولمزيد من المعلومات حول طباعة صفحة التكوين، انظر صفحات معلومات الطابعة.)

ملحوظة

.<br><mark>ظة</mark> وما أن تقوم بفتح الموقع، يمكنك عمل إشارة مرجعية له بحيث يمكنك رحت من سوم بست سعودج، يعتست<br>العودة إليه بسرعة في المستقبل.

- ١. ويشتمل ملقم الويب المضمن على ثلاث علامات نبويب تحوي الإعدادات ويبتض مسم <sub>"</sub>ويب مستضل ك*لي دفت كانتات ببويب كلوي "إ*عتاد<br>والمعلومات الخاصة بالطابعة: علامة التبويب **Information** وعلامة و معتو**مت مستقد بستاجا . كلامت مستقد العدمية العدمية التويب**<br>التبويب **Settings** و علامة التبويب Network . انقر فوق علامة التبويب التي تر غب في عرضها.
- .<br>٢. انظر الأجزاء القادمة لمزيد من المعلومات الخاصة بكل علامة نبويب.

## علامة التبويب Information

.<br>نتكون مجموعة صفحات المعلومات من الصفحات التالية.

- Device Status. تعرض هذه الصفحة حالة الطابعة وتوضح القدر our bevice ottatas. سركس هذه المستقبل عنه المصبحة وتوصيح الصار<br>المنبقي من موارد HP حيث يتم تمثيل نفاد المورد من خلال النسبة سببي من مورر- ٢.٣ عيث يم حتين عنه سورت من عندن شمب<br>٥٠٪. بل وتوضح الصفحة أيضاً نوع وحجم وسائط الطباعة التي تم سمبر بق وتوسيق استقصار المستقصر على وسبح والمستقصر.<br>تعيينها لكل درج. ولتغيير الإعدادات الافتر اضبية، انقر فوق Change Settings
- .<br>• Configuration page. توضح هذه الصفحة المعلومات الموجودة oomigaration page .<br>في صفحة التكوين الخاصة بالطابعة.
- سي جيسي .<br>• Supplies Status. تعرض هذه الصفحة القدر المنبقي من موارد ouppnes ottatas صرص مده المستقدم الصحي من موارد<br>HP حيث يتم تمثيل نفاد المورد من خلال النسبة ٧٠%. وتوفر هذه ۲۰۱۰ سبب بیم تنسین ساد مسورت من کنین مستقید ۲٫۰۰۰ ویوترز مده<br>الصفحة أرقام الأجزاء الخاصة بالموارد. لطلب الموارد الجدیدة، انقر ستنست الرئام الأعبر/المستقبة المعروب. تستب العوارية التبنية..<br>فوق Order Supplies في منطقة Other Links الموجودة في الجانب الأيسر من الإطار . ولزيارة أي موقع على شبكة الويب، يجب سبتيب ، يسر س ، إسار . وتريبور ، بي سرح .<br>أن يتوافر لديك إمكانية للوصول إلى الإنترنت.
	- ت . رسمت .<br>● Event log. توضح هذه الصفحة قائمة بكل أحداث الطابعة و أخطائها.
- , ; > B **Usage page**  عربي العامي التي يتسمى المستقدم المستقدمة المستقدمة<br>الطابعة بطباعتها تم تجميعها حسب الحجم والنوع.
- 4 ;. > B- **Device Information** الماسمة الماسية المعلومات الوصلي للدن المستقب البيت السم للمبت<br>الطابعة وعنوانها والمعلومات الخاصة بطرازها. ولتغيير هذه ستجد وصوت<del>ب</del> والمعرفات السابقة بشرارية، وتسيير لمدة<br>الإنخالات، انقر فوق Device Information الموجودة في علامة **Settings**

#### علامة التبويب Settings

.<br>تسمح لك علامة النبويب هذه بنكوين الطابعة من الكمبيونر . ويمكن حماية سبب السيسم العربي .<br>علامة النبويب **Settings** من خلال وضع كلمة مرور . في حالة اتصال -- --\* 4 7 ;\* A -+ 4 - ى .<br>تغيير الإعدادات المندرجة تحت علامة التبويب هذه.
وتحتوي علامة النبويب Settings على الصفحات التالية.

- Configure Device. قم بتكوين كل إعدادات الطابعة من خلال هذه الصفحة. وتحتوي هذه الصَّفحة على القوائم التقليدية الموجودة بالطابعات التي تستخدم شاشة لوحة التحكم. وتشتمل هذه القسو ائم على Information و Paper Handling و Configure Device، بالإضافة إلى Diagnostics.
	- Alerts. شبكة الاتصال فقط. قم بإعدادها لاستقبال تتبيهات البر يد الإلكتر ونبي لأحداث الطابعة والموارد العديدة.
	- Email. شبكة الاتصال فقط. تستخدم مع صفحة Alerts لإعداد  $\bullet$ رسائل البريد الإلكتروني الصادرة والواردة، بالإضافة إلىي تعيين نتبيهات البريد الإلكتروني.
	- Security. فم بتعيين كلمة مرور يجب إدخالها للحصول على إمكانية للوصول إلى علامة النبويب Settings وعلامة النبويب Networking. قم بتمكين وتعطيل مزايا معينة من مزايا EWS.
- Other Links. قم بإضافة أو تخصيص ارتباط لموقع ويب آخر . يتم عرض هذا الارتباط في منطقة Other Links بكل صفحات ملقم الويب المضمن. و دائمًا َّما تظهر ۖ هذه الار تباطات الدائمة في منطقة Other Links و Order Supplies و Order Supplies **Product Support**
- Device Information. قم بتسمية الطابعة وتعيين رقمًا لها. أدخل الاسم وعنوان البريد الإلكتروني لجهة الانصال الأساسية التب سوف تتلقى المعلومات المتعلقة بالطابعة.
- Language. حدد اللغة التي ترغب في أن يتم عرض معلومات ملقم الويب المضمن وفقًا لها.

#### علامة التبويب Networking

تتيح علامة التبويب هذه لمسئو ل شبكة الاتصال إمكانية التحكم في إعدادات الطابعة المتعلقة بشبكة الاتصال عند اتصالها بشبكة اتصال تعتمد على بروتوكول الإنترنت IP. ولن تظهر علامة التبويب هذه في حالة اتصال الطابعة مباشرةً بالكمبيوتر أو اتصالها بشبكة اتصال تستخدم أي شيء غير بطاقة ملقم طباعة HP Jetdirect.

#### **Other links**

يحتوي هذا الجز ء على ارتباطات بإمكانها توصيلك بالإنترنت. ويجب أن يتوافر لديك إمكانية الوصول للإنترنت كي تستخدم أي من هذه الارتباطات. وفي حالة استخدامك لاتصال الطلب الهاتقي ولم تتصلُّ بالإنترنت عند فتحك لملقم الويب المضمن أولًا، يجب عليك إجراء الاتصال قبل أن نتمكن من زيارة مواقع الويب هذه. وقد يتطلب الاتصال قيامك بإغلاق ملقم الويب المضمن وإعادة فتحه.

- HP Instant Support™. تصلك هذه الخدمة بموقع الويب الخاص  $\bullet$ بشركة HP لمساعدتك على إيجاد الحلول. حيث تعملُّ هذه الخدمة على تحليل سجل الأخطاء الخاص بالطابعة ومعلومات تكوينها لتوفير معلومات الدعم والمعلومات التشخيصية الخاصة بالطابعة.
- Order Supplies. انقر فوق هذا الارتباط للاتصال بموقع الويب  $\bullet$ الخاص بشركة HP وطلب موارد HP أصلية مثل خراطيش الطباعة والورق.
- Product Support. تصلك بموقع الدعم الخاص بطابعة HP Color  $\bullet$ LaserJet 4600. حينئذ، يمكنك البحث عن التعليمات المتعلقة ببعض الموضوعات العامة.

## استخدام برنامج Printer Status and Alerts

يتم دعم برنامج Printer Status and Alerts في نظام التشغيل Windows 95 والإصدارات التبي نليه فقط.

يعد برنامج Printer Status and Alerts متاحًا بالنسبة للمستخدمين سواء الذين تتصل طابعاتهم بشبكة اتصال أو نتصل بالكمبيونر مباشرةً. ولاستخدام برنامج Printer Status and Alerts مع الطابعة المتصلة بأجهزة الكمبيونر مباشرةً، يجب عليك اختيار خيار التثبيت حسب الطلب عند قيامك بتثبيت برنامج تشغيل الطابعة. حدد هذا الخيار لتثبيت برنامج Printer Status and Alerts. وبالنسبة للاتصـالات الشبكية، يتم تثبيت بر نامج Printer Status and Alerts تلقائيًا من خلال استخدام أمر التثبيت نمو ذجي.

ويسمح لك هذا البرنامج بعرض معلومات ملقم الويب المضمن الخاصة بطابعة معينة. بل ويصَّدر رسائل نظهر على شاشة الكمبيونر نتعلق بحالة الطابعة وأعمال الطباعة. وتختلف الرسائل التي يمكنك استقبالها وفقًا للكيفية التي تم اتصال الطابعة بها.

- الطابعات المتصلة بشبكة اتصال يمكنك استقبال ر سائل منتظمة تتعلق بحالة عمل الطباعة تظهر إما في كل مرة يتم فيها إرسال عمل طباعة إلى الطابعة أو في كل مر ة يتم فيِّها الانتهاء من طباعة عمل الطباعة. بل ويمكنك أيضًا استُقبال رسائل نُتبيهيه. حيث نظهر هذه الرسائل عند قيامك بالطباعة من خلال طابعة معينة وحدث وواجهت هذه الطابعة مشكلة ما. في بعض الحالات، يمكن للطابعة متابعة الطباعة (كأن يكون أحد الأدراج ُغيرِ المستخدمة مفتوحًا أو انخفاض خرطوشة الطِّباعة). وفي بعض الحالات الأخرى، قد نمنع المشكلة الطابعة من الطباعة (كأن ينفدُ الورق أو ينفد الحبر من خرطوشَة الطباعة).
- الطابعات المتصلة بالكمبيوتر مباشرةً. يمكنك استقبال ر سائل تنبيهيه تظهر عند مواجهة الطابعة لمشكلة ما مع إمكانية متابعتها الطباعة أو مشكلة تمنعها من الطباعة. بل ويمكنك أيضًا استقبال رسائل نشير إلى انخفاض خرطوشة الطباعة.

بالإضافة إلى ذلك، يمكنك تعيين خيار ات النتبيه لطابعة مفردة تدعم برنامج Printer Status and Alerts، أو يمكنك تعيين خيار ات النتبيه لكل الطابعات التي تدعم برنامج Printer Status and Alerts. وبالنسبة للطابعات المتصلة بشبّكة اتصال، تظهر هذه التتبيهات فقط لأعمال الطباعة الخاصة بك. لاحظ أنه حتى لو قمت بتعيين خيار ات النتبيه لكل الطابعات، لن يتم تطبيق كل الخيار ات التي نقوم بتحديدها على كل الطابعات. على سبيل المثال، عند تحديدك الخيار الخاص بإعلامك متى انخفضت خر اطيش الطباعة، سوف يصدر عن الطابعات التي نتصل مباشرةً بالكمبيوتر وتدعم برنامج Printer Status and Alerts رسالة عند انخفاض خر اطيش الطباعة. غير أنه، لن تصدر أي من الطابعات المتصلة بشبكة اتصال هذه الرسالة، ما لم يؤثر ذلك على عمل طباعة معبنة لأحد المستخدمين.

#### لاختيار ظهور أ*ى* من رسائل الحالة

- افتح برنامج Printer Status and Alerts باستخدام واحدة من هذه الطرق:  $\cdot$ 
	- انقر نقرًا مزدوجًا فوق رمز الدرج الخاص ببرنامج Printer Status and Alerts، وَ الَّذِي يَوْجِدُ بِالْقَرْ بِ مِنَ السَّاعَةِ الْوِ اقْعَةِ في مدير الدر ج.
	- من قائمة ابدأ، أشر إلى برامج، ثم أشر إلى Printer  $\blacksquare$ Printer Status and وانقر فَوق Btatus and Printer Status and . Alerts
		- انقر فوق ر مز خيارات الموجود في اللوحة اليسر ي.  $\cdot^{\mathsf{y}}$
	- في حقل لــــ ، حدد برنامج تشغيل الطابعة لمهذه الطابعة، أو حدد كل  $\cdot^{\mathsf{r}}$ الطابعات.
- امسح الخيارات الخاصة بالرسائل التي لا نرغب في ظهور ها، وحدد  $\cdot$  ٤ الخيار ات الخاصة بالرسائل التي تر غب في ظهور ها.
- تحت خيار معلل فحص الحالة، حدد عدد المر ات التي تر غب فيها أن  $\cdot$ يقوم البر نامج بتحديث معلومات حالة الطابعة التي يستخدمها البر نامج لإصدار الرسائل. قد لا يتاح خيار معدل فحص الحالة إذا كان مسئول الطابعة قد قيد حق الوصول إلى هذه الوظيفة.

#### لعرض معلومات ورسائل الحالة

في الجانب الأيسر من الإطار ، حدد الطابعة التي ترغب في رؤية الْمُعْلُومات الْخَاصَة بها. وتَشْتَمْل الْمَعْلُومَات الَّتْي يتم توفير ها على ر سائل الحالة وحالة الموارد وقدر ات الطابعة. يمكنك أيضًا النقر فوق رمز ناريخ الأعمال (الساعة) الموجود بأعلى الإطار لعرض قائمة بالأعمال السابقة التي تم إرسالها إلى الطابعة من الكمبيوتر الخاص بك.

# كم الألوان

يعرض هذا الفصل كيفية توفير الطابعة HP Color LaserJet سلسلة 4600 لأفضل طباعة بالألوان. كما يعرض طرق إنتاج أفضل نسخ ملونة ممكنة. ويتناول هذا الفصل الموضوعات التالية:

- ا<u>ستخدام الألوان</u>
	- إدارة اللون
- مطابقة الألوان

# استخدام الألوان

<span id="page-113-0"></span>نوفر سلسلة الطابعة HP Color LaserJet 4600 ألوانًا رائعة بمجرد أن نقوم بإعداد الطابعة. فالطابعة نوفر خليطًا من مزايا الألوان النلقائية لإصدار نتائج ألوان ممتاز ة لمستخدم الأعمال المكتبية العامة، بالإضافة إلى الأدوات المعقدة الخاصة بالمستخدم المحترف المتمرس في استخدام الألوان. نَوفر سلسلة الطابعة HP Color LaserJet 4600 جداول ألوان تم تصميمها و اختبار ها بعناية بهدف توفير الشكل المتجانس و الدقيق للألو ان المطبو عة.

#### HP ImageREt 2400

توفر تقنية HP ImageRET 2400 أفضل جودة للطباعة الألوان دون الحاجة إلى تغيير إعدادات برنامج التشغيل أو القيام بعمل موازنة بين جودة الطباعة والأداء والذاكرة. فتقنية ImageREt 2400 نقدم صورًا واقعية. وتوفر نقنية 2400 ImageREt جودة ألوان لبزر عالية تصل إلى ٢٤٠٠ نقطة لكل إنش من خلال عملية طباعة متعددة المستويات. وتتحكم هذه العملية في الألوان بدقة منتاهية عن طريق تجميع ومزج ما يصل إلىي أربعة ألوان في النقطة الواحدة، بالإضافة إلى استخدام كميات مختلفة من مسحوق الحبر في مساحة محددة. وكنتيجة لذلك، ينتج عن تقنية ImageREt 2400 ودقة المحرك التي تصل إلى ٦٠٠ × ٦٠٠ نقطة لكل إنش ملايين الألوان المتجانسة.

اختيار الورق للحصول على أفضل جودة للألوان والصور، فمن المهم أن يتم اختيار نوع وسائط الطباعة المناسب من قائمة الطابعة أو من اللوحة الأمامية. انظر تحديد ورق الطباعة.

# خيارات الألوان

تتيح خيار ات الألوان إمكانية إنتاج مخرجات ملونة عالية الجودة تلقائيًا بالنسبة لمختلف أنواع المستندات. وتستخدم خيارات الألوان طريقة تمييز الكائنات والتي تسمح باستخدام أفضل إعدادات الألو ان و اللون النصفي للكائنات المختلفة (نصوص ورسومات وصور) بالصفحة. حيث يحدد برنامج نشغيل الطابعة الكائنات التي يتم استخدامها في الصفحة ويستخدم إعدادات الألوان واللون النصفي النبي نوفر أفضل جودة طباعة بالنسبة لكل كائن. وينتج عن استخدام طريقة تمييز الكائنات مع الإعدادات الافتر اضية المحسنة أفضل لون يمكن للطابعة استخدامه.

في بيئة Windows، يندرج خيارا الألوان **تلقائي** و**يدوي** تحت علامة النبويب ألوان ببرنامج نشغيل الطابعة.

#### **sRGB**

تعد الألوان الأزرق والأخضر والأحمر القياسية (sRGB) معيارًا لونيًا متعارف عليه في جميع أنحاء العالم تم تطويره في الأساس من قبل شركتي HP وMicrosoft كلغة ألوان عامة للشاشات وأجهزة الإدخال (الماسحات الضوئية والكاميرات الرقمية) وأجهزة الإخراج (الطابعات والراسمات). وتمثل هذه الألوان القياسية نظام الألوان الافتر اضمى المستخدم بالنسبة لمنتجات HP وأنظمة تشغيل Microsoft وشبكة الويب العالمية ومعظم البر امج المكتبية المباعة في الوقت الحالي. بل وتعد ألوان SRGB ممثلاً لشاشة الكمبيوتر الشخصي النموذجية القائمة على نظام التشغيل Windows في يومنا هذا، بالإضافة إلى أنها تمثل معيار درجة الوضوح بالنسبة لأجهز ة النلفز يون عالية الجودة.

هناك بعض العوامل، مثل نوع الشاشة المستخدمة وإضاءة الغرفة، بإمكانها النَّاثير على شكل ومظهر الألوَّان على الشاشة. ولمزيد من المعلومات، انظر مطابقة الألوان.

وتستخدم آخر إصدارات Adobe PhotoShop و CorelDRAW™ و Microsoft Office و العديد من التطبيقات الأخر ي ألو ان SRGB لنقل الألوان. والأهم من ذلك، لقد اتسع نطاق استخدام ألوان SRGB، لكونها نظام الألوان الافتراضي في أنظمة تشغيل Microsoft، كوسيلة لتبادل معلومات الألوان ببن التطبيقات والأجهزة باستخدام تعريقا مشتركا يكفل للمستخدمين ملاحظة التحسن الكبير في عملية مطابقة الألوان. وتحسن ألوان SRGB قدرتك على مطابقة الألوان بين الطابعة وشاشة الكمبيونر الشخصي وأجهزة الإدخال الأخرى (الماسحات الضوئية والكاميرا الرقمية) تلقائيًا دون الحاجة إلى أن تصبح خبيرًا في استخدام الألوان. ملحو ظة

#### **ARWW**

ادارة اللون

<span id="page-115-0"></span>سوف يؤدي تعيين خيارات اللون على نلقائي إلى إنتاج أفضل جودة طباعة ممكنة بالنسبة للمستندات الملونة. غير أنه، هناك بعضِّ الحالات التي قد نر غب فيها في طباعة مستند ملون بندرجات الرمادي (أبيض وأسود) أو تر غب في تغيير أحد خيار ات اللون الخاصة بالطابعة.

- باستخدام Windows، فم بالطباعة بندر جات الر مادى أو تغيير خيار ات اللون مستخدمًا الإعدادات الموجودة في علامة التبويب ألوان في برنامج تشغيل الطابعة.
	- باستخدام كمبيوتر ماكنتوش، قم بالطباعة بتدرجات الرمادي أو تغيير خيارات اللون مستخدمًا القائمة المنبثقة **مطابقة اللون** الموجودة في مربع الحوار **طباعة**.

الطباعة بتدرجات الرمادى

من خلال تحديد خيار ا**لطباعة بتدرجات الرماد**ى من برنامج تشغيل الطابعة، يتم طباعة المستند بالأبيض والأسود. ويعد هذا الخيار مفيدًا لمعاينة النسخ الأولية للشرائح ومخرجات النسخ المطبوعة، أو لطباعة المستندات الملونة التي سيتم نسخها فوتوغر افيًا أو بالفاكس.

#### ضبط اللون تلقائبًا أو بدويًا

تعمل ميزة ضبط اللون تلقائي على تحسين معالجة اللون الرمادي الطبيعي والألوان النصفية وتحسينات الحواف المستخدمة لكل عنصر في المستند. ولمزيد من المعلومات، انظر التعليمات الفورية الخاصة ببر نامج تشغيل الطابعة.

يمثل تلقائي الإعداد الافتر اضبي والموصبي باستخدامه لطباعة كل المستندات الملونة.

تسمح لك ميزة ضبط اللون **يدوي** بضبط معالجة اللون الرمادي الطبيعي والألوان النصفية وتحسينات الحواف بالنسبة للنصوص والرسومات والصور الفونوغرافية. وللوصول إلى خيارات اللون **يدو**ى، من علامة النبويب ألوان حدد يدوى ثم إعدادات.

خيارات اللون يدوى تتيح لك خيارات ضبط اللون اليدوية إمكانية ضبط خيارات اللون (أو مخطط الألوان) أو اللون النصفي كل على حدة بالنسبة للنصوص والرسومات والصور الفونوغرافية.

ملحوظة

خيارات اللون النصفي

نؤثر خيارات اللون النصفى على دقة ووضوح المخرجات الملونة. ويمكنك تحديد إعدادات اللون النصفى للنصوص والرسومات والصور الفونوغرافية كلاً على حدة. ويتمثّل خيار ا اللون النصفي في م**تجانس ومفصل.** 

- يوفر خيار متجانس أفضل النتائج بالنسبة لمناطق الطباعة الكبيرة الْمَعْبَأَة بِلْوَّن وَاحد. هذا بالإضافة إلى أنه يحسن الصور الفوتوغرَّ افية عن طريق تجانس تدرجات الألوان. اختر هذا الخيار عندما تكون الأولوية للألوان التي يتم بها تعبئة المنطقة المتجانسة والمتسقة.
	- يعد الخيار مفصل مفيدًا بالنسبة للنصوص والرسومات التي تتطلب تمييزًا واضحًا بين السطور والألوان أو الصور التي تحتوي علي نقش أو مستوَّ عالٍ من التفاصيل. اختر هذا الخيار عندما تكون الأو لو ية للحو اف الو اضحة و النفاصيل.

نقوم بعض النطبيقات بنحويل النصوص أو الرسومات إلى صور نقطية. وفي هذه الحالات، سوف نقوم إعدادات **فوتوغرافي** أيضاً بالتحكم في النصوص و الر سو مات.

ألو ان ر مادية طبيعية يحدد الإعداد أ**لوان رمادية طبيعية** الطريقة المستخدمة في إنشاء ألوان ر مادية مستخدمة في النصوص والر سومات والصور الفونو غر افية. هناك قيمتان متوفرتان بالنسبة للإعداد ألوان رمادية طبيعية:

- **أسود فَقط** وينتج ألوانًا رمادية طبيعية (رمادي وأسود) باستخدام مسحوق الحبر الأسود فقط. الأمر الذي يضمن إنتاج ألوان رمادية طبيعية بدون أي ألوان أخرى.
- **٤ لون** وينتج ألوانًا رمادية طبيعية (رمادي وأسود) عن طريق مز ج مساحيق أحبَّار الألوان الأربعة. وينتج عن هذه الطَّريقة تدرجات ألوان أكثر تجانسًا وانتقالات إلى الألوان غير الطبيعية، بالإضافة إلى إنتاجها للو ن الأسود الداكن.

ملحوظة

ملحوظة

نقوم بعض التطبيقات بتحويل النصوص أو الرسومات إلى صور نقطية. وفي هذه الحالات، سوف تقوم إعدادات **فوتوغرافي** أيضاً بالتحكم في النصوص و الر سو مات.

التحكم في الحواف يحدد الإعداد ا**لتحكم في الحواف** الكيفية التي يتم بها تقديم الحواف. و لإعداد التحكم في الحو اف مكونين: اللون النصفي المهايئ و التداخل. حيث يعمل اللون النصفي المهايئ على زيادة شدة وضوح الحواف. بينما يقلل النداخل من تأثير سوء تسجيل طبقة الألوان عن طريق تراكب حواف الكائنات المتجاور ة بصور ة طفيفة.

 $\lambda$ ,  $\phi$ 

ويتاح أربعة مستويات من التحكم في الحواف:

- الحد الأقصى يمثل أقوى إعدادات النداخل. ويتم تشغيل اللون النصفي المهايئ لهذا الإعداد.
	- عادي يمثل إعداد النداخل الافتر اضـي. حيث يكون النداخل في  $\bullet$ مستوى متوسط ويتم نشغيل اللون النصفى المهابئ.
	- ضوع يعمل على ضبط النداخل على أدنى مستوى، بينما يتم تشغيل  $\bullet$ اللون النصفي المهايئ.
		- إيقاف التشغيل يعمل على إيقاف نشغيل كل من النداخل واللون  $\bullet$ النصفى المهايئ.

ألوان RGB

هناك قيمتان متوفر تان بالنسبة للإعداد ألوان RGB:

- ا**فتراضبي** والذي يوجه الطابعة إلى نفسير ألوان RGB بمثابة ألوان  $\bullet$ SRGB. ونعد ألوان SRGB هي معيار الألوان المقبول لشركة Microsoft وشبكة الويب العالمية (WWW).
- جهاز والذي يوجه الطابعة إلى طباعة بيانات RGB في وضع الجهاز الأولى. ولنقديم الصور الفونوغرافية بصورة صحيحة مع هذا الإعداد، يجب عليك إدارة ألوان الصورة في التطبيق أو نظام التثنغيل.

# مطابقة الألوان

<span id="page-118-0"></span>تعد عملية مطابقة لون مخر جات الطابعة مع شاشة الكمبيونز ًمعقدة إلى حد ما نظرًا لاستخدام الطابعات وشاشات الكمبيونر أساليب مختلفة لإنتاج الألوان. حيث تعرض شاشات الكمبيوتر الألوان عن طريق مجــموعة بكــسل ضوئية تستخدم طريقة معالجة الألوان RGB (أحمر ، أخضر ، أزرق)، بينما نطبع الطابعات الألوان باســـنخدام طُريقة المعالجة CMYK (سماوي، أرجوانبي، أصفر ، وأسود). هناك العديد من العوامل النبي بإمكانها النأنثير في قدرنك على مطابقة الألوان المطبوعة مع ألوان الشاشة لديك. ونشتمَّل هذه العوامل علي: وسائط الطباعة  $\bullet$ ألوان الطابعة (مثل الأحبار أو مساحيق الحبر) معالجة الطباعة (مثل نفث الحبر أو بالضغط أو بتكنولوجيا الليزر) الاضاءة الر أسبة  $\bullet$ الاختلافات الشخصية في إدراك اللون  $\bullet$ البر امج التطبيقية برامج تشغيل الطابعة نظام تشغيل الكمبيو تر الشخصبي  $\bullet$ الشاشات ŏ بطاقات الفيديو وبرامج النشغيل  $\bullet$ بِيئة التشغيل (الرطوبة على سبيل المثال)  $\bullet$ ضع في اعتبارك العوامل السابق ذكرها عند عدم نطابق الألوان الظاهرة علـَّى الشَّاشة لديك مـع الألوان المطبوعة. وبالنسبة لمعظم المستخدمين، تتمثل أفضل طريقة لمطابقة الألوان الظاهرة على الشاشة لديك مع ألوان الطابعة في طباعة ألوان SRGB.

#### مطابقة لون \*@PANTONE

يحظى \*@PANTONE بالعديد من أنظمة مطابقة الألوان. ويعد نظام مطابقة الألوان PANTONE®\* Matching System نظامًا شائعًا ويستخدم أحبار خالصة اللون لإنتاج نطاق عريض من الألوان والدرجات اللونية. انظر http://www.hp.com لمزيد من التفاصيل حول كيفية استخدام نظام مطابقة الألوان Matching System مع هذه الطابعة.

## مطابقة ألوان كتاب العينات

تعد عملية مطابقة مخرجات الطابعة مع كتب العينات المطبوعة مسبقًا ومراجع الألوان القياسية عملية معقدة. وبوجه عام، يمكنك الحصول على مطابقة جيدة ومعقولة لأحد كتب العينات إذا كانت الأحبار المستخدمة في إنشاء كتاب العينة نتمثل في السماوي والأرجوانبي والأصفر والأسود. و عادةً ما يشار إلى ذلك بمعالجة ألو ان كتب العينات.

ويتم إنشاء بعض كتب العينات من خلال استخدام كتل لونية. وتعد الكتل اللونية ألوانًا تم إنشائها على نحو خاص. وتعد معظم هذه الكتل اللونية خارج نطاق سلسلة ألوان الطابعة. ويرفق بمعظم كتب عينات الكتل اللونية كتب عينات معالجة الألوان التي توفر ألوان CMYK مقاربة لكتلة اللون.

وسوف نتثنفل معظم كنب عينات معالجة الألوان علىى ملحوظة حول معايير المعالجة المستخدمة لطباعة كتاب العينات. وفي معظم الأحوال سوف نتمثل في SWOP أو EURO أو DIC. وللحصول على أفضل مطابقة للألوان لمعالجة كتاب العينات، حدد مضاهاة الحبر الموافقة من قائمة الطابعة. فإذا لم تستطع تحديد معيار المعالجة، استخدم مضاهاة الحبر .SWOP

# 0 الصيانة

#### يعرض هذا الفصل طرق صيانة الطابعة. ويتناول الموضوعات التالية:

- إدارة خرطوشة الطباعة
- تغيير خراطيش الطباعة
	- **•** استبدال الموارد
	- ت<u>كوين التتبيها</u>ت

# إدارة خرطوشة الطباعة

#### خر اطبش طباعة HP

<span id="page-121-0"></span>عند استخدامك لخر طوشة طباعةHP أصلية وجديدة (رقم الجزء C9720A، C9721A، C9722A، C9723A)، يمكنك الحصول على معلومات الموارد النالية:

- النسبة المئوية للموارد المتبقية
- العدد النقديرى للصفحات المتبقية  $\bullet$
- عدد الصفحات التي تمت طباعتها  $\bullet$

### خراطيش طباعة ليست من نوعية HP

لا توصبي شركة Hewlett-Packard باستخدام خر اطيش طباعة ليست من نوعية HP سو آءِ كانت جديدة أو معادة التصنيع. ونظُر ًا لكون هذه الخر اطيش ليست من منتجات HP، فليس لدى شركة HP القدّر ة على التأثير في تصميمها أو التحكم في جودتها. وعليه، لن يغطي ضمان الطابعة أي خدمة صيانة أو إصلاح نتطلبه الطابعة نتج عن استخدام خرطوشة ليست من منتجات HP. وعند استخدامك لخرطوشة طباعة ليست من منتجات HP، فهناك بعض المزايا التي لن تتم إتاحتها، مثل بيانات حجم مسحوق الحبر المتبقى، كنتيجة لاستخدام مورد ليس من منتجات HP. وفي حالة ما إذا تم بيع خرطوشة طباعة ليست من منتجات شركة HP لك على أنها منتج HP أصلَّى، فعليك الرجوع إلى خط HP الساخن لمكافحة الغش.

#### التحقق من خرطوشة الطباعة

نتولِّي سلسلة الطابعات HP Color LaserJet 4600 نلقائيًا مهمة التحقق من خر اطيش الطباعة عند إدخال الخر اطيش بداخلها. و أثناء عملية التحقق، سوف تطلعك الطابعة عما إذا كانت الخرطوشة تعد خرطوشة طباعة HP أصلية أم لا. وإذا ظهرت رسالة على لوحة تحكم الطابعة تشير إلى أن خرطوشة الطباعة ليست خر طوشة طباعة HP أصلية وقد قمت بشر ائها ظنًا منك بأنها خر طوشة طباعة HP، فاتصل بخط HP الساخن لمكافحة الغش. لإلغاء رسالة الخطأ الخاصة بخرطوشة الطباعة التي ليست من منتجات HP ، انظر NON HP CARTRIDGE DETECTED.

#### خط HP الساخن لمكافحة الغش

اتصل بخط HP الساخن لمكافحة الغش (3183-1-877-1219 مجانًا في أمريكا الشمالية) متى قمت بتركيب خرطوشة طباعة HP وأفادت رسالة الطابعة بأن الخر طوشة ليست من منتجات HP. حيث ستساعدك شركة HP في تحديد عما إذا كان هذا المنتج يعد منتجًا أصليًا أم لا، بالإضافة إلى اتخاذ الإجر اءات اللاز مة لحل المشكلة.

#### قد تكون خرطوشة الطباعة الخاصة بك ليست خرطوشة طباعة HP أصلية في حالة ما إذا لاحظت حدوث الآتي:

- تعرضك لعدد كبير من المشكلات مع خرطوشة الطباعة.
- اختلاف شكل الخرطوشة عن شكلها المعتاد (على سبيل المثال، عدم وجود لسان السحب البرنقالي أو اختلاف العبوة عن عبوة HP.)

#### تخزين خرطوشة الطباعة

لا تقم بإز الة خرطوشة الطباعة من عبوتها حتى تكون مستعدًا لاستخدامها.

للحول دون إلحاق الضرر بخرطوشة الطباعة، لا نعرض الخرطوشة للضوء لأكثر من دقائق قلبلة.

### العمر المتوقع لخرطوشة الطباعة

يعتمد عمر خرطوشة الطباعة على أنماط الاستخدام وكمية الحبر التي تتطلبها أعمال الطباعة. فعلى سبيل المثال، عند طباعتك لنص يشغل ٥% من مساحة الصفحة، يصل متوسط عمر خرطوشة طباعة HP حينئذ إلى ما يعادل طباعة ٨٠٠٠ صفحة. (يشغل النص في خطاب العمل النموذجي ٥% تقريبًا.) وفي أي وقت، يمكنك النأكد من العمر المنوقع للخرطوشة عن طريق مراجعة مستوى الحبر كما هو موضح أدناه.

#### فحص عمر خرطوشة الطباعة

يمكنك فحص عمر خرطوشة الطباعة مستخدمًا لوحة تحكم الطابعة أو ملقم الويب المضمن أو برنامج الطابعة أو برنامج HP Web Jetadmin.

#### استخدام لوحة تحكم الطابعة

- ١. اضغط على ✔ لدخول MENUS.
- ٢. اضغط على ▼ لتمييز INFORMATION.
- ٣. اضغط على ✔ لتحديد INFORMATION.
- ٤. اضغط على ▼ لتمبيز PRINT SUPPLIES STATUS PAGE.
	- ٥. اضغط على √لطباعة صفحة حالة الموارد.

تنبيه

#### استخدام ملقم الويب المضمن

- في مستعرض الويب، أدخل عنوان IP الخاص بالصفحة الرئيسية للطابعة. وسيؤدي بك هذا إلى صفحة حالة الطابعة. انظر استخدام ملقم الويب المضمن.
- على الجانب الأيسر من الشاشة، انقر نقرًا مزدوجًا فوق Supplies  $\cdot^{\mathsf{y}}$ Status. وسيؤدي بك هذا إلى صفحة حالة الموارد التي توفر معلومات خرطوشة الطباعة.

استخدام برنامج الطابعة هناك ثلاثة أشياء ضرورية لاستخدام هذه المبزة:

- يجب أن يكون برنامج "Supplies Information and Ordering" مثبتًا على جهاز الكمبيوتر لديك (استخدم خيار التثبيت حسب الطلب لتثبيت هذا البرنامج).
	- يجب أن تكون الطابعة موصلة مباشر ةً بجهاز الكمبيوتر لديك عن طريق استخدام توصيلة الكابل المتوازي. انظر تكوين المنفذ المتوازي.
		- يجب أن يكون بإمكانك الوصول إلى شبكة الويب العالمية.
		- في أدنى الناحية اليمني من الشاشة (في درج النظام)، انقر نقرًا  $\cdot$ مزدوجًا فوقٍ رمزٍ الطابعة. سيؤدي هذا إلى فتح إطار الحالة.
	- في الجانب الأيسر من إطار الحالة، انقر نقرًا مزدوجًا فوق رمز  $\cdot^{\mathsf{y}}$ الطابعة حيثما نرغب في الحصول على معلومات الحالة.
	- في أعلى إطار الحالة، انقر فوق الارتباط Supplies. يمكنك أيضًا  $\cdot$ ۳ التَّمر بر الأسفل حيث Supplies Status.

ملحو ظة

إذا رغبت في طلب شراء الموارد، فانقر فوق Order Supplies. يتم فتح المستعرَّض الذي يظهر بدوره عنواناً لأحد مواقع الويب يمكنك من خلَّاله شراء الموارد. حدد الموارد النبي نريد طلب شرائها ولنتبع التوجيهات وفقًا لذلك.

# استخدام برنامج HP Web Jetadmin

في برنامج HP Web Jetadmin، حدد جهاز الطابعة. وستوضح صفحة حاَّلة الجهاّز ًمعلومات خرطوشة الطباعة.

# تغيير خراطيش الطباعة

<span id="page-124-0"></span>عند اقتراب فترة انتهاء صلاحية خرطوشة الطباعة، تعرض لوحة التحكم رسالة توصيي بطلب خرطوشة بديلة. ويمكن للطابعة مواصلة الطباعة باستخدام الخرطوشة الحالية حتى تعرض لوحة التحكم رسالة توجهك إلى استبدال الخر طوشة. هذا، وتستخدم الطابعة أربعة ألوان وبها خرطوشة طباعة مختلفة لكل لون: أسود (K) وأرجواني (M) وسماوي (C) وأصفر (Y). استبدل خرطوشة الحبر عندما تعرض لوحة تحكم الطابعة الرسالة REPLACE <COLOR> CARTRIDGE. ولسوف توضح شاشة لوحة التحكم أيضًا اللون الذي ينبغي استبداله (ما لم يتم تركيب خرطوشة HP أصلية في الوقت الحالي).

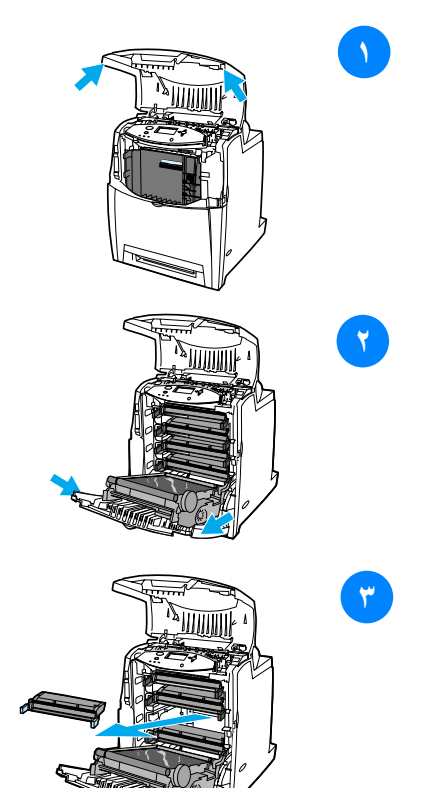

- ارفع الغطاء العلوي للطابعة.  $\rightarrow$
- اسحب الغطاء الأمامى ووحدة النقل  $\mathbf{r}$ للأسفل.

<mark>تنبيه</mark> لا تعمد إلى وضع أي عنصر على وحدة النقل أثناء فُتحها. فربما ينتج عن ثقب وحدة النقل مشكلات بجودة الطباعة.

أزل خرطوشة الطباعة المستعملة  $\mathbf{r}$ من الطابعة.

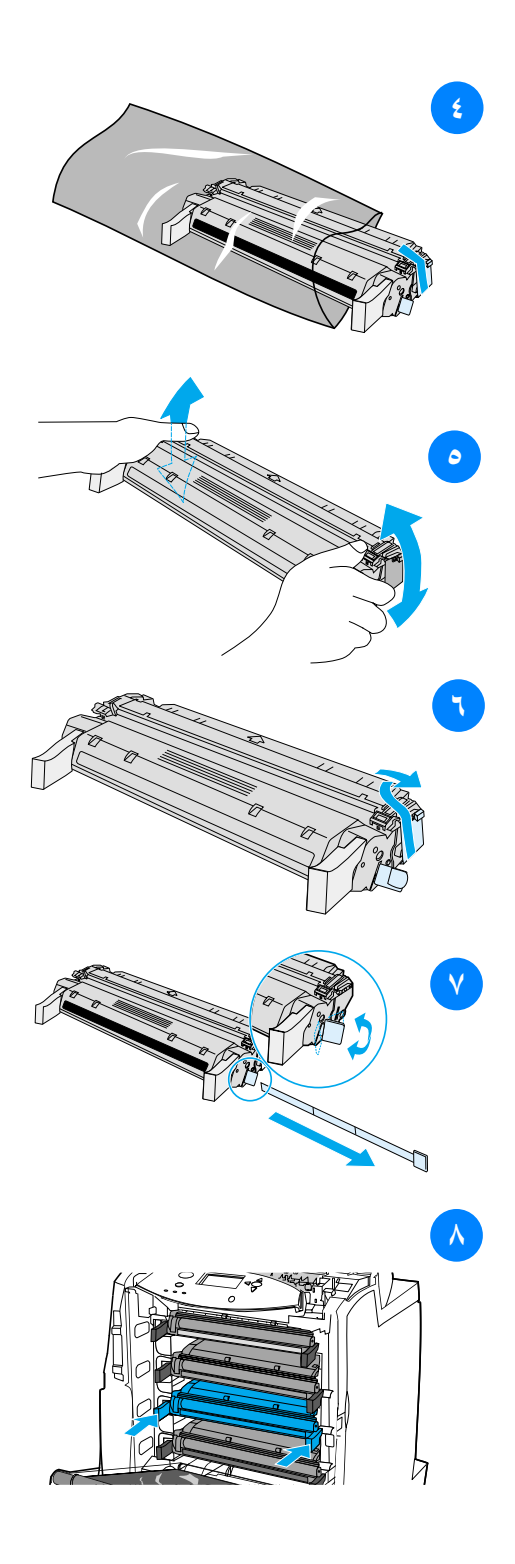

أز ل خر طوشة الطباعة الجديدة من ٤ الحقيبة. ولتضع خرطوشة الطباعة المستعملة في الحقيبة لإعادة تكرير ها.

ہ

 $\vee$ 

٩

- أمسك الخرطوشة من جانبيها ولنوزع مسحوق الحبر عن طريق هز الخرطوشة برفق من جانب إلى آخر .
- لنزع قفل الشحن البرنقالي من خرطوشة ٦ الحبر الجديدة. تخلص من القفل.
	- انز ع شريط التغليف الداخلي عن طريق كسر اللسان البر تقاليً الموجود بنهاية خرطوشة الحبر الجديدة وسحب الشريط للخارج تماما. تخلص من الشر يط.
	- قم بمحاذاة خرطوشة الطباعة مع  $\lambda$ المسارات داخل الطابعة ولتدخل خرطوشة الطباعة حتى تستقر في مكانها تماما.

م<mark>لحوظة</mark> في حالة تركيب الخرطوشة في الفتحة الخاطئة، سوف تعرض لوحة التحكم الرسالة . INCORRECT COLOR

- أغلق الغطاء الأمامى ثم أغلق الغطاء العلو ي. بعد فتر ة قصبر ة، ينبغي أن تعرض لوحة التحكم READY.
- ١٠ تم استكمال عملية التركيب. ضع الْخر طوشة المستعملة في الصندوق الذي وردت داخله الخرطوشة الجديدة. وللحصول على الإرشادات الخاصة بإعادة التكرير ، انظر دليل إعادة التكر بر المر فق.
- 11 إذا كنت تستخدم خرطوشة طباعة ليست من إنتاج شركة HP، فلتراجع لوحة التحكم للَّحصول على المزيد مِّن الار شادات. ولمزيد من التعليمات، انتقل إلى

.http://www.hp.com/support/lj4600

# استبدال الموارد

<span id="page-126-0"></span>تحديد موقع الموارد بنع النعرف على الموارد عن طريق ملصقاتها ومقابضها البلاستيكية الزرقاء. هذا، ويوضح الشكل النالي بالرسم موقع كل عنصر من عناصر الموارد.

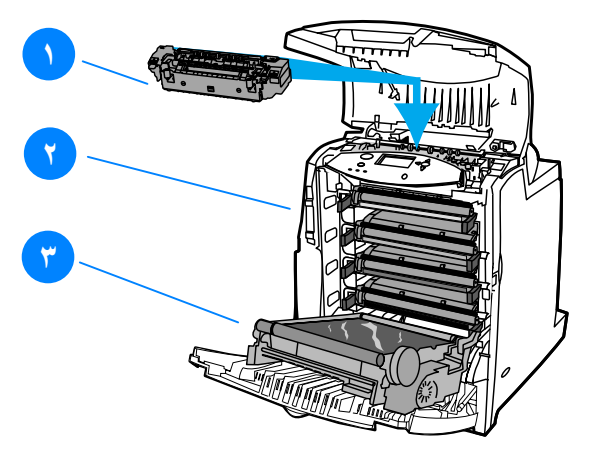

مواقع عناصر الموارد

- ١. وحدة المصبهر
- ٢. خر اطيش الطباعة
	- ٣. وحدة النقل

ار شادات استبدال الموارد لتسهيل عملية استبدال الموارد، ضمع الإرشادات التالية في اعتبارك عند إعداد الطابعة.

- نوفير مساحة كافية فوق وأمام الطابعة لإزالة الموارد.
	- ينبغي وضع الطابعة على سطح مسنو وثابت.

للحصول على إرشادات نركيب الموارد، انظر نلك الموجودة مع كل من الموارد **WWW** أو انظر العزيد من المعلومات على http://www.hp.com/support/lj4600 عند اتصالك بالانتر نت، حدد Solve a Problem.

نوصـي شركة Hewlett-Packard باستخدام منتجات HP مع هذه الطابعة. حيث أن استخدام منتجات ليست من إنتاج HP قد يتسبب في مشكلات تتطلب خدمة صيانة لا يغطيها ضمان Hewlett-Packard أو اتفاقيات الخدمة.

ترك مساحة حول الطابعة لاستبدال الموارد

بوضح الرسم النوضيحي النالي الفراغ اللازم نزكه أمام وفوق وإلى جانب الطابعة لاستبدال الموارد.

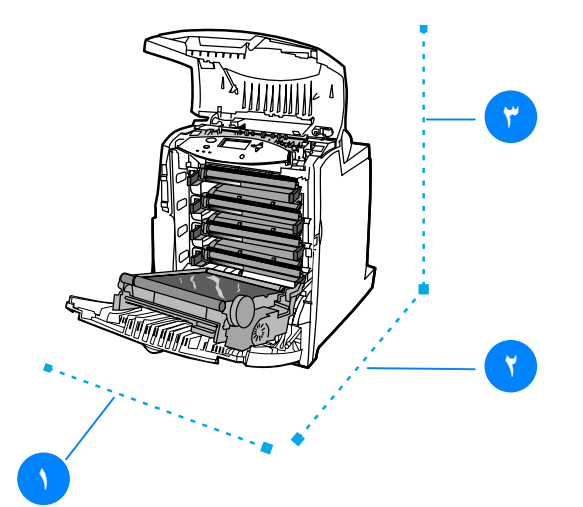

تخطيط المساحة المطلوبة لاستبدال الموارد ۰۱ . ۲۰ مم (۲۰٫۹ اِنش) ۲. - ۱۲۹٤ مم (٥٠ انش) ۳. - ۸۰٤ مع (۳۱٫۷ انش)

# المو اقبت التقريبية لاستبدال الموارد

بدرج الحدول التالي مواقبت الإستبدال النقر ببية للموارد ورسائل لوحة التحكم التي تطالبك باستبدال الموارد متى حان ذلك.

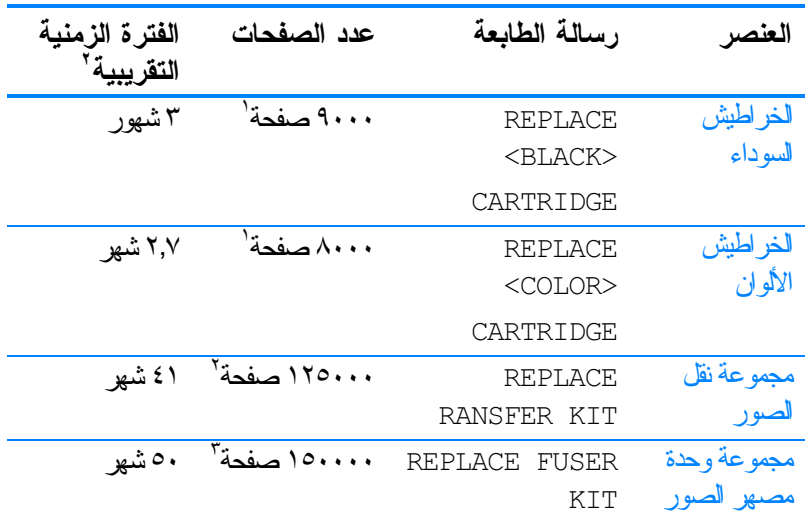

 3 
4 /A4 -  -&'
 6  6 ) - : ; . & /   2 8 ' 9 .<3 8 4 3= - "# > -&' !%%% 4 
4 6 5 & 6 .<3 8 4 [3=](http://www.hp.com/support/lj4600) ) - : ; 

8 3 ?3 3@ 4  \* # A WWW .http://www.hp.com/support/lj4600

# تكوين التنبيهات

<span id="page-129-0"></span>يمكنك استخدام HP Web Jetadmin أو ملقم الويب المضمن الخاص بالطابعة في نكوين النظام كي ينبهك حال مواجهة الطابعة لأَية مشكلات. ونتخذ النتبيهات شكل رسائل بريد إلكترونـي يتم إرسالـها إلـي حساب أو حسابات البريد الإلكتروني التي تقوم بتحديدها. يمكنك تكوين الآتي:

- الطابعة أو الطابعات التي ترغب في مراقبتها  $\bullet$
- النتبيهات التي نرغب فيّ استقبالها (على سبيل المثال، نتبيهات انحشار<br>الورق ونفاد الورق وحالة الموارد وفتح الغطاء)  $\bullet$ 
	- حساب البريد الإلكتروني الذي ترغب في توجيه التتبيهات إليه  $\bullet$

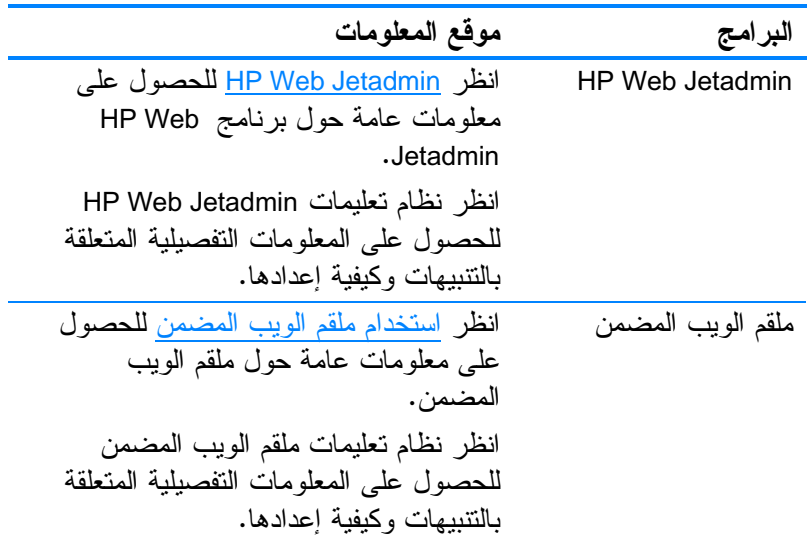

# ا حل المشكلات

يعرض هذا الفصل ما يمكنك عمله في حالة ما إذا واجهت الطابعة أية مشكلات. وينتاول الموضوعات الناليةٌ:

- قائمة اختيار استكشاف الأخطاء الأساسية وإصلاحها
	- رسائل لوحة التحكم
		- انحشار <u>الورق</u>
	- مشكلات معالجة الوسائط
	- مشكلات استجابة الطابعة
	- مشكلات لوحة تحكم الطابعة
		- مشكلات الطباعة بالألوان
	- عدم صحة مخرجات الطابعة
		- مشكلات البرامج التطبيقية
	- استكشاف أخطاء جودة الطباعة وإصلاحها  $\bullet$

# قائمة اختيار استكشاف الأخطاء الأساسية وإصلاحها

<span id="page-131-0"></span>إذا كنت تواجه مشكلات في الطابعة، فربما تساعدك قائمة الاختيار هذه في تحديد سبب المشكلة.

- هل الطابعة موصلة بمصدر النيار ؟
- هل الطابعة تعد في الوضع READY ؟
- هل تم توصيل كل الكابلات اللازمة ؟
- هل يتم عرض أية رسائل على لوحة التحكم ؟
	- هل تم تركيب أحد موارد HP الأصلية ؟  $\bullet$
- هل تم تركيب خراطيش الطباعة المستبدلة مؤخرًا بشكل صحيح ؟  $\bullet$ هل تم نزع لسان السحب من الخر طوشة؟
- هل تم تركيب العناصر الاستهلاكية (مجموعة وحدة مصهر الصور  $\bullet$ ومجموعة نقل الصور) حديثة التركيب بشكل صحيح؟
	- هل يعد مفتاح تشغيل/ إيقاف نشغيل معين على الوضع نشغيل ؟

إذا لم تتمكن من العثور على حلول لمشكلات الطابعة في هذا الدليل، فانظر .http://www.hp.com/supplies/lj4600

للحصول على معلومات إضافية حول كيفية نركيب وإعداد الطابعة، انظر دليل بدء التشغيل الخاص بهذه الطابعة.

#### ر سائل الحالة

رسائل لوحة التحكم

<span id="page-132-0"></span>تعكس رسائل الحالة حالة الطابعة الحالية. حيث تعلمك هذه الرسائل بحالة التشغيل العادي للطابعة ولا نتطلب أي ندخل من جانبك لمسحها. ونتغير هذه الرسائل بنغير حالة الطابعة. ومتى كانت الطابعة جاهزة وليست مشغولة ولا يصدر عنها أية رسائل تحذير، بتم عرض رسالة الحالة READY إذا كانت الطابعة متصلة.

ر سائل التحذير

تبلغك رسائل التحذير بأخطاء البيانات والطباعة. تظهر هذه الرسائل بالنتاوب مع رسالة READY أو STATUS ونظل معروضة على الشاشة إلى أن بنع الضغط على زر √ . في حالة تعيين £WARNING CLEARABL إلى JOB في قائمة النكوين الخاصة بالطابعة، يتم مسح هذه الرسائل بواسطة عمل الطباعة التالي.

#### ر سائل الخطأ

تشير رسائل الخطأ إلىي وجوب نتفيذ إجراء معين مثل إضافة ورق أو إزالة انحشار للورق. هناك بعض ر سائل الخطأ التي تعد تلقائية الاستمر ار ؛ فإذا كان AUTO CONTINUE=ON، سوف نواصل الطابعة التشغيل العادي بعد عرض رسالة خطأ نلقائية الاستمرار لمدة عشر ثوانبي.

أي ضغط على زر من الأزرار أنثاء فنرة العشر نواني التي يستغرقها عرض ر سالة الخطأ النلقائية الاستمر ار سوف يؤدي إلِّي إلغَّاء ميز ة الاستمرار النلقائي وستكون الأسبقية لتنفيذ الوظيفة الخاصة بالزر المضغوط. على سبيل المثال، سوف يلغي الضغط على زر إلغاء العمل عمل الطباعة.

#### ر سائل الخطأ الخطبر

تبلغك رسائل الخطأ الخطير بحدوث إخفاق في أحد الأجهزة. ويمكن مسح بعض من هذه الرسائل عن طريق ايقاف نشغيل الطابعة ثم إعادة تشغيلها. ولا نتأثر هذه الرسائل بالإعداد AUTO CONTINUE. إذا استمر ظهور ر سالة الخطأ الخطير ، فسيتطلب الأمر الحصول على خدمة صيانة. يدر ج الجدول النالي رسائل لوحة النحكم مع الوصف مرتبة ترتيبًا أبجديًا. ملحو ظة

رسائل لوحة التحكم

| الإجراء                                                                                                    | الوصف                                                                                                    | الرسالة                                                                               |
|----------------------------------------------------------------------------------------------------|----------------------------------------------------------------------------------------------------|---------------------------------------------------------------------------------------|
| انصل بمسئول الطابعة<br>لتغيير الإعدادات.                                                                                                    | تم إجراء محاولة لتعديل عنصر قائمة<br>بينما تم تمكين ألية أمان لوحة التحكم من<br>قبل مسئول الطابعة. سوف تختفي<br>الرسالة بعد فنرة قصيرة، وسوف نعود                                                                                                    | Access denied<br>menus locked                                                         |
| لا يتطلب القيام بأي إجراء.                                                                                                    | الطابعة إما للوضع READY أو BUSY.<br>نعد الطابعة في طُرِيقها إلى إلغاء عمل<br>طباعة. وسوف تستمر الرسالة في<br>الظهور ببنما بنم إيقاف عمل الطباعة<br>وإيقاف مسار الورق ويتم استقبال أية<br>بيانات قادمة متبقية على قناة البيانات<br>النشطة والتخلص منها. | Canceling <jobn<br>AME&gt;</jobn<br>                                                  |
| لا يتطلب القيام بأي إجراء.                                                                                                    | يقوم المحرك بتشغيل أسطواناته لفحص<br>وجود أية انحشارات ممكنة للورق.                                                                                                    | Checking paper<br>path                                                                |
| لا يتطلب القيام بأى إجراء.<br>اضغط على ? للحصول<br>على معلومات مفصلة.<br>اضغط علمی ▲ و ▼<br>للمضى خلال الإرشادات.                                                                                  | يجر ي المحرك اختبارًا داخليًا.<br>صادف PJL طلبًا لسمات لا تتواجد في<br>الطابعة. ينم إنهاء العمل ولن ينم طباعة<br>الصفحات.                                                                                                    | Checking printer<br>CHOSEN<br>PERSONALITY NOT<br><b>AVAILABLE For</b><br>help press ? |
|                                                                                                    |                                                                                                    | بالنتاوب مع<br>CHOSEN PERSONALITY<br>NOT AVAILABLE TO<br>continue press $\checkmark$  |
| لا يتطلب القيام بأي إجراء.                                                                                                    | يتم عرض هذه الرسالة بينما يتم مسح<br>سجل الأحداث. سوف نقوم الطابعة بَّحفظ<br>شاشة واحدة في قائمة Service<br>Menu لحين الانتهاء من طباعة الصفحة.                                                                                                    | Clearing event<br>log                                                                 |
| لا يتطلب القيام بأي إجراء.                                                                                                    | حدث انحشار بالطابعة أو تم اكتشاف<br>وضع الورق بشكل غير صحيح عند<br>نشغيل الطابعة. حيث نحاول الطَّابعة لفظ<br>الورق المنحشر نلقائيًا.                                                                                                    | Clearing paper<br>from printer                                                        |
| اضغط علمي ? لعزيد من<br>المعلومات.<br>أغلق الأغطية الأمامية.<br>ملحوظة: قد نظهر هذه الرسالة<br>أيضنًا في حالة فقد وحدة<br>المصهر ً أو عدم صحة تركيبها.<br>تأكد من صحة تركيب وحدة<br>المصبهر . ____ | الأغطية بحاجة إلى أن يتم إغلاقها.                                                                                                    | CLOSE FRONT<br>COVERS For help<br>press ?                                             |

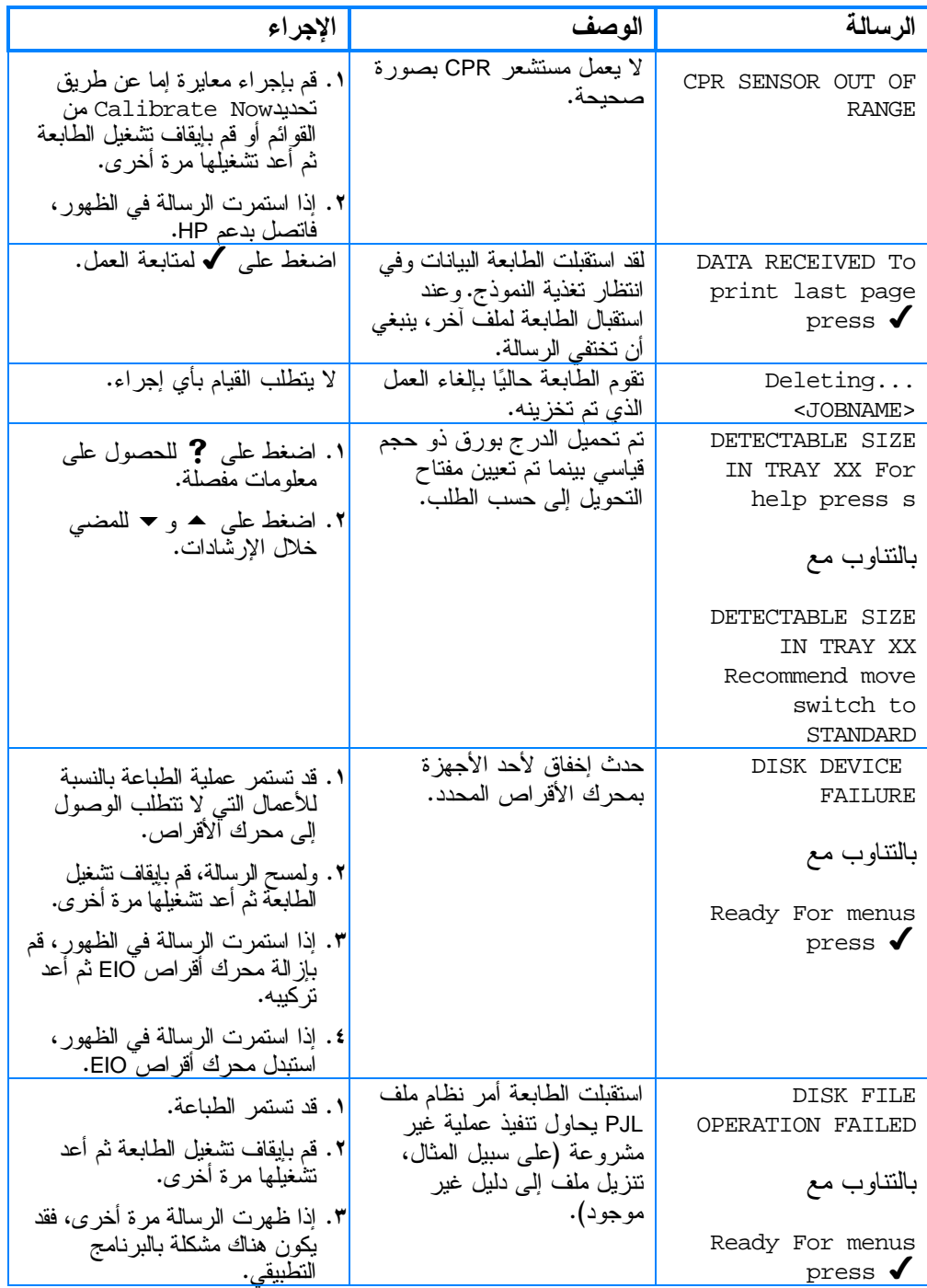

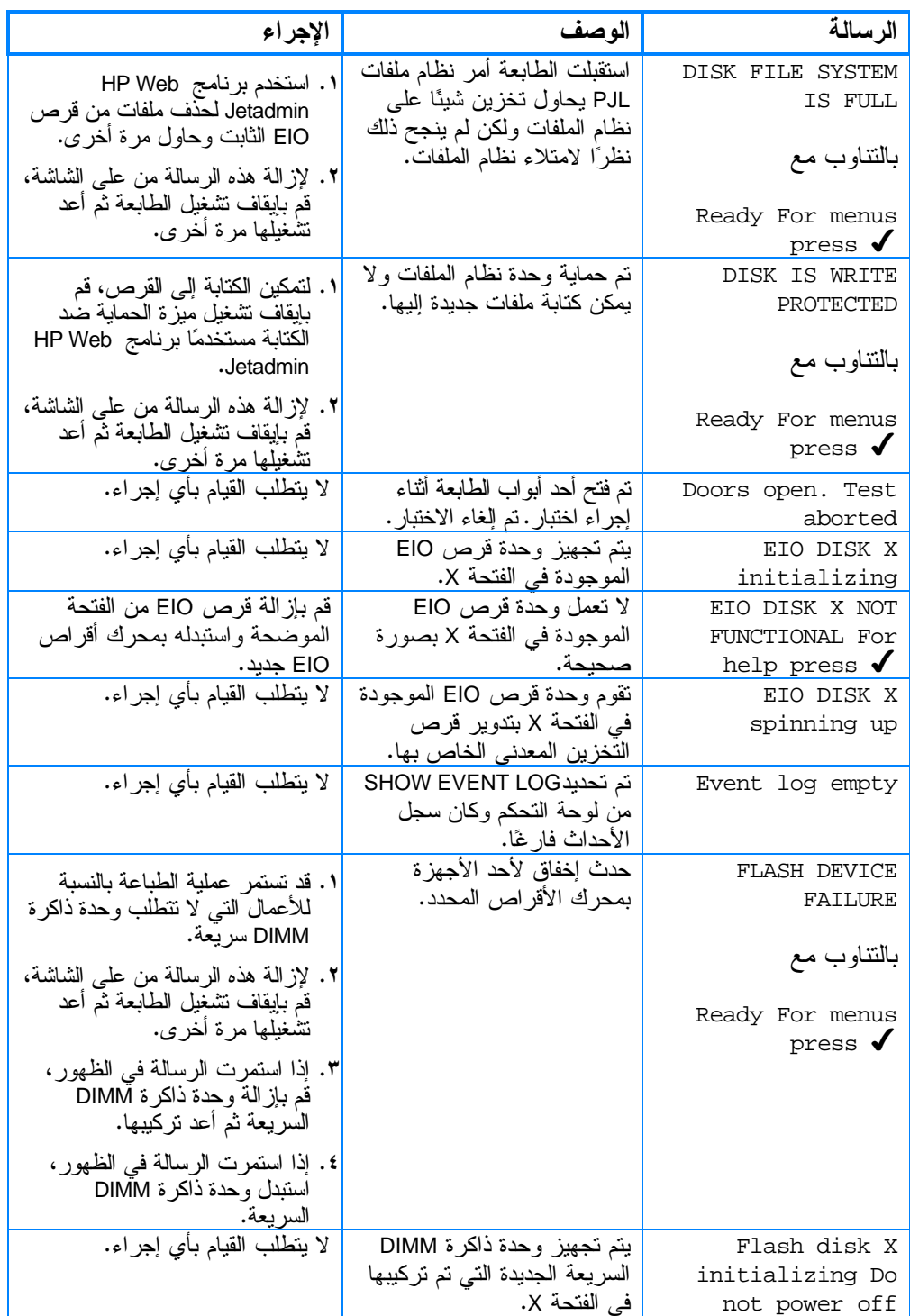

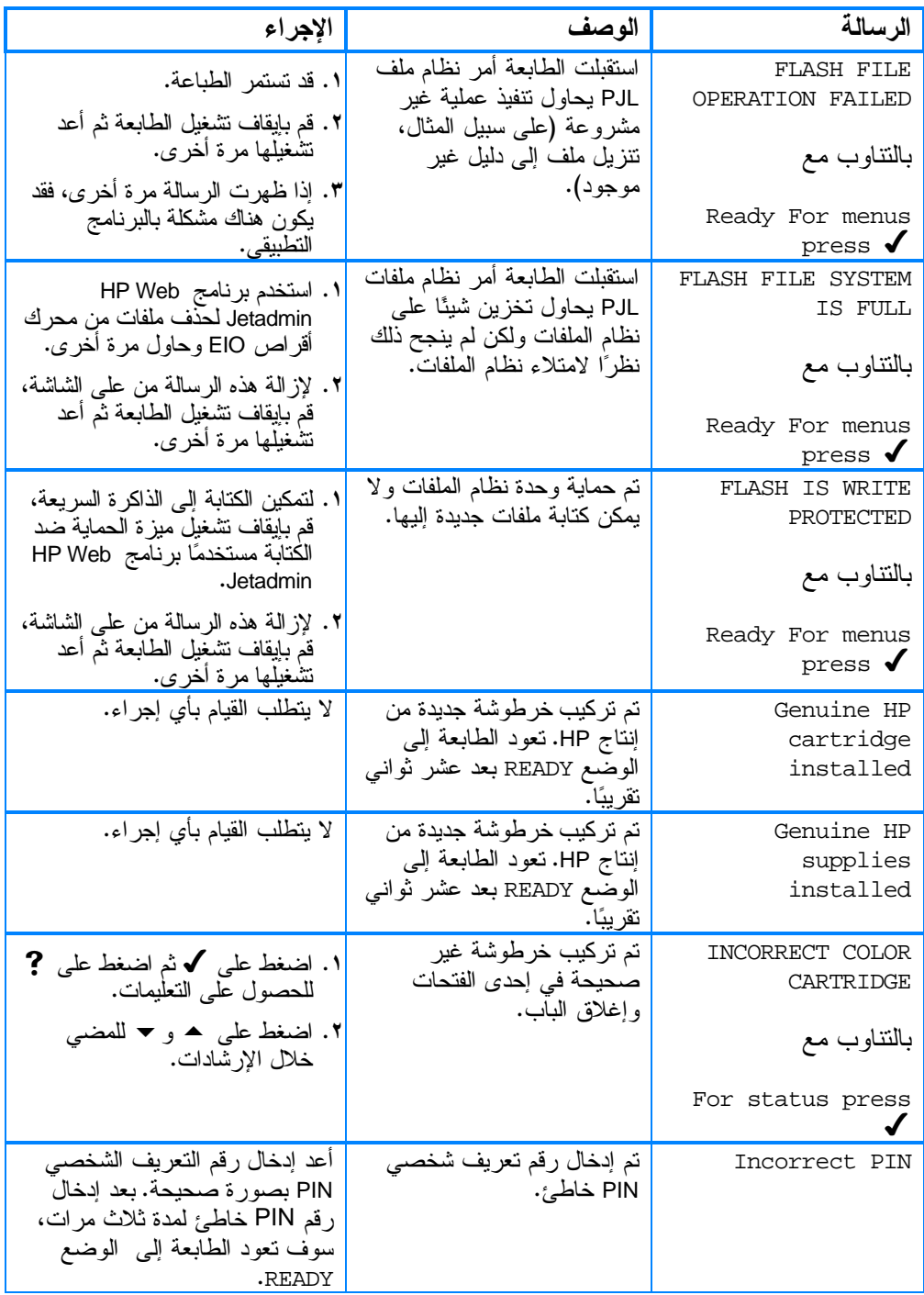

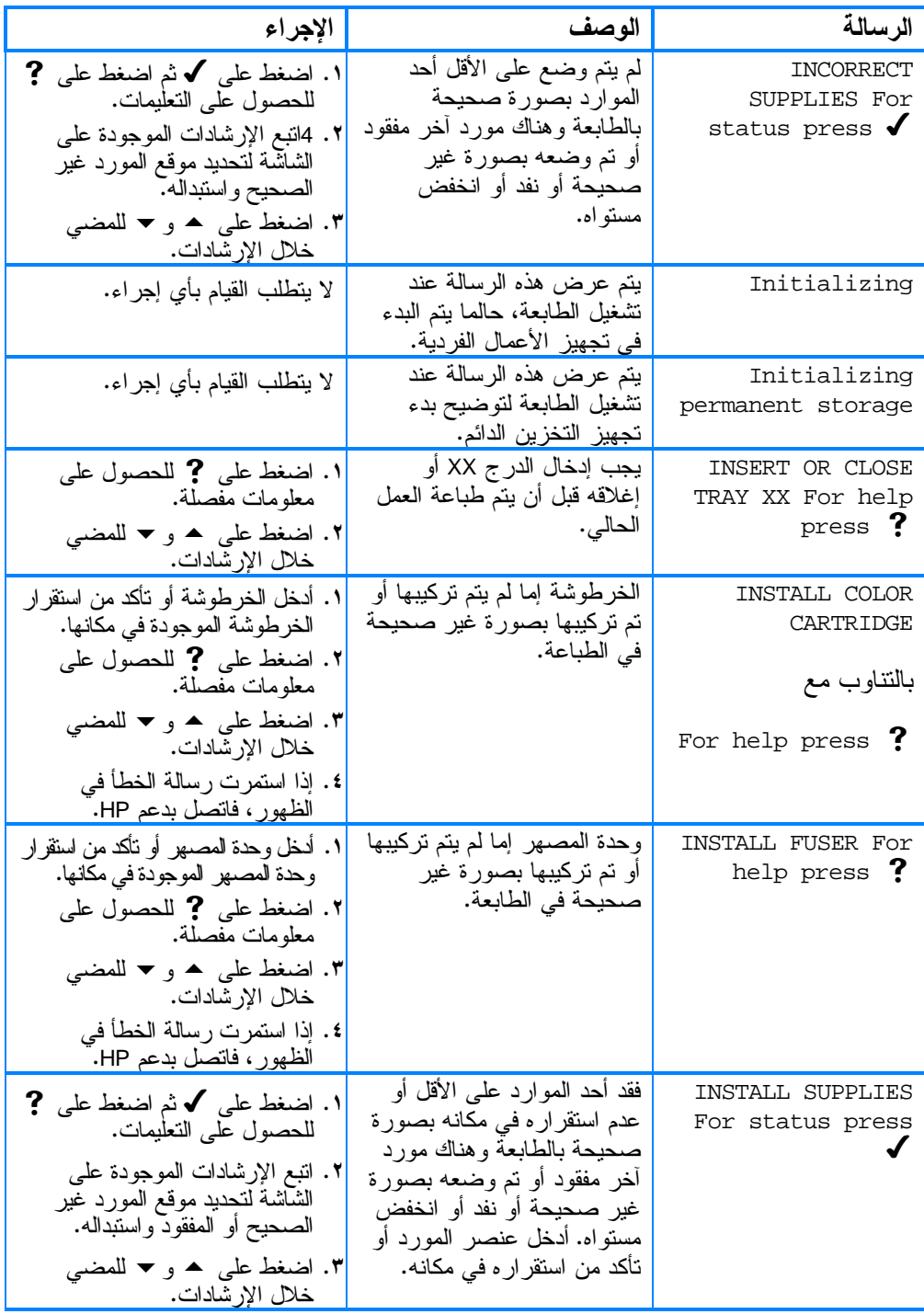

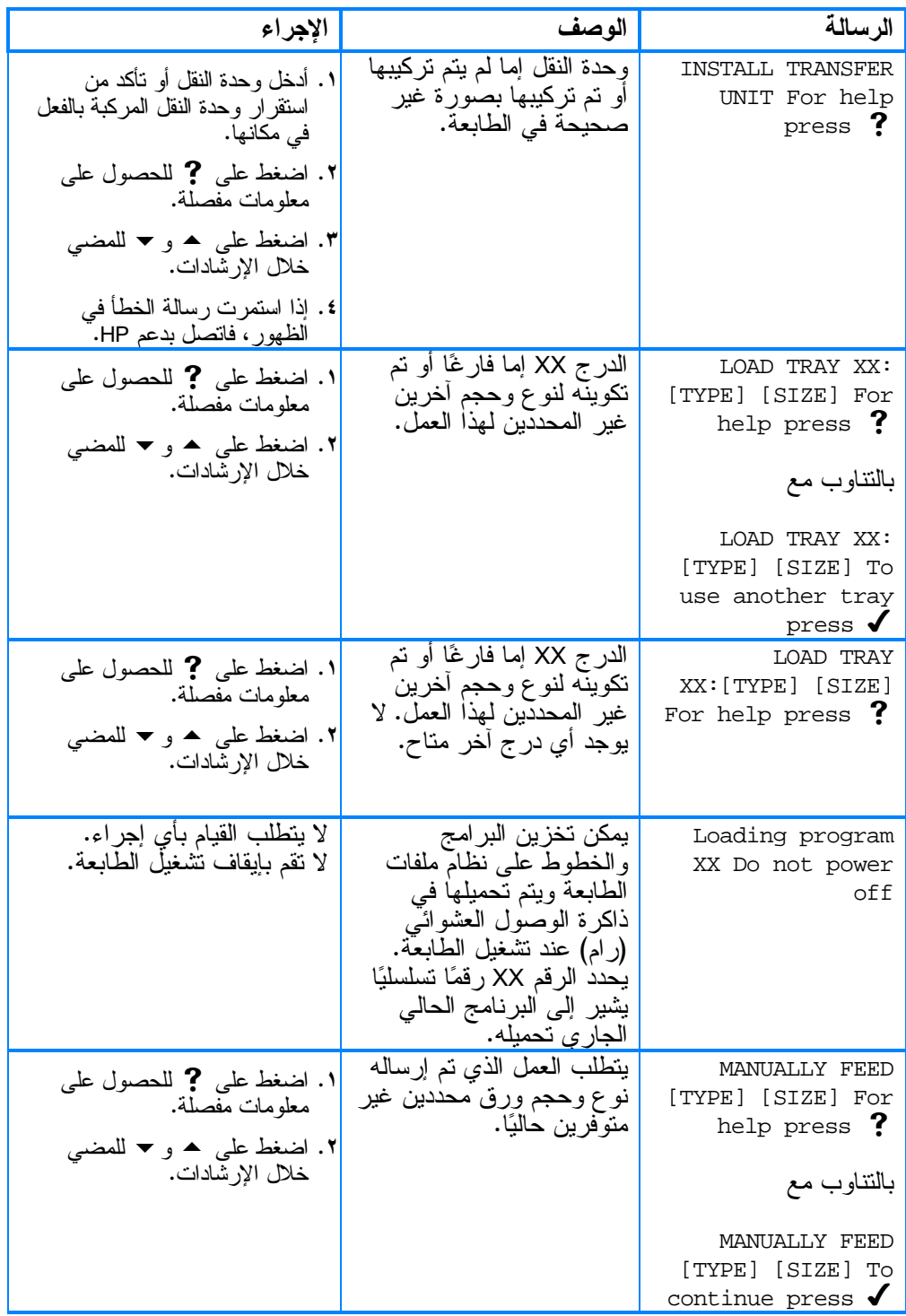

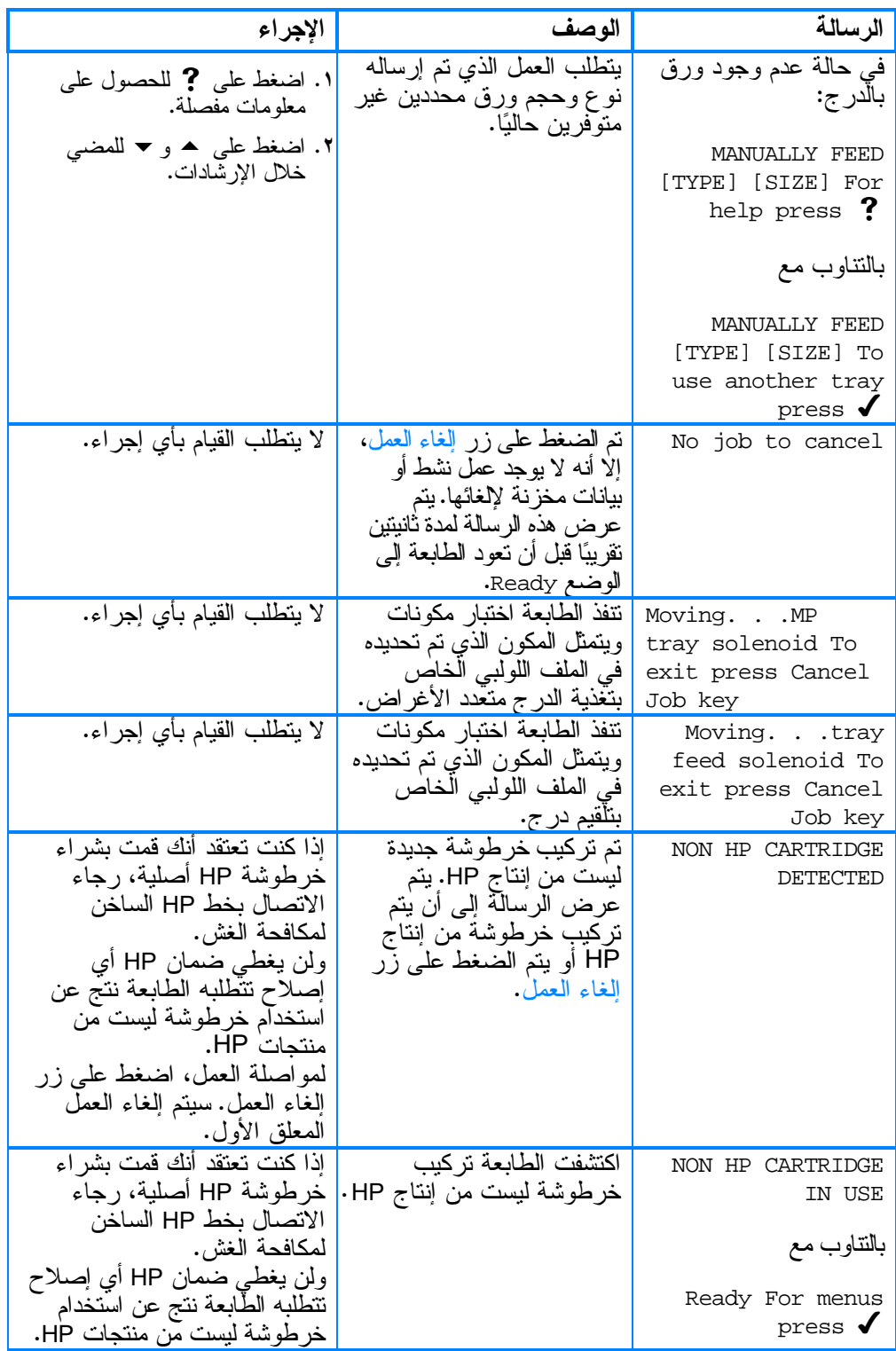

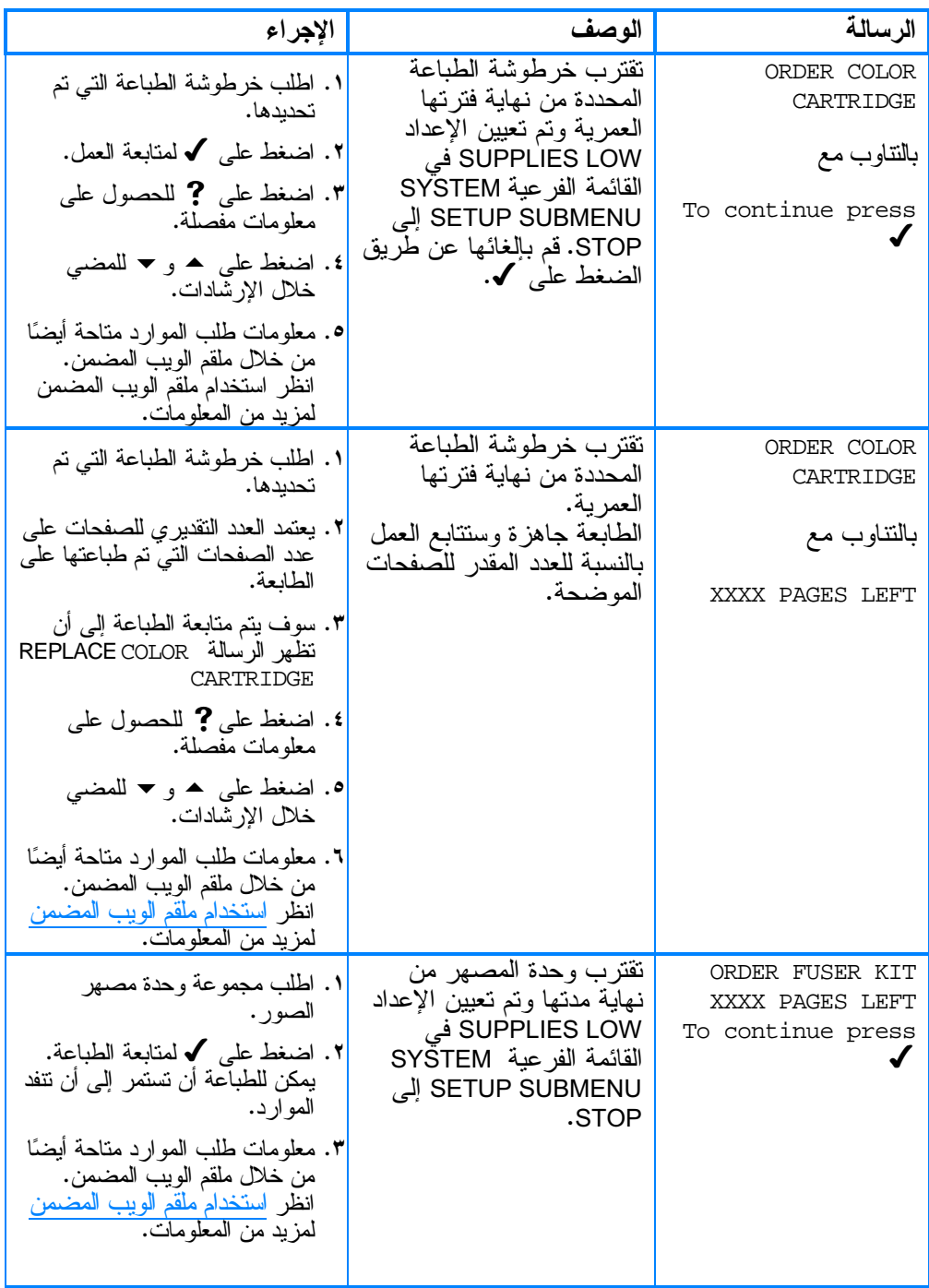

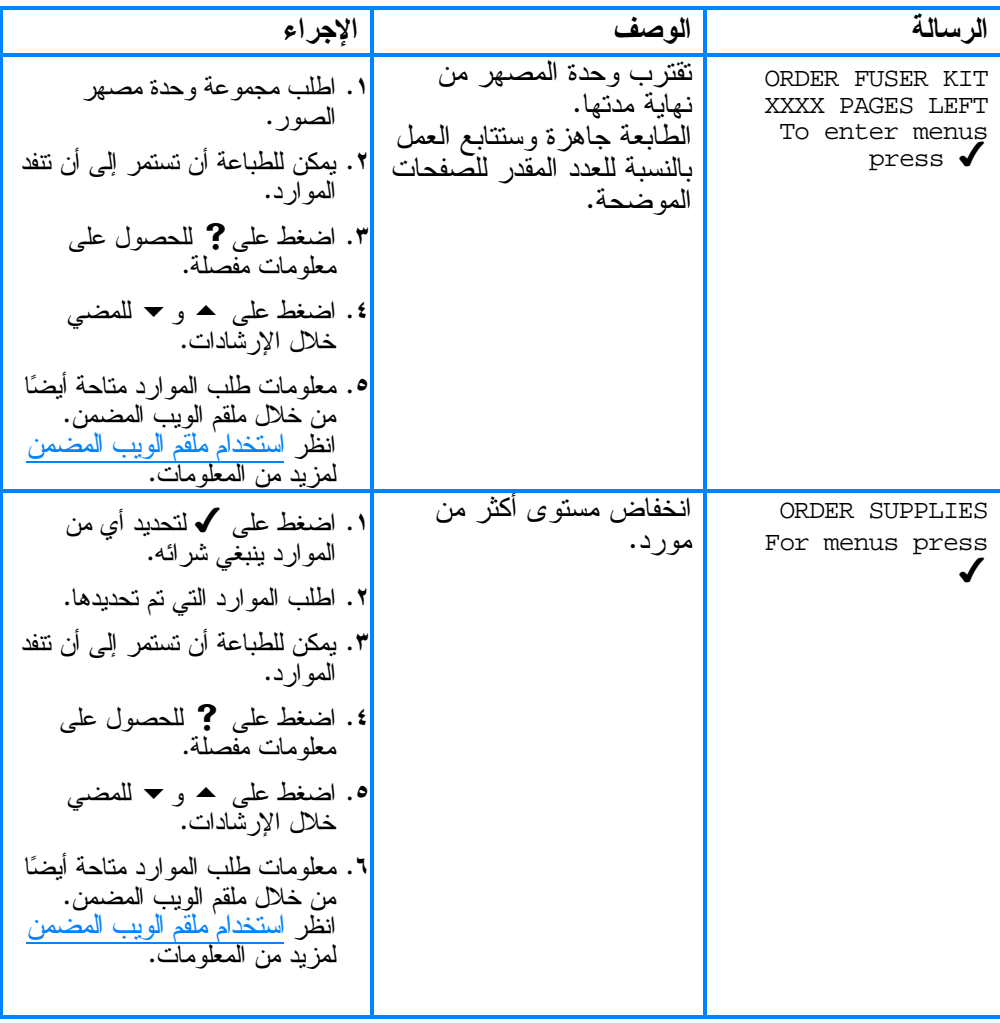

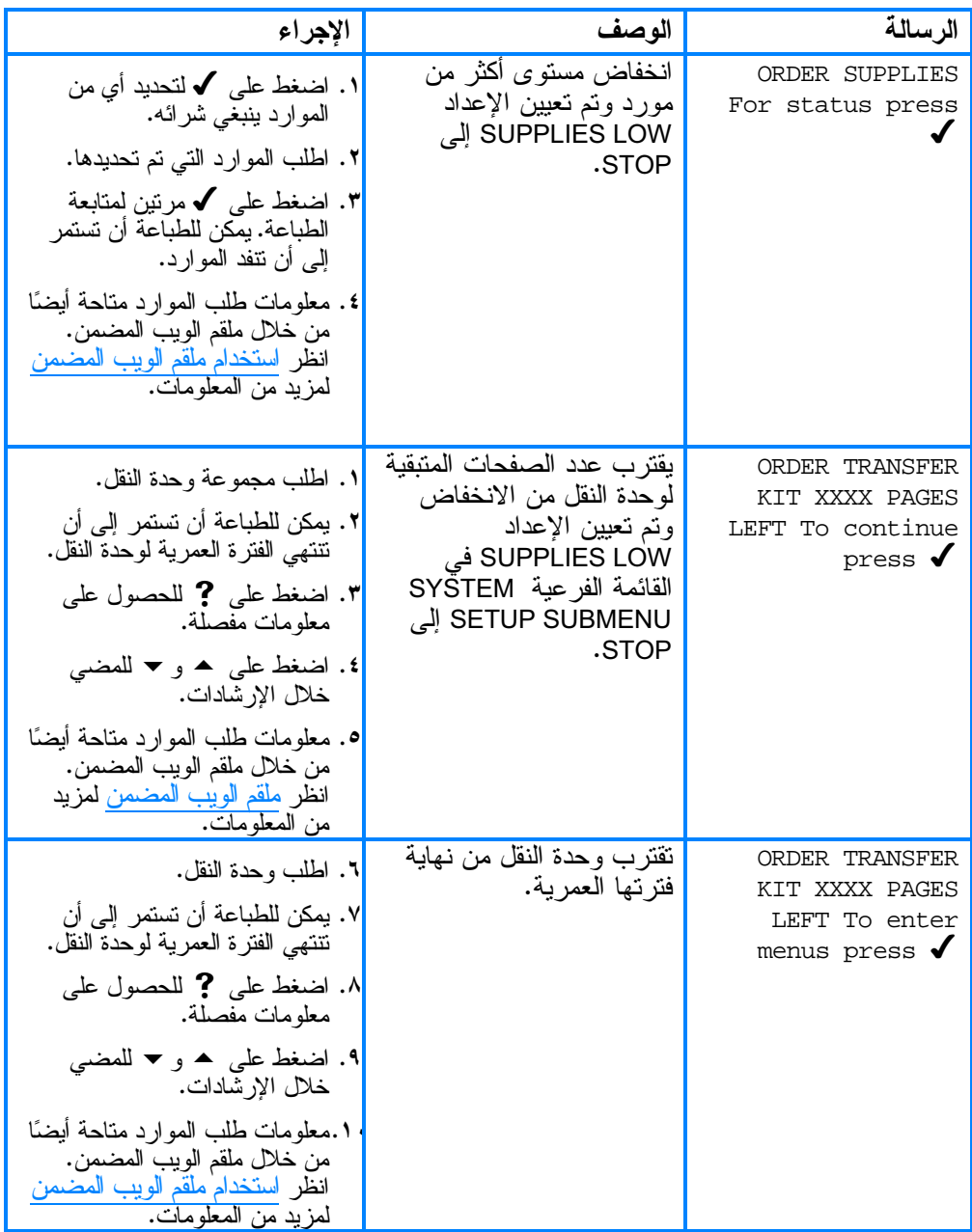

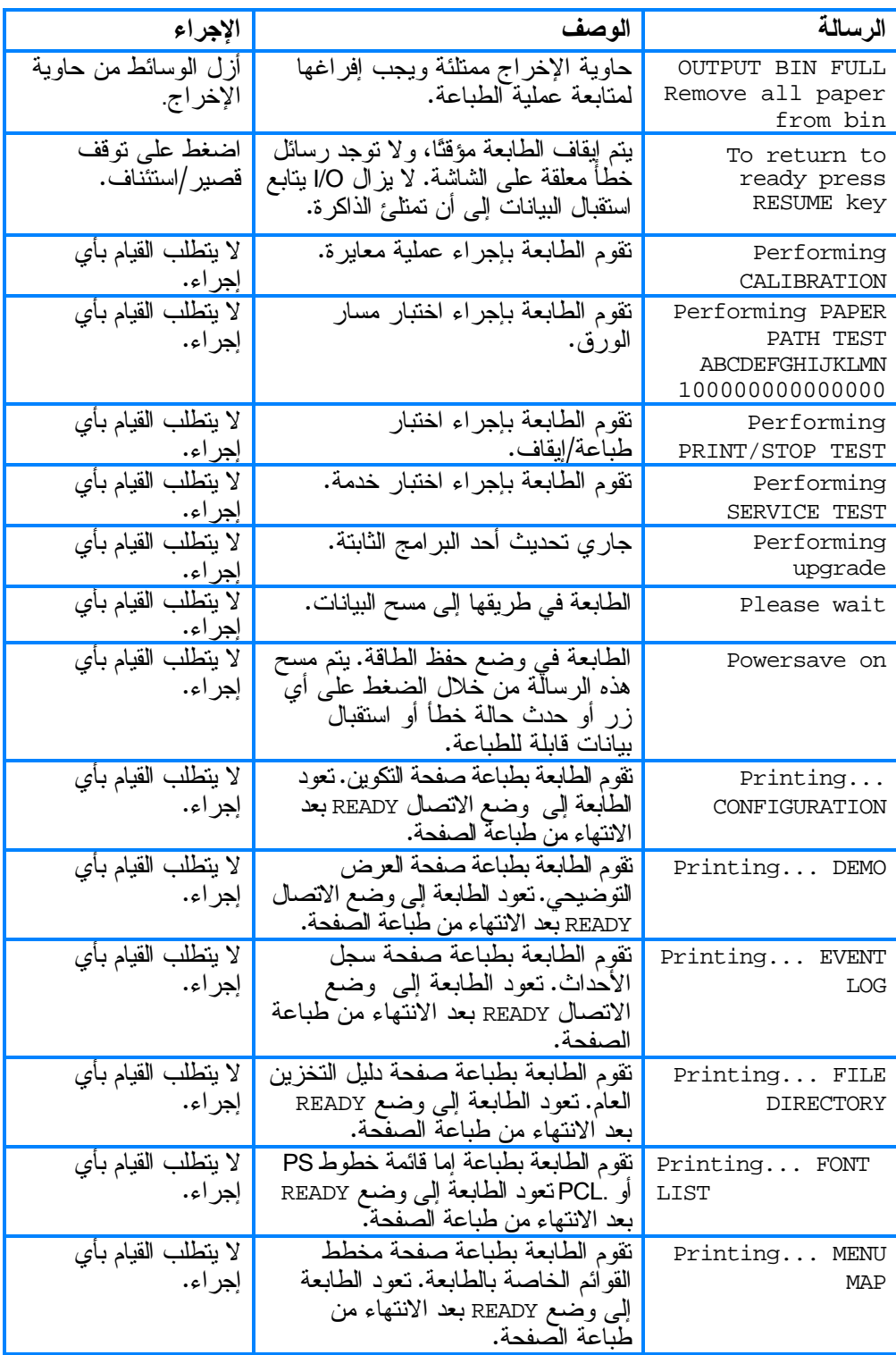
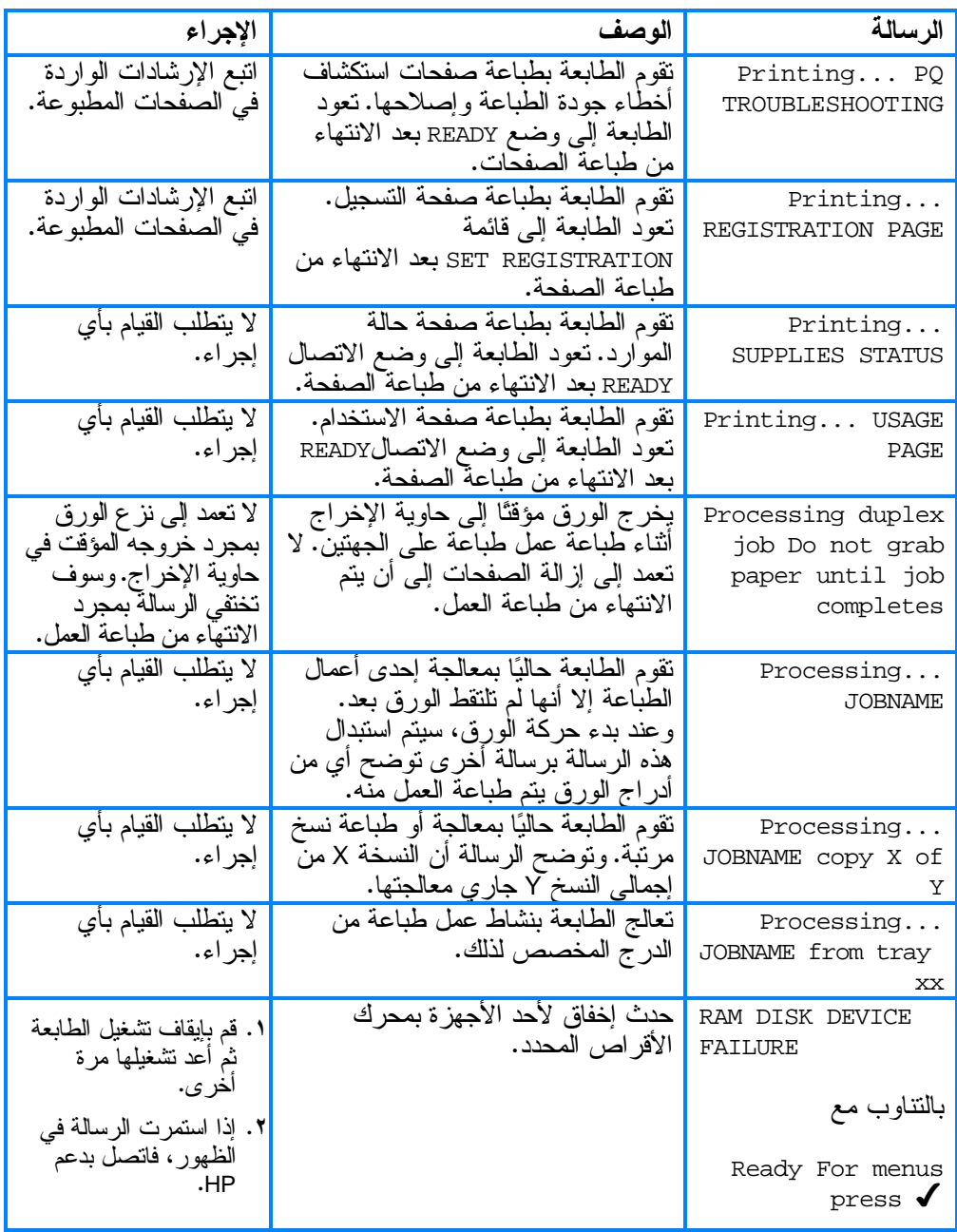

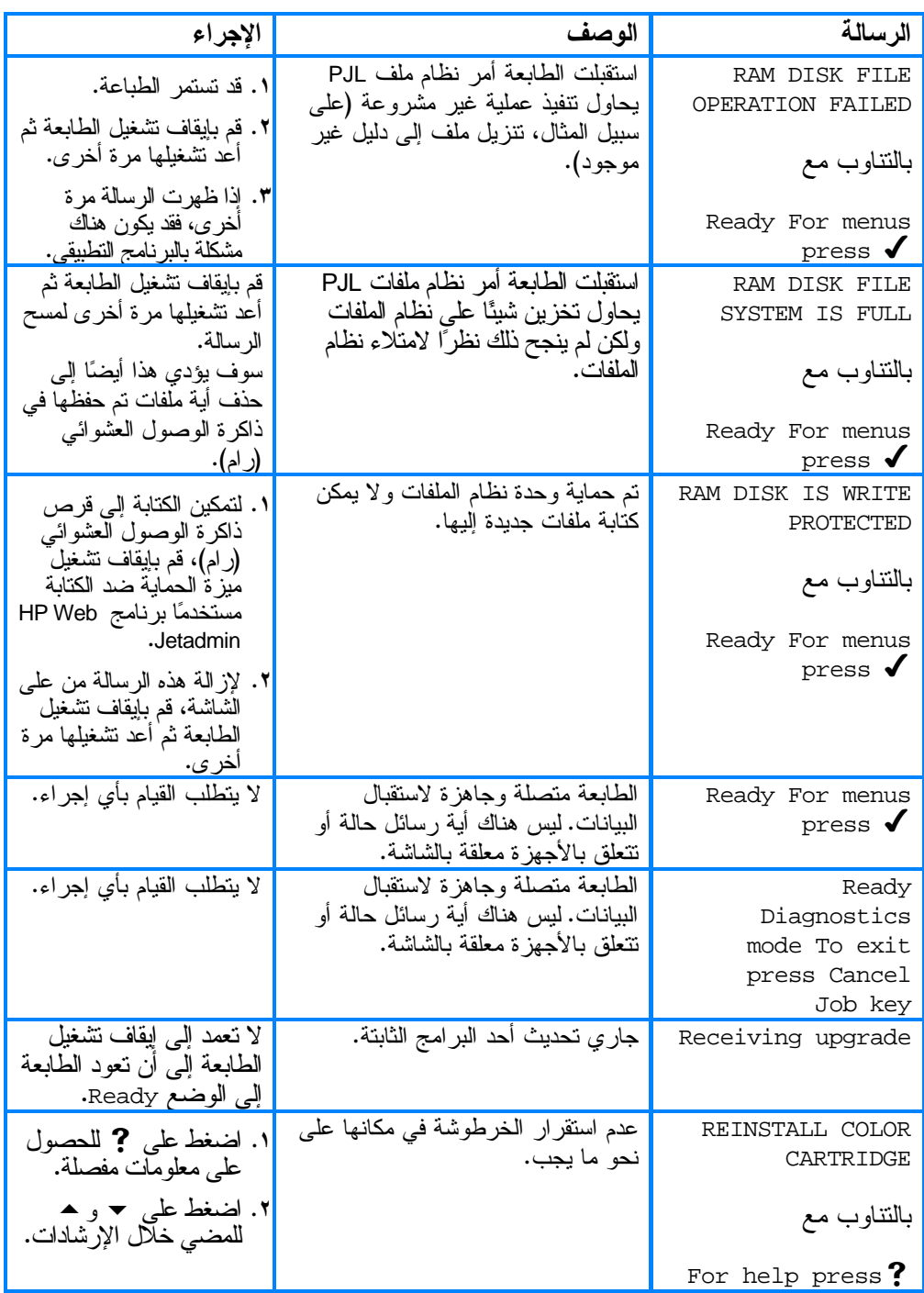

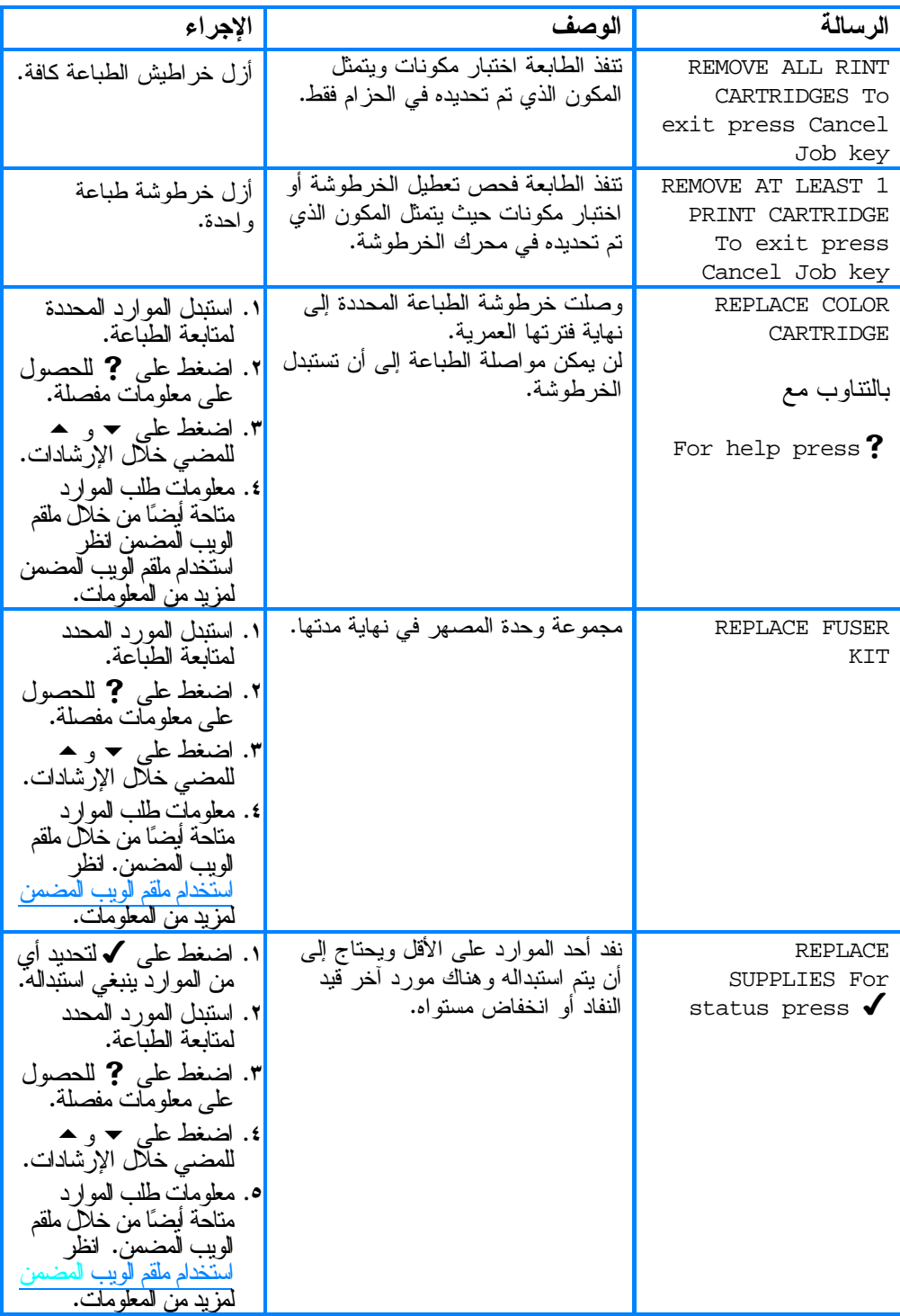

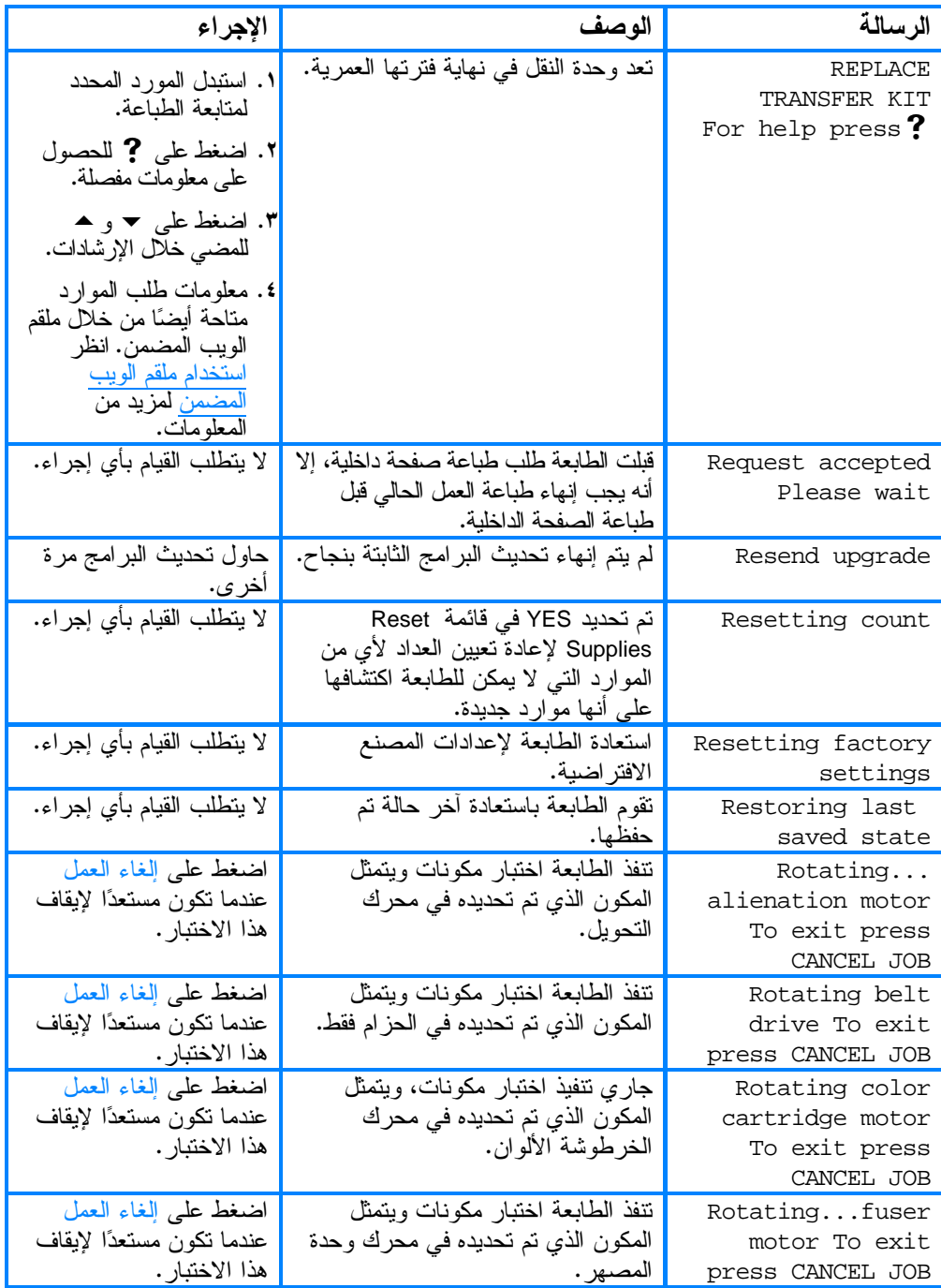

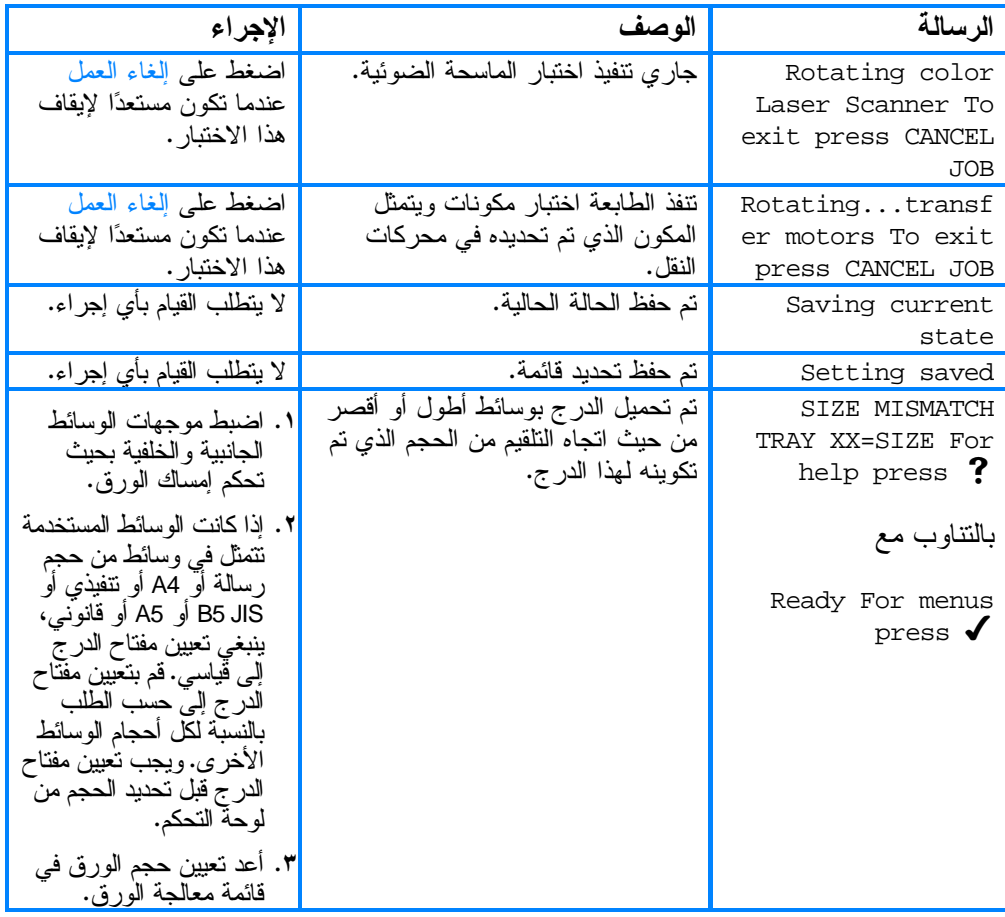

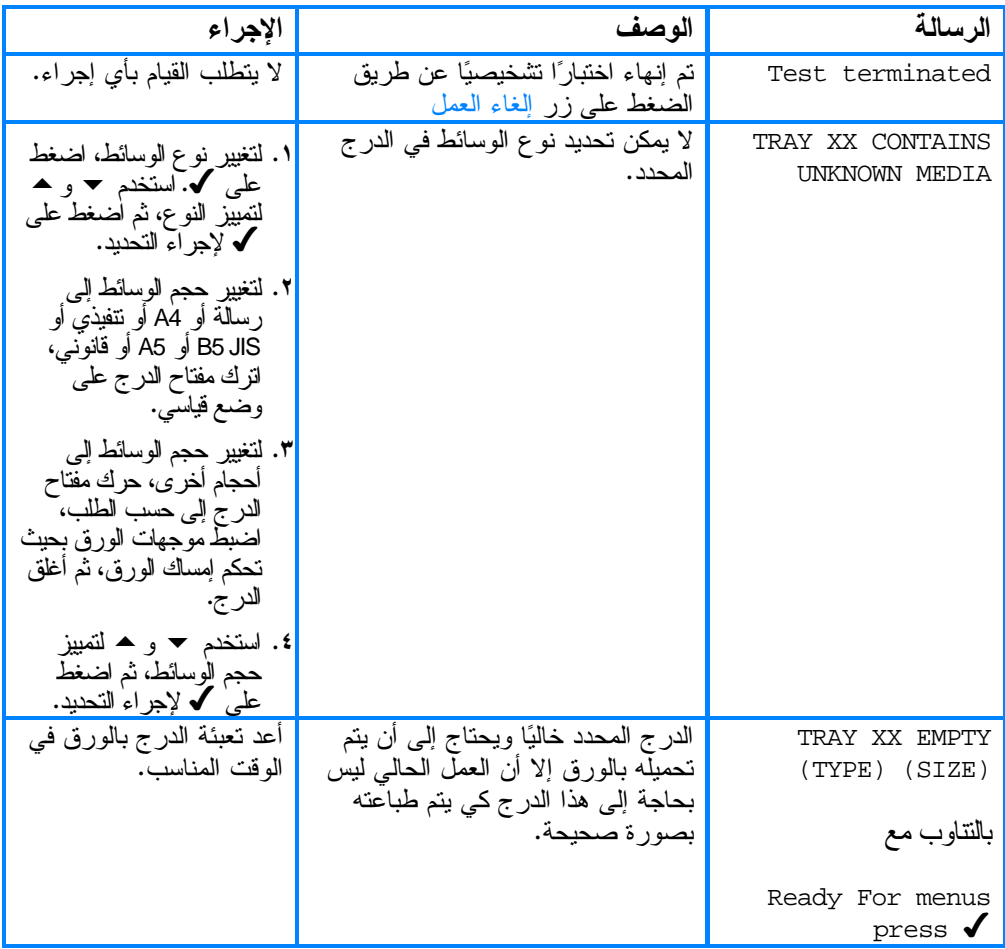

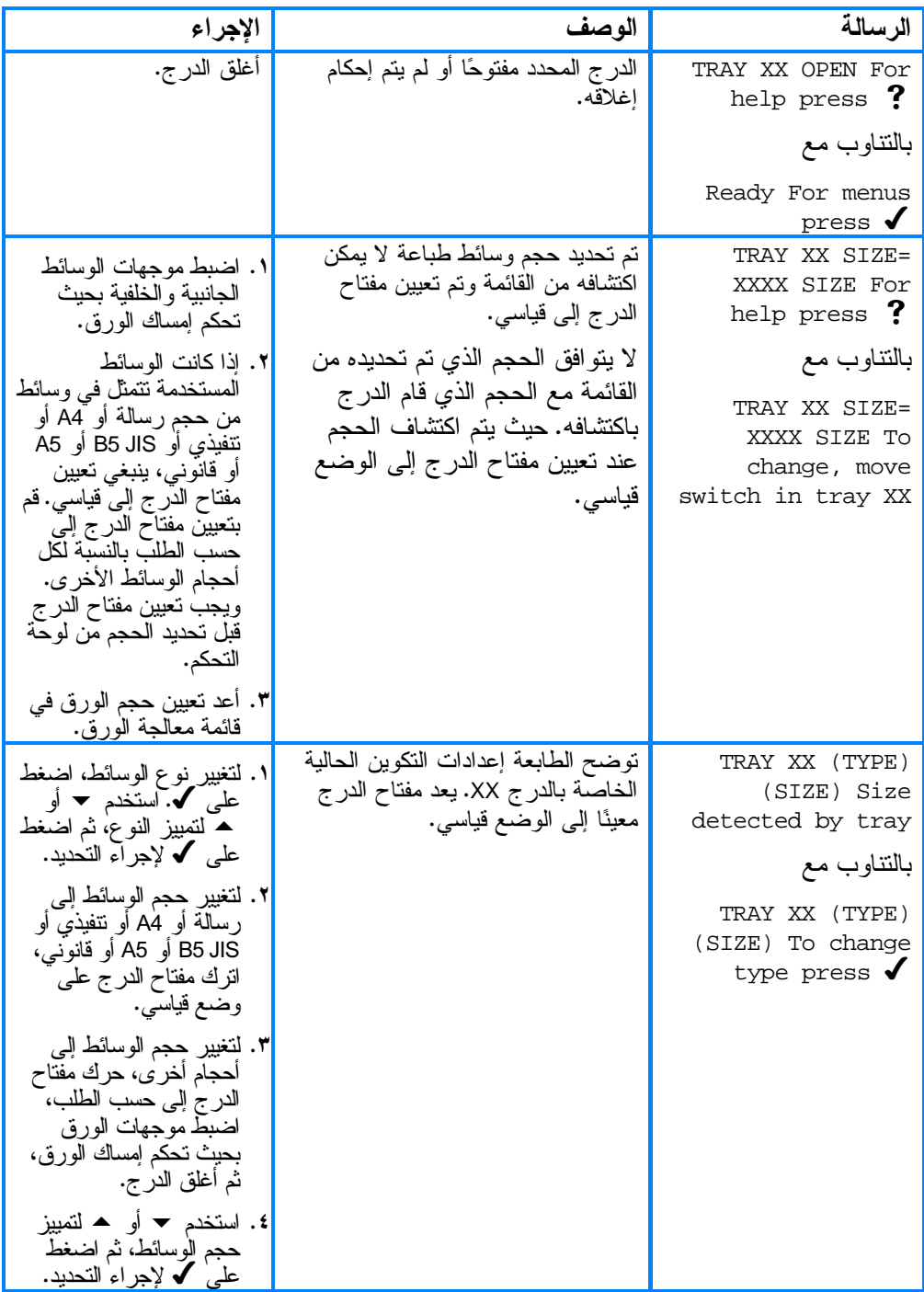

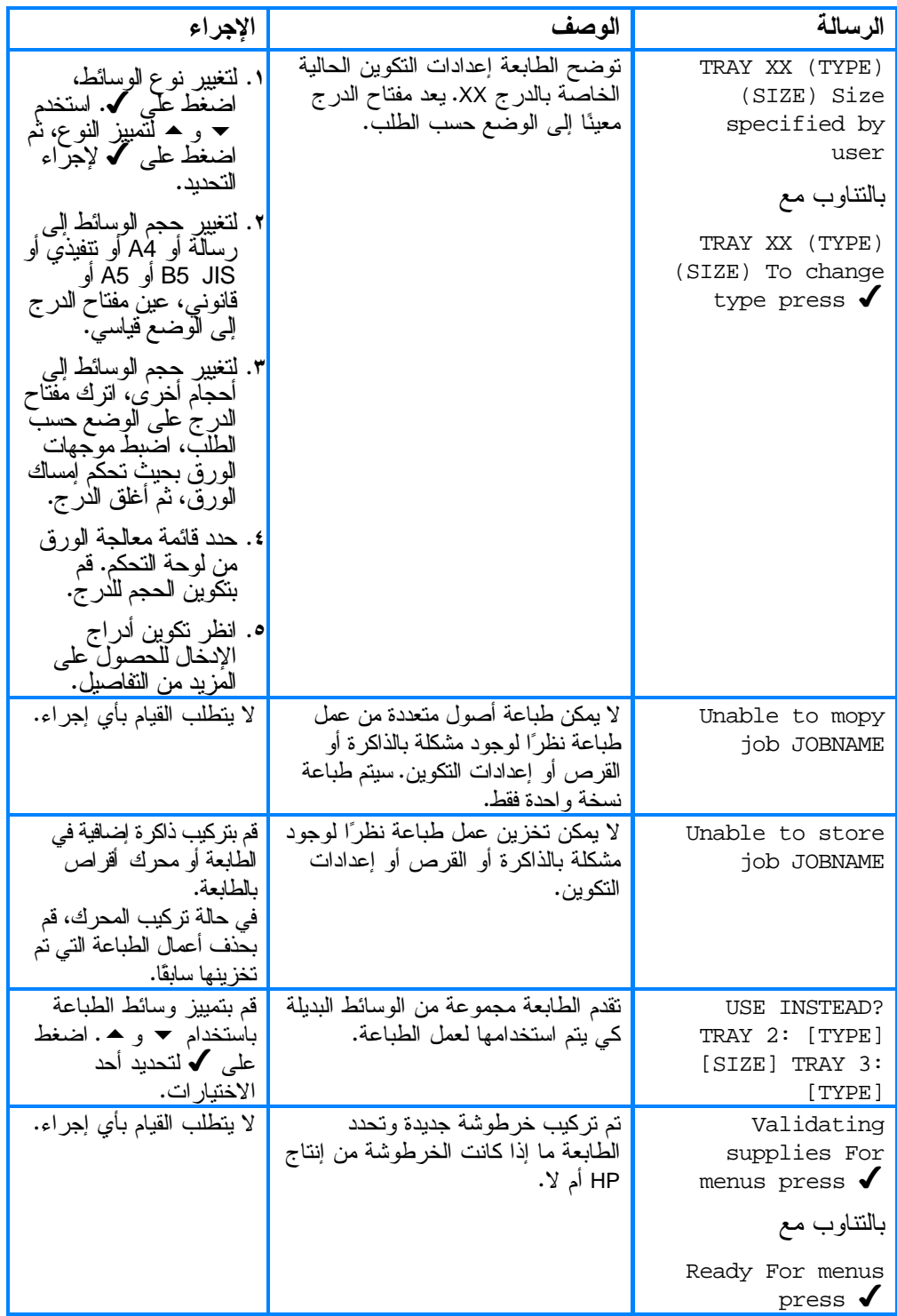

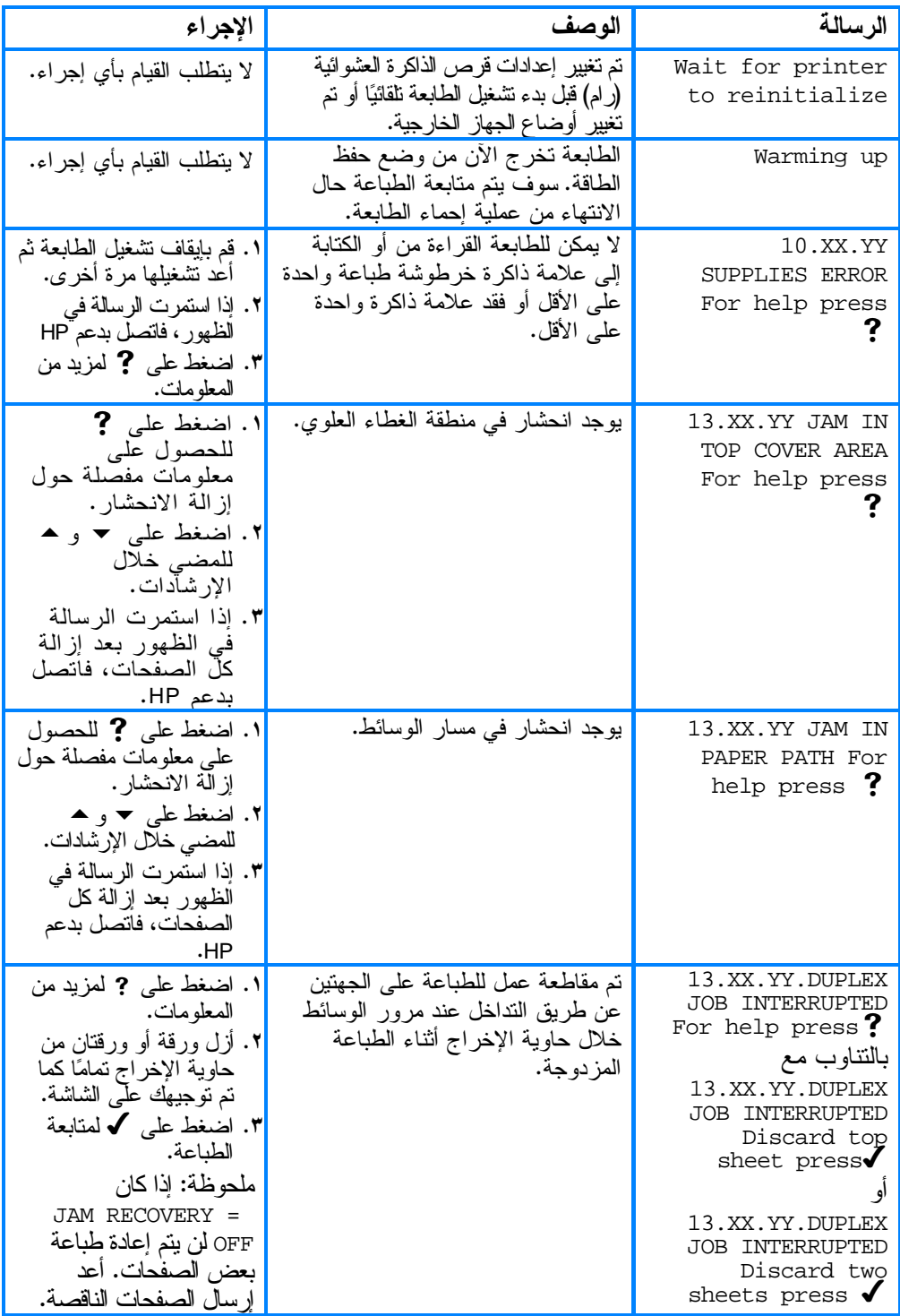

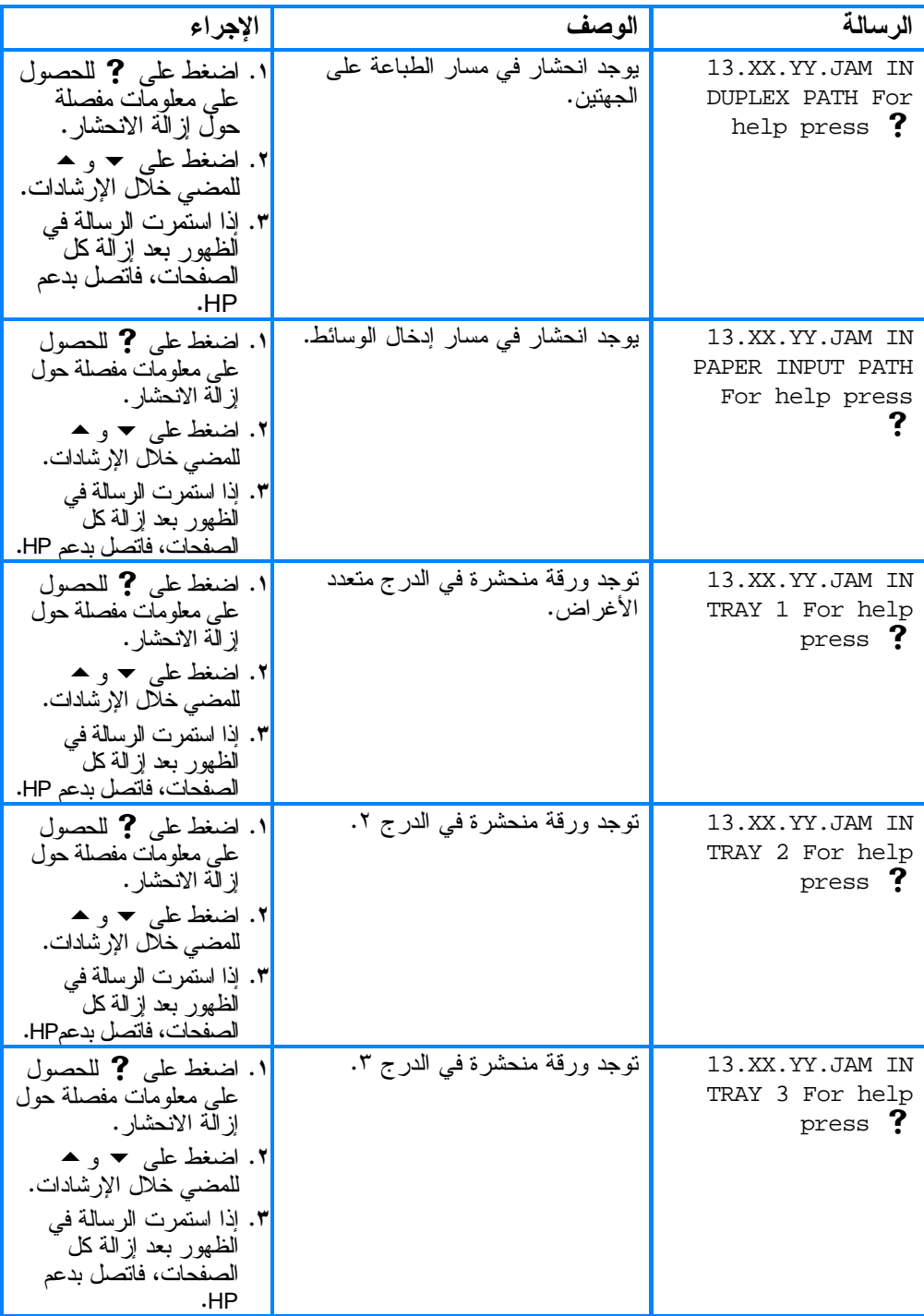

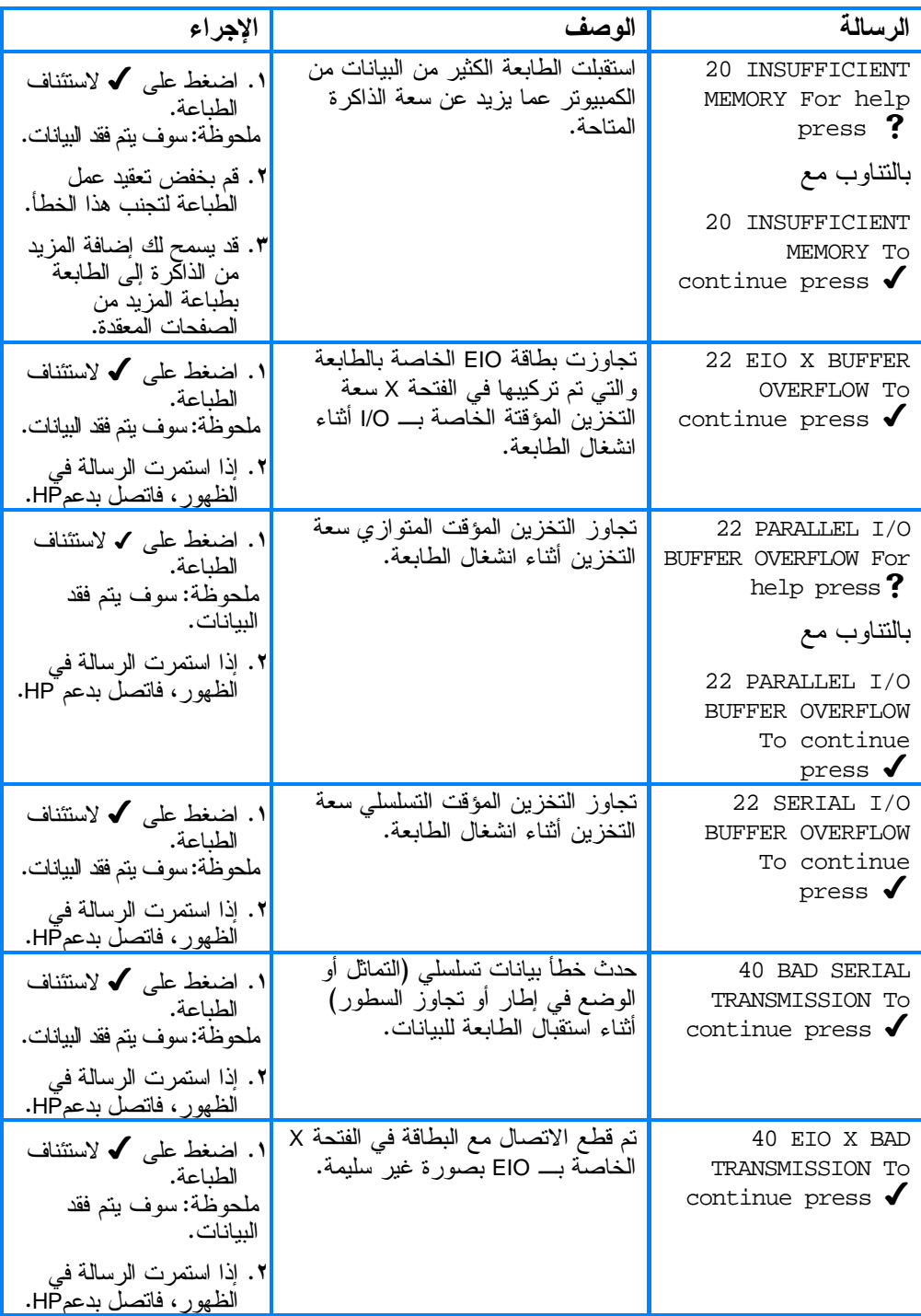

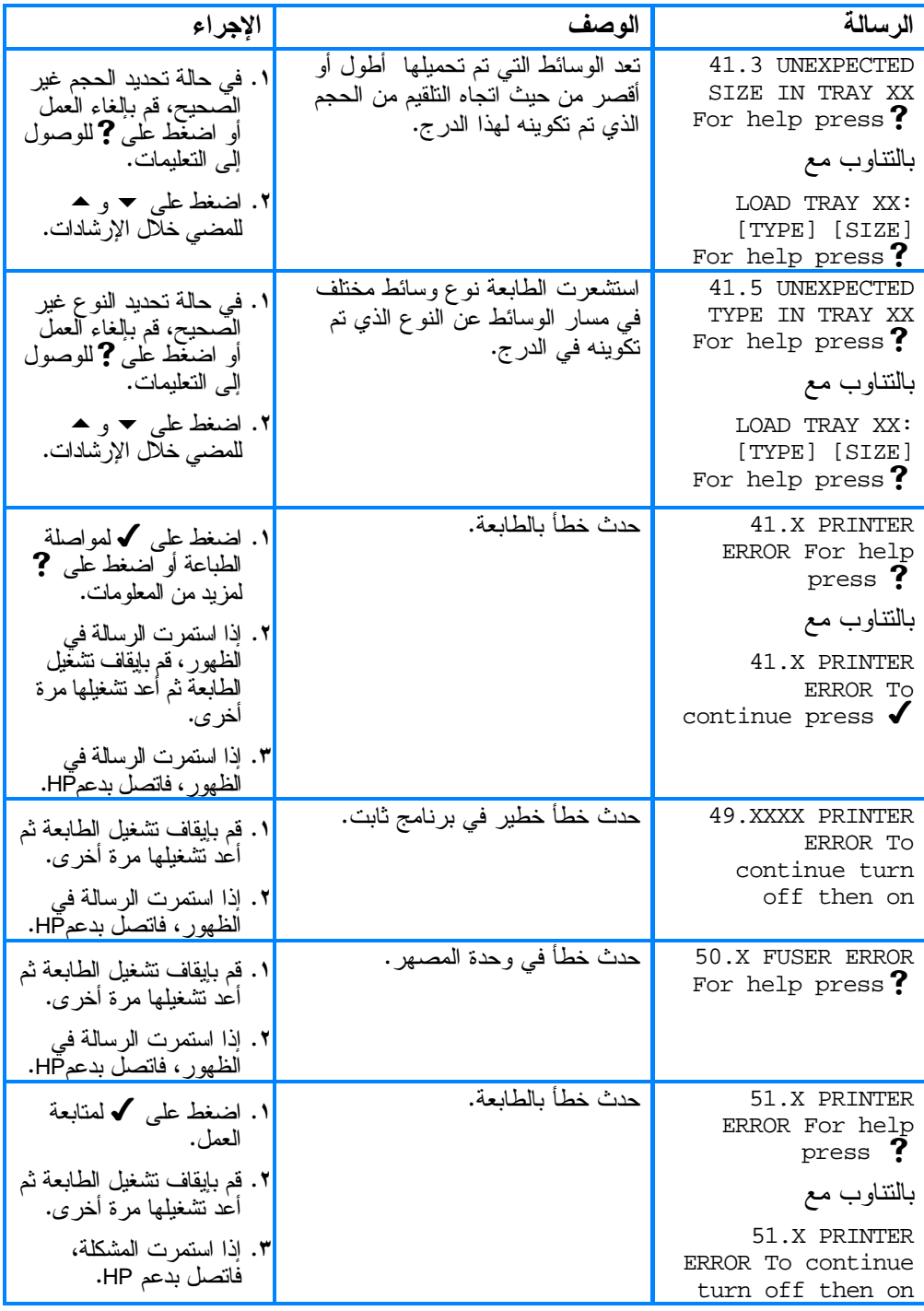

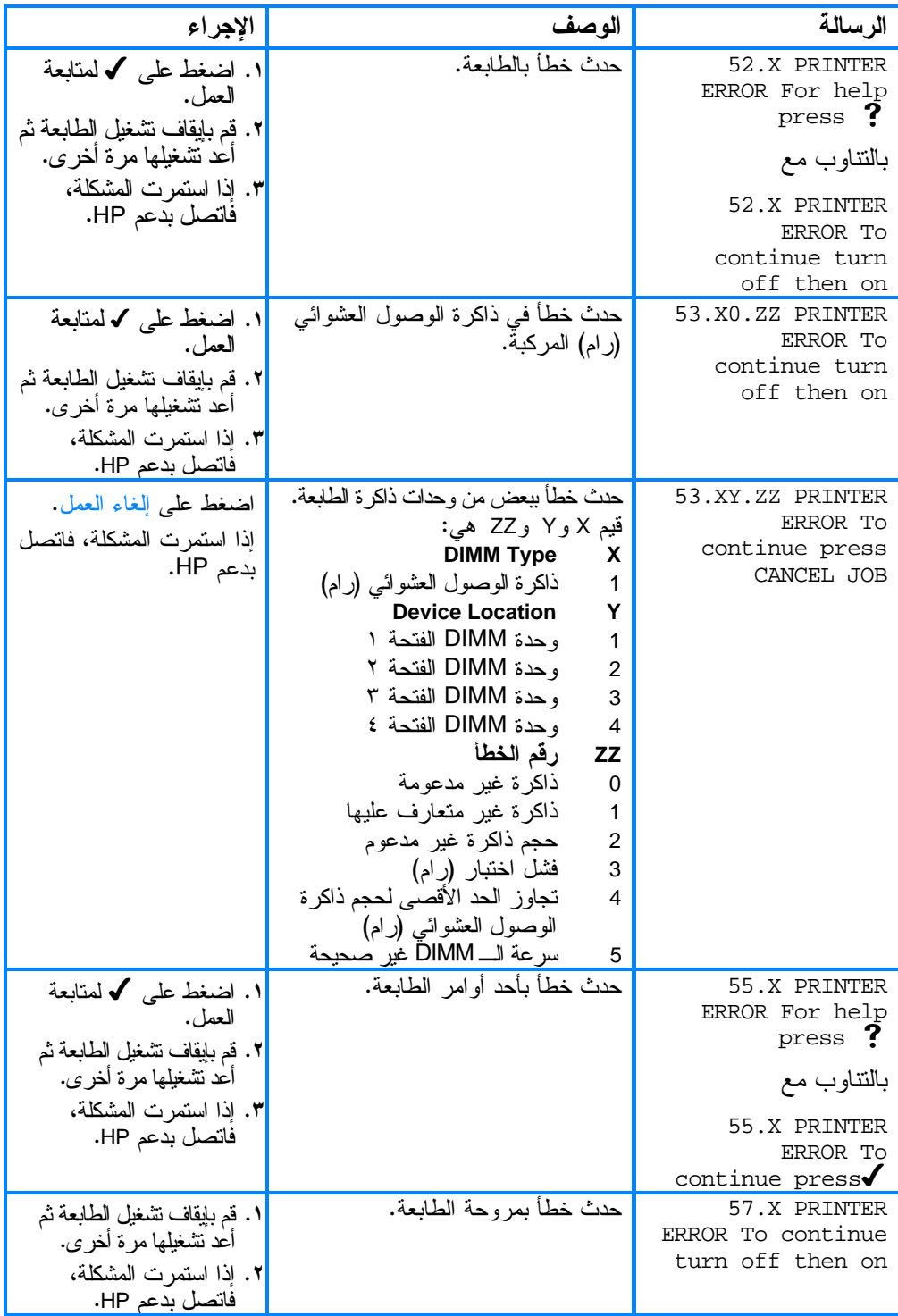

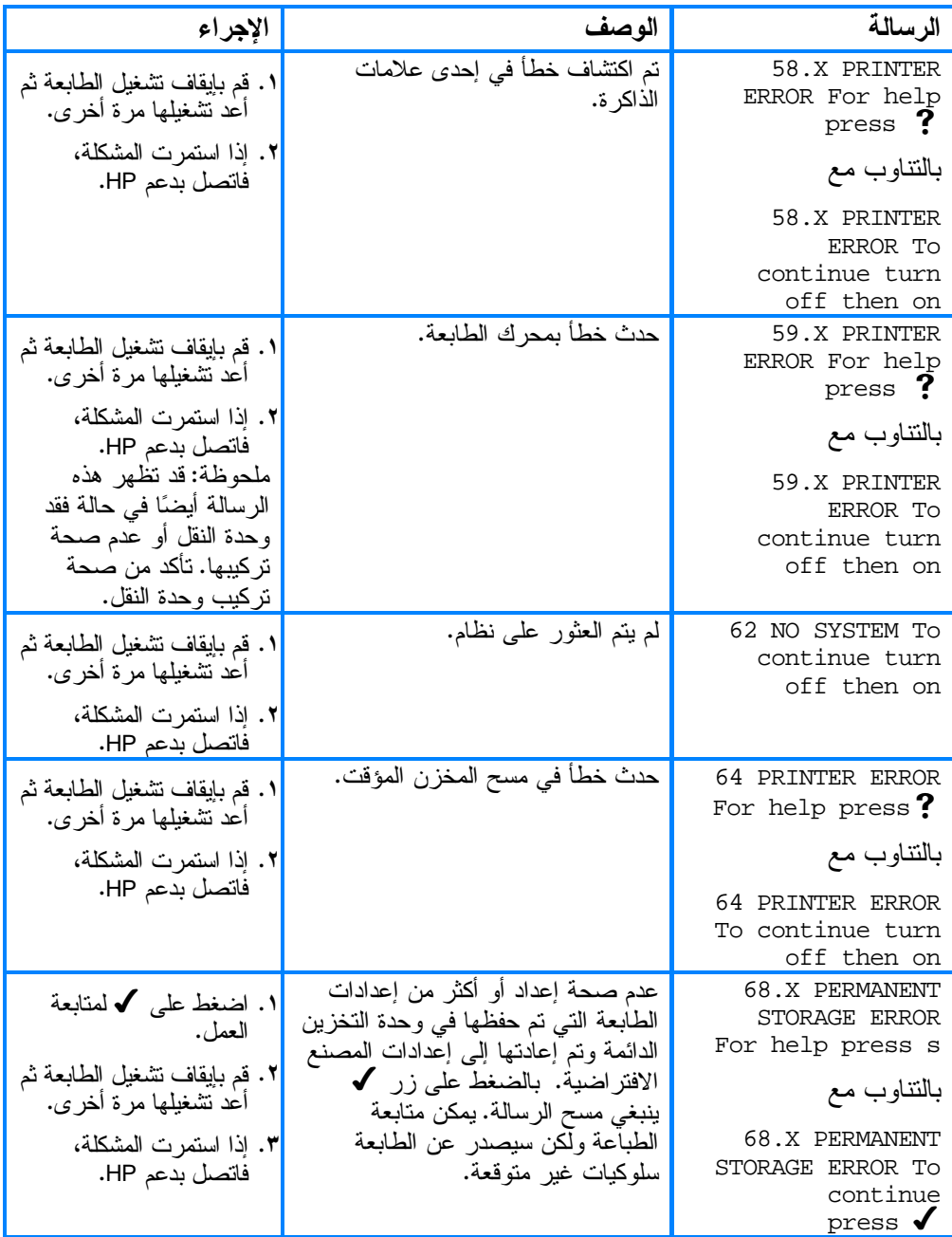

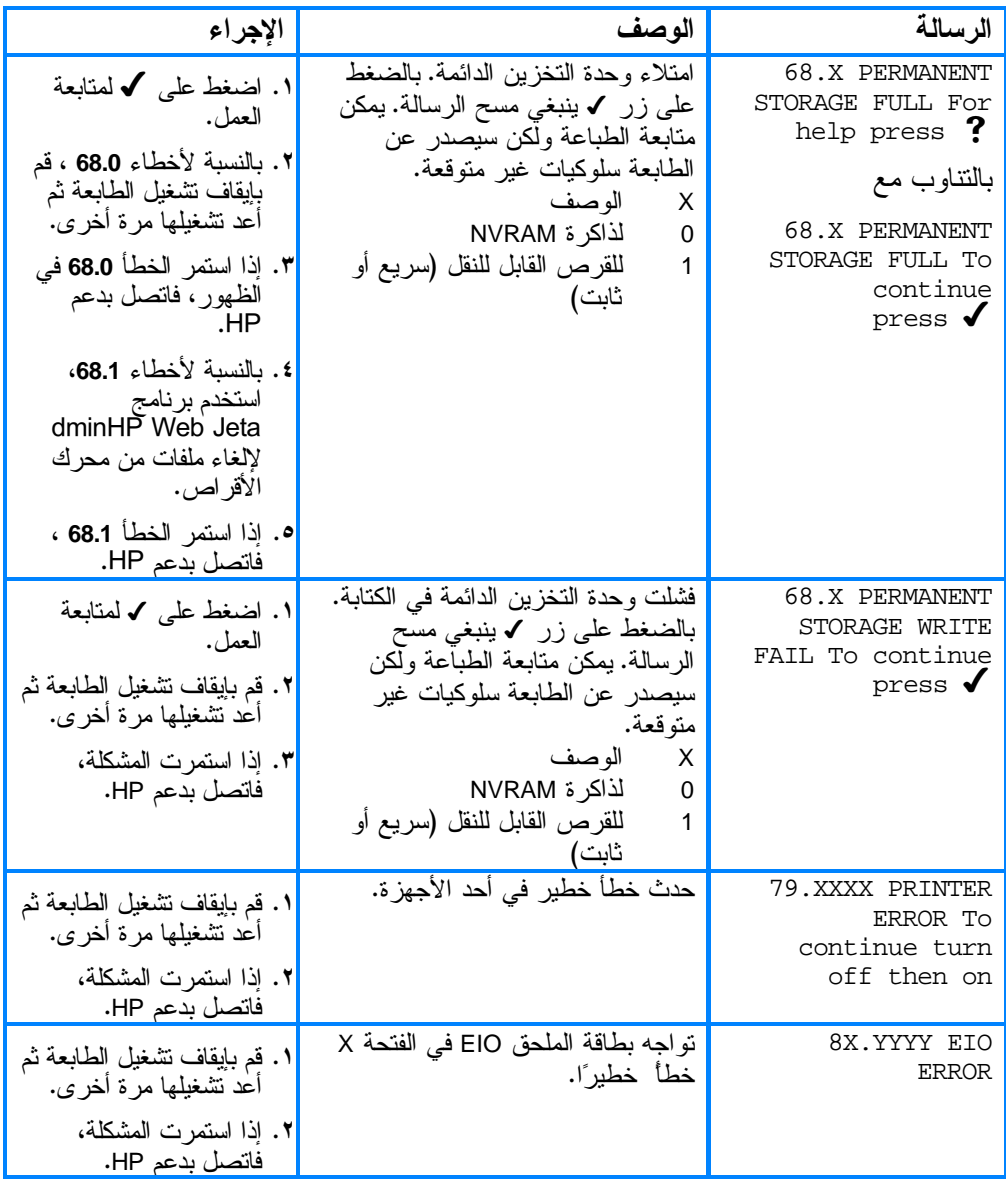

انحشار الورق

<span id="page-159-0"></span>استخدم هذا الرسم التوضيحي لاستكشاف انحشار الورق وإصلاحه في<br>الطابعة. وللحصول على الإرشادات الخاصة بإزالة انحشار الورق، انظر <u>إزالة انحشار الورق</u>.

مواقع انحشار الورق

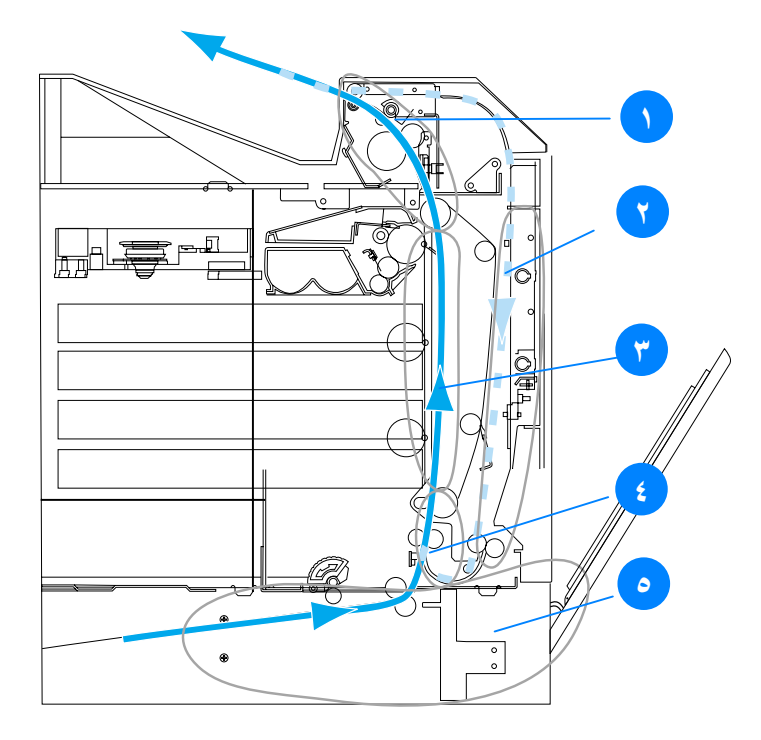

#### التخلص من انحشار الورق

.<br>توفر الطابعة إمكانية نلقائية للتخلص من انحشار الورق، وهي الميزة التي ر ربي .<br>تسمح لك بتعيين عما اذا كان بنيغي على الطابعة محاولة اعادة طباعة ل<br>الصفحات المنحشرة تلقائيًا أم لا. وتتمثل الخيارات في:

- AUTO ستحاول الطابعة إعادة طباعة الصفحات المنحشرة.
- OFF لن تحاول الطابعة إعادة طباعة الصفحات المنحشرة.

 --! -) 2 , @&! - %< -ت و حتي مستقبل من 2 مستور - ما عب مستقبل عب مستقبل عليه المستقبل.<br>الجيدة التي تمت طباعتها قبل حدوث انحشار الورق. لذا، تأكد من إز الة أية سبياء سي حت حباحه<br>صفحات تكرر طباعتها.

#### لتعطيل ميز ة التخلص من انحشار الورق

- .<br>∧ اضغط على √ لدخول MENUS.
- ٢. اضغط على ح لنمييز CONFIGURE DEVICE.
- ٣. اضغط على √ لنحديد CONFIGURE DEVICE.
	- ٤. اضغط على ▼ لتمييز SYSTEM SETUP.
	- ه. اضغط على √ لنحديد SYSTEM SETUP.
	- .<br>1. اضغط على ▼ لتمييز JAM RECOVERY.
	- ٧. اضغط على √ لتحديد JAM RECOVERY.
		- .<br>4. اضغط على ▼ لتمييز OFF.
		- ۹. اضغط على √ لتحديد OFF.
- . ١٠ اضغط على زر توقف قصير /استئناف للعودة إلى الوضع READY. لتحسين سرعة الطباعة وزيادة مصادر الذاكرة، فقد نرَّضب في تعطيل ميزة ! 0- \*!! , (- +
 , @&! ت ت<br>انحشر الورق خلال طباعتها.

ملحوظة

# الأسباب الشائعة لانحشار الورق

يوضح الجدول النالي الأسباب الشائعة لانحشار الورق والحلول المقترحة<br>لحل هذه المشكلة.

| الحل                                                                                       | السبب                                                            |
|--------------------------------------------------------------------------------------------|------------------------------------------------------------------|
| استخدم الوسائط التي نتفق مع مواصفات HP<br>فقط. انظر <u>أحجام وأوزان الوسائط المدعمة</u> .  | عدم تماشي وسائط الطباعة مع<br>مواصفات وسائط HP<br>الموصىي بها.   |
| تأكد من صحة تركيب كل من خر اطيش                                                            | نركيب أحد الموارد بصورة                                          |
| الطباعة ووحدة النقل ووحدة المصهر .                                                         | غير صحيحة مما يتسبب في<br>حدوث انحشارات متكررة.                  |
| لا تستخدم الوسائط التي سبق وتم نسخها أو                                                    | قيامك بإعادة نحميل ورق سبق                                       |
| طباعتها.                                                                                   | وقد نم استخدامه مع الطابعة أو<br>ألة ا <u>لنسخ.</u>              |
| قم بإز الـة الوسائط الز ائدة من در ج الإدخال.                                              | تحميل درج الإدخال بصورة                                          |
| اضغط وسائط الطباعة للأسفل في درج<br>الإدخال بحيث تستقر أسفل الألسنة وببين                  | غير صحيحة.                                                       |
| موجهات عرض الوسائط. انظر نكوين                                                             |                                                                  |
|                                                                                            |                                                                  |
| أدر اج الإدخال.<br>عدم ضبط موجهات در ج الإدخال بصورة                                       | انحراف وسائط الطباعة.                                            |
| صحيحة. اضبط موجهات در ج الإدخال بحيث                                                       |                                                                  |
| تحكم إمساك الورق في مكانه دون نتيه. في حالة<br>ما إذا تم نحميل وسائط أثقل من ١٠٥ جر ام/منر |                                                                  |
| ٢ (٢٨ رطلاً) في الدرج ٢ أو الدرج ٣، فقد                                                    |                                                                  |
| نتحرف وسائط الطباعة.                                                                       |                                                                  |
| قم بإز الـة الوسائط وانثـها أو أدر ها ١٨٠                                                  | انثناء وسائط الطباعة أو                                          |
| درجة أو اقلبها. أعد تحميل الوسائط في در ج                                                  | التصاق بعضها ببعض.                                               |
| الإدخال. لا نعمد إلى بسط الوسائط على شكل                                                   |                                                                  |
| أعدَّ تعيين الطابعة. وانتظر حتى تستقر الصفحة                                               | نمت إزالة وسائط الطباعة قبل                                      |
| نمامًا في حاوية الإخراج قبل إزالتها.                                                       | الاستقرار ا في حاوية الإخراج.                                    |
| أعد نعيين الطابعة، واطبع المسنند مجددًا.<br>وانتظر حتى تستقر الصفحة تمامًا في حاوية        | عند الطباعة المزدوجة، نمت إزالة<br>وسائط الطباعة قبل طباعة الوجه |
| الإخراج قبل إزالتها.                                                                       | للثان <u>ي من المسنتد.                          </u>             |
| استبدل وسائط الطباعة.<br>-                                                                 | وسائط الطباعة في حالة سيئة.                                      |
| قم بإز الـة الورقة الـعلويـة من وسائط الطباعة.                                             | لا يتم النقاط وسائط الطباعة                                      |
| في حالة ما إذا كانت الوسائط أثقل من ١٠٥                                                    | بواسطة الأسطوانات الداخلية                                       |
| جرام/متر ٢ (٢٨ رطلاً)، فقد لا يتم التقاطها                                                 | من الدرج ٢ أو الدرج ٣.                                           |
| <u>من الدرج.</u><br>استبدل الوسائط.                                                        | خشونة حواف وسائط الطباعة<br>أو عدم استوائـها.                    |
| لا يتم فصل هذه الوسائط بسهولة. قد تحتاج                                                    | وجود نقوش بارزة أو ثقوب                                          |
| لَتَلْقَيْمِ الطَّابِعَةَ بِأُورِ اقٍ مُفَرِدَةٍ مِنَ الَّذِرِ جَ ١.                       | بوسائط الطباعة.                                                  |

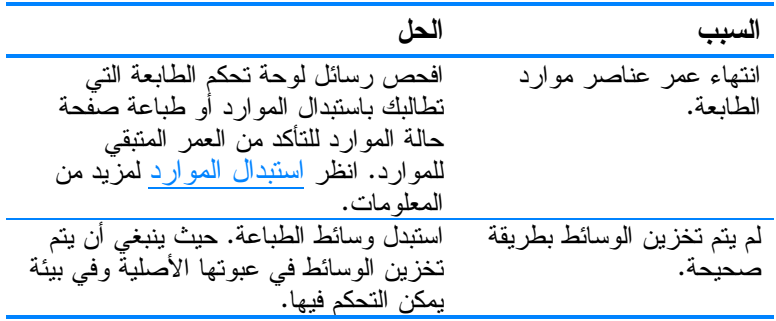

ملحوظة

في حالة ما إذا استمرت الطابعة نواجه مشكلة انحشار الورق، اتصل<br>بخدمة دعم عملاء HP أو موفر خدمة HP المعتمد. ولمزيد من<br>المعلومات، انظر http://www.hp.com/support/lj4600

#### إزالة انحشار الورق

<span id="page-163-0"></span>ينوافق كل قسم موضىح أدناه مع رسالة انحشار الورق التي قد نظهر على لوحة التحكم. استخدم هذه الإجراءات لإزالة الانحشار .

# انحشار الوسائط في الدرج ١ أو الدرج ٢ أو الدرج ٣

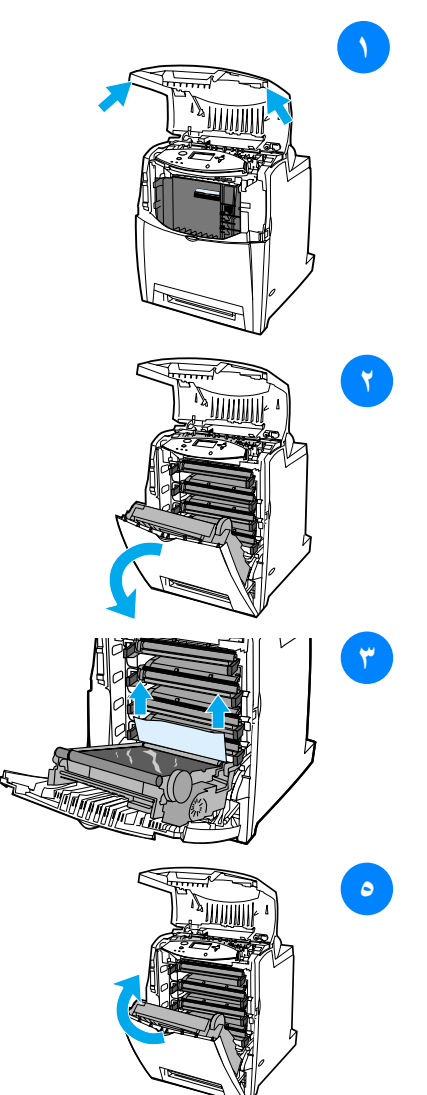

- **ا** باستخدام المقبضين الجانبيين، افتح الغطاء العلوي.
- ٢ أمسك بالمقبض الأخضر الموجود بوحدة النقل واسحبه إلى الأسفل. ينفتح الغطاء العلوى بمجرد سحب وحدَّة النقل إلى الأسفل.

<mark>تنبيه</mark> لا نضع أي ش<sub>مى</sub>ء على وحدة النقل عندما نكون مفتوحة. فربما ينتج عن ثقب وحدة النقل مشكلات بجودة الطباعة.

- ٣ أمسك وسائط الطباعة من ركنيها واسحبها إلى الأعلى.
- ٤ افحص مسار الورق لضمان عدم وجود أي انحشار به.

ملحوظة في حالة تمزق الوسائط، تأكد من إزالةً كل أُجّزاء الوسائط الممزقة من مسار الْوَرِقِ قَبْلِ اسْتَئْنَافٌ عَمَلَيْةِ الطّْبَاعَةِ.

**0** أغلق كلأ من وحدة النقل والغطاء الأمامي.

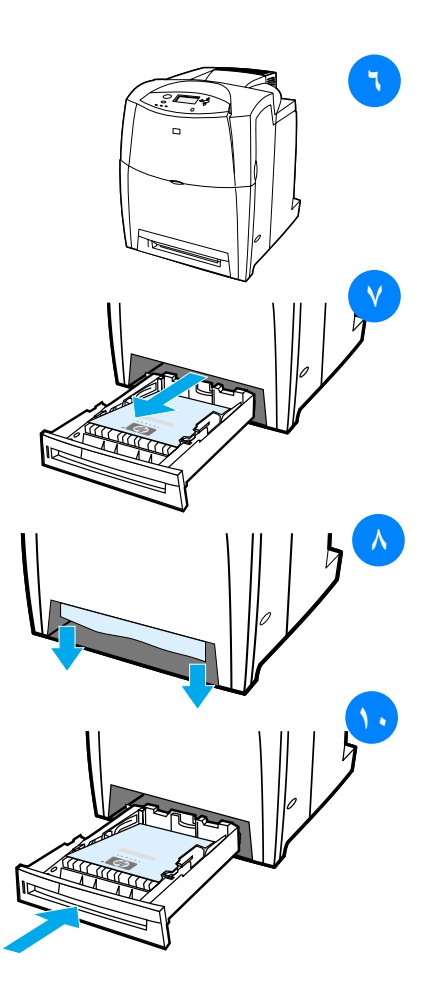

٦ أغلق الغطاء العلوي.

ملحوظة يفضل فحص أدراج الإدخال عند إزالة انحشار الورق. غير أنهُ، لا يؤثر ُفْنح أو غلقٌ أدراج الإدخال على<br>رسائل إزالـة انحشار الورق.

- ٧ اسحب الدرج للخارج وضعه على سطح مستو ٍ.
- ٨ قم بإزالـة أيـة وسائط نم نلقيمـها جزيئيًا. أمسك وسائط الطباعة من ر كنيها واسحبها إلى الأسفل.
- ٩ افحص مسار الورق لضمان عدم وجود أي انحشار به.

ملحوظة في حالة تمزق الوسائط، تأكد من إزالةً كل أجزًّاء الوسائطَ الممزقة من مسار الَّورق قبل استئنافٌ عملية الطَّباعة.

انحشار الوسائط في الغطاء العلوي بالنسبة للغطاء العلوي، يمكن لانحشار الورق أن يقع في المناطق الموضحة في الشكلين التاليين. استخدم الإجراءات الموصحة في هذا القسم لإز الة الانحشار فى هذه المنطقة.

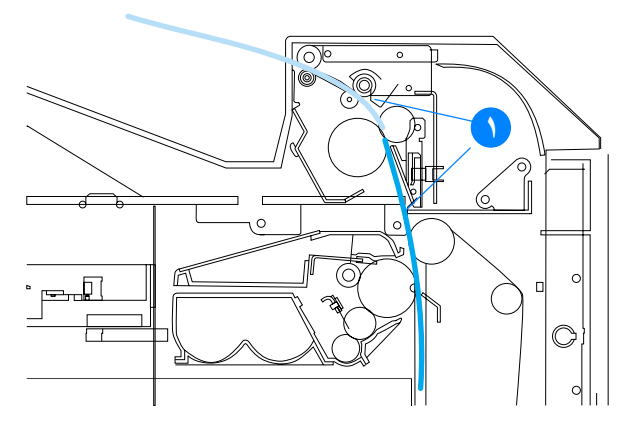

١. الورق المنحشر

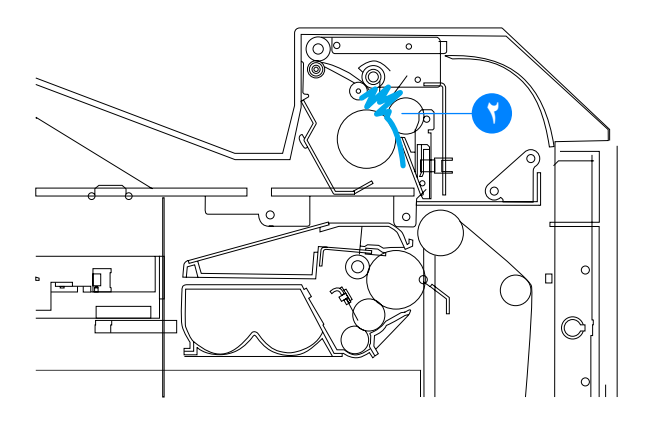

٢. ورق مجعد في وحدة المصهر

تحذير

لا نعمد إلى لمس وحدة المصهر . حيث نعد وحدة المصهر ساخنة ويمكن أن نتسبب ّفي إصابتك بحروق! فدرجة حرارة تشغيل المصهر هي ١٩٠ درجة مئوية (٣٧٤ فهر نهيت). انتظر ١٠ دقائق حتى تبرد وحدة المصهر قبل لمسها.

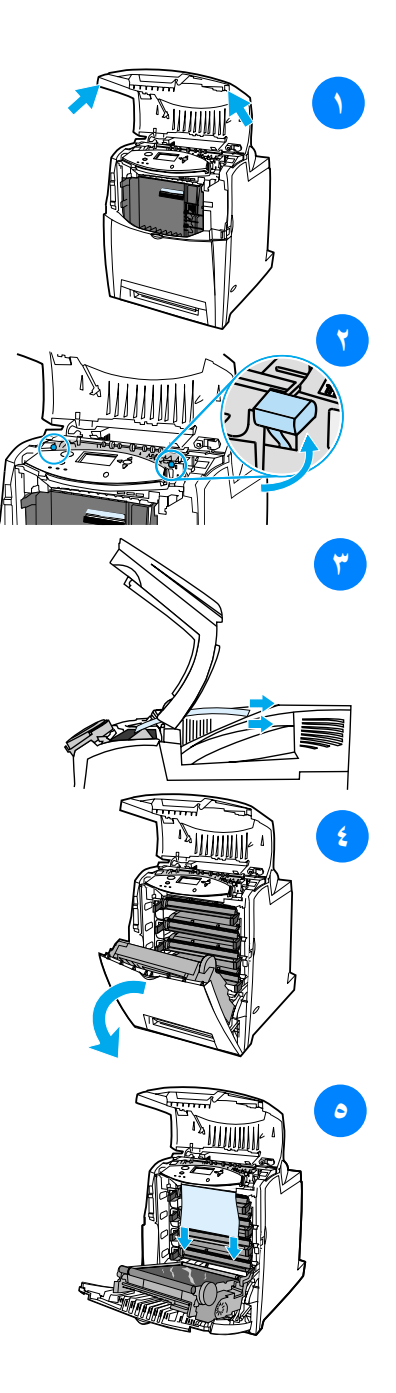

- **۱** باستخدام المقبضين الجانبيين، افتح الغطاء العلوي.
	- ٢ ار فع المقبضين الأخضرين الواقعين على كلا جانبي وحدة المصهر لفك أسطوانات وحدة المصهر .
	- ٣ أمسك وسائط الطباعة من ركنيها واسحبها لإزالتها.

ملحوظة في حالة تمزق الوسائط، نأكد من إز الـةَ كل أجّزاء الوسائط الممزقة من مسار .<br>الورق قبل استئناف عملية الطباعة. ولا نلمس وحدة المصهر حتى نبرد نمامًا.

أمسك بالمقبض الأخضر الموجود  $\epsilon$ بوحدة النقل واسحبه إلى الأسفل. ينفتح الغطاء العلوى بمجرد سحب وحدة النقل إلى الأسفل.

تَنْبِيهِ لا نَضْعٍ أي شَيْءٍ عَلَى وَحَدَةِ النَّقْل عندما نكون مُّفتوحة. فربما ينتج عن ثقب وحدة النقل مشكلات بجودة الطباعة.

أمسك وسائط الطباعة من ركنيها  $\bullet$ واسحبها إلى الأسفل. في حالة ما إذا بدا انحشار وتجعد الوسائط في وحدة المصهر، انتقل إلى الخطوة السادسة.

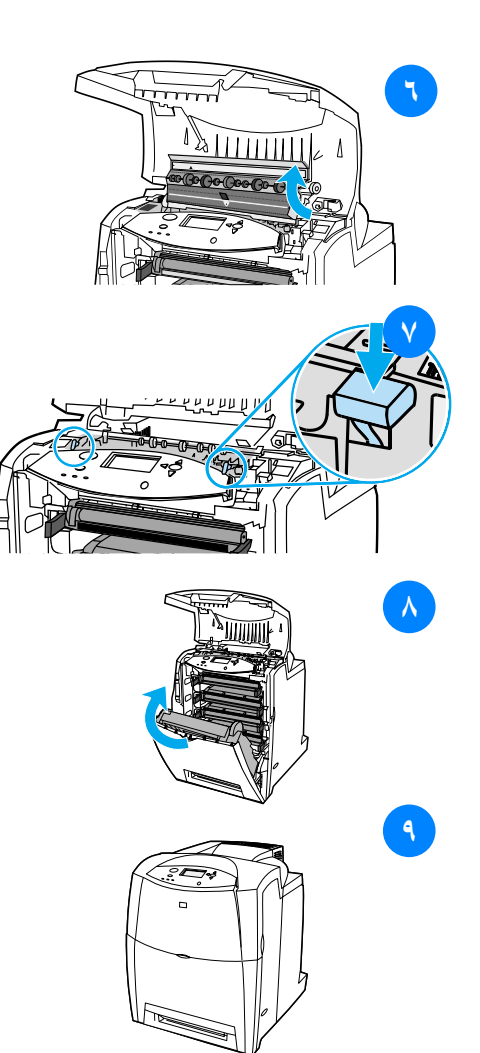

٢ افتح غطاء وحدة المصهر وأزل أية وسائط منحشرة بداخلها.

ملحوظة في حالة تمزق الوسائط، تأكد من إزالةً كل أجزاء الوسائط الممزقة من مسار أَلَورق قُبْل استئنافٌ عملية الطّباعة. ولا .<br>تلمس وحدة المصبهر حتى تبرد تمامًا.

- اضغط بقوة إلىي الأسفل على  $\mathsf{V}$ المقبضين الأخضرين الواقعين على كلا جانبي وحدة المصهر لإعادة تثبيت أسطو انات وحدة المصهر .
- أغلق كلأ من وحدة النقل والغطاء  $\lambda$ الأمامي.
	- ٩ أغلق الغطاء العلوي.

#### انحشار الوسائط في مسار إدخال الورق أو مسار الورق

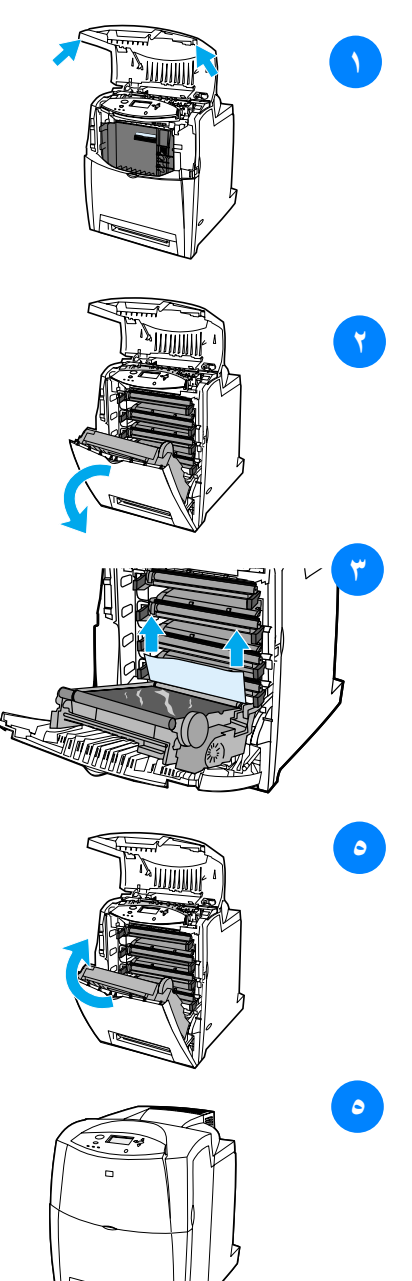

- باستخدام المقبضين الجانبيين، افتح  $\rightarrow$ الغطاء العلوى.
- ٢ أمسك بالمقبض الأخضر الموجود بوحدة النقل واسحبه إلى الأسفل. ينفتح الغطاء العلوي بمجرد سحب وحدة النقل إلى الأسفل.

<mark>تٽبيبه</mark> لا نضـع أي شـيء علـي وحدة النقل<br>عندما نكون مفتوحة. فربما بنتج عن ثقب وحدة النقل مشكلات بجودة الطباعة.

- ٣ أمسك وسائط الطباعة من ركنيها و اسحبها إلى الأعلى.
- ٤ افحص مسار الورق لضمان عدم وجود أي انحشار به.

ملحوظة في حالة تمزق الوسائط، تأكد من إزالةً كل أجزاء الوسائط الممزقة من مسار الورق قبل استئناف عملية الطباعة.

- **0** أغلق كلأ من وحدة النقل والغطاء الأمامي.
	- ٦ أغلق الغطاء العلوى.

#### انحشار الوسائط في مسار الطباعة المزدوجة

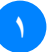

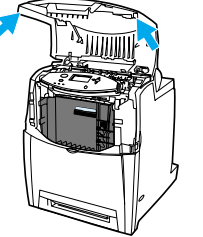

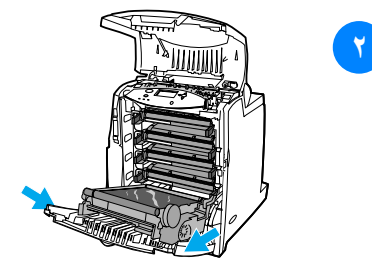

- 1 باستخدام المقبضين الجانبيين، افتح الغطاء العلوي.
	- ٢ افتح الغطاء الأمامي.
- ٣ أمسك وسائط الطباعة من ركنيها واسحبها إلى الأسفل.

ملحوظة في حالة تمزق الوسائط، نأكد من إزالة كل أجزاء الوسائط الممزقة من مسار الْوَرِقِ قَبْلِ اسْتَئْنَافٌ عَمَلَيْةِ الطّْبَاعَةِ.

**٤** أمسك بالمقبض الأخضر الموجود بوحدة النقل واسحبه إلى الأسفل.

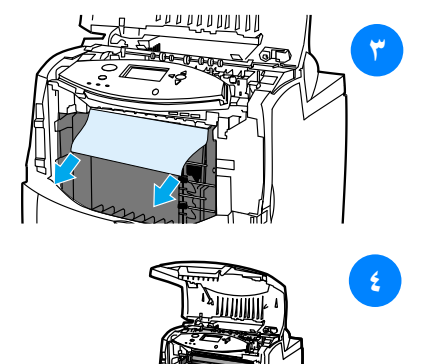

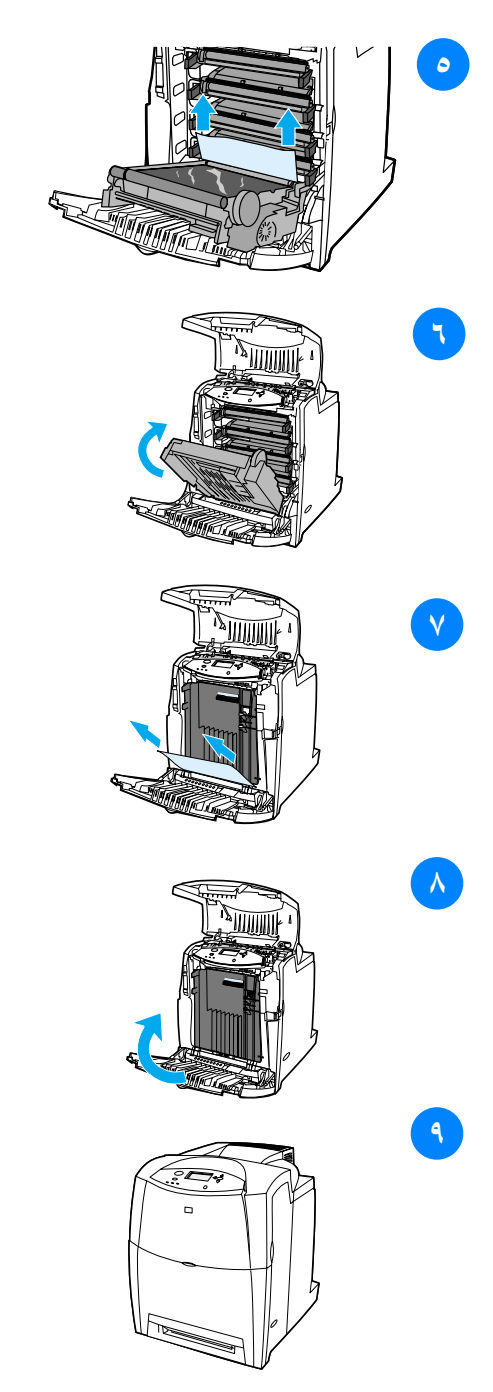

- **0** أمسك وسائط الطباعة من ركنيها واسحبها إلى الأعلى.
- ٢- في حالة عدم تمكنك من الوصول إلَى الوسائط من هذا الموقع، أغلق وحدة النقل.
- ٧ أمسك وسائط الطباعة من ركنيها واسحبها.
	- ٨ أغلق الغطاء الأمامي.
	- ٩ أغلق الغطاء العلوي.

### مشكلات معالجة الوسائط

استخدم فقط الوسائط التي نتوافر بها المواصفات الموضحة أدناه في دليل مواصفات ورق طابعة HP LaserJet. للحصول على معلومات حول كيفية الشراء، انظر الموارد والملحقات. للحصول على مواصفات الوسائط لهذه الطابعة، انظر أحجام وأوزان الوسائط المدعمة.

تلقيم الطابعة بأوراق عديدة

| السبب                                                     | الحل                                                                                                    |
|-----------------------------------------------------------|----------------------------------------------------------------------------------------------------|
| درج الإدخال مملوء بشكل زائد عن الحد.                      | أزل الوسائط الزائدة من در ج الإدخال.                                                                                                    |
| الوسائط ليست تحت الألسنة في درج<br>الإدخال (الدرج ۲ و ۳). | افتح درج الإدخال وتأكد من استقرار الوسائط تحت الألسنة<br>المعدنية.                                                                                                    |
| النصاق وسائط الطباعة ببعضها البعض.                        | أزل الوسائط واثنها وأدرها ١٨٠ درجة أو اقلبها ثم أعد<br>تحميلها في در ج الإدخال.<br><b>ملحوظة:</b> لا نعمد إلى بسط الوسائط على شكل مروحة.<br>حيث أن بسط الوسائط على شكل مروحة من سبيله أن<br>يتسبب في توليد كهرباء استاتيكية التي تؤدي بدور ها إلى<br>النصاق الوسائط بعضها ببعض. |
| الوسائط لا نفي بمواصفات هذه الطابعة.                      | استخدم فقط الوسائط التي نتماشى مع مواصفات وسائط HP<br>لمهذه الطابعة. انظر أحجام وأوزان الوسائط المدعمة.                                                                                                    |

#### تلقيم الطابعة بحجم غير صحيح للصفحة

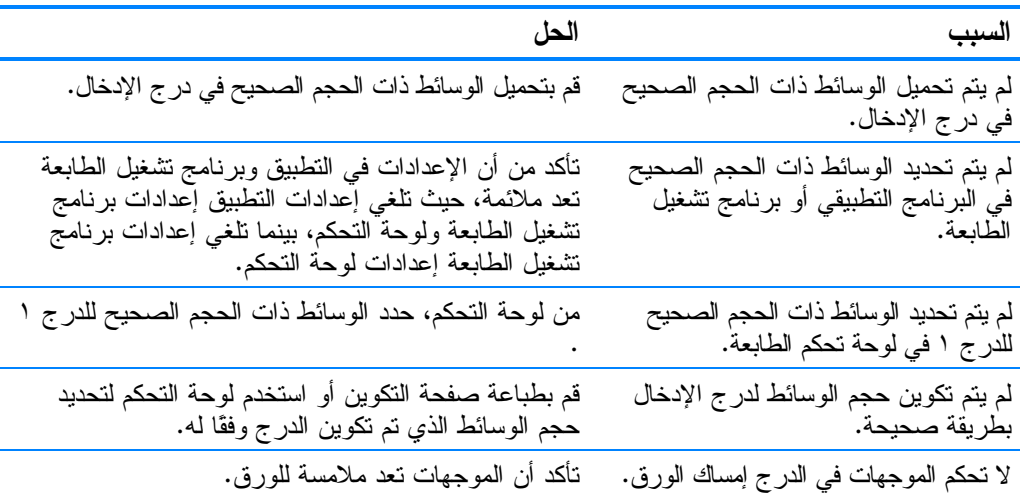

#### تلقيم الطابعة بحجم غير صحيح للصفحة

مفتاح حسب الطلب/ قياسي في الدر ج ليس تأكد أن المفتاح في الوضع الصحيح بالنسبة لحجم الوسائط.<br>في الوضع الصحيح.

### الطابعة تسحب من درج غير صحيح

| السبب                                                                                                    | الحل                                                                                         |
|----------------------------------------------------------------------------------------------------|----------------------------------------------------------------------------------------------|
| أنت تستخدم برنامج تشغيل لطابعة مختلفة.                                                                              | استخدم برنامج التشغيل الخاص بهذه الطابعة.                                                    |
| الدر ج المحدد فار غ.                                                                                                | قم بتحميل الوسائط في الدرج المحدد.                                                           |
| تم تعيين سلوك الدر ج للدر ج المطلوب إلى<br>FIRST في قائمة إعداد النظام الفر عية<br>المندر جة تحت قائمة تكوين جهاز . | قم بتغيير الإعداد إلى EXCLUSIVELY.                                                           |
| لم يتم تكوين حجم الوسائط بطريقة صحيحة<br>لدر ج الإدخال.                                                             | اطبع صفحة النكوين أو استخدم لوحة النحكم لتحديد حجم<br>الوسائط الذي تم تكوين الدرج على أساسه. |
| لا تحكم الموجهات في الدرج إمساك الورق.                                                                              | نـأكد أن الموجهات ملامسة للورق.                                                              |
| مفتاح حسب الطلب/ فياسي في الدر ج ليس في<br>الوضـع الصـحيح.                                                          | تأكد أن المفتاح في الوضع الصحيح بالنسبة لحجم الوسائط.                                        |
|                                                                                                    |                                                                                              |

لا يتم تلقيم الوسائط تلقائيًا

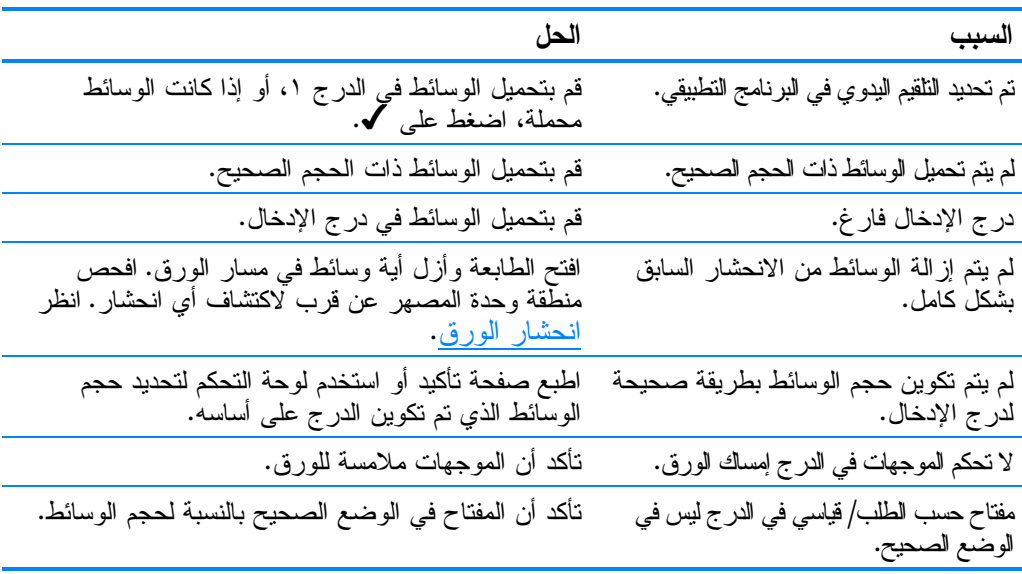

## لا يتم تلقيم الوسائط من أدراج الإدخال ٢ أو ٣

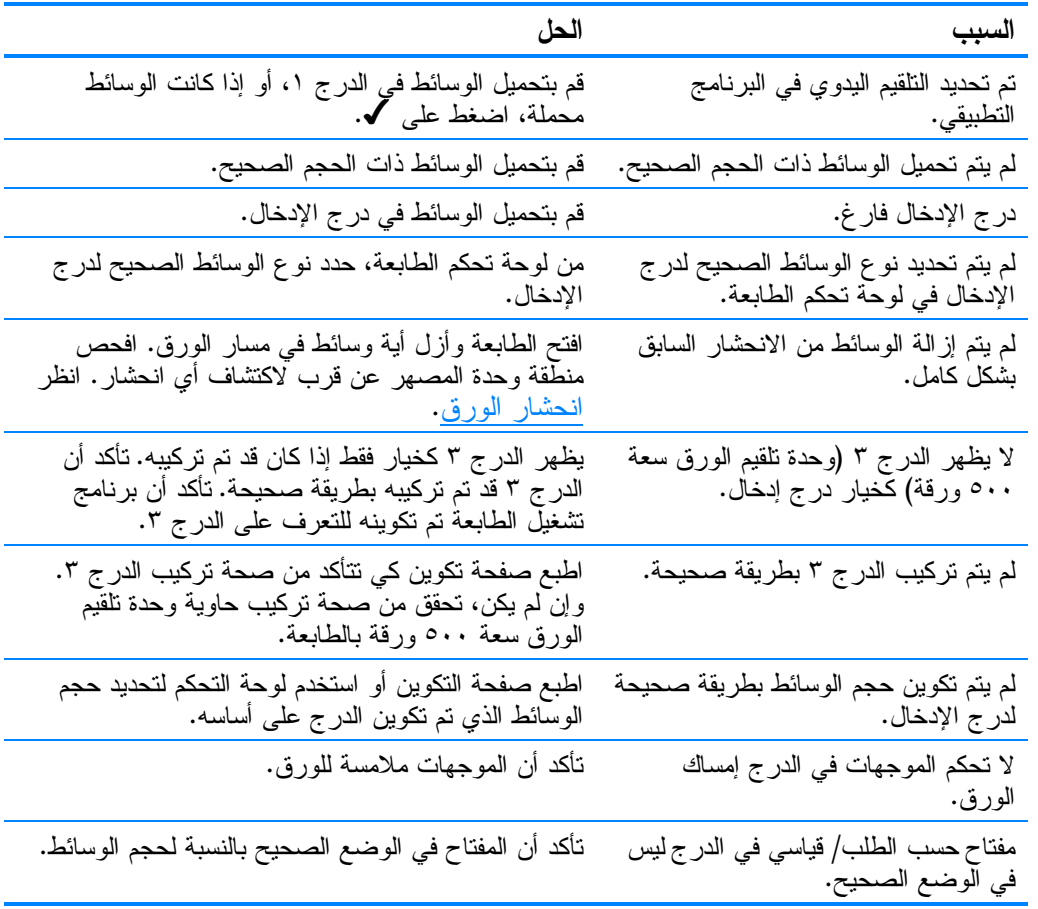

# عدم تلقيم الطابعة بالورق الشفاف أو اللامع

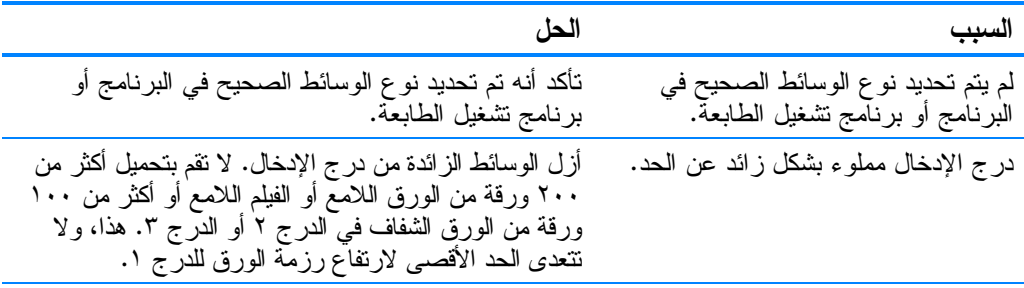

## عدم تلقيم الطابعة بالورق الشفاف أو اللامع

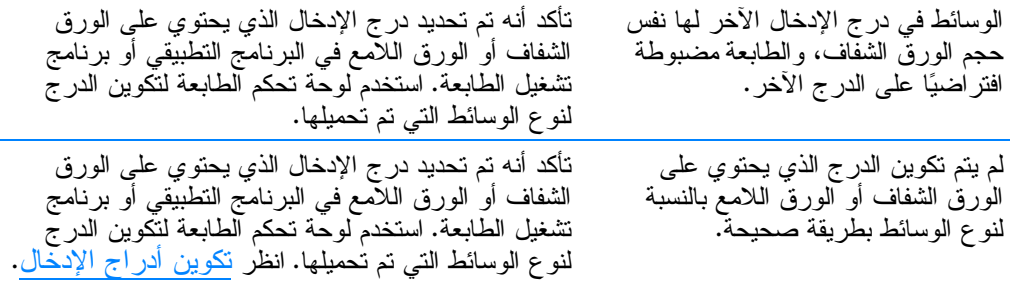

## انحشار المغلفات أو عدم تلقيمها بالطابعة

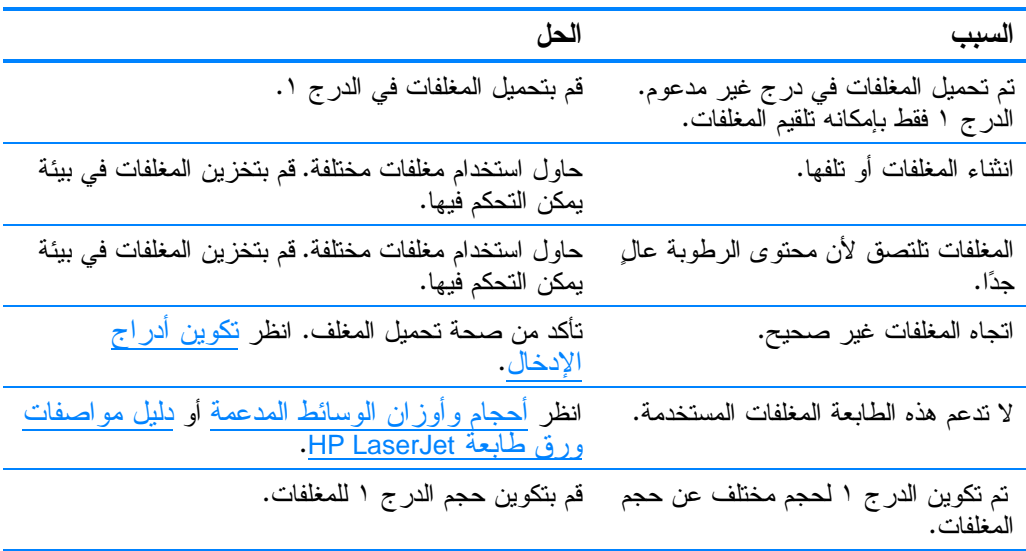

#### التواء أو تجعد مخرجات الطباعة

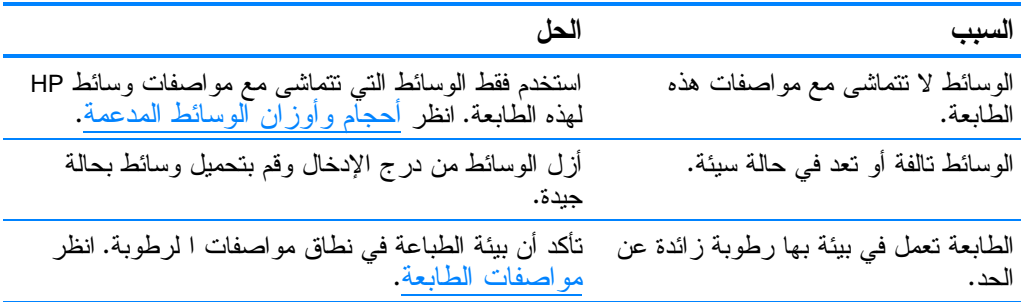

#### التواء أو تجعد مخرجات الطباعة

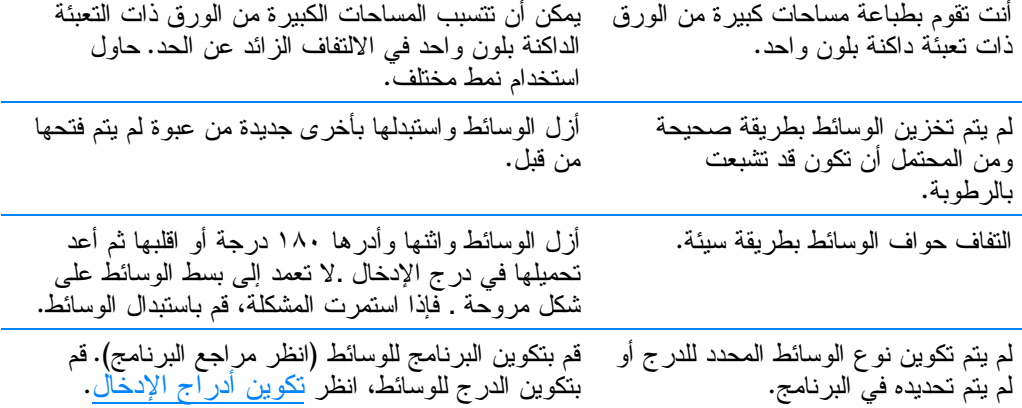

## الطابعة لا تطبع على الجهتين أو تطبع على الجهتين بطريقة غير صحيحة

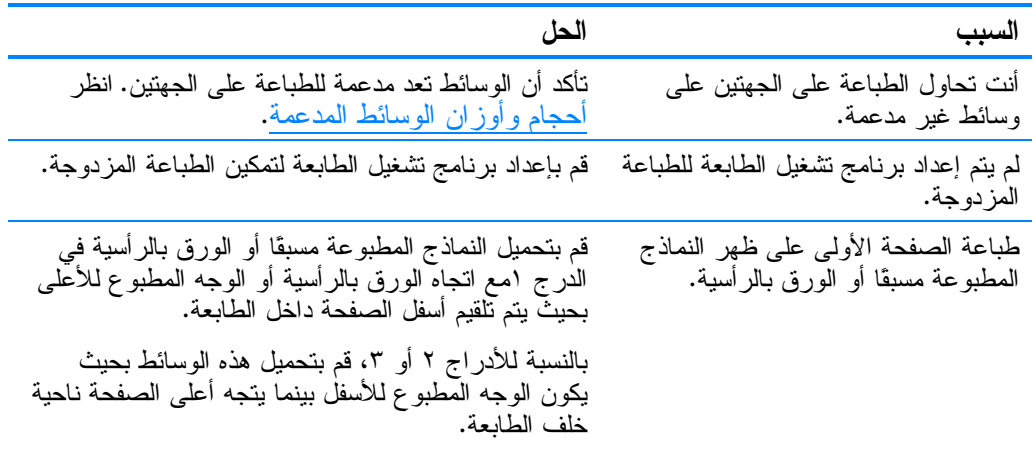

# مشكلات استجابة الطابعة

عدم عرض رسائل

| السبب                                                                                  | الحل                                                                                                    |
|----------------------------------------------------------------------------------------|----------------------------------------------------------------------------------------------------|
| يعد زر نشغيل/ إيقاف نشغيل الطابعة في<br>وضىع الاستعداد.                                | نأكد من أن الطابعة نعد في وضـع النشغيل. فقد نعمل المروحة أثناء<br>كون الطابعة في وضـع الاستعداد (إيقاف النشغيل).             |
| تعد وحدات DIMMs النمطية الخاصة<br>بذاكرة الطابعة معيبة أو نم نركيبها بشكل<br>غير صحيح. | تأكد من صحة تركيبٍ وحدات DIMMs النمطية الخاصة<br>بذاكرة الطابعة ومن أنها ليست معيبة.                                         |
| عدم انصال كابل الطاقة كما ينبغي بالطابعة<br>ومأخذ الننبار .                            | قم بإيقاف نشغيل الطابعة وافصل كابِل الطاقة ثم أعد<br>نوَصْلِه. وَلَنْقُمْ بَنْتُنْغَيْلُ الطَّابِعَةُ مَرْةً أَخْرَى.        |
| عدم صحة مصدر  الجهد الكهربائي بالنسبة<br>للتكوين الخاص بطاقة الطابعة.                  | وصل الطابعة بمصدر مناسب للجهد الكهربائي، تمامًا كما<br>هو موضح في ملصق معدلات الطاقة الموجود بالناحية<br>الخلفية من الطابعة. |
| نلف كابل الطاقة أو نمزقه.                                                              | استبدل كابل الطاقة.                                                                                                    |
| عدم عمل مأخذ مصدر الطاقة بطريقة<br>صحيحة.                                              | وصل الطابعة بمصدر مختلف للنيار الكهربائي.                                                                                    |

#### الطابعة تعد في وضع التشغيل ولكنها لا تعمل

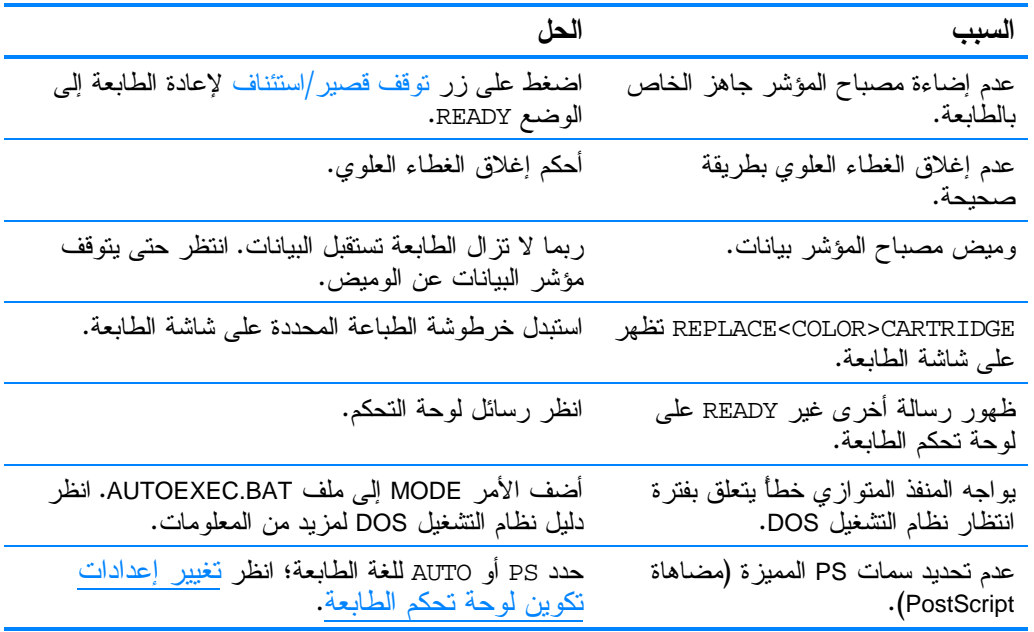

### الطابعة تعد في وضع التشغيل ولكنها لا تعمل

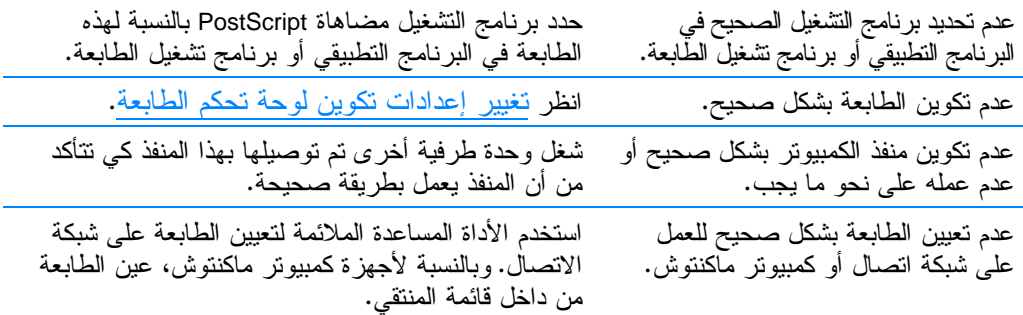

### عدم استقبال الطابعة للبيانات على الرغم من كونها في وضع التشغيل

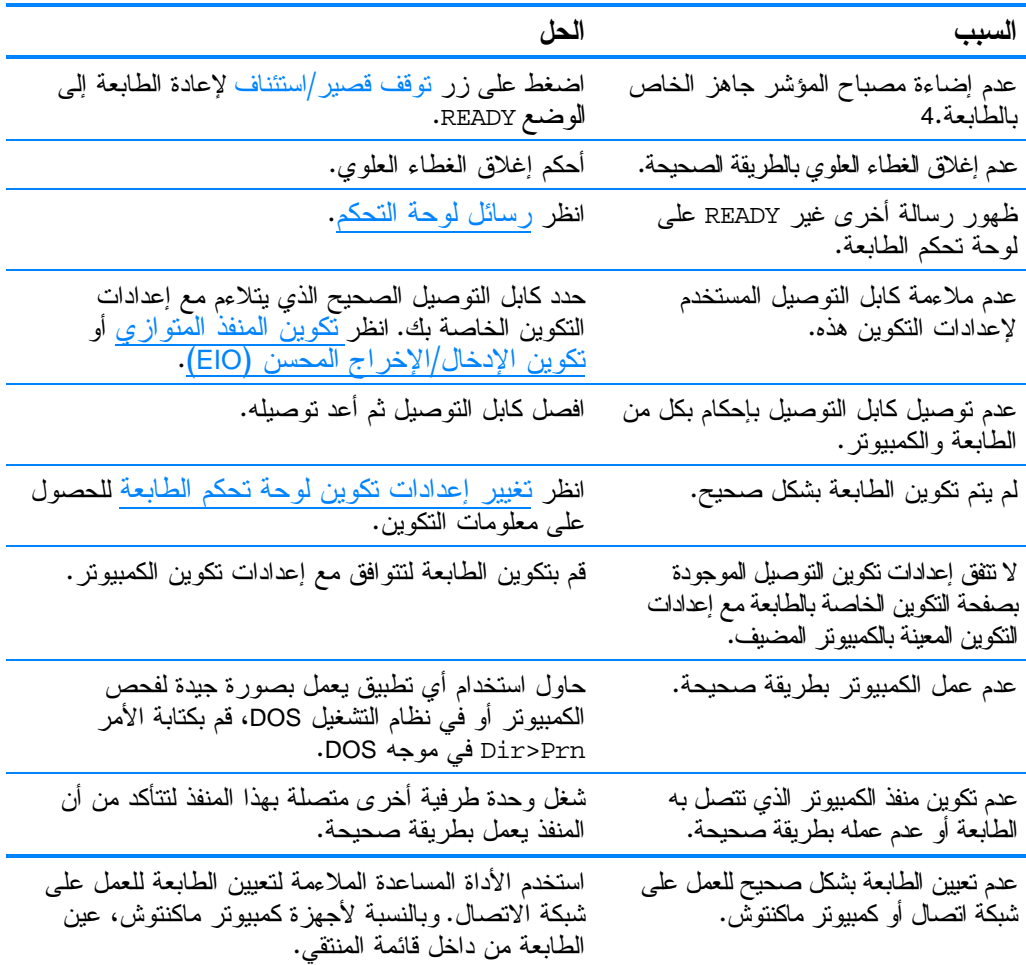

# عدم القدرة على تحديد ا<mark>لطابع</mark>ة من الكمبيوتر

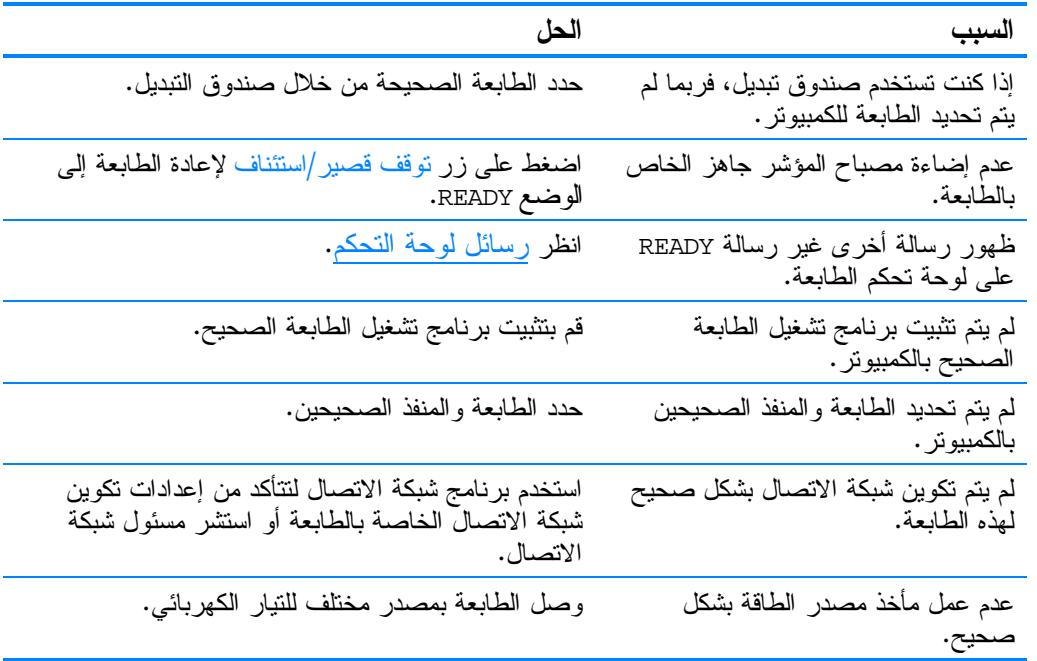

# مشكلات لوحة تحكم الطابعة

عدم عمل إعدادات لوحة التحكم بطريقة صحيحة

| السبب                                                                                                    | الحل                                                                                                    |
|----------------------------------------------------------------------------------------------------|----------------------------------------------------------------------------------------------------|
| تعد شاشة لوحة تحكم الطابعة فارغة أو<br>غير مضاءة حتى عند عمل المروحة.                                         | قد تعمل المراوح عندما نكون الطابعة في وضىع الاستعداد<br>(اِيقاف النشغيل). فلنضغط على زر نشغيل/ إيقاف نشغيل<br>لنشغيل الطابعة.                                                                                                    |
| اختلاف إعدادات الطابعة في برنامج<br>الطباعة النطبيقي أو برنامج نشغيل الطابعة<br>عن إعدادات لوحة تحكم الطابعة. | تأكد من أن الإعدادات المعينة في كل من البرنامج التطبيقي<br>وبرنامج تشغيل الطابعة نعد ملائمة، نظرًا لأن إعدادات<br>البرنامج النطبيقي نلغي إعدادات برنامج نشغيل الطابعة<br>وإعدادات لوحة التحكم، بينما تلغي إعدادات برنامج تشغيل<br>الطابعة إعدادات لوحة التحكم. |
| عدم حفظ إعدادات لوحة النحكم عقب<br>تغيير ها بشكل صحيح.                                                        | أعد تحديد إعدادات لوحة التحكم ثم اضغط على ▼. وينبغي<br>أن نظهر العلامة النجمية (*) على يمين الإعداد.                                                                                                    |
| إضاءة مصباح المؤشر بيانات على الرغم<br>من عدم طباعة أي صفحات.                                                 | وجود البيانات مؤقتة التخزين بالطابعة. اضغط على V<br>لطباعة البيانات المخزنة باستخدام إعدادات لوحة التحكم<br>الحالية ولتتشط إعدادات لوحة التحكم الجديدة.                                                                                                    |
| إذا كانت الطابعة متصلة بشبكة اتصال،<br>فربما قام مستخدم آخر بتغيير إعدادات<br>لوحة تحكم الطابعة.              | استشر مسئول شبكة الاتصال لتنسيق عملية إجراء التغييرات<br>على إعدادات لوحة تحكم الطابعة.                                                                                                    |

### عدم القدرة على تحديد الدرج ٣ (وحدة تلقيم اختيارية سعة ٥٠٠ ورقة)

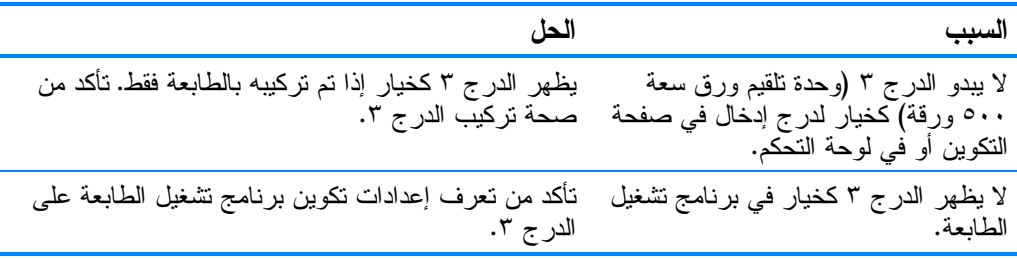
# مشكلات الطباعة بالألوان

## الطباعة بالأسود بدلاً من الألوان

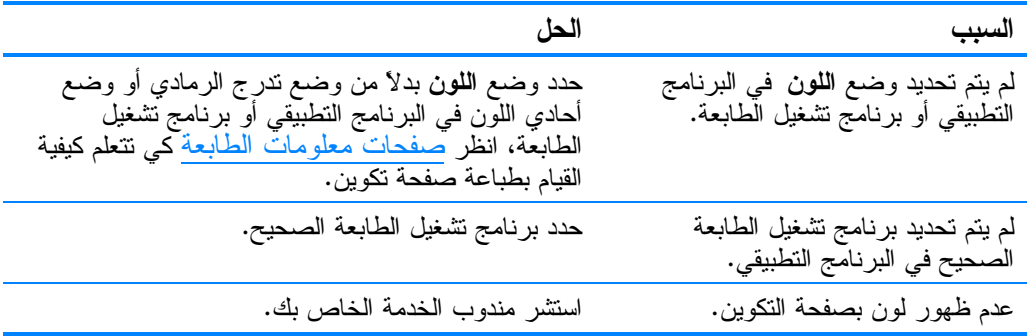

#### ظل غير صحيح

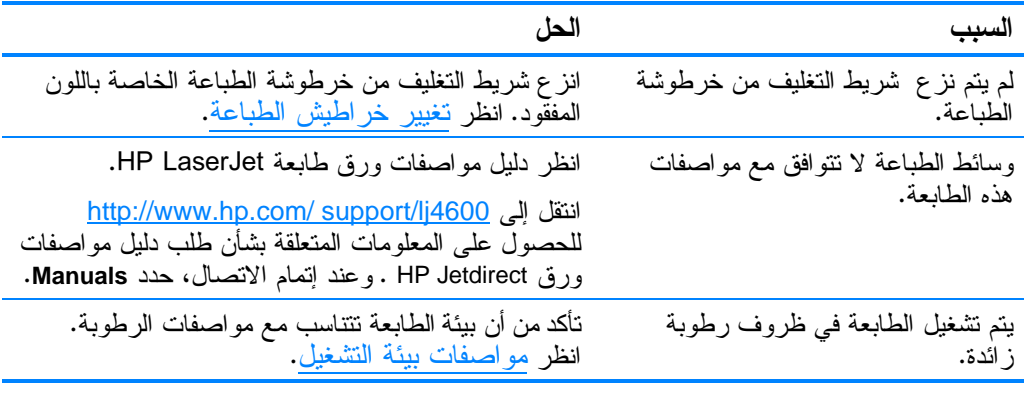

للحصول على مزيد من المعلومات حول مشكلات جودة الطباعة بالألوان،<br>انظر استكشاف أخطاء جودة الطباعة وإصلاحها. ملحوظة

#### فقد لون

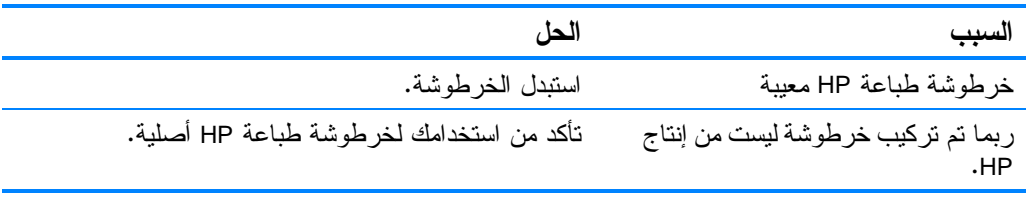

### تضارب الألوان بعد تركيب خرطوشة الطباعة

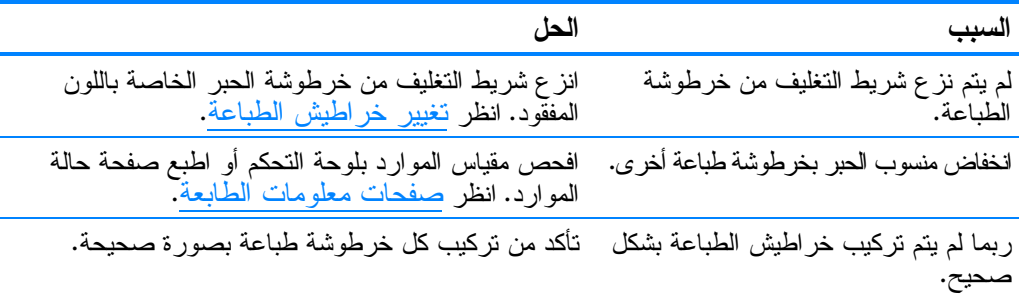

### لا تتطابق الألوان المطبوعة مع ألوان الشاشة

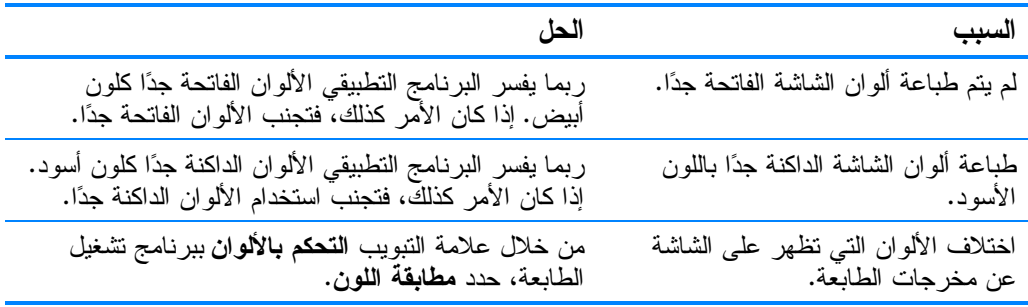

ملحوظة

هناك العديد من الـعوامل النـي بـإمكانـها النـَائـير فـي قدرنك علـى مطـابقة<br>الألوان المطبوعة مـع ألوان الشاشة لديك. حيث نتشتمل هذه الـعوامل علـى<br>وسائط الطباعة والإضـاءة والبر امـج النطبيقية ولوحات ألوان نظم النشغيل<br>والشاشا

# عدم صحة مغرجات الطابعة

## طباعة خطوط غير صحيحة

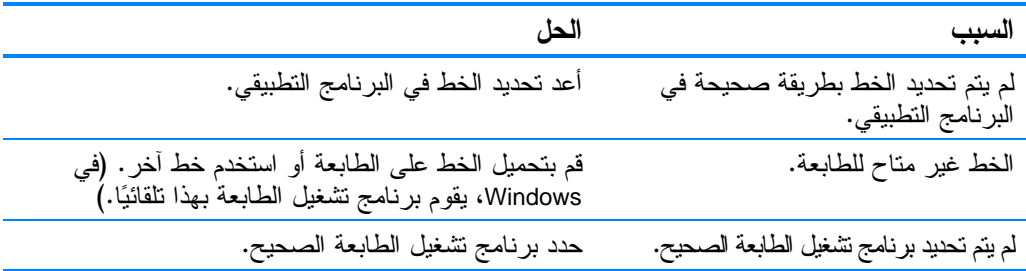

### عدم القدرة على طباعة كل الحروف الموجودة في مجموعة الرموز

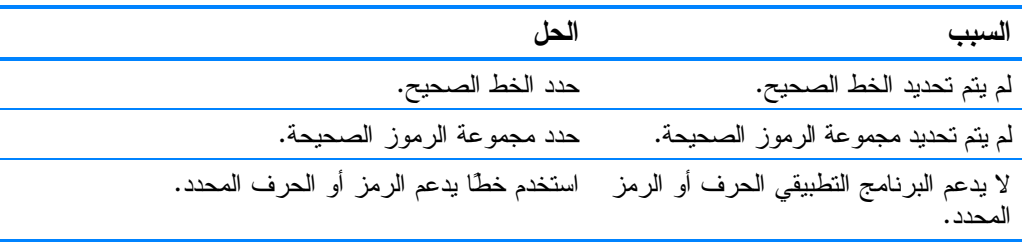

### انحراف النص بين النسخ المطبوعة

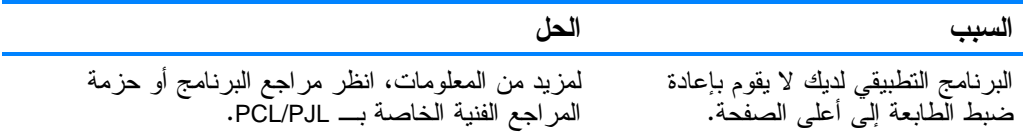

### فقد حروف أو إساءة طباعتها أو إعاقة النسخ المطبوعة

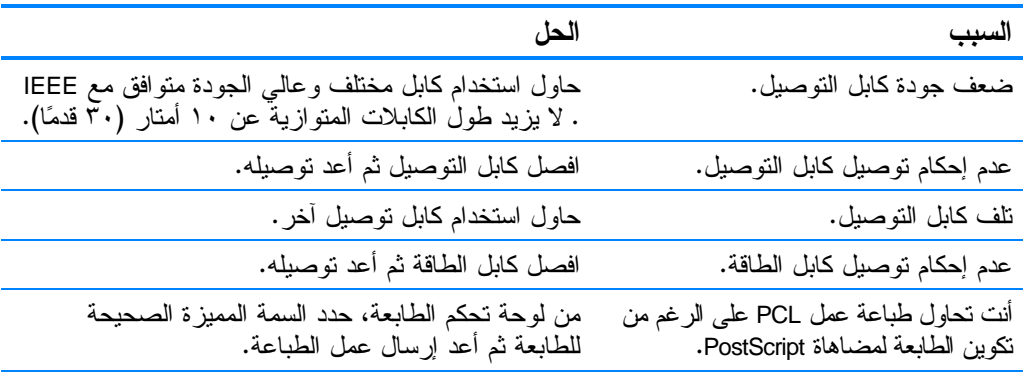

### فقد حروف أو إساءة طباعتها أو إعاقة النسخ المطبوعة

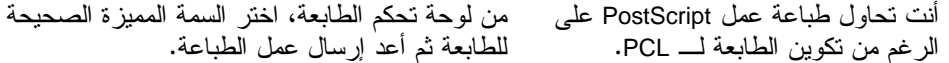

#### نسخة طباعة جزئية

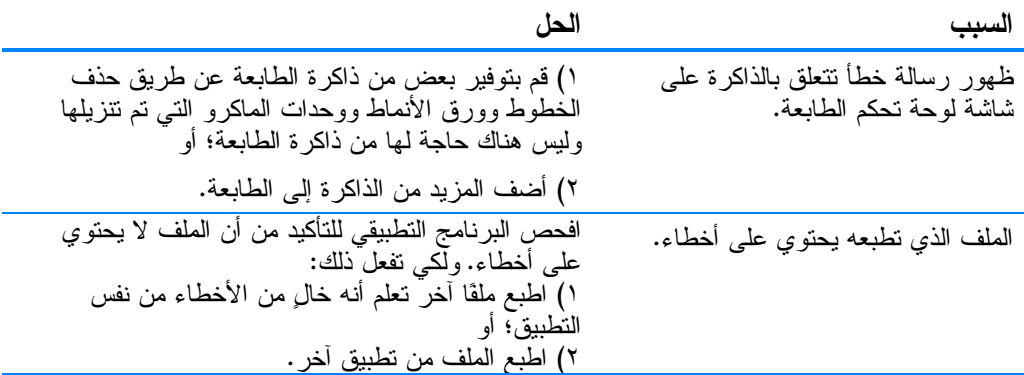

### ار شادات الطباعة بخطوط مختلفة

- يعد الثمانون خطًا الداخلية متوفرين في وضع (PS) مضاهاة  $\bullet$ .PCL, PostScript
- للحفاظ على ذاكرة الطابعة، حمل فقط الخطوط التي تحتاج إليها.  $\bullet$
- إذا كنت تحتاج إلى الخطوط العديدة التي تم تحميلها، فلتضع في  $\bullet$ اعتبارك تثبيت ذاكرة إضافية للطابعة.

تقوم بعض البر امج التطبيقية تلقائيًا بتحميل خطوط في بداية كل عمل طباعة. ربما يمكنك تكوين هذه النطبيقات لتحميل الخطوط التي ليست موجودة بالفعل على الطابعة.

## مشكلات البرامج التطبيقية

### عدم القدرة على تحديد تحديدات النظام عبر البرنامج

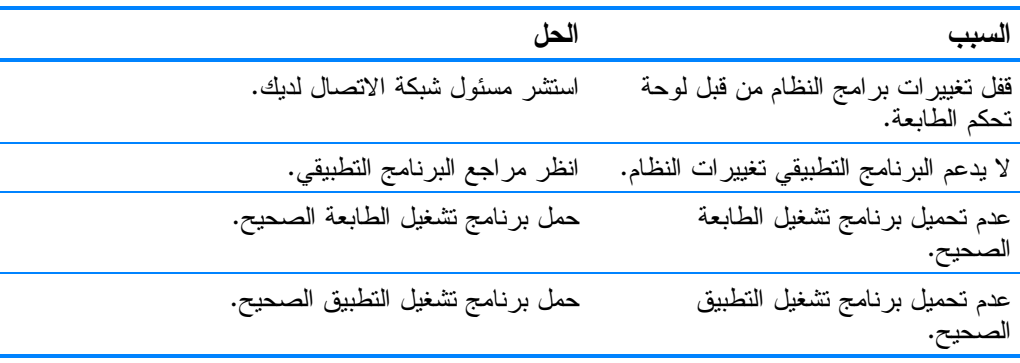

### عدم القدر ة على تحديد خط من البرنامج

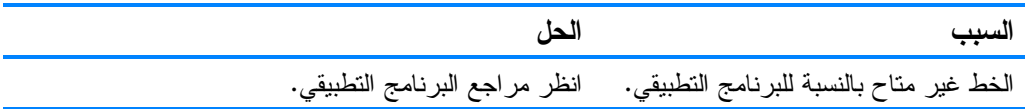

### عدم القدرة على تحديد الألوان من البرنامج

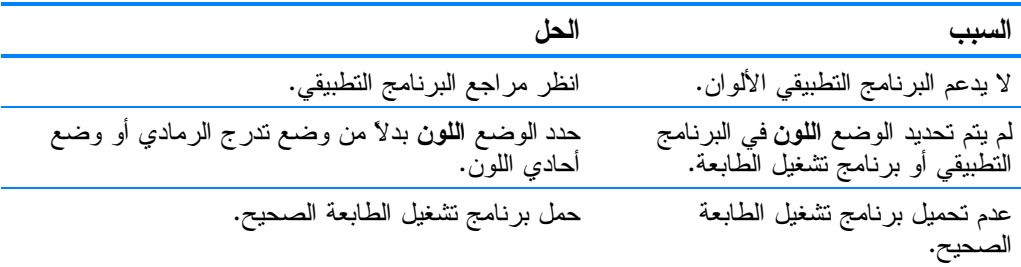

## لا يتعرف برنامج تشغيل الطابعة على الدرج ٣ أو ملحق الطباعة المزدوجة

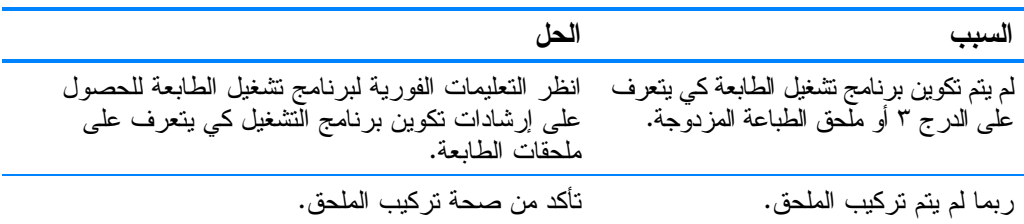

## استكشاف أخطاء جودة الطباعة واصلاحها

### مشكلات جودة الطباعة المتعلقة بالوسائط

<span id="page-185-0"></span>نتشأ بعض مشكلات جودة الطباعة من استخدام وسائط غير ملائمة.

- استخدم الورق الذي يتفق مع مواصفات ورق HP. انظر أحجام وأوزان وسائط الطباعة المدعمة.
	- سطح الوسائط أملس بدر جة ز ائدة.  $\bullet$
- استخدم الوسائط التي نتفق مع مواصفات ورق HP. انظر<br>أحجام وأوزان وسائط الطباعة المدعمة.
- تعيين إعداد برنامج التشغيل بشكل غير صحيح. غير إعدادات<br>نوع الورق إلى **ثقيل** أو **مصقول**.
- الوسائط التي تستخدمها تعد ثقيلة جدًا بالنسبة للطابعة، بل ولا ينصهر مسحوق الحبر على الوسائط.
- الور ق الشفاف الذي تستخدمه ليس مصممًا كي يلتصق مسحوق الحبر  $\bullet$ عليه. استخدم فقط الورق الشفاف المصمم لطابعات HP Color LaserJet.
- لا يعد محتوى رطوبة الورق منتظمًا، فقد يكون أعلى أو أقل جدًا مما  $\bullet$ هو مطلوب. استخدام ورق من مصدر مختلف أو من رزمة ورق جديدة لم يتم فتحها.
	- ترفض بعض مناطق الورق مسحوق الحبر . استخدام ورق من  $\bullet$ مصدر مختلف أو من رزمة ورق جديدة لم يتم فتحها.
- تم طباعة الورق بالرأسية الذي تستخدمه على ورق خشن. استخدم  $\bullet$ ورق أكثر نعومة من نوع الورق الخاص بالنصوير الجاف. إذا أسهم هذا الإجراء في حل مشكلتك، فلتتفقد طابعتك بشأن الورق بالرأسية الخاص بك لنتأكد من أن الورق المستخدم يتفق مع مواصفات هذه الطابعة. انظر أحجام وأوزان الوسائط المدعمة.
	- يعد الورق خشدًا بصورة ز ائدة. استخدم ورق أكثر نعومة من نوع الورق الخاص بالتصوير الجاف.

## عيوب الورق الشفاف للعارض الرأسي

قد يظهر الورق الشفاف أية مشكلات متعلقة بجودة الصور يسببها أي نوع أخر من أنواع الوسائط، بالإضافة إلى أي عيوب خاصة بطباعة الورق الشفاف. علاوة على ذلك، نظرًا لسهولة طـي الورق الشفاف فـي مسار الطباعة، فإنه يكون عرضة لأن يتأثر بفعل مكونات معالجة الوسائط.

اسمح للورق الشفاف بأن ببرد لمدة ٣٠ ثانية على الأقل قبل حمله بيدك. ملحوظة من خلال علامة نبويب برنامج نشغيل الطابعة ورقي حدد ورقي **شفاف** بمثابة نو ع الوسائط. تأكد أيضًا من صحة تكوين الدر ج للور ق الشفاف. تأكد أن الورق الشفاف يتفق مع مواصفات هذه الطابعة. انظر أحجام وأوزان الوسائط المدعمة. لمزيد من المعلومات، ارجع إلى دليل مو اصفات ورق طابعة HP LaserJet. انظر http://www.hp.com/support/lj4600 للحصول على معلومات **WWW** طلب دليل مو اصفات ورق طابعة HP LaserJet. وبالنسبة للأللة القابلة للنتزيل، قم بالانتقال إلى http://www.hp.com/support/lj4600. عند اتصالك بالإنترنت، حدد Manuals. قم بحمل الورق الشفاف من حوافه. حيث يمكن أن يتسبب الزيت  $\bullet$ الذي تخلَّفه الأصابع في تلطيخ ونشر البقع على سطح الورق الشفاف. قد تظهر مناطق داكنة عشوائية عند حافة الصفحات المعبأة بلون  $\bullet$ و احد نتيجة لالتصاق الور ق الشفاف ببعضه البعض في حاوية الإخراج. حاول طباعة عمل الطباعة على دفعات ورقَّ أصغر . الألوان التي تم تحديدها تعد غير مرغوب بها عند الطباعة. حدد ألوان مختلفة في البرنامج التطبيقي أو برنامج تشغيل الطابعة. إذا كنت تستخدم عارض رأسي عاكس، فاستخدم بدلاً منه العارض الرأسي القياسي. مشكلات جودة الطباعة المتعلقة بالبيئة تشغيل الطابعة في ظروف رطوبة أو جفاف ز ائدين. تأكد من أن بيئة الطباعة نعد في نطاق مواصفات الطابعة. انظر مواصفات بيئة التشغيل. مشكلات جودة الطباعة المتعلقة بانحشار الورق تأكد أن كل الوسائط نمت إزالتها من مسار الورق، انظر التخلص من

- انحشار الورق. حدث انحشار للورق في الطابعة مؤخرًا. اطبع صفحتين أو ثلاث
	- لتتظبف الطابعة.
	- لا تمر الوسائط عبر المصبهر مسببةً ظهور عيوب في الصورة بالمستندات اللاحقة. اطبع صفحتين أو ثلاث لتنظيف الطابعة. غير أنه، إذا استمرت المشكلة في الظهور، انظر القسم التالي.

صفحات استكشاف أخطاء جودة الطباعة وإصلاحها استخدم صفحات استكشاف أخطاء جودة الطباعة وإصلاحها المضمنة للمساعدة في تشخيص مشكلات جودة الطباعة وحلها. ١. اضغط على √لدخول MENUS. ٢. اضغط على ▼ لتمييز DIAGNOSTICS. ٣. اضغط على √لتحديد DIAGNOSTICS. ٤. اضغط على حملتمييز PQ TROUBLESHOOTING. ٥. اضغط على √لطباعة الصفحات. تعود الطابعة إلى حالة READY بعد طباعة صفحات استكشاف أخطاء جودة الطباعة وإصلاحها.

أ الخـــدمة والدعـــم

## بيان الضمان المحدود لشركة Hewlett-Packard

منتج HP 4600dn .HP Color LaserJet 4600 4600dtn و 4600hdn

مدة الضمان المحدود ضمان محدود لمدة عام واحد

- ١. تضمن لك شركة HP، المستخدم النهائي، أن أجهز ة وملحقات HP ستكون خاليةً من أي عيوب في المواد والتصنيع بعد تاريخ الشراء للمدة المحددة أعلاه. وإذا نلقت HP إشعارًا بهذه العيوب أثناء فنرة الضمان، فستقوم HP – وفقًا لما نختاره – إما بإصلاح أو استبدال المنتجات التي ثبت أنها معيبة. وقد تكون المنتجات البديلة إما جديدة أو تعادل في أدائها المنتجات الجديدة.
- ٢. بل ونضمن لك شركة HP أن بر امجها لن نفشل في نتفيذ إرشادات البر مجة الخاصة بها بعد تاريخ الشراء، للمدة المحددة أعلاه، بسبب عيوب في المواد والتصنيع عند تثبيت البرامج واستخدامها بطريقة سليمة. وإذا نلقت شركة HP إشعارًا بهذه العيوب خلال فترة الضمان، نقوم الشر كة باستبدال البر امج التي لا تتفذ إر شادات البر مجة الخاصة بها نتيجة لهذه العيو ب.
- لا نضمن شركة HP خلو عملية تشغيل أي منتج من منتجات HP من أية أخطاء أو استمراريتها  $\cdot$  ,  $\mathsf{r}$ دون انقطاع. وإذا لم نتمكن شركة HP، خلال وَّقت معقول، من إصلاح أو استبدال أي منتج وفقًا لما ورد فيَّ الضمانَ من شروط، يحقُّ لك استعادة ثمن الشراء بمجرد إعادة المنتج.
	- قد تشتمل منتجات HP على أجزاء معادة التصنيع تكافئ الأجزاء الجديدة من حيث الأداء أو  $\cdot$  2 أنها قد خضعت لاستخدام عرضي.
- لا يسر ي الضمان على العيوب الناجمة عن (أ) الصيانة أو المعايرة غير السليمة أو غير  $\cdot$ . المناسبة، أو (ب) استخدام برامج أو نوصيلاتٌ أو أجزاء أو موارد ليست من منتجات HP، أو (ج) أجراء تعديل غير معتمد أو سوء الاستخدام، أو (د) العمل خار ج نطاق المواصفات البيئية المحددة لهذا المنتج، أو (هـــ) الإعداد غير السليم للموقع أو للصيانة.
- ٦. وفقًا للحد الذي يسمح به القانون المحلي، تعد الضمانات المذكورة عاليه مقصورة ولا يوجد أي ضمان أو شرط آخر من أي نو ع، سواء كان كتابيًا أو شفهيًا، صريح أو ضمني، بل وتخلي الشركة مسئوليتها تحديدًا من

الضمانات الضمنية أو شروط الرواج النجاري أو الجودة المرضية أو الملاءمة لغرض معين. هناك بعض الدول أو الولايات أو الأقاليم لا نضـع أيـة قيود علـى فترة سريان الضمان المضمن، لذا فقد لا نتطبق الحدود أو الاستثناءات المذكورة عاليه عليك. يمنحك هذا الضمان حقوقًا قانونية معينة بالإضافة إلى ما قد نتمتع به من حقوق أخرى تختلف من دولة لأخرى أو من ولاية لأخرى أو من إقليم لأخر .

- ٧. يسري ضمان HP المحدود في أي بلد أو منطقة يوجد بها حضور ودعم لهذا المنتج وحيثما قامت شركة HP بتسويق هذا المنتج. هذا، وربما يختلف مستوى خدمة الضمان المحدود التبي ستتلقاها وفقًا للمعايير المحلية. لن نقوم شركة HP بتغيير هيئة أو مدى ملاءمة أو وظيفة المنتج ليعمل في بلد لم يكن مزمعًا أبدًا تشغيله فيه لأسباب قانونية أو تنظيمية.
	- ٨. ۖ في حدود ما تسمح به القوانين المحلية، تعد الحقوق المذكورة في بيان الضمان هذا قاصرةً عليك وحدك دون غيرك. باستثناء ما تم توضحيه أعلاه، فإن شركة HP ومورديها غير مسئولين عن فقد البيانات أو الأضرار المباشرة أو غير المباشرة أو الخاصة أو العارضة أو الحادثة (بما في ذلك فقد البيانات أو خسارة الأرباح) أو أية أضرار أخرى سواء كانت قائمة على عقد أو غير مقصودة أو ما عدا ذلك. لا تسمح بعض الدول أو الولايات أو الأقاليم باستثناء أو تحديد الأضرار العارضة أو الحادثة، لذا ربما لا يسرى عليك التحديد أو الاستثناء المذكور عاليه.
	- لا تستبعد أو نقيد أو تعدل شروط الضمان الواردة في هذا البيان، باستثناء ما يسمح به  $\cdot$  . 9 القانون، بل وتعد، بالإضافة إلى حقوق التفويض القانونية الإلز امية، قابلة للتطبيق على بيع هذا المنتج لك.

## الضمان المحدود لخرطوشة الطباعة

تضمن شركة HP خلو هذا المنتج من عيوب المواد والتصنيع خلال فترة صلاحيته للاستخدام (يتم توضيح انتهاء فترة صلاحية الخرطوشة عن طريق رسالة لوحة تحكم الطابعة التي تفيد بذلك). لا يغطي الضمان المنتجات التي تم تعديلها أو تجديدها أو إعادة تصنيعها أو إساءة استخدامها أو العبث بهّا بأي شكل كان. يمنحك هذا الضمان المحدود حقوقًا قانونية محددة. ربما نتمتع بحقوق أخر ي تختلف من ولاية إلى أخرى ومن إقليم إلى آخر ومن دولة إلى أخرى. تعد الضمانات المذكورة أعلاه مقصورة ولا نوجد أي ضمانات أخرى، كتابية كانت أو شفهية، صريحة أو ضمنية. تخلي شركة -HEWLETT PACKARD تحديدًا مسئوليتها عن الضمانات الضَّمنية أو الرواج النجار ي أو الملاءمة لغرض معين. وفقًا لحدود ما يسمح بها القانون التطبيقي، تخلي شركة HEWLETT-PACKARD، تحت أي ظرف، مسئوليتها عن أي أضرار عارضة أو حادثة أو خاصة أو غير مباشرة أو ناديبية أو تحذيرية أو فقد الربح بسبب أي خرق لهذا الضمان أو ما عدا ذلك.

في حالة ثبوت أن منتجك معيب، يرجى الرجوع حيث جهة الشراء مع وصّف مكتوب للمشكلة.

## ضمان وحدة النقل والمصهر

تضمن شركة HP خلو هذا المنتج من عيوب المواد والتصنيع لمدة عام واحد أو حتى نبين لوحة نحكم الطابعة رسالة نفيد بقرب نهاية مدة الصلاحية، أيهما أسبق في الحدوث. لا يغطي الضمان المنتجات التي تم تعديلها أو تجديدها أو إعادة تصنيعها أو إساءة استخدامها أو تم العبثّ بها بأي شكل كان. يمنحك هذا الضمان المحدود حقوقًا قانونية محددة. قد تتمتع بحقوق أخرى تختلف من ولاية إلى أخرى ومن إقليم إلى آخر ومن دولة إلى أخرى. تعد الضمانات المذكورة أعلاه مقصورة ولا نوجد أى ضمانات أخر ي، كتابية كانت أو شفهية، صريحة أو ضمنية. تُخلي شركة HEWLETT-PACKARD تحديدًا مسئو لبتها عن الضمانات المضمنة أو الرواج النجاري أو الملاءمة لغرض معين. وفقًا للحد الذي يسمح به القانون النطبيقي، نخلي شركة HEWLETT-PACKARD، نحت أي ظرف، مسئوليتها عن أي أضرار عارضة أو حادثة أو خاصة أو غير مباشرة أو تأديبية أو تحذيرية أو فقد الأرباح بسبب أي خرق لمذا الضمان أو ما عدا ذلك.

في حالة ثبوت أن منتجك معيب، يرجى الرجوع حيث جهة الشراء مع وصف مكتوب للمشكلة.

## اتفاقيات صيانة HP

توفر شركة HP أنواع عديدة من اتفاقيات الصيانة التي تغطي نطاقًا عريضًا من احتياجات الدعم. و لا تعد اتفاقيات الصيانة جزءً من الضمان القياسي. بل ونتباين خدمات الدعم نبعًا للمنطقة. قم بمر اجعة جهة الشراء المحلية الخاصة بمنتجات HP كي تحدد الخدمات المتاحة لك.

## اتفاقيات الخدمة في الموقع

تهدف هذه الاتفاقيات إلى نزويدك بأفضل مستويات الدعم التي نتناسب واحتياجاتك، وتحظى شركة HP باتفاقيات خدمة في الموقع تتضمن ثلاثة أو قات للاستجابة:

### أولوية الخدمة في الموقع توفر هذه الاتفاقية استجابة للخدمات لمدة ٤ ساعات لموقعك بالنسبة للمكالمات التي تجري أثناء ساعات العمل المعتادة في HP.

خدمة اليوم التالي في الموقع نوفر هذه الاتفاقية الدعم اللازم في يوم العمل النالي ليوم نلقي طلب الخدمة. هذا، ونتاح ساعات عمل ممتدة وإمكانيات سفر موسعة خارج نطاق المناطق المحددة لخدمة HP في معظم اتفاقيات الموقع (نظير تكاليف إضافية).

الخدمة الأسبوعية في الموقع

توفر هذه الاتفاقية ز يار ات أسبو عية مجدولة للمؤسسات التي يتو افر بها العديد من منتجات HP. وتختص هذه الاتفاقية بالمواقع التي تستخدم ٢٥ منتجًا فأكثر من منتجات HP بما في ذلك الطابعات والراسمات وأجهزة الكمبيو تر و محر كات الأقر اص.

والمواصفات والمعلومات  $\overline{\phantom{a}}$ التنظيمية

## مواصفات الطابعة

## الأبعاد المادية

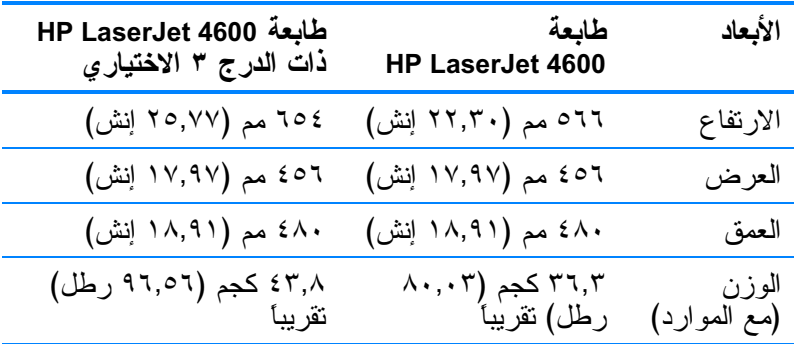

المواصفات الكهربائية

تحذير

تعتمد منطلبات الطاقة على البلد/المنطقة محل شراء الطابعة. فلا نعمد إلى نحويل جهد التشغيل. فمن الممكنُ أن يتسبب ذلك في نلف الطابعة وإبطالَ ضمانها.

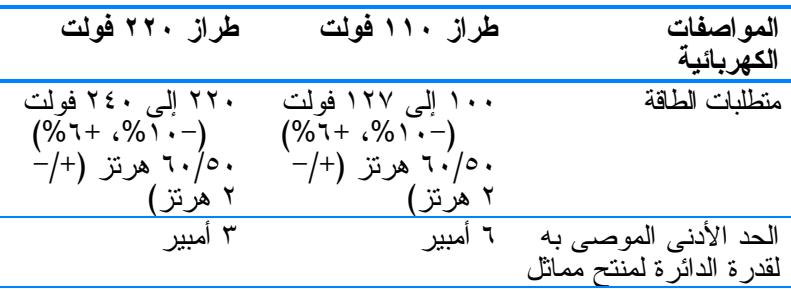

<span id="page-195-0"></span>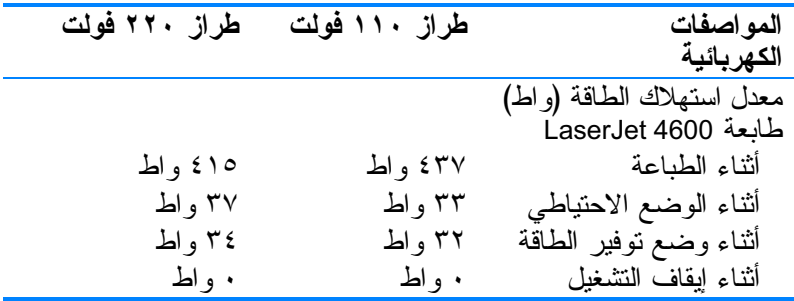

ملحوظة

تعد هذه القيم قابلة للتغيير . انظر http://www.hp.com/support/lj4600 

## مواصفات بيئة التشغيل

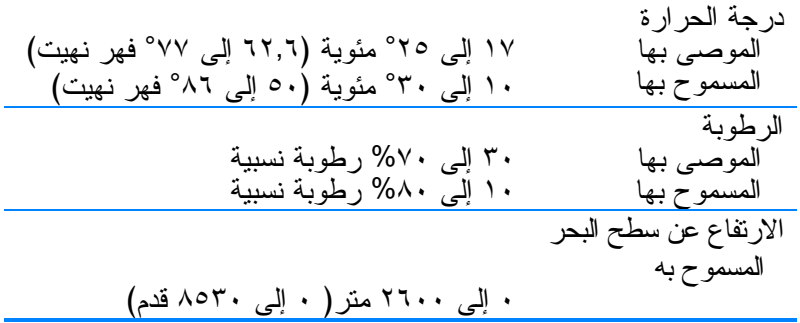

## الانبعاثات السمعية

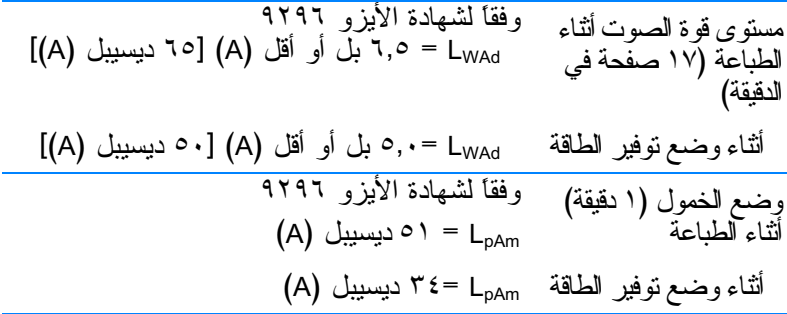

تعد هذه القيم قابلة للتغيير . انظر http://www.hp.com/support/lj4600<br>للحصول على المعلومات الحالية. ملحوظة

## قواعد لجنة الاتصالات الفيدر الية FCC

تم اختبار هذه المعدة وثبت أنها متوافقة مع حدود الأجهزة الرقمية الواردة في الفئة ب، بمقتضى الفقر ة ١٥ من قواعد لجنة الاتصالات الفيدر الية FCC. ولقد تم في وضع هذه الحدود مراعاة توفير الحماية المعقولة من أي تداخل ضار ينجم عن تركيب المعدة في منطقة سكنية. تولد هذه المعدة وتستخدم ويمكن أن تشع طاقة الراديو المترددة. ومن ثم، فقد تتسبب هذه المعدة في حدوث نداخل ضار في اتصالات الراديو إذا لم يتم تركيبها واستخدامها وفقًا للإرشادات. ومع ذلك، لا يوجد أي ضمان أن هذا التداخل لن يحدث في حالة التركيب في وضع معين. إذا تسببت هذه المعدة في حدوث أي نداخلٌ ضبارٍ في استقبالٌ موجات الر اديو أو النايفزيون، الأمر الذي يمكن تحديده عن طريق إيقاف تشغيل المعدة ثم إعادة تشغيلها، فيمكن للمستخدم محاولة تصحيح هذا التداخل بواسطة إجراء أو أكثر من الإجر اءات التالية:

- إعادة توجيه أو تغيير موقع هوائي الاستقبال.
- ز يادة المساحة الفاصلة بين المعدة وجهاز الاستقبال.  $\bullet$
- توصيل المعدة بمأخذ للتيار الكهربائي على دائرة مختلفة عن نلك  $\bullet$ التي يوجد عليها جهاز الاستقبال.
- استشارة جهة الشراء أو فني خبير في إصلاح التلفزيونات/أشعة  $\bullet$ الر اديو .

ملحوظة

إن إجر اء أية تغيير ات أو تعديلات لم يتم التصديق عليها من قبل شركة HP على الطابعة من سبيلها أن نبطل صلاحية المستخدم لتشغيل هذه المعدة. استخدام كابل البيانات المغطى أمرًا لازمًا للنوافقٌ مع ما ورد في حدود الفئة ب من الفقر ة ١٥ لقو اعد لجنة الاتصالات الفيدر الية FCC.

## البرنامج البيئى لخدمة المنتج

## حماية البيئة

تلتز م شركة Hewlett-Packard بتقديم منتجات تجمع ما بين الجودة والمحافظة على البيئة. ولقد تم تصميم هذا المنتج بما يتسم به من مز ايا عديدة لخفض الأثر السلبي على البيئة.

> إصدار غاز الأوزون لا يصدر عن هذا المنتج قدر كبير من غاز الأوزون (O3).

> > استهلاك الطاقة

ينخفض استهلاك الطابعة للطاقة بشكل ملحوظ أنثاء تعيينها في وضع توفير الطاقة الذي يوفر الموارد الطبيعية والمال دون النأنثير على الأداء العالمي للطابعة. ويتوافق هذا المنتج مع برنامج @ENERGY STAR الذي يمثل برنامجًا نطوعيًا يهدف إلى تشجيع نطوير المنتجات المكتبية عالية الكفاءة فبما بتعلق باستهلاك الطاقة.

يعد برنامج @ENERGY STAR علامة خدمة أمريكية مسجلة لوكالة حماية البيئة بالولايات المتحدة الأمريكية. وكشريك في برنامج @ENERGY STAR، قررت شركة -Hewlett Packard أن هذا المنتج يتوافق مع إرشادات برنامج @ENERGY STAR فيما يتعلق بكفاءة

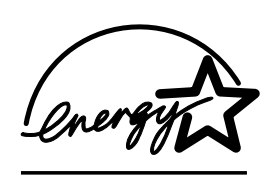

استهلاك الطاقة. ولمزيد من المعلومات، انظر http://www.energystar.gov/

استخدام الورق تعمل ميزة الطباعة التلقائية على الجهتين على خفض معدل استخدام الورق وبالنالي خفض الطلب على الموارد الطبيعية.

القطع البلاستيكية

تم وضع علامات على القطع البلاستيكية التي يتعدى وزنها ٢٥ جرامًا بما يتماشى مع المعايير الدولية لتحسين القدرة على تحديد القطع البلاستيكية التي تخضع لعملية إعادة التكرير عقب انقضاء عمر المنتج.

### موارد طباعة HP LaserJet

في العديد من الدول/المناطق، يمكن إعادة موارد الطباعة الخاصة بهذا المنتج (خراطيش الطباعة ووحدة المصهر ووحدة النقل) إلى شركة HP من خلال برنامج مرتجعات موارد HP وإعادة النكرير .

، هو پر نامج مر تجعات مجانے سعل الاستخدام متوافر فیما بزید عن ٤٨ دولة/منطقة. حيث يرفق بكل خرطوشة طباعة HP LaserJet جديدة<br>مسابق الصدر الصدر الصدر الاضطلاح الصفائية الصفائية و عدوات الموارد المعلومات والأرشادات المتعلقة بالبرنامج بلغات عدة.

معلومات برنامج مرتجعات موارد طباعة HP وإعادة التكرير منذ عام ١٩٩٠، تم من خلال برنامج مرتجعات موارد طباعة HP وإعادة<br>الت النكرير تجميع ما بزيد عن ٤٧ مليون خرطوشة طباعة LaserJet مستعملة<br>با ١٨ ذلك إعلنت مساكنات السياسة المؤتسمات بن مستخدمات المطول ، أو لا ذلك لكانت مر أكز تحميع القمامة ملَّبئة بها. ويتم تحميع خر اطبش طباعة HP LaserJet والموارد الاستهلاكية وشحنها إلى مصادرنا وشركائنا في عملية<br>إيان التكسيلات من نشر العاملية العاملية اعادة النكريد الذين يقومون يفك الخر اطبش. وعقب احراء اختبار دقيق لكشف .<br>الجودة، بتم اعتماد إعادة استخدام بعض الأجز اء المنتقاة في صناعة الخر اطبش الجديدة. وبتم فصل المو اد المتبقية و تحويلها إلى مو اد خام كي بتم استخدامها في الصناعات الأخر ي لإنتاج منتجات مفيدة ومختلفة.

- المرتجعات الأمريكية لتحقيق المزيد من الجماية البشة أثناء ارجاع خراطيش الطباعة والموارد الاستهلاكية المستعملة، تشجع شركة HP<br>ما منشر العلمية المستعملة، من المستعملة المستعملة المستعملة. علّٰے شحن المر تجعات بعد تجميعها. فما عليك سو ى حز م خر طوشتين أو أكثر واستخدام ملصق UPS المعنون والمدفوع القيمة مسبقًا الذي يتم<br>اخاق سطح المستطلب في المطورات في الملت العلمات التي ت ار فاقه مع العد ة. للمزيد من المعلومات في نطاق الو لايات المتحدة أ الأمريكية، اتصل بالرقم 2445-340-800-1 أو قم بزيارة موقع الويب<br>الغامسيا در طور HD Looss lot ما مطلب Poom/co/sovelo الخاص بموارد HP LaserJet على http://www.hp.com/go/recycle
	- مر تجعات اعادة التكرير من بلاد غير الو لابات المتحدة الأمر بكبة − .<br>ينبغي على عملاء البلاد الأخرى من غير الولايات المتحدة الأمريكية الاتصال بمكتب خدمات ومبيعات HP المُحلي أو زيارة موقع الوُيب<br>جامعه: and als apply and als المُحلي أو زيارة موقع الوُيب .[http://www.hp.com/go/recycle.](http://www.hp.com/go/recycle)

.<br>الورق المعاد تكرير ه يعد هذا المنتج قادرًا على استخدام الورق المعاد تكرير ممتى نوافق الورق مع الإر شادات الموضحة في دليل وسائط الطباعة. كما يعد هذا المنتج مناسبًا لاستخدام الورق المعاد تّكريره طبقًا لما ورد في معيار الجودة 19309 DIN.<br>لاستخدام الورق المعاد تّكريره طبقًا لما ورد في معيار الجودة 19309 DIN.

قيو د المو اد لا يحتوي هذا المنتج على بطاريات. لا يحتوي هذا المنتج على أي زئيق مضاف. لا يحتوي هذا المنتج على رصاص في حديد اللحام. الحصول على معلومات إعادة النكرين وانصل ب <u><http://www.hp.com/go/recycle> أ</u>و انصل بالهيئات المحلية، أو انتقل إل<sub>ى</sub><br>قطال العاملية العاملية العاملية العاملية العاملية موقع الويب الخاص باتحاد الصناعات الإلكترونية على [http://www.eiae.org](http://www.eiae.com).

صحيفة بيانات أمان المواد (MSDS) يمكن الحصول على صحيفة بيانات أمان المواد (MSDS) عن طريق .<br>الاتصال بموقع الويب الخاص بموارد HP LaserJet على <http://www.hp.com/go/msds>

#### الضمان الموسع

.<br>يوفر HP SupportPack تغطية كاملة لكل منتج من منتجات HP، بالإضافة .<br>إلى المكونات الداخلية لمنتجات HP. كما يعطي الصمان صبانة الأجهز ة لفتر ة .<br>تتراوح من سنة إلى خمس سنوات نبدأ من تاريخ شراء منتج HP. وينبغي أن وست سے مستقرر ہو ہے۔<br>يقوّم العميل بشر اء HP SupportPack خلال ٩٠ بوماً من ناريخ شرّاء .<br>المنتج. لمزّيد من المعلومات، اتصل بمجموعّة دعم وخدمة عملاءHP.

مدى توافر قطع الغيار والموارد سوف نتو افر قطـع الغيار و المو ار د الخاصية بهذا المنتج لمدة خمس سنو ات \_<br>علي الأقل عقب توقف إنتاج المنتج.

## لمزيد من المعلومات

حول بر امج HP البيئية بما في ذلك:

- الصحنفة النشئة للمنتج فيما بتعلق بهذا المنتج و منتجات HP الأخر ي المتعلقة به
	- **•** التزام HP نحو البيئة
	- ه نظام ادار ة HP السئي
	- ر نامج HP لإعادة المنتحات بعد انتهاء عمر ها و اعادة النكر بر  $\bullet$ 
		- **.** صحف بيانات أمان المواد

انظر [http://www.hp.com/go/environment](http://www.hp.com/go/enviroment) أو

<http://www.hp.com/hpinfo/community/environment/.>

## إعلان التوافق

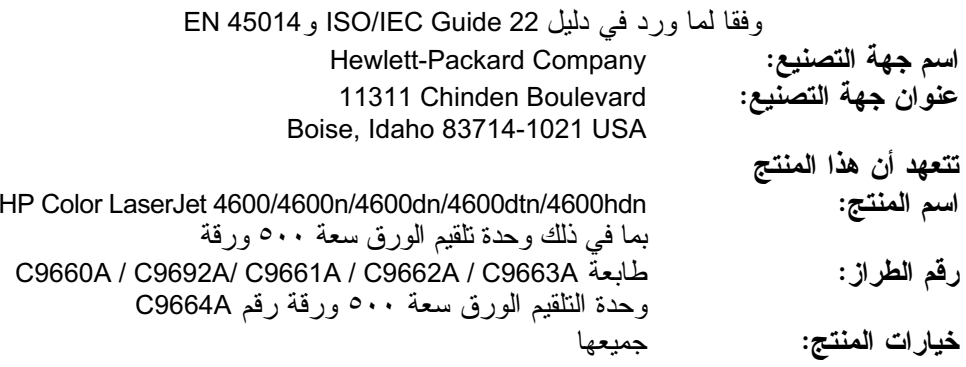

#### تتوافق مع مواصفات المنتج التالية:

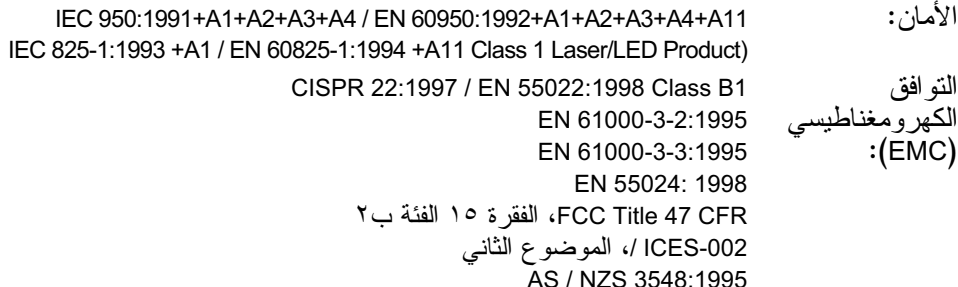

#### معلومات تكمبلية:

يتوافق المنتج الوارد ذكره في هذا الدليل مع متطلبات توجيهات التوافق الكهرومغناطيسي 89/336/EEC .<br>وتوجبهات الجهد المنخفض @73/23/EE، لذا فهو بحمل العلامة CE: ا تم اختبار المنتج بتكوين نموذجي مع أنظمة كمبيوتر Hewlett-Packard الشخصية. <sup>7</sup>يتوافق هذا الجهاز مع الفقرة 0 أ من قواعد لجنة الاتصالات الفيدر الية FCC. تخضع عملية التشغيل للشر طبن التاليين: (١) ألا يتسبب هذا الجهاز في حدوث تداخل ضار ، (٢) ويجب أن يتقبل هذا الجهاز أي تداخل يتم ستقباله، بما في ذلك التداخل الذي قد يؤدي إلى التشعيل غير المرغوب فيه. ٣ قد يتضمن رقم الطر از حرف "R" لاحق إضافي.<br><sup>٤</sup> يتم تشغيل المنتج وفقا للغئة أ عند اتصاله بكابلات شبكة اتصال محلية (LAN) باستخدام ملحقات ملقم الطباعة.

#### **Hewlett-Packard Company Boise, Idaho USA** ۱ أبريل، ۲۰۰۲

بالنسبة للموضو عات التنظيمية فقط:

جهة الاتصال في أستر اليا: Product Regulations Manager, Hewlett-Packard Australia Ltd., 31-41 Joseph Street, Blackburn, Victoria 3130, Australia

جهة الاتصال في أوروبا: مكتب خدمات ومبيعات Hewlett-Packard المحلِّي أو

Hewlett-Packard Gmbh, Department HQ-TRE / Standards Europe, Herrenberger Straße110-140, D-71034 Böblingen

(فاكس: 3143-14-7031)

جهة الاتصال في الو لايات المتحدة الأمر يكية: Product Regulations Manager, Hewlett-Packard Company, PO Box 15, Mail Stop 160, Boise, ID 83707-0015 (Phone: 208-396-6000)

## ببانات السلامة

### السلامة من اللبز ر

قام مركز الأجهزة والصحة الإشعاعية (CDRH) التابع لإدارة الأغذية والأدوية بالولايات المتحدة الأمريكية بتطبيق القواعد المتعلقة بمنتجات الليزر التي تم تصنيعها منذ ١ أغسطس عام ١٩٧٦. هذا، ويعد التوافق مع ما ورد بهذه القواعد أمرًا إجباريًا بالنسبة للمنتجات التي تم تسويقها في الولايات المتحدة. علاوة على ذلك، تعد هذه الطابعة مّنتجًا من منتجات اللَّيزِ رِ مِن "الفئة ١" حسب معايير الأداء الإشعاعي لوز ار ة الصحة والخدمات الإنسانية الأمريكية (DHHS). وبما يتفَق مع ما جاء في تشريع مر اقبة الإشعاع للمحافظة على الصحة والسلامة لعام ١٩٦٨. وحيث أن ً الإشعاع المنبعث من الطابعة تم عزله تمامًا داخل أغطية خارجية وأماكن وقائية، لا يمكن نسرب شعاع الليزر خلال أي مرحلة من مراحل تشغيل المستخدم العادي.

قد ينتج عن استخدام عناصر التحكم أو إدخال التعديلات أو اتخاذ أية إجر اءاّت غير تلك المحددة في دليل المستخدم هذا التعرض لمخاطر الإشعاع.

### قو اعد DOC الكندبة

يتو افق المنتج مع متطلبات EMC الكندية من الفئة ب.

«Conforme á la classe B des normes canadiennes de compatibilité électromagnétiques. «Conforme á la classe B des normes canadiennes de compatibilité électromagnétiques. «CEM».»

بيان EMI (كوريا)

사용자 안내문 (B 급 기기) 이 기기는 비업무용으로 전자파장해검정을 받은 기기로서, 주거지역에서는 물론 모든 지역에서 사용할 수 있습니다.

تحذير

# بيان VCCI (البابان)

この装置は,情報処理装置等電波障害自主規制協議会(VCCI)の基準 に基づく クラスB情報技術装置です。この装置は、家庭環境で使用すること に曇っ、フラスDinitionな話です。この女話は,我達なで、BRFすること<br>を目的としていますが,この装置がラジオやテレビジョン受信機に近接して - 西に、ここと、受信障害を引き起こすことがあります。<br>- 腹リ扱い説明書に従って正しい取り扱いをして下さい。

بيان اللبزر بفنلندا

### Luokan 1 laserlaite

### Klass 1 Laser Apparat

HP LaserJet 4600, 4600n, 4600dn, 4600dtn, 4600hdn laserkirjoitin on käyttäjän kannalta turvallinen luokan 1 laserlaite. Normaalissa käytessäkirjoittimen suojakotelointi estää lasersäteen pääsyn laitteen ulkopuolelle. Laitteen turvallisuusluokka on määritetty standardin EN 60825-1 (1994) mukaisesti.

### VAROITUS !

Laitteen käyttäminen muulla kuin käyttohjeessa mainitulla tavalla saattaa altistaa käyttäjän turvallisuusluokan 1 ylittävälle näkymättmälle lasersäteilylle.

### VARNING!

Om apparaten används pä annat sätt än i bruksanvisning specificerats, kan användaren utsättas fr osynlig laserstr $\frac{1}{n}$ ining, som verskrider gränsen fr laserklass 1.

### HUOLTO

HP LaserJet 4600, 4600n, 4600dn, 4600dtn, 4600hdn -kirjoittimen sisällä ei ole käyttäjän huollettavissa olevia kohteita. Laitteen saa avata ja huoltaa ainoastaan sen huoltamiseen koulutettu henkil. Tällaiseksi huoltotoimenpiteeksi ei katsota väriainekasetin vaihtamista, paperiradan puhdistusta tai muita käyttäjän käsikirjassa lueteltuja, käyttäjän tehtäväksi tarkoitettuja ylläpitotoimia, jotka voidaan suorittaa ilman erikoistykaluja.

### **VARO!**

Mikäli kirjoittimen suojakotelo avataan, olet alttiina näkymätt.mälle lasersäteilylle laitteen ollessa toiminnassa. Älä katso säteeseen.

### **VARNING!**

Om laserprinterns skyddsh.lje .ppnas d» apparaten är i funktion, utsättas användaren f.r osynlig laserstrÖlning. Betrakta ej strÖlen. Tiedot laitteessa käytettävän laserdiodin säteilyominaisuuksista: Aallonpituus 770-795 nm

Teho 5 m W Luokan 3B laser

<span id="page-204-0"></span>مح مواصفات وسائط الطباعة

أحجام وأوزان الوسائط المدعمة

للحصول على أفضل النتائج، استخدم ورق النسخ الفونوغرافي التقليدي الذي يصل وزنه إلى٧٥ جرَّام/منر ` (٢٠ رطلاً). نأكد من أنَّ الورق عالمي الجودة ولا يوجد به أي قطع أو نمزقُ أو بقع ونـّاكل أو أجزاء سائبة أو تجاعيد أو أتربة أو فجوات أو أطراف ملفوفة أو منثنية.

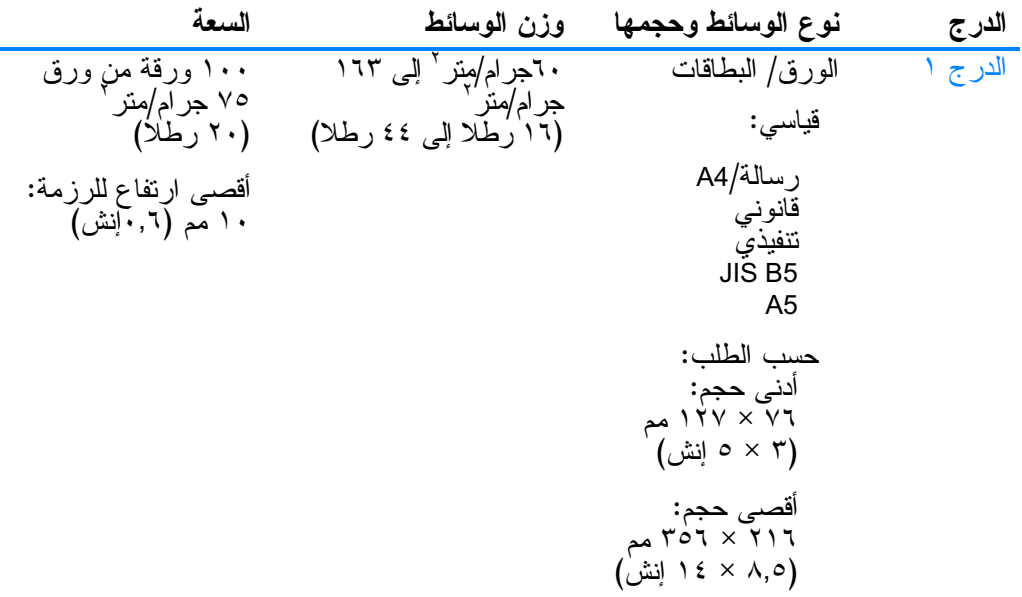

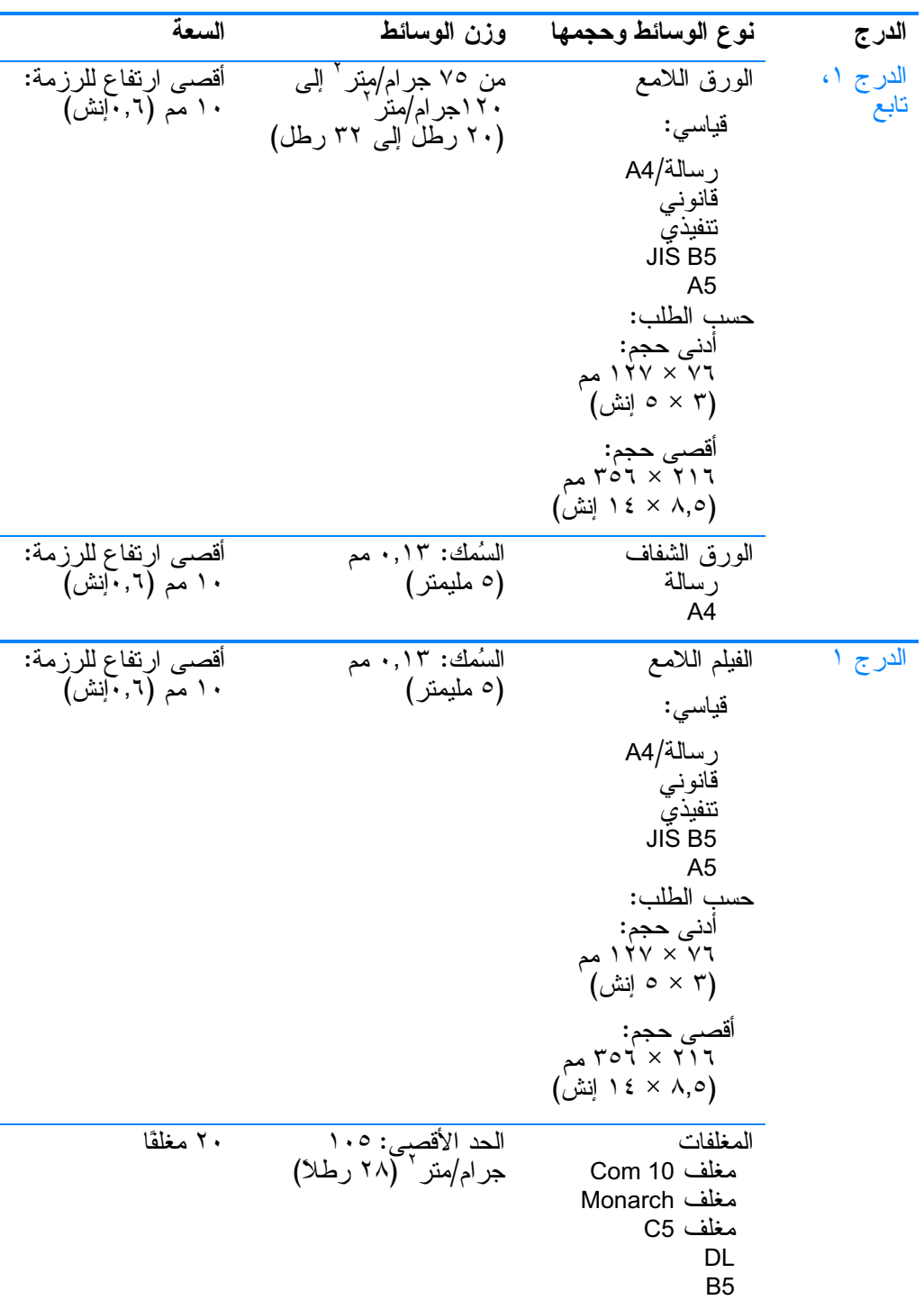

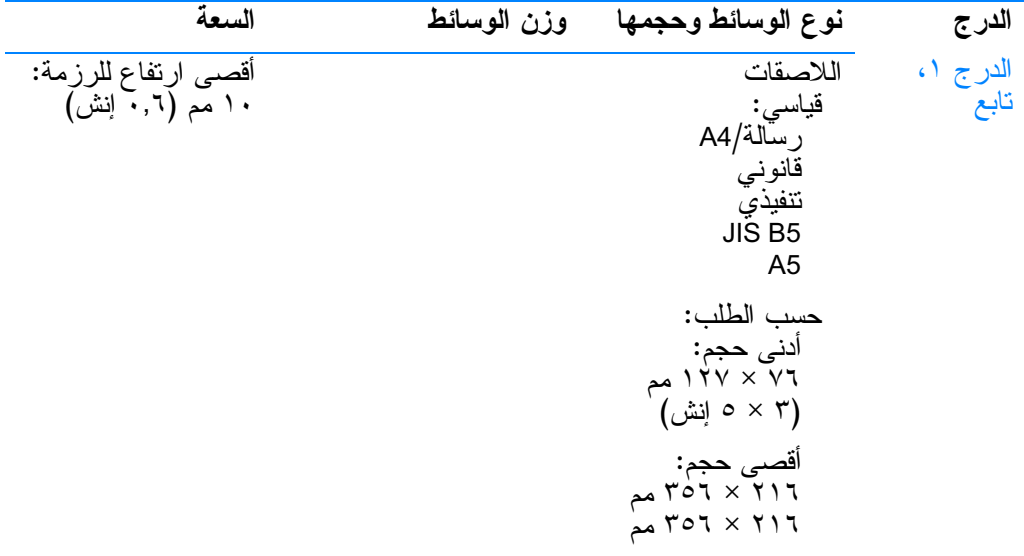

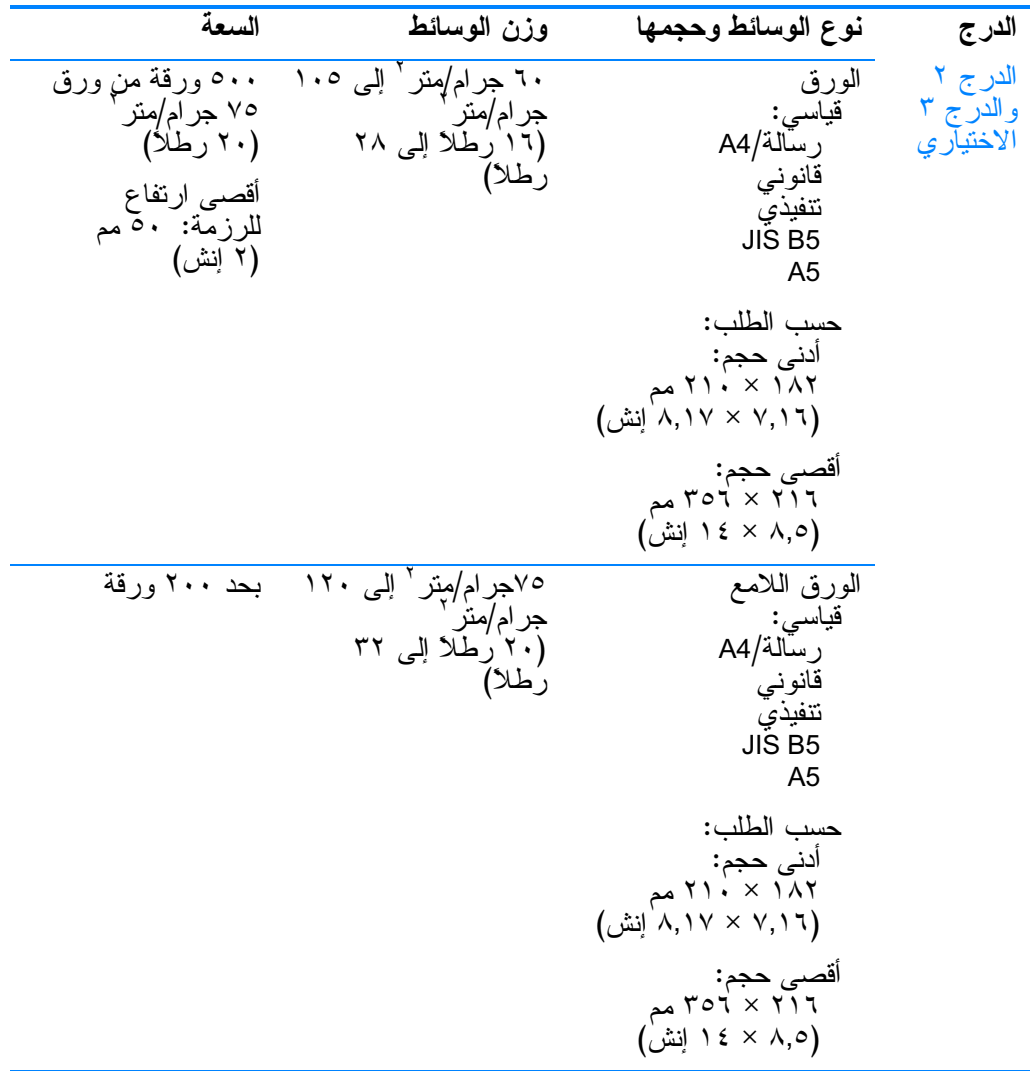

اللارج 
$$
۲ نوع الوسالط وججهها و زن الومسالط\n $۷_{0.2}$   
\n $10.3$   
\n $10.4$   
\n $10.4$   
\n $10.4$   
\n $10.4$   
\n $10.4$   
\n $10.4$   
\n $10.5$   
\n $10.6$   
\n $10.7$   
\n $10.8$   
\n $10.8$   
\n $10.8$   
\n $10.8$   
\n $10.8$   
\n $10.8$   
\n $10.8$   
\n $10.8$   
\n $10.8$   
\n $10.8$   
\n $10.8$   
\n $10.8$   
\n $10.8$   
\n $10.8$   
\n $10.8$   
\n $10.8$   
\n $10.8$   
\n $10.8$   
\n $10.8$   
\n $10.8$   
\n $10.8$   
\n $10.8$   
\n $10.8$   
\n $10.8$   
\n $10.8$   
\n $10.8$   
\n $10.8$   
\n $10.8$   
\n $10.8$   
\n $10.8$   
\n $10.8$   
\n $10.8$   
\n $10.8$   
\n $10.8$   
\n $10.8$   
\n $10.8$   
\n $10.8$   
\n $10.8$   
\n $10.8$   
\n $10.8$   
\n $10.8$   
\n $10.8$   
\n $10.8$   
\n $10.8$   
\n $10.8$   
\n $$
$$

# العمل باستخدام الذاكرة وبطاقات  $\cdot$ ملقم الطباعة

## ذاكرة الطابعة

تتميز الطابعة بوجود خمس فتحات خاصة بوحدات الذاكرة الخطية المز دوجة النمطية (DIMM).

ملحه ظة

وللحصول على أقصبي مرونة في دعم ذاكر ة DIMM، تم تصميم بطاقة النتسبق بحيث تحتوي على أربع فتحات لذاكرة DIMM ذات ١٦٨ سنًا وفتحة خامسة لذاكرة DIMM ذات ١٠٠ سن. وننيجة للقيود الفنية، يمكن تحميل أربع وحدات DIMM فقط في المرة الواحدة، ومن ثم تؤدي فتحة ذاكرة DIMM الخامسة (١٠٠ سن) مِن الناحية المنطقية نفس وظيفة فتحة ذاكر ة DIMM الر ابعة (١٦٨ سن). حيث يمكن للنظام أن يحتمل تركيب وحدة DIMM في فتحة ذاكُرة DIMM الرابعة (١٦٨ سن) فقط بشرط ألا يتم تركيب وحدة DIMM في فتحة DIMM الخامسة (١٠٠ سن) و العكس صحيح.

استخدم فتحات DIMM لتحسين الطابعة باستخدام:

- المزيد من ذاكرة الطابعة نتاح وحدات DIMM بسعة قدرها ٢٤ و ۱۲۸ و ۲۰۲ میجابایت
- وحدات ذاكرة DIMM سريعة متاحة بسعة ٤ ميجابايت؛ وعلى النقيض من ذاكرة الطابعة القياسية، يمكن استخدام وحدات DIMM السريعة لتخزين العناصر التي تم تتزيلها على الطابعة بصورة دائمة حتى وإن كانت الطابعة في وضع إيقاف التشغيل.
- الخطوط ووحدات الماكرو والنقوش الإضافية المعتمدة على وحدات DIMM
	- لغات وخيار ات الطابعة الأخرى المعتمدة على وحدات DIMM

قد ترغب في إضافة المزيد من الذاكرة إلى الطابعة إذا كنت غالبًا ما تطبع رسومات معقدة أو مستندات PS أو تستخدم الكثير من الخطوط التبي يتم نتزيلها. ونتيح الذاكرة الإضافية أيضًا للطابعة إمكانية طباعة العديد من النسخ المرتبة بأقصى سر عة لها.

<span id="page-211-0"></span>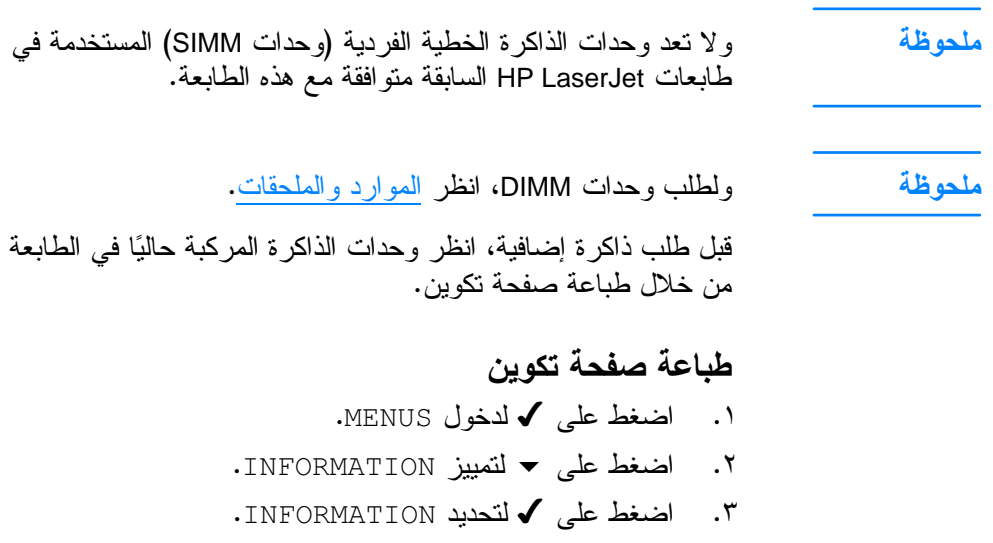

- ٤. اضغط على حملتمييز PRINT CONFIGURATION.
	- ٥. اضغط على ✔ لطباعة صفحة التكوين.

## تركيب الذاكرة ووحدات DIMM للخطوط

يمكنك تركيب المزيد من الذاكرة للطابعة، بالإضافة إلى إمكانية تركيب وحدة DIMM للخطوط أيضاً كي نسمح للطابعة بطباعة حروف بعض اللغات مثل اللغة الصبنية أو الحروف الهجائية السيريلية.

تنىيە

يمكن أن نؤدي الكهرباء الاستاتيكية إلى نلف وحدات DIMM. لذا، عند النعامل مع وحدات DIMM ، قم إما بارتداء شريط معصم مضاد للكهرباء الاستانتيكية أوَّ الممس باستمرار سطح عبوة وحدة DIMM المضاد للكهرباء الاستاتيكية، ثم المس السطح المعدني العاري للطابعة.

### لتركيب الذاكرة ووحدات DIMM للخطوط

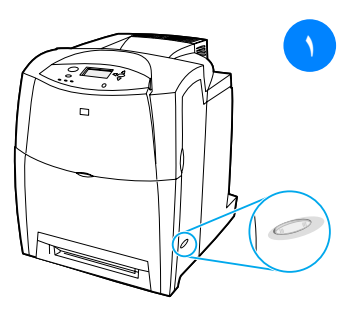

- ١ قم بإيقاف تشغيل الطابعة.
- ٢ افصل كل كابلات الطاقة و التوصيل.
- حدد موقع لوحة المنسق في الجزء الخلفي  $\mathbf{r}$ من الطابعة.

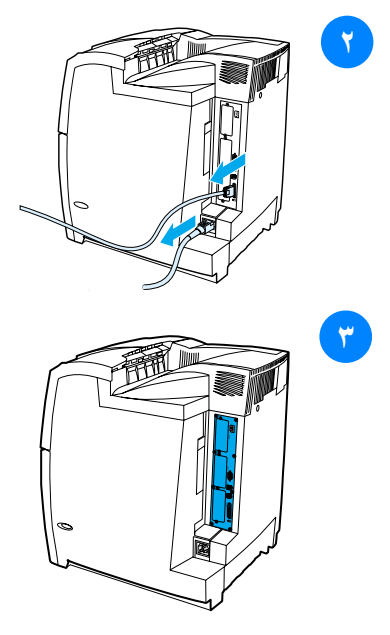

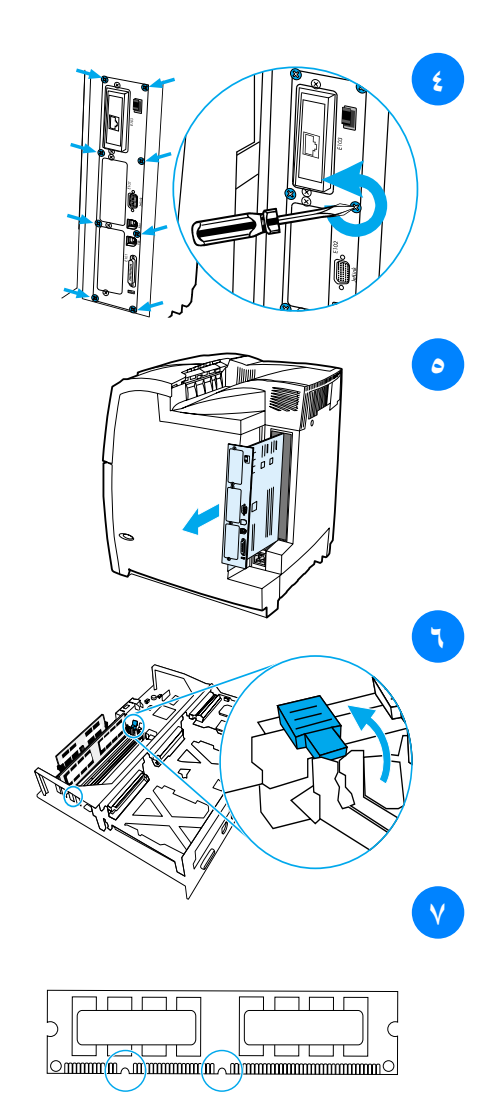

- قم بإزالة مسامير القلاووظ الثمانية الممسكة  $\epsilon$ باللوحة وضعها جانبًا.
	- · حرك لوحة المنسق للخارج وضعها على سطح نظيف ومسنو ٍومؤرض.
- حرر الأقفال الموجودة على كلا جانبي فتحة  $\mathcal{L}$ .DIMM
- قم بإز الة وحدة DIMM من عبوتها المضادة  $\mathsf{v}$ للكهرباء الاستاتيكية. حدد موقع أسنان المحاذاة الموجودة بالطرف السفلي لوحدة .DIMM

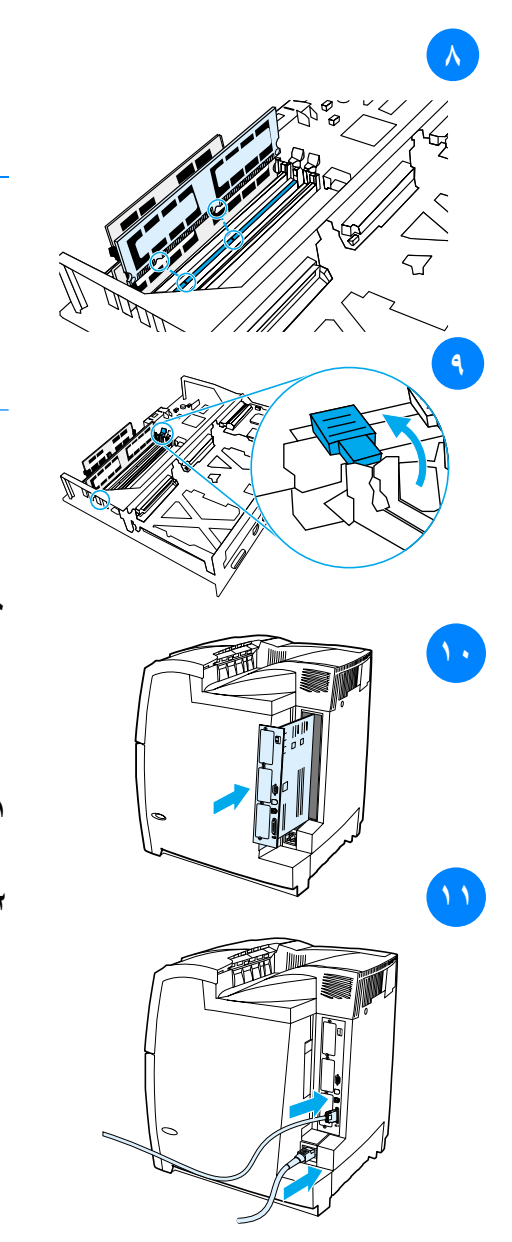

ممسكًا بوحدة DIMM من حوافها، قم بمحاذاة أسنان وحدة DIMM مع القضبان الموجودة بفتحة DIMM.

ملحوظة إذا واجهت صعوبة في إدخال وحدة DIMM أو إغلاق الماسكات، فتأكد من محاذاة الأسنان الموجودة بمؤخرة وحدة DIMM مع القضبان الموجودة في الفتحة. وإذا كنت لا نزال تواجه صعوبة في إدخال وحدة DIMM، تأكد من أنك تستخدم النوع الصحيح من وحدة DIMM.

- اضغط على وحدة DIMM باتجاه مستقيم ٩ حتى تستقر في الفتحة. أغلق الأقفال ل<br>الموجودة علميّ كلا جانبي فتحة DIMM حتى تستقر في مكانها محدثة صوت طقطقة.
- قم بمحاذاة لوحة المنسق في المسارات  $\lambda$ الموجودة بأعلى وأسفل الفتحة، وأعد نركيب اللوحة داخل الطابعة. أعد وضع وتثبيت مسامير القلاووظ الثمانية النبي نم إزالتها في الخطوة الثانبة.
- أعد نوصيل كابل الطاقة وكابلات النوصيل،  $\lambda$ وقم بتشغيل الطابعة.
- في حالة قيامك بنركيب وحدة ذاكرة  $\lambda$ DIMM، انتقل إلى <u>تمكين الذاكر ة</u>. في حالة قبامك بنز كبب وحدة DIMM لخطوط اللغة، انتقل إلى تمكين وحدة DIMM لخطوط اللغة.

### تمكين الذاكر ة

<span id="page-215-0"></span>في حالة قيامك بتركيب وحدة ذاكرة DIMM، قم بإعداد برنامج تشغيل الطابعة كي يتعرف على الذاكرة الجديدة التي تمت إضافتها.

### لتمكين الذاكرة بالنسبة لنظام التشغيل Windows ١. من قائمة ابدأ، أشر إلى إعدادات، وانقر فوق طابعات أو طابعات وفاكسات. ٢. حدد هذه الطابعة ثم حدد خصائص. ٣. في علامة التبويب تكوين، انقر فوق خيارات إضافية. في حقل إجمالي الذاكرة ، اكتب أو حدد إجمالي الذاكرة المركبة حاليًا.  $\cdot$  :  $\epsilon$

- ٥. انقر فوق **موافق.**
- انتقل إلى التحقق من تركيب وحدة DIMM.  $\mathbf{r}$ .

### تمكين وحدة DIMM لخطوط اللغة

في حالة قيامك بتركيب وحدة DIMM لخطوط اللغة بالطابعة، يجب عليك تحديد خيار وحدة DIMM للخطوط في برنامج تشغيل الطابعة كي تعمل وحدة DIMM للخطوط على نحو ما يجب.

## لتمكين الخطوط من برامج تشغيل الطابعة PCL 5C وPCL 6 لنظام التشغيل Windows

- من قائمة ابدأ ، أشر إلى إعدادات، وانقر فوق طابعات.  $\cdot$ 
	- حدد هذه الطابعة ثم حدد خصائص.  $\cdot$
- ٣. في علامة التبويب **تكوين**، انقر فوق **خيارات إضافية.** 
	- حدد مربع اختيار وحدة DIMM للخطوط.  $\cdot$  ٤
- في مربع الحوار تكوين وحدات DIMMs للخطوط، انقر فوق إضافة  $\cdot$   $\circ$ لإضافة ملف الخطوط.
- في مربع الحوار تكوين وحدات DIMMs للخطوط، استعرض حتى  $\cdot$ موقع ملف الخطوط، حدد ملف الخطوط، ثم انقر فوق موافق.
	- في مربع الحوار تكوين وحدات DIMMs للخطوط، حدد وحدة  $\cdot^{\vee}$ DIMM اَلتي تم تر كيبها.
		- انقر فوق مو ا**فق .** .  $\lambda$
		- اطبع صفحة تكوين. انظر طباعة صفحة تكوين.  $.9$
# التحقق من تركيب وحدة DIMM

تحقق من صحة تركيب وعمل وحدات DIMM التي تم تركيبها.

### للتحقق من تركيب وحدة DIMM

- قم بتشغيل الطابعة. تحقق من إضاءة مصباح جاهز بعد انتهاء الطابعة  $\cdot$ من عملية بدء النشغيل. في حالة ظهور رسالة خطأ، فإن هذا يعني أنه تم تركيب وحدة DIMM بصورة خاطئة.
	- اطبع صفحة تكوين. انظر طباعة صفحة تكوين.  $\cdot$   $\cdot$   $\cdot$
- افحص فسم Installed Personalities and Options بصفحة التكوين  $\cdot$ ۳ وقارنه بصفحة التكوين التي تم طباعتها قبل تركيب وحدة DIMM.
	- في حالة عدم زيادة مقدار الذاكر ة المر ادة:  $\cdot$   $\epsilon$
	- ربما لم يتم تركيب وحدة DIMM بشكل صحيح. كرر خطوات<br>التركيب.  $\bullet$ 
		- ربما كانت وحدة DIMM معيبة. جرب وحدة DIMM جديدة.

# تركيب بطاقة ملقم طباعة HP Jetdirect

يمكنك تركيب بطاقة ملقم طباعة HP Jetdirect في طابعة الطراز الأساسي والتي تحتوي على فتحة EIO.

# لتركيب بطاقة ملقم طباعة HP Jetdirect

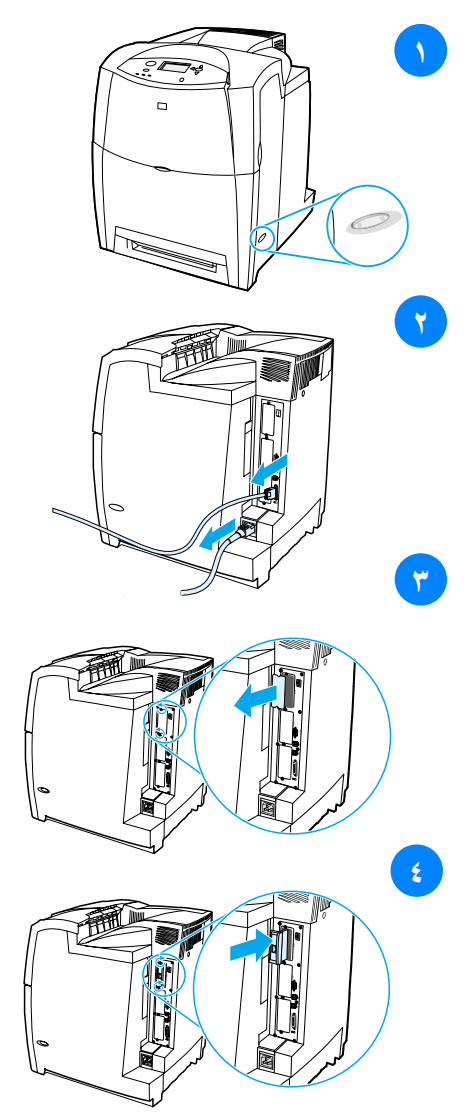

- قم بايقاف تشغيل الطابعة.
- افصل كل كابلات الطاقة والتوصيل.  $\mathbf{r}$
- حدد موقع فتحة EIO خالية. قم بإرخاء  $\mathbf{r}$ وإزالة زوج المسامير القلاووظ الممسكان بغطاء فتحةّ EIO الموجودة بالطابعة، ثم أزل الغطاء. ولن نكون بحاجة إلى أي من المسامير القلاووظ أو الغطاء مرة أخرى.
- ٤ أحكم إدخال بطاقة ملقم طباعة HP Jetdirect في فتحة EIO. أدخل وثبت زوج المسامير القلاووظ اللذان يردان مع<br>بطاقة ملقم الطباعة.

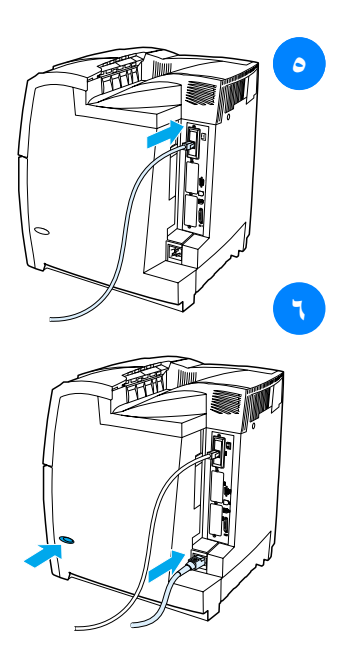

- صل كابل شبكة الاتصال.
- أعد نوصيل كابل الطاقة، وقع بتشغيل الطابعة.
- اطبع صفحة تكوين (انظر طباعة صفحة  $\mathcal{L}$ تكوين). بالإضافة إلى صفحة التكوين ينبغي طباعة صفحة تكوين HP Jetdirect النتي تحتوي علىى معلومات نكوين وحالة شبكة الاتصال. وفي حالة عدم طباعة هذه الصفحة، قم بْالِغْاء نركيب بطاقة ملقم الطباعة ثم أعد تركيبها مرة أخرى كي تضمن إحكام<br>استقرار ها في الفتحة.
	- نفذ واحدة من هذه الخطوات:  $\mathsf{v}$
	- اختر المنفذ الصحيح. انظر المراجع الخاصة بالكمبيونر أو نظآم التشغيل للحصول على الإرشادات. ٰ
	- أعد تثبيت البرنامج مختارًا تثبيت شبكة الاتصال هذه المرة.

ه المصطلحات

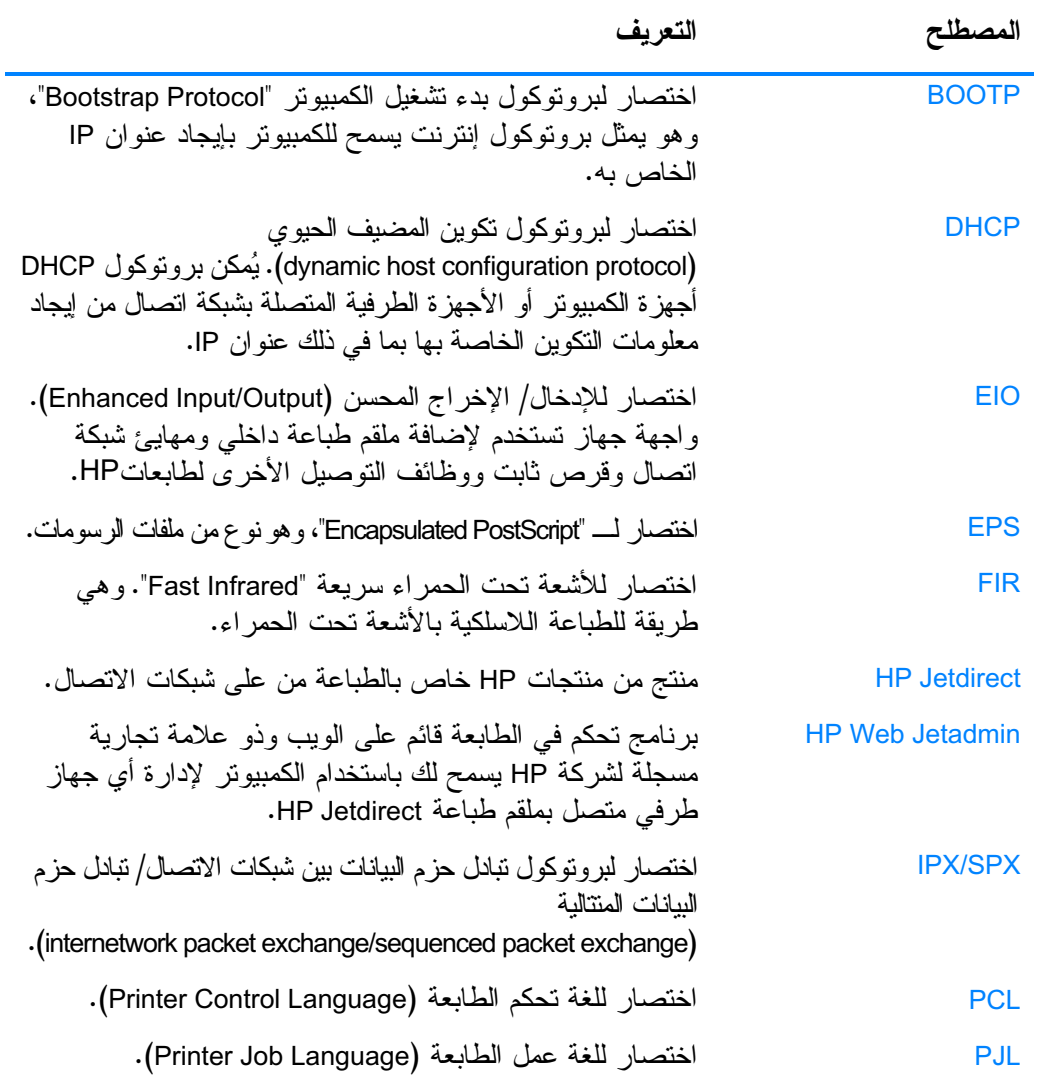

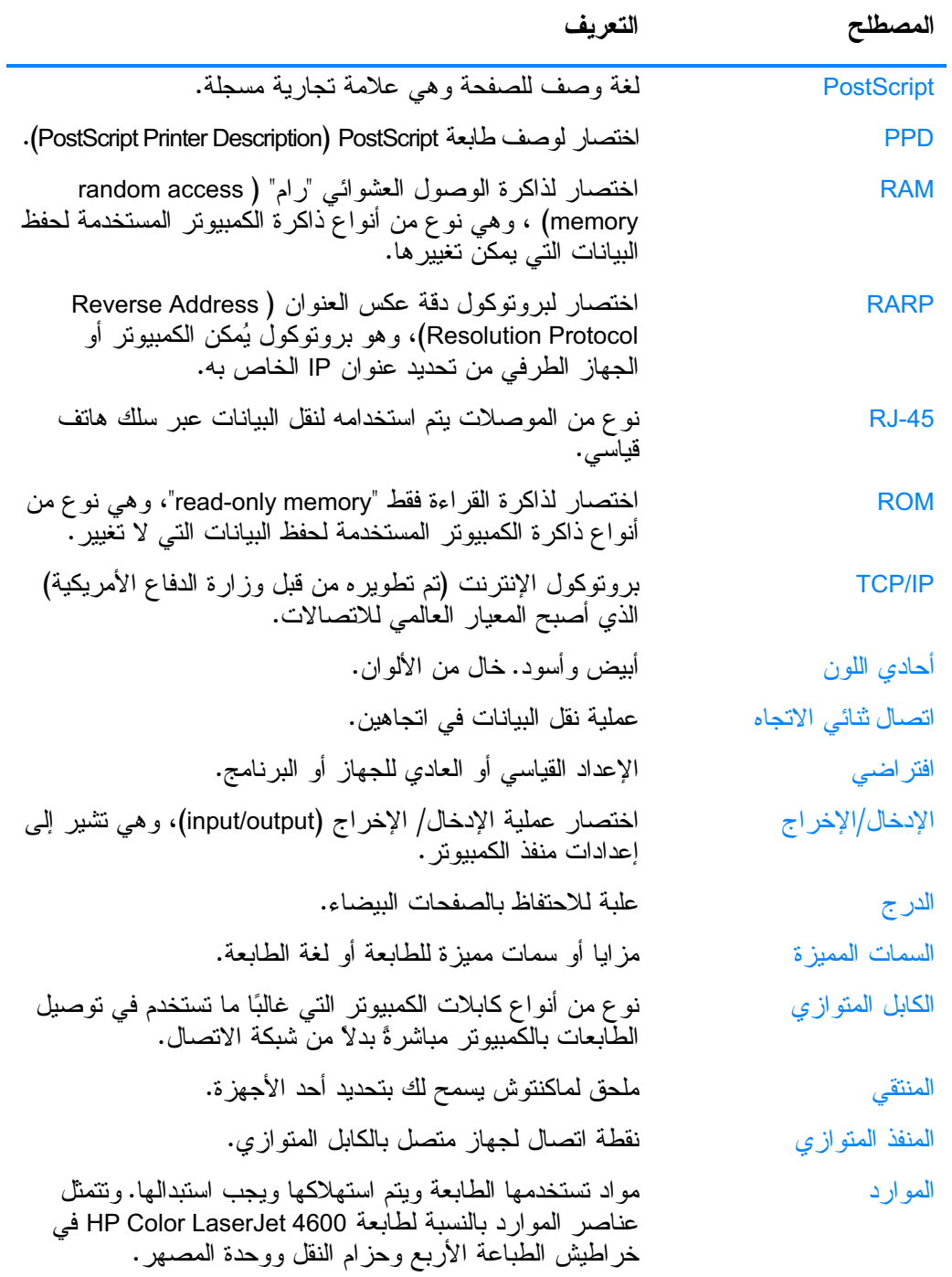

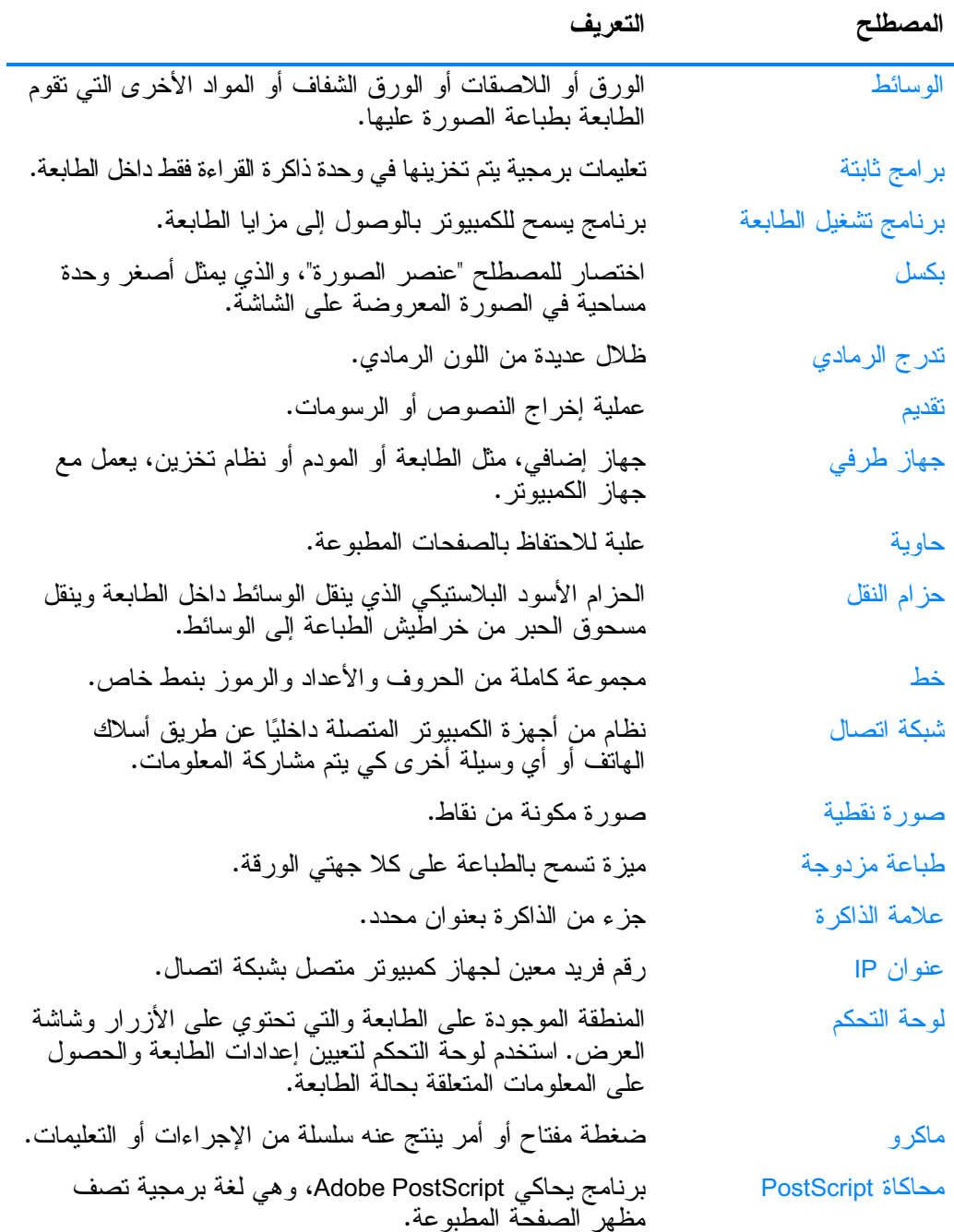

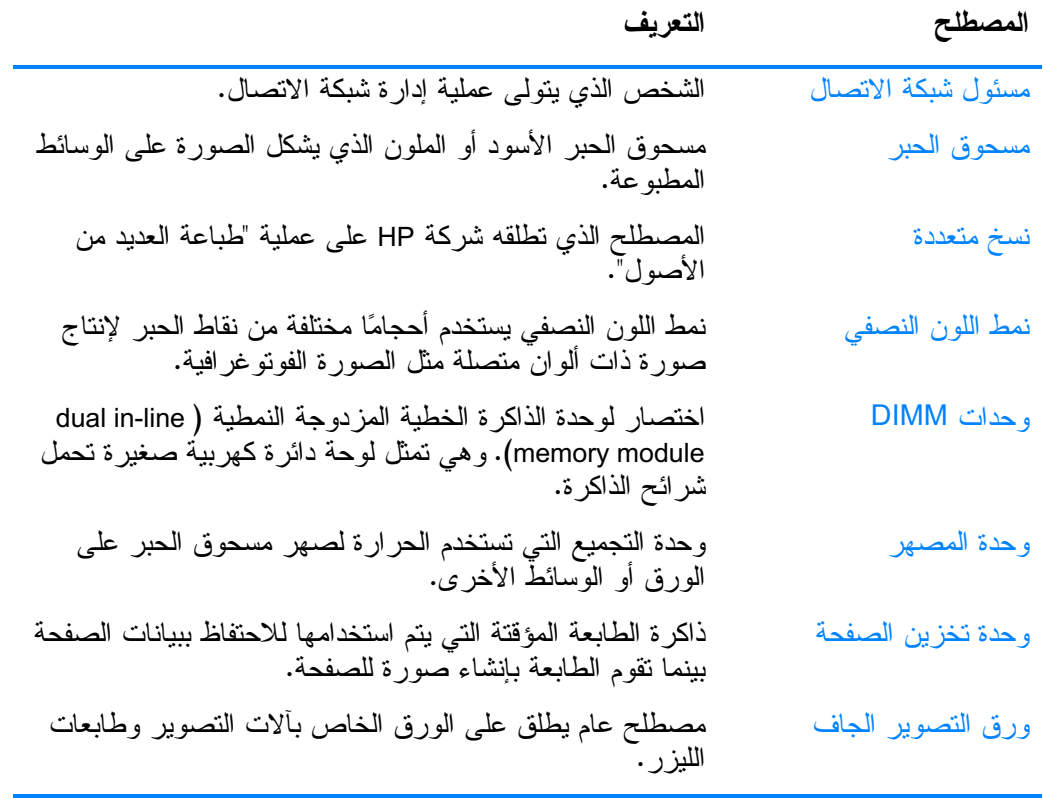

الفهر سر

EIO (الإدخال الإخراج المحسن) نکوين ٥٣ PIN (رقم التعريف) أخطاء متابعة تلقائية ٣٥ أدر اج الإدخال آيسعة ٢٠٥ تکوین ۲۳، ۳۱، ۲۰ اعادة تكرير خر طوشة الطباعة ١٩٨ إعدادات الطابعة ٢٤ اعدادات ملقم الوبب المضمن ١٠١ إعلان التوافق ٢٠١ الأعمال الخاصة ٨٦ حذف ٨٧ طباعة ٨٦ ألو ان ضبط ١١١ التحكم في الحواف ١١٢ خيار ات اللون النصفي ١١٢ 1 . 9 HP ImageREt 2400 إدارة ١١١ مطلقة ١١٤ ألوان رمادية طبيعية ١١٢ الطباعة بندر جات الر مادى  $\binom{1}{1}$ الطابعات مقابل شاشات الكمبيوتر ١١٤ **IIT RGB**  $11 \cdot$  sRGB استخدام ١٠٩ ابقاف طلب طباعة ٨٢ استكشاف الأخطاء وإصلاحها قائمة اختبار ١٣١ مشكلات الطباعة بالألوان ١٨. مشكلات لوحة التحكم ١٧٩ الطباعة المزدوجة ١٧٥ عدم صحة مخرجات الطابعة  $\lambda$ 

.<br>الد امج التطبيقية ٤٥ شبكة الاتصال ٤٢ برنامج **Printer Status and Alerts**  $\lambda$  .  $\epsilon$ نظام الطباعة ٤١ بر نامج HP Web Jetadmin ؟ ٤٢ فحص مستوى الحبر ١٢١ تستخدم لتكوين التنبيهات  $\gamma \gamma$ بر نامج Printer Status and Alerts استخدام ١٠٤ بطاقة ملقم طباعة تر کیب ۲۱۸ بيان EMI الكورى ٢٠٢ بيان VCCI الباباني ٢٠٣ ببانات السلامة السلامة من الليزر ٢٠٢ بيان الليزر بفنلندا ٢٠٣

التحذيرات القابلة للمسح تعيين وقت العرض ٣٤ التحكم في أعمال الطباعة ٦١ تخزين الآعمال ۸۳ حذف ٨٥ طباعة ٨٤ الأعمال الخاصة ٨٦ تدقيق وحجز الأعمال ٨٣ أعمال سريعة النسخ ٨٣ التخلص من الانحشار الاعداد ٣٦ تكوين المنفذ المتواز ي ٥٢ تنبيهات البريد الإلكتروني ١٠٢ تنبيهات تکوین ۱۲۷ البرید الإلكترونی ۱۰۲ برنامج **Printer Status and Alerts**  $\lambda$  .  $\epsilon$ نوفير الطاقة تغيير إعدادات ٣٢ تعطيل ٣٣ وقت ۳۲

جهاز استقبال الأشعة تحت الحمر اء السربعة ٨٨ مقاطعة واستئناف ٩٠ *A***9** Macintosh طباعة عمل Windows ٨٨

# حالة

نتبيهات البريد الإلكتروني  $\mathcal{N}$ برنامج **Printer Status and Alerts**  $\lambda$  .  $\epsilon$ حد تخزين الأعمال ٣٠ خدمة المنتج ١٩٨

**P** LLC .<br>تعطيل IPX ∘• SPX .. ..<br>تعطیل برونوکولات ٥٠ ي .رر ر ر ـ<br>توصيلات الإدخال الإخراج ٤٥ عنوان ٤٨ IP ر<br>تعيين المدخل الافتر اض*ي* س<br>و المحلي LocalTalk ٤٩  $\circ \circ$ **o & Novell NetWare**  $N$ Novell NetWare نوع إطار  $57$ بر نامج Printer Status and Alerts  $\lambda$  +  $\epsilon$ برامج ٤٢ .<br>قناع الشبكة الفر عية ٤٩ معلمات TCP --IP UNIX **PP** Linux **PE** Windows ۔۔۔۔<br>الشخص*بی* 

الأعمال الخاصة ٨٦ -  ! !+'

۔<br>قائمة إعداد النظام ٢٦ قائمة أسترداد الأعمال ١٧، ٢١ .<br>قائمة الإدخال الإخراج ٢٧ قائمة التشخيص ٢٠، ٢٩ .<br>قائمة الخطو ط طباعة ٩٨ .<br>قائمة العودة للوضيع الافتر اضي  $\lambda$ .<br>قائمة تكوين جهاز <mark>٢٤، ٢٤</mark> ت<br>تکو بن رين<br>التتبيهات ۱۲۷ ...<br>قائمة جودة الطباعة ٢٥ قائمة طباعة ٢٤ .<br>قائمة معالجة الورق ٢٣ .<br>قائمة معلومات ۱۸، ۲۲ قناع الشبكة الفرعية ٤٩ ے<br>قو ائم تکوين جهاز ٢٤ رين .<br>التشخيص ٢٩ .<br>الإدخال

ARWW **XXX** 

#### .<br>الطباعة على الجهتين ٧٧ .<br>الطباعة على الجهتين ٧٧  . !
- .<br>إعدادات لوحة التحكم ٧٧ ع

ق

ط الطابعة ٨ .<br>الطابعة

.<br>الملحقات ٨ التوصيل ۸ برنامج نشغیل ٤٠ .ر<br>خطوط ۷ أداء ٧

السمات المميزة ٧ الطباعة المزدوجة ٧٧

.<br>الطباعة بتدرجات الرمادي ١١١ .<br>الطباعة على الجهتين ٧٧

### ر<br>العرض باستخدام ملقم الويب .<br>المضمن ۰۱( عنوان IP ٤٨ <u>ئ</u>

فترة انتظار الاحتفاظ بالأعمال ٣١

ص

۱۸۷ صفحة أمان ١٠٢ ۔<br>صفحة تكوين طباعة ٩٦ .<br>صفحة حالة المو ار د الوصف ۲۲ طناعة ٩٦ مسفحة حالة ١٠١ الوصف ۲۲ طناعة ٩٧ .<br>صفحة دليل الملفات طباعة ٩٧ .<br>الصدانة .<br>انفاقیات ۱۹۳

# ض ۔<br>لضمان

  - المنتج ١٨٩ ن<br>وحدة النقل ۱۹۲.

TIE

 $\mathcal{L}$ حالة ١٣٣ تحذیر ۱۳۳ .<br>عرض ۱۰۱

Printer Status and Alerts

س<br>س سجل الأحداث

ر<br>السمات الممية الاعداد ٣٤ السماتُ المميزة للطابعة ٣٤

# ش

خ .<br>خدمة j í

اتفاقيات ١٩٣ .<br>خر طوشة الطباعة .<br>التحقق من ۱۱۹

HP أَصلية ١١٩

العمر المتوقع ١٢٠ <sub>إدارة ۱۹</sub>۲

> .<br>استبدال ۱۲۲ حالة ١٠١ تخزين ١٢٠

> > ۱۱۹ ڏ ذاكر ۃ ۷

> > > $\vee$ ر سائل

ت<br>فحص مستوى الحبر ١٢٠

.<br>لُيست من إنتاج HP ١١٩

ربي<br>خط HP الساخن لمكافحة الغش

.<br>إضبافة ٩١، ٢١١ .<br>تُمکين ۲۱۲

> .<br>الخطأ ۱۳۳ بر نامج

ر<br>رام (ذاكرة الوصول العشوائـي)

#### شىكات الاتصال الأدوات الإدارية ٤٥ **00 AppleTalk** نكوين ٤٦ ريں<br>التكو بن باستخدام ملقم الو بب ربی .<br>المضم*ن* ۱۰۲ ۔<br>تعطیل DLC

الإخراج ٢٧ معلومات ۲۲ معالجة الورق ٢٣ جودة الطباعة ٢٥ طباعة ٢٤ العودة للوضع الافتر اضيي  $\mathsf{Y}\wedge$ استرداد الأعمال ٢١ إعداد النظام ٢٦ قواعد لجنة الاتصالات الفيدر الية **19V FCC** قو اعد لجنة الاتصالات الفيدر الية **INV FCC** 

#### أفح

الكابلات طلب ٥٨ كلمات مرور شبكة الاتصال ١٠٢

#### ل

لغة تغيير ٣٧ ملقم الويب المضمن ١٠٢ لوحة التحكم شاشة فأرغة ١٧٦ أزرار ١٢، ١٤ تكوين ٣٠ شاشة ١٣ مصابيح ١٢، ١٥ قوائم ۱۲، ۱۷ ر سائل ۱۳۳ نظرة عامة على ١٢ السمات المميزة للطابعة٢٤ مشكلات ١٧٩ الاستخدام في بيئة مشتركة  $r q$ 

متابعة نلقائية ٣٥ مخطط القوائم الوصف ٢٢ طناعة ٩٥ المزايا البيئية ٧ مصابيح ١٥ معالجة الورق ٨ المغلفات

ترکیب ۲۱۳

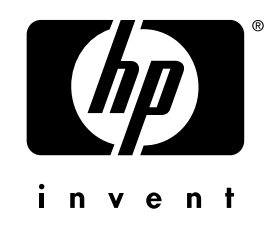

copyright © 2002<br>Hewlett-Packard Company

www.hp.com

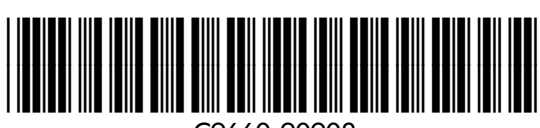

C9660-90908